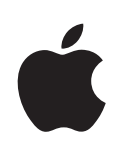

## **iPhone Guide de l'utilisateur**

Pour iPhone OS 3.1

## **Table des matières**

#### **[Chapitre 1 : Démarrage](#page-8-0)**

- [Visualisation du Guide de l'utilisateur sur l'iPhone](#page-8-0)
- [Éléments nécessaires](#page-8-0)
- [Activation de l'iPhone](#page-9-0)
- [Installation de la carte SIM](#page-9-0)
- [Enregistrement de l'iPhone](#page-10-0)
- [Configuration de l'iPhone à l'aide de VoiceOve](#page-11-0)r
- [Synchronisation](#page-11-0)
- [Comptes Mail, Contacts et Calendrier.](#page-17-0)
- [Installation de profils de configuratio](#page-19-0)n
- [Déconnexion de l'iPhone de votre ordinateur](#page-20-0)

#### **[Chapitre 2 : Notions élémentaires](#page-21-0)**

- [Vue d'ensemble de l'iPhone](#page-21-0)
- [Écran d'accueil](#page-25-0)
- [Boutons](#page-29-0)
- [Écran tactile](#page-31-0)
- [Clavier à l'écra](#page-34-0)n
- [Recherche](#page-39-0)
- [Contrôle vocal](#page-41-0)
- [Casque stéréo](#page-43-0)
- [Connexion à Interne](#page-44-0)t
- [Batterie](#page-48-0)
- [Fonctionnalités de sécurité](#page-50-0)
- [Entretien de l'iPhone](#page-51-0)
- [Redémarrage et réinitialisation de l'iPhone](#page-52-0)

#### **[Chapitre 3 : Téléphone](#page-53-0)**

- [Appels téléphoniques](#page-53-0)
- [Messagerie vocale visuelle](#page-58-0)
- [Contacts](#page-60-0)
- [Favoris](#page-60-0)
- [Sonneries et commutateur Sonnerie/Silencieux](#page-61-0)
- [Appareils Bluetooth](#page-62-0)
- [Appels internationaux](#page-63-0)

#### **[Chapitre 4 : Mail](#page-66-0)**

- [Configuration de comptes de messageri](#page-66-0)e
- [Envoi de courrier électronique.](#page-66-0)
- [Relève de la boîte aux lettres et lecture du courrier électronique](#page-68-0)
- [Recherche dans le courrier électronique](#page-72-0)
- [Organisation du courrier électronique](#page-72-0)

#### **[Chapitre 5 : Safari](#page-74-0)**

- [Visualisation de pages web](#page-74-0)
- [Recherche sur le web](#page-77-0)
- [Signets](#page-78-0)
- [Web Clip](#page-79-0)

#### **[Chapitre 6 : iPod](#page-80-0)**

- [Obtention de musique, vidéo, etc.](#page-80-0)
- [Musique et autre audio](#page-83-0)
- [Vidéos](#page-92-0)
- [Réglage d'une minuterie de veille](#page-96-0)
- [Modification des boutons de navigatio](#page-96-0)n

#### **[Chapitre 7 : Messages](#page-97-0)**

- [Envoi et réception de messages](#page-97-0)
- [Partage de photos et vidéos](#page-99-0)
- [Envoi de mémos vocaux](#page-100-0)
- [Modification de conversation](#page-100-0)s
- [Utilisation des coordonnées et des liens](#page-100-0)
- [Gestion des aperçus et des alertes](#page-101-0)

#### **[Chapitre 8 : Calendrier](#page-102-0)**

- [À propos de Calendrier](#page-102-0)
- [Synchronisation de calendriers](#page-102-0)
- [Affichage de votre calendrie](#page-103-0)r
- [Recherche dans des calendriers](#page-104-0)
- [Abonnement et partage de calendriers](#page-104-0)
- [Ajout d'événements de calendrier à l'iPhon](#page-105-0)e
- [Réponse à des invitations à des réunion](#page-106-0)s
- [Alarmes](#page-108-0)

#### **[Chapitre 9 : Photos](#page-109-0)**

- [À propos de Photos](#page-109-0)
- [Synchronisation de photos et de vidéos avec votre ordinateur](#page-109-0)
- [Visionnage de photos et de vidéos](#page-110-0)
- [Diaporamas](#page-112-0)
- [Partage de photos et vidéos](#page-112-0)
- [Attribution d'une photo à un contac](#page-114-0)t
- [Fond d'écran](#page-115-0)

#### **[Chapitre 10 : Appareil photo](#page-116-0)**

- [À propos d'Appareil photo](#page-116-0)
- [Prise de photos et enregistrement de vidéos](#page-117-0)
- [Affichage et partage de photos et vidéo](#page-118-0)s
- [Ajustement des vidéos](#page-118-0)
- [Téléchargement de photos et de vidéos sur votre ordinateur](#page-119-0)

#### **[Chapitre 11 : YouTube](#page-120-0)**

- [Recherche et visualisation de vidéos](#page-120-0)
- [Contrôle de la lecture vidéo](#page-121-0)
- [Gestion de vidéos](#page-122-0)
- [Pour obtenir plus d'informations](#page-123-0)
- [Utilisation de fonctionnalités de compte YouTube](#page-124-0)
- [Modification des boutons de navigatio](#page-125-0)n
- [Envoi de vidéos sur YouTube](#page-125-0)

#### **[Chapitre 12 : Bourse](#page-126-0)**

- [Visualisation des cours de la bourse](#page-126-0)
- [Pour obtenir plus d'informations](#page-127-0)

#### **[Chapitre 13 : Plans](#page-128-0)**

- [Recherche et visualisation de lieux](#page-128-0)
- [Mise en signet d'emplacements](#page-134-0)
- [Itinéraires](#page-134-0)
- [Afficher l'état de la circulatio](#page-136-0)n
- [Recherche et contact de commerces](#page-136-0)

#### **[Chapitre 14 : Météo](#page-138-0)**

- [Affichage de bulletins mété](#page-138-0)o
- [Obtention de bulletins météo supplémentaires](#page-139-0)

#### **[Chapitre 15 : Dictaphone](#page-140-0)**

- [Enregistrement de mémos vocaux](#page-140-0)
- [Écoute de mémos vocaux](#page-141-0)
- [Gestion des mémos vocaux](#page-142-0)
- [Raccourcir des mémos vocaux](#page-142-0)
- [Partage de mémos vocaux](#page-143-0)
- [Synchronisation de mémos vocaux](#page-144-0)

#### **[Chapitre 16 : Notes](#page-145-0)**

- [Rédaction et lecture de notes](#page-145-0)
- [Recherche de notes](#page-146-0)
- [Envoi de note par courrier électronique](#page-146-0)
- [Synchronisation de notes](#page-146-0)

#### **[Chapitre 17 : Horloge](#page-147-0)**

- [Horloges mondiales](#page-147-0)
- [Alarmes](#page-148-0)
- [Chronomètre](#page-149-0)
- [Minuterie](#page-149-0)

#### **[Chapitre 18 : Calculette](#page-150-0)**

- [Utilisation de la Calculette](#page-150-0)
- [Fonctions mémoire standard](#page-150-0)
- [Touches de la calculatrice scientifiqu](#page-151-0)e

#### **[Chapitre 19 : Réglages](#page-153-0)**

- [Mode avion](#page-153-0)
- [Wi-Fi](#page-154-0)
- [VPN](#page-155-0)
- [Notification](#page-156-0)s
- [Opérateur](#page-156-0)
- [Sons et commutateur Sonnerie/Silencieux](#page-156-0)
- [Luminosité](#page-157-0)
- [Fond d'écran](#page-158-0)
- [Général](#page-158-0)
- [Mail, Contacts, Calendrier](#page-166-0)
- [Téléphone](#page-171-0)
- [Safari](#page-173-0)
- [Messages](#page-175-0)
- [iPod](#page-176-0)
- [Photos](#page-177-0)
- [Store](#page-178-0)
- [Nike + iPod](#page-178-0)

#### **[Chapitre 20 : iTunes Store](#page-179-0)**

- [À propos de l'iTunes Store](#page-179-0)
- [Recherche de musique, vidéos et bien plus encore](#page-180-0)
- [Achat de sonneries](#page-181-0)
- [Achat de musique ou de livres audio](#page-182-0)
- [Achat ou location de vidéos](#page-183-0)
- [Diffusion en continu ou téléchargement de podcast](#page-184-0)s
- [Vérification de l'état de téléchargemen](#page-184-0)t
- [Synchronisation du contenu acheté](#page-185-0)
- [Modification des boutons de navigatio](#page-185-0)n
- [Affichage des informations du compt](#page-186-0)e
- [Vérification des achat](#page-186-0)s

#### **[Chapitre 21 : App Store](#page-187-0)**

- [À propos de l'App Store](#page-187-0)
- [Exploration et recherche](#page-188-0)
- [Écran Informations](#page-189-0)
- [Téléchargement d'applications](#page-190-0)
- [Suppression d'applications](#page-191-0)
- [Écriture d'avis](#page-191-0)
- [Mise à jour d'application](#page-192-0)s
- [Synchroniser des applications achetées](#page-192-0)

#### **[Chapitre 22 : Boussole](#page-193-0)**

- [Utilisation de la boussole](#page-193-0)
- [Boussole et Plans](#page-194-0)

#### **[Chapitre 23 : Contacts](#page-196-0)**

- [À propos de Contacts](#page-196-0)
- [Ajout de contacts](#page-196-0)
- [Recherche de contacts](#page-197-0)
- [Gestion des contacts sur l'iPhone](#page-198-0)

#### **[Chapitre 24 : Nike + iPod](#page-200-0)**

- [Activation de Nike + iPod](#page-200-0)
- [Réglages Nike + iPod supplémentaires](#page-201-0)

#### **[Chapitre 25 : Accessibilité](#page-202-0)**

- [Fonctions d'accessibilité](#page-202-0)
- [VoiceOver](#page-203-0)
- [Zoom](#page-210-0)
- [Blanc sur noir](#page-211-0)
- [Audio mono](#page-211-0)
- [Énonciation](#page-211-0)
- [Triple clic sur le bouton principal](#page-212-0)
- [Sous-titrage codé et autres fonctionnalités utiles](#page-212-0)

#### **[L'annexe A : Dépannage](#page-214-0)**

- [Site d'assistance de l'iPhone d'Apple](#page-214-0)
- [Général](#page-214-0)
- [iTunes et synchronisation](#page-216-0)
- [Téléphone et messagerie vocale](#page-217-0)
- [Safari, Texte, Mail et Contacts](#page-219-0)
- [Son, musique et vidéo](#page-222-0)
- [iTunes Store](#page-223-0)
- [Éjection de la carte SIM](#page-224-0)
- [Sauvegarde de l'iPhone](#page-224-0)
- [Mise à jour et restauration du logiciel de l'iPhon](#page-226-0)e

#### **[L'annexe B : Autres ressources](#page-228-0)**

- [Informations relatives à la sécurité, au logiciel et au service après-vent](#page-228-0)e
- [Visualisation du Guide de l'utilisateur sur l'iPhone](#page-230-0)
- [Informations concernant l'élimination et le recyclage](#page-230-0)
- [Apple et l'environnement](#page-232-0)

# <span id="page-8-0"></span>**1 Démarrage**

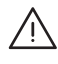

· *AVERTISSEMENT :* Pour éviter tout risque de dommage corporel, lisez attentivement toutes les instructions d'utilisation comprises dans ce guide, ainsi que les consignes de sécurité du *« Guide d'informations importantes sur le produit » iPhone*, à l'adresse [www.apple.com/fr/support/manuals/iphone](http://www.apple.com/fr/support/manuals/iphone/) avant d'utiliser l'iPhone.

## Visualisation du Guide de l'utilisateur sur l'iPhone

Le *Guide de l'utilisateuriPhone,* optimisé pour être consulté sur l'iPhone, est disponible à l'adresse [help.apple.com/iphone.](http://help.apple.com/iphone/)

Pour visualiser le quide sur iPhone : dans Safari, touchez  $A$ , puis le signet du *Guide de l'utilisateur d'iPhone*.

Ajouter l'icône du quide à l'écran d'accueil : lorsque le quide est ouvert, touchez  $+$ , puis « Ajouter à l'écran d'accueil ».

Le Guide de l'utilisateur d'*iPhone* est disponible dans de nombreuses langues.

**Afficher le guide dans une autre langue :** Touchez Modifier la langue, en bas de l'écran de la page de contenu principale, puis sélectionnez la langue de votre choix.

## Éléments nécessaires

Pour utiliser l'iPhone, vous avez besoin des éléments suivants :

- un plan de service sans fil auprès d'un opérateur offrant un service iPhone dans votre région ;
- un Mac ou un PC équipé d'un port USB 2.0 et de l'un des systèmes d'exploitation suivants :
	- Mac OS X 10.4.11 ou une version ultérieure : 10.5.7 ou une version ultérieure est nécessaire pour synchroniser Notes et pour utiliser l'iPhone comme modem
	- Windows XP Édition familiale ou Professionnel avec Service Pack 3 ou ultérieur,
	- Windows Vista Édition Familiale Premium, Professionnel, Entreprise ou Édition Intégrale ;
- <span id="page-9-0"></span>• une résolution écran de 1024 x 768 minimum ;
- Â iTunes 8.2 ou ultérieur, disponible à l'adresse [www.itunes.com/fr/download](http://www.itunes.com/fr/download) (iTunes 9 ou ultérieur est requis pour certaines fonctionnalités) ;
- Â QuickTime 7.6.2 ou ultérieur (pour la lecture de vidéos enregistrées par l 'iPhone 3GS sur votre ordinateur) ;
- un compte iTunes Store (pour les achats sur l'iTunes Store ou l'App Store) ;
- une connexion Internet pour votre ordinateur (haut débit recommandé).

## Activation de l'iPhone

Avant de pouvoir utiliser toute fonctionnalité de l'iPhone, vous devez activer l'iPhone en souscrivant un plan de service auprès d'un opérateur de service iPhone de votre région, puis en enregistrant votre iPhone auprès du réseau.

Votre iPhone peut avoir été activé au moment de l'achat. Si ce n'est pas le cas, contactez votre revendeur iPhone ou votre opérateur de service cellulaire.

Pour plus de renseignements sur l'iPhone, accédez à la page [www.apple.com/fr/iphone](http://www.apple.com/fr/iphone).

## Installation de la carte SIM

Si votre carte SIM n'était pas préinstallée, vous devez l'installer avant de pouvoir utiliser votre iPhone.

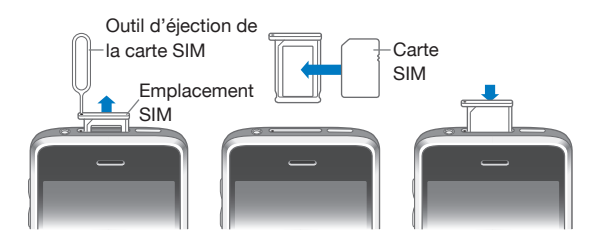

#### **Installez la carte SIM :**

**1** insérez l'extrémité de l'outil d'éjection de carte SIM dans l'orifice du tiroir SIM.

Appuyez fermement sur l'outil en le tenant bien droit jusqu'à ce que le tiroir s'éjecte. Si vous ne disposez pas d'outil d'éjection de carte SIM, vous pouvez utiliser l'extrémité d'un trombone.

**2** Extrayez le tiroir SIM et placez-y la carte SIM.

Le coin en biais de la carte SIM fait que la carte ne peut entrer dans le tiroir que dans la bonne position.

**3** Veillez à ce qu'il soit aligné comme illustré, puis replacez soigneusement le tiroir contenant la carte SIM dans votre iPhone.

## <span id="page-10-0"></span>Enregistrement de l'iPhone

L'enregistrement de l'iPhone avec iTunes permet à iTunes d'identifier votre iPhone lorsqu'il est connecté à votre ordinateur et vous aide à gérer son contenu. Vous pouvez alors synchroniser des informations avec votre ordinateur et vos éléments multimédia provenant d'iTunes et créer des sauvegardes du contenu et des réglages de votre iPhone. Vous pouvez créer un compte iTunes Store, ou spécifier un compte existant, pour effectuer des achats avec votre iPhone. iTunes enregistre également le numéro de série de votre iPhone afin que vous puissiez en disposer en cas de réparation nécessaire ou de perte.

#### **Enregistrement de votre iPhone :**

- **1** téléchargez et installez la dernière version d'iTunes à la page [www.itunes.com/fr/download](http://www.itunes.com/fr/download).
- **2** Connectez l'iPhone à un port USB 2.0 de votre Mac ou PC à l'aide du câble fourni avec l'iPhone.

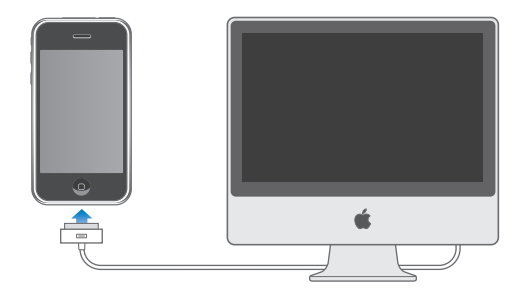

**3** Suivez les instructions à l'écran dans iTunes pour enregistrer votre iPhone et synchroniser votre iPhoneavec les contacts, calendriers et signets de votre ordinateur et avec de la musique, des vidéos et du contenu supplémentaire provenant de votre bibliothèque iTunes.

Dans l'écran Configurer votre iPhone, sélectionnez « Synchroniser automatiquement contacts, calendriers et signets » pour que les éléments correspondants se synchronisent automatiquement chaque fois que vous connectez votre iPhone à votre ordinateur. Vous pouvez également personnaliser vos réglages de synchronisation dans iTunes.Reportez-vous à la section suivante.

## <span id="page-11-0"></span>Configuration de l'iPhone à l'aide de VoiceOver

Si vous souffrez de troubles de la vue, VoiceOver (disponible uniquement sur les iPhone 3GS) peut vous aider à configurer l'iPhone sans l'aide de quiconque. VoiceOver décrit vocalement le contenu de l'écran, ce qui permet d'utiliser l'iPhone sans le voir. Lorsque vous connectez l'iPhone à votre ordinateur, iTunes détecte si vous utilisez un lecteur d'écran compatible sur votre ordinateur, comme VoiceOver sur un Mac ou GW-Micro Window-Eyes sur un PC, et active automatiquement VoiceOver sur l'iPhone. Vous pouvez également faire appel à un utilisateur dont la vue est normale pour activer à votre place VoiceOver sur l'iPhone via les réglages Accessibilité. Voir « [Utilisation de](#page-207-0)  [VoiceOver](#page-207-0) » à la page [208](#page-207-1).

*Remarque :* VoiceOver n'est pas disponible dans toutes les langues.

## Synchronisation

L'iPhone vous permet d'accéder facilement aux informations importantes de votre ordinateur, notamment vos contacts, vos calendriers et même vos signets de navigateur, ainsi qu'à la musique, la vidéo et tout autre contenu de votre bibliothèque iTunes.

#### **À propos de la synchronisation**

La synchronisation copie des informations et du contenu entre l'iPhone et votre ordinateur, pour le garder à jour, que vous apportiez des modifications sur l'iPhone ou sur l'ordinateur.

iTunes vous permet de spécifier les informations et le contenu de votre ordinateur que vous voulez synchroniser avec l'iPhone. Par défaut, iTunes est synchronisé automatiquement avec l'iPhone chaque fois que vous connectez l'iPhone à votre ordinateur.

Vous pouvez aussi configurer l'iPhone de manière à ce qu'il synchronise vos comptes MobileMe et Microsoft Exchange, en mode OTA (« over the air »). Voir « [Comptes Mail,](#page-17-1)  [Contacts et Calendrier.](#page-17-1) » à la page [18](#page-17-0).

#### **Synchronisation avec iTunes**

Vous pouvez régler iTunes de manière à synchroniser certains ou tous les éléments suivants :

- Â Contacts : noms, numéros de téléphone, adresses, adresses électroniques, etc.
- Calendriers : rendez-vous et événements
- Réglages de compte de messagerie
- Signets de page web
- Notes (requiert Mac OS X 10.5.7 ou ultérieur sur un Mac ou Microsoft Outlook 2003 ou 2007 sur un PC)
- Sonneries
- Musique et livres audio
- Photos et vidéos (dans l'application de photos ou le dossier de photos de votre ordinateur)
- Collections iTunes U
- Podcasts
- Films, émissions de télévision et clips vidéo
- Applications téléchargées depuis l'iTunes Store

Vous pouvez ajuster vos réglages de synchronisation chaque fois que l'iPhone est connecté à votre ordinateur.

Sonneries, musique, livres audio, podcasts, collections iTunes U, vidéos et applications peuvent être synchronisés à partir de votre bibliothèque iTunes. Si vous n'avez pas encore de contenu dans iTunes, l'iTunes Store (disponible dans certains pays) facilite la visualisation et le téléchargement de contenu sur iTunes. Vous pouvez également ajouter de la musique à votre bibliothèque iTunes à partir de vos CD. Pour en savoir plus sur iTunes et l'iTunes Store, ouvrez iTunes et choisissez Aide > Aide iTunes.

Les contacts, les notes, les calendriers et les signets de pages web sont synchronisés avec les applications de votre ordinateur (voir description à la section suivante). Les contacts et les calendriers sont synchronisés selon les deux méthodes à partir de votre ordinateur et de votre iPhone. Les entrées ou les modifications apportées à l'iPhone sont synchronisées vers votre ordinateur et inversement. Les notes et les signets de pages web sont également synchronisés dans les deux sens. Les photos et les vidéos (Mac uniquement) peuvent être synchronisées à partir d'une application ou d'un dossier.

Les réglages de compte de messagerie ne sont synchronisés que depuis l'application de messagerie électronique de votre ordinateur vers l'iPhone. Cela vous permet de personnaliser vos comptes de messagerie sur l'iPhone sans influer pour autant les réglages de compte de messagerie instaurés sur votre ordinateur.

*Remarque :* Vous pouvez également configurer directement des comptes de messagerie électronique sur l'iPhone. Voir « [Comptes Mail, Contacts et Calendrier.](#page-17-1) ».

Les achats effectués avec l'iPhone sur l'iTunes Store ou l'App Store sont synchronisés vers la bibliothèque iTunes de votre ordinateur. Vous pouvez également acheter ou télécharger du contenu et des applications directement depuis l'iTunes Store sur votre ordinateur, puis les synchroniser sur votre iPhone.

Vous pouvez configurer l'iPhone de manière à ce qu'il ne synchronise qu'une partie du contenu de votre ordinateur. Il peut s'avérer utile, par exemple, de ne synchroniser que certaines listes de lecture musicales ou les podcasts vidéo non visionnés.

*Important :* Vous devez ouvrir une session sur votre ordinateur avant de connecter votre iPhone.

#### **Configuration de la synchronisation iTunes :**

- **1** Connectez l'iPhone à votre ordinateur et ouvrez iTunes (s'il ne s'est pas ouvert automatiquement).
- **2** Dans iTunes, sélectionnez iPhone dans la barre latérale.
- **3** Ajustez les réglages de synchronisation dans chacun des volets de réglage. La section suivante décrit les volets.
- **4** Cliquez sur Appliquer dans le coin inférieur droit de l'écran.

Par défaut, l'option « Synchroniser automatiquement si cet iPhone est connecté » est sélectionnée.

#### **Volets des réglages iPhone dans iTunes**

Les sections suivantes offrent un aperçu de chacun des volets de réglage de l'iPhone. Pour plus de renseignements, ouvrez iTunes et choisissez Aide > Aide iTunes.

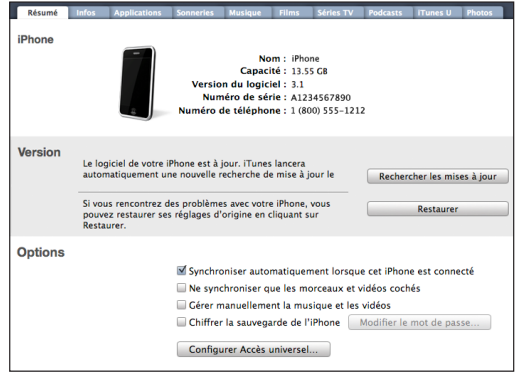

#### **Sous-fenêtre Résumé**

Sélectionnez l'option « Synchroniser automatiquement si cet iPhone est connecté » pour qu'iTunes synchronise automatiquement votre iPhone chaque fois que vous le connectez à votre ordinateur. Désélectionnez cette option si vous souhaitez ne synchroniser qu'en cliquant le bouton Synchroniser d'iTunes. Pour plus de renseignements sur la manière d'éviter la synchronisation automatique, consultez la section « [Désactivation de la synchronisation automatique](#page-16-0) » à la page [17.](#page-16-1)

Sélectionnez l'option « Ne synchroniser que les morceaux et vidéos cochés », si vous voulez qu'iTunes ne synchronise que les éléments cochés dans votre bibliothèque iTunes.

Sélectionnez l'option « Gérer manuellement la musique et les clips vidéo » pour désactiver la synchronisation automatique dans les volets de réglages Musique et Vidéo.Voir « [Gestion manuelle du contenu](#page-81-0) » à la page [82](#page-81-1).

Sélectionnez « Chiffrer la copie de sauvegarde iPhone » pour chiffrer les informations stockées sur votre ordinateur au moment où iTunes crée une copie de sauvegarde. Les sauvegardes chiffrées sont identifiées par un cadenas et un mot de passe est nécessaire pour restaurer ces informations sur l'iPhone. « [Sauvegarde de l'iPhone](#page-224-1) » à la page [225](#page-224-0) voir la section "Synchronisation avec iTunes".

Cliquez sur « Configurer Accès universel » pour activer les fonctions d'accessibilité (disponibles uniquement sur les iPhone 3GS). Voir Chapitre [25](#page-202-0), « [Accessibilité](#page-202-0), » à la page [203.](#page-202-0)

#### **Volet Infos**

La sous-fenêtre Info permet de configurer les réglages de synchronisation de vos contacts, calendriers, comptes de messagerie et signets de navigateur web.

• Contacts

Synchronisez les contacts avec des applications telles que Carnet d'adresses de Mac OS X, Carnet d'adresses Yahoo! et Google Contacts sur un Mac ou avec Carnet d'adresses Yahoo!, Google Contacts, le carnet d'adresses Windows (Outlook Express), les contacts Windows Vista ou Microsoft Outlook 2003 ou 2007 sur un PC. (Sur un Mac, vous pouvez synchroniser vos contacts avec plusieurs applications. Sur un PC, vous ne pouvez synchroniser vos contacts qu'avec une application à la fois.

Si vous synchronisez avec le carnet d'adresses Yahoo! , vous avez seulement besoin de cliquer sur Configurer pour saisir vos nouvelles informations de connexion lorsque vous changez de nom d'utilisateur ou de mot de passe Yahoo! après avoir réglé la synchronisation.

• Calendriers

Synchronisez des calendriers à partir d'applications telles qu'iCal sur Mac ou à partir de Microsoft Outlook 2003 ou 2007 sur un PC. Sur un Mac, vous pouvez synchroniser vos calendriers avec plusieurs applications. Sur un PC, vous ne pouvez synchroniser vos calendriers qu'avec une application à la fois.

• Comptes de messagerie

Synchronisez des réglages de compte de messagerie depuis l'application Mail sur Mac et depuis Microsoft Outlook 2003 ou 2007 ou Outlook Express sur PC. Les réglages de compte ne sont transférés que de votre ordinateur à l'iPhone. Les modifications apportées à un compte de messagerie sur l'iPhone n'ont aucun effet sur le compte de votre ordinateur.

*Remarque :* Le mot de passe de votre compte de messagerie Yahoo! n'est pas enregistré sur votre ordinateur et ne peut donc pas être synchronisé : il doit être saisi sur l'iPhone. Dans Réglages, choisissez « Mail, Contacts, Calendrier », touchez votre compte Yahoo! et saisissez le mot de passe.

• Navigateur web

Vous pouvez synchroniser les signets de votre iPhone soit avec Safari sur Mac, soit avec Safari ou Microsoft Internet Explorer sur un PC.

• Notes

Synchronisez les notes de l'application Notes de l'iPhone avec les notes de Mail sur un Mac ou celles de Microsoft Outlook 2003 ou 2007 sur un PC. (Sur Mac, vous devez avoir installé Mac OS 10.5.7 ou ultérieur pour pouvoir synchroniser des notes).

• Avancé

Ces options vous permettent de remplacer lors de la prochaine synchronisation les informations qui se trouvent sur l'iPhone par celles qui se trouvent sur votre ordinateur.

#### **Sous-fenêtre Applications**

Utilisez la sous-fenêtre Applications pour spécifier les applications de l'App Store à synchroniser sur l'iPhone ou pour trier votre écran d'accueil (requiert iTunes 9 ou ultérieur). Toutes les applications directement téléchargées sur l'iPhone sont automatiquement sauvegardées dans votre bibliothèque iTunes lorsque vous effectuez une synchronisation. Si vous supprimez manuellement une application sur votre iPhone, vous pouvez la réinstaller à partir de ce volet à partir du moment où il a été synchronisé précédemment.

#### **Volet Sonneries**

Utilisez cette sous-fenêtre pour sélectionner les sonneries que vous souhaitez synchroniser vers l'iPhone.

#### **Sous-fenêtres Musique, Films, Séries TV, Podcasts et iTunes U**

Utilisez ces sous-fenêtres pour indiquer les données à synchroniser. Vous pouvez soit synchroniser l'intégralité de la musique, des films, des séries TV, des podcasts et des collections iTunes U, soit sélectionner les listes de lecture et les éléments à synchroniser avec l'iPhone.

Pour regarder des films loués sur votre iPhone, transférez-les sur l'iPhone à l'aide de la sous-fenêtre Films d'iTunes.

S'il n'y a pas assez d'espace disponible sur l'iPhone pour tout le contenu multimédia que vous avez spécifié, iTunes peut créer une liste de lecture spéciale et la configurer de façon à la synchroniser avec l'iPhone.

*Remarque :* La sous-fenêtre iTunes U apparaît uniquement dans iTunes 9 ou ultérieur. Dans les versions antérieures d'iTunes, le contenu iTunes U apparaissait dans la sousfenêtre Podcasts.

#### <span id="page-16-1"></span>**Volet Photos**

Vous pouvez synchroniser des photos et des vidéos (Mac uniquement, iTunes 9 requis) soit avec iPhoto 4.0.3 ou ultérieur ou Aperture sur un Mac, soit avec Adobe Photoshop Elements 3.0 ou ultérieur sur un PC. Vous pouvez également synchroniser des photos et des vidéos à partir de tout dossier de votre ordinateur qui contient des images.

#### <span id="page-16-0"></span>**Désactivation de la synchronisation automatique**

Vous pouvez empêcher l'iPhone de synchroniser automatiquement ses données lorsque vous connectez l'iPhone à un ordinateur autre que celui avec lequel vous le synchronisez habituellement.

**Désactiver la synchronisation automatique pour l'iPhone :** connectez l'iPhone à votre ordinateur. Dans iTunes, sélectionnez iPhone dans la barre latérale puis cliquez sur l'onglet Résumé. Désélectionnez l'option « Synchroniser automatiquement quand cet iPhone est connecté ». Vous pouvez toujours synchroniser manuellement en cliquant sur le bouton Synchroniser.

**Empêcher la synchronisation automatique pour tous les iPhone et iPod :** dans iTunes choisissez iTunes > Préférences (sur un Mac) ou Édition > Préférences (sur un PC), cliquez sur Appareils et sélectionnez l'option « Désactiver la synchronisation automatique pour tous les iPhone et iPod ».

Si cette case est cochée, l'iPhone n'effectuera pas automatiquement la synchronisation, même si l'option « Synchroniser automatiquement si cet iPhone est connecté » est sélectionnée dans la sous-fenêtre Résumé.

**Éviter une fois la synchronisation automatique sans modifier les réglages :** ouvrez iTunes, connectez l'iPhone à votre ordinateur, puis maintenez enfoncées les touches Commande + Option (sur un Mac) ou Maj + Contrôle (sur un PC) jusqu'à ce que l'iPhone apparaisse dans la barre latérale.

**Synchronisation manuelle :** dans iTunes, sélectionnez iPhone dans la barre latérale, puis cliquez sur Synchroniser dans le coin inférieur droit de la fenêtre. Alternativement, si vous avez modifié des réglages de synchronisation, cliquez sur Appliquer.

## <span id="page-17-1"></span><span id="page-17-0"></span>Comptes Mail, Contacts et Calendrier.

L'iPhone fonctionne avec MobileMe, Microsoft Exchange et de nombreux systèmes de messagerie populaires.

#### **Configuration de comptes**

MobileMe et Microsoft Exchange proposent non seulement de la messagerie électronique mais également des informations sur les contacts et calendriers qui peuvent être synchronisées automatiquement sur l'iPhone sans fil. MobileMe peut également synchroniser les signets de votre iPhone soit avec Safari sur un Mac, soit avec Safari ou Microsoft Internet Explorer sur un PC. Les comptes de messagerie MobileMe, Exchange et autres doivent être configurés directement sur l'iPhone.

L'iPhone utilise le protocole Exchange ActiveSync pour synchroniser la messagerie électronique, les calendriers et contacts avec les versions suivantes de Microsoft Exchange :

- Exchange Server 2003 Service Pack 2
- Exchange Server 2007 Service Pack 1

Pour de nombreux comptes de messagerie populaires, l'iPhone configure automatiquement la majorité des réglages pour vous.

Si vous ne possédez pas encore de compte de messagerie, vous pouvez obtenir un compte gratuit en ligne sur [www.yahoo.com](http://www.yahoo.com), [www.google.com](http://www.google.com/) ou [www.aol.com.](http://www.aol.com/) Vous pouvez également essayer MobileMe gratuitement pendant 60 jours. Accédez à la page [www.me.com.](http://www.me.com/)

#### **Configurer un compte sur l'iPhone :**

- **1** à partir de l'écran d'accueil de l'iPhone, touchez Réglages.
- **2** Touchez « Mail, Contacts, Calendrier » puis touchez Ajouter un compte.
- **3** Touchez un type de compte :
	- Microsoft Exchange
	- MobileMe
	- Google Mail
	- Les contacts Yahoo! Mail
	- $AA$
	- Autre
- **4** Saisissez vos informations de compte et touchez Enregistrer.

Votre prestataire de service ou administrateur système peut vous fournir les réglages de compte nécessaires.

*Comptes Exchange :* saisissez votre adresse électronique complète, le domaine (facultatif), le nom d'utilisateur et le mot de passe, ainsi qu'une description. Vous pouvez indiquer ce que vous voulez comme description.

L'iPhone prend en charge le service Autodiscovery de Microsoft, qui utilise votre nom d'utilisateur et votre mot de passe pour déterminer l'adresse du serveur Exchange. Si l'adresse du serveur est indéterminable, il vous est demandé de la saisir. (Saisissez l'adresse complète dans le champ Serveur.) Une fois connecté au serveur Exchange, il se peut qu'un message vous demande de changer votre code afin de répondre aux politiques définies sur le serveur.

**5** Si vous configurez un compte MobileMe ou Exchange, touchez les éléments que vous voulez synchroniser sur l'iPhone : courrier électronique, contacts, calendriers et signets (MobileMe uniquement).

MobileMe comprend la fonction Localiser mon iPhone qui vous aide à localiser l'iPhone en cas de perte ou de vol, ainsi qu'à le verrouiller, à définir un code ou à supprimer à distance les informations contenues sur l'iPhone, si cela s'avère nécessaire. Voir « [Fonctionnalités de sécurité](#page-50-1) » à la page [51.](#page-50-0)

Si vous activez Localiser mon iPhone pour votre compte MobileMe, assurez-vous que l'option « Push » est activée pour Nouvelles données. Dans Réglages, choisissez Mail, Contacts, Calendrier > Nouvelles données et, si Push est désactivé, touchez pour l'activer.

Pour les comptes Exchange, vous pouvez définir le nombre de jours de courrier électronique à synchroniser sur l'iPhone.

S'il y a déjà des informations de contact ou de calendrier sur l'iPhone lorsque vous activez le compte, l'iPhone vous demande ce que vous voulez faire avec les informations existantes qui figurent sur l'iPhone. Vous pouvez fusionner les données existantes avec votre compte MobileMe ou Exchange. Si vous ne fusionnez pas les données, vous pouvez les conserver dans un compte distinct sur l'iPhone (le compte porte le nom Sur mon iPhone) ou les supprimer. Les signets existants ne peuvent être que fusionnés ou supprimés.

De même, lorsque vous désactivez des contacts ou des calendriers dans un compte MobileMe ou Exchange, ou que vous supprimez un compte, l'iPhone vous demande si vous voulez conserver ces informations ou les supprimer.

Vous pouvez ajouter des contacts à l'aide d'un compte LDAP, si votre entreprise ou organisation prend cela en charge. « [Ajout de contacts](#page-196-1) » à la page [197](#page-196-0) voir la section "Synchronisation avec iTunes".

Vous pouvez vous abonner à des calendriers CalDAV ou iCal (.ics). Voir « [Abonnement](#page-104-1)  [et partage de calendriers](#page-104-1) » à la page [105.](#page-104-0)

#### <span id="page-19-0"></span>**Comptes de type « Push »**

MobileMe, Microsoft Exchange et Yahoo! Mail sont des comptes de type « Push ». Lorsque des informations sont disponibles, par exemple lorsqu'un message électronique arrive, les informations sont automatiquement livrées (envoyées ou « poussées ») sur votre iPhone. (Au contraire, les services de récupération ou services « Fetch » forcent votre logiciel de messagerie à vérifier régulièrement auprès de votre prestataire de service l'arrivée de nouveaux messages et à demander leur livraison.) MobileMe et Exchange utilisent également le mode « Push » pour synchroniser vos contacts, vos calendriers et vos signets (MobileMe uniquement) si ces éléments sont sélectionnés dans les réglages de compte.

Les informations synchronisées sont transférées automatiquement par le biais de votre connexion sans fil ; vous n'avez donc pas besoin de connecter l'iPhone à votre ordinateur pour synchroniser. Si vous ne disposez pas d'une connexion de téléphonie mobile, l'iPhone peut recevoir des données via une connexion Wi-Fi lorsque l'iPhone est activé (l'écran est allumé ou l'iPhone est connecté à votre ordinateur ou à un adaptateur secteur).

## Installation de profils de configuration

Dans un environnement d'entreprise, vous pouvez être amené à configurer des comptes et d'autres éléments sur votre iPhone en installant un profil de configuration. Les profils de configuration offrent un moyen aux administrateurs système de configurer rapidement votre iPhone pour fonctionner avec les systèmes informatiques de votre société, votre école ou votre organisation. Par exemple, un profil de configuration pourrait configurer votre iPhone pour accéder aux serveurs Microsoft Exchange de votre bureau, permettant à votre iPhone d'accéder au courrier électronique, aux calendriers et aux contacts Exchange.

Les profils de configuration peuvent configurer simultanément plusieurs réglages sur l'iPhone. Par exemple, un profil de configuration pourrait paramétrer votre compte Microsoft Exchange, votre compte VPN et des certificats destinés à un accès sécurisé au réseau et aux informations de votre société. Un profil de configuration peut activer le Verrouillage par code, ce qui vous oblige à créer et à saisir un code pour utiliser votre iPhone.

Votre administrateur système peut distribuer des profils de configuration par courrier électronique ou en les plaçant sur une page web sécurisée. Un administrateur système peut aussi vous installer un profil de configuration directement sur l'iPhone.

#### **Installation d'un profil de configuration :**

- **1** sur votre iPhone, ouvrez le message électronique ou téléchargez le profil de configuration à partir du site web fourni par votre administrateur système.
- **2** Lorsque le profil de configuration s'ouvre, touchez Installer.

<span id="page-20-0"></span>**3** Saisissez les mots de passe et les autres informations demandées.

*Important :* On vous demandera probablement si l'on peut faire confiance au profil de configuration. En cas de doute, consultez votre administrateur système avant d'installer un profil de configuration.

Les réglages apportés par un profil de configuration ne peuvent pas être modifiés. Si vous souhaitez modifier ces réglages, vous devez d'abord supprimer le profil de configuration ou en installer un mis à jour.

**Suppression de profil :** dans Réglages, choisissez Général > Profil puis sélectionnez le profil de configuration et touchez Supprimer.

La suppression d'un profil de configuration supprime les réglages et toutes les autres informations installées par le profil de configuration de l'iPhone.

## Déconnexion de l'iPhone de votre ordinateur

Vous pouvez déconnecter l'iPhone à tout moment, sauf lorsqu'il est en cours de synchronisation avec votre ordinateur.

Lorsque l'iPhone est en cours de synchronisation avec votre ordinateur, l'iPhone indique Synchronisation en cours. Si vous déconnectez l'iPhone avant qu'il ait terminé la synchronisation, il se peut que certaines données ne soient pas transférées. Lorsque l'iPhone a terminé de se synchroniser, iTunes indique « La synchronisation de l'iPhone est terminée ».

**Annulation d'une synchronisation :** faites glisser le curseur sur l'iPhone.

Si vous recevez un appel au cours d'une synchronisation, celle-ci est annulée automatiquement et vous pouvez débrancher l'iPhone pour répondre. Connectez l'iPhone après l'appel pour terminer la synchronisation.

## <span id="page-21-0"></span>**2 Notions élémentaires**

## Vue d'ensemble de l'iPhone

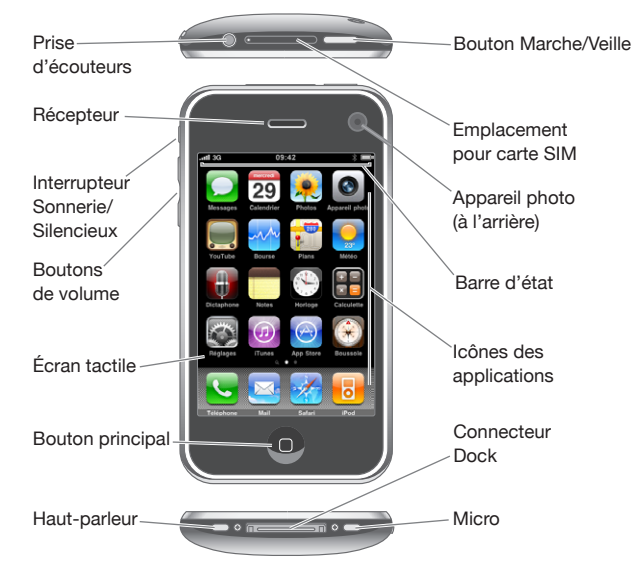

Il se peut que votre écran d'accueil soit différent, selon le modèle d'iPhone dont vous disposez et que vous avez réorganisé ses icônes.

## **Accessoires iPhone fournis**

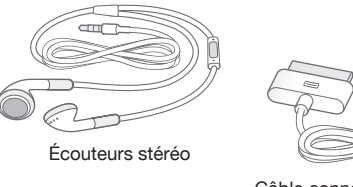

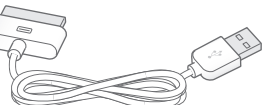

Câble connecteur Dock vers USB

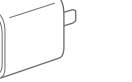

Adaptateur secteur USB

N

Outil d'éjection

de la carte SIM

| Élément                                                                                             | <b>Utilisation</b>                                                                                                    |
|----------------------------------------------------------------------------------------------------|----------------------------------------------------------------------------------------------------|
| Écouteurs Apple avec télécommande et micro<br>(iPhone 3GS)<br>Casque stéréo pour iPhone (iPhone 3G) | Écoutez de la musique, des vidéos ou vos ap-<br>pels téléphoniques. Utilisez le micro intégré<br>pour discuter. Appuyez sur le bouton central<br>pour prendre un appel ou y mettre fin. Lorsque<br>vous écoutez de la musique sur votre iPod, vous<br>pouvez appuyer une fois sur le bouton pour<br>lancer un morceau ou l'interrompre, ou appuyer<br>rapidement deux fois de suite pour passer à la<br>piste suivante. Utilisez les boutons « + » et « $-$ »<br>pour régler le volume (iPhone 3GS uniquement).<br>Maintenez le bouton central enfoncé pour utiliser<br>Contrôle vocal (iPhone 3GS uniquement). |
| Câble Connecteur Dock vers USB                                                                      | Utilisez le câble pour connecter l'iPhone à votre<br>ordinateur afin de le recharger et de le synchro-<br>niser. Vous pouvez utiliser le câble avec le socle<br>vendu en option ou le brancher directement sur<br>l'iPhone.                                                                                                    |
| Adaptateur secteur USB                                                                              | Connectez l'adaptateur secteur à l'iPhone à l'aide<br>du câble fourni, puis branchez-le sur une prise<br>électrique standard pour recharger l'iPhone.                                                                                                    |
| Outil d'éjection SIM                                                                                | Éjectez la carte SIM.                                                                                                    |

## **Icônes d'état**

Les icônes de la barre d'état située en haut de l'écran proposent des informations concernant l'iPhone :

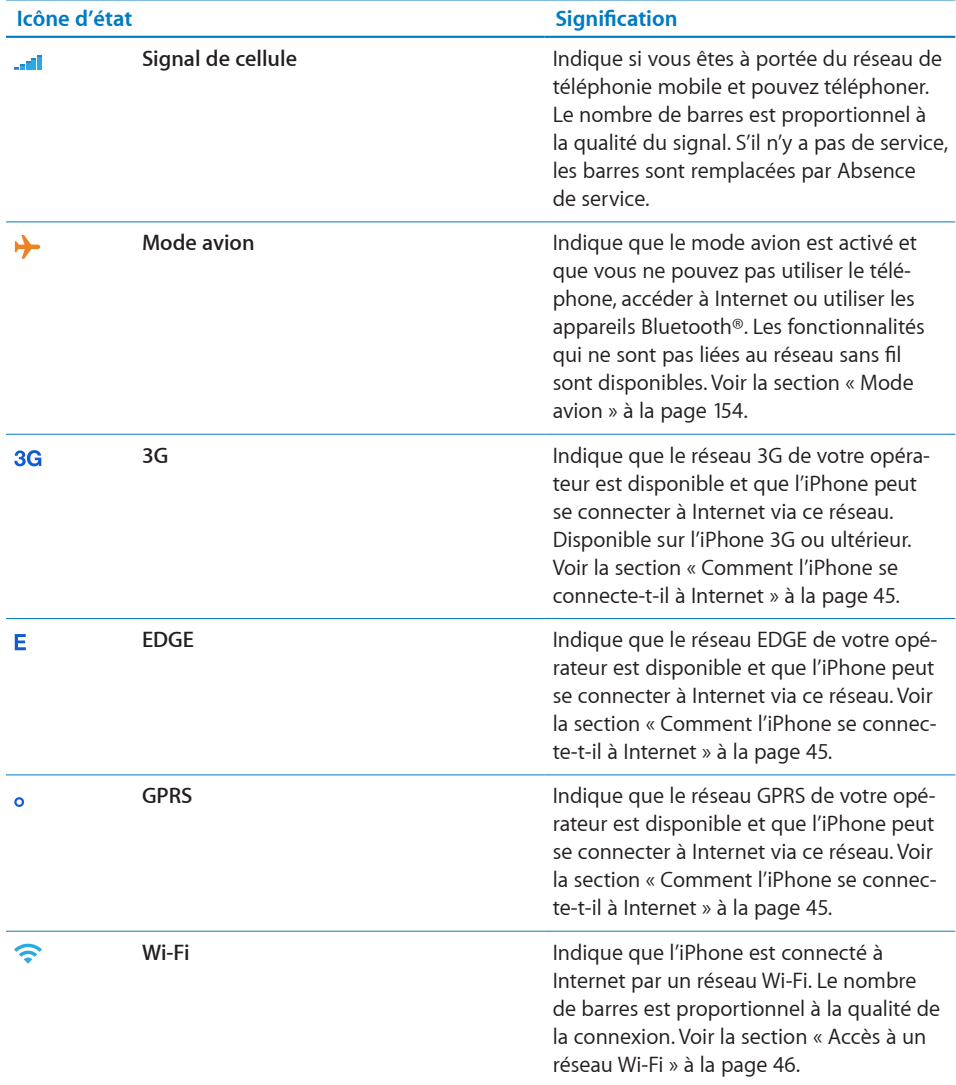

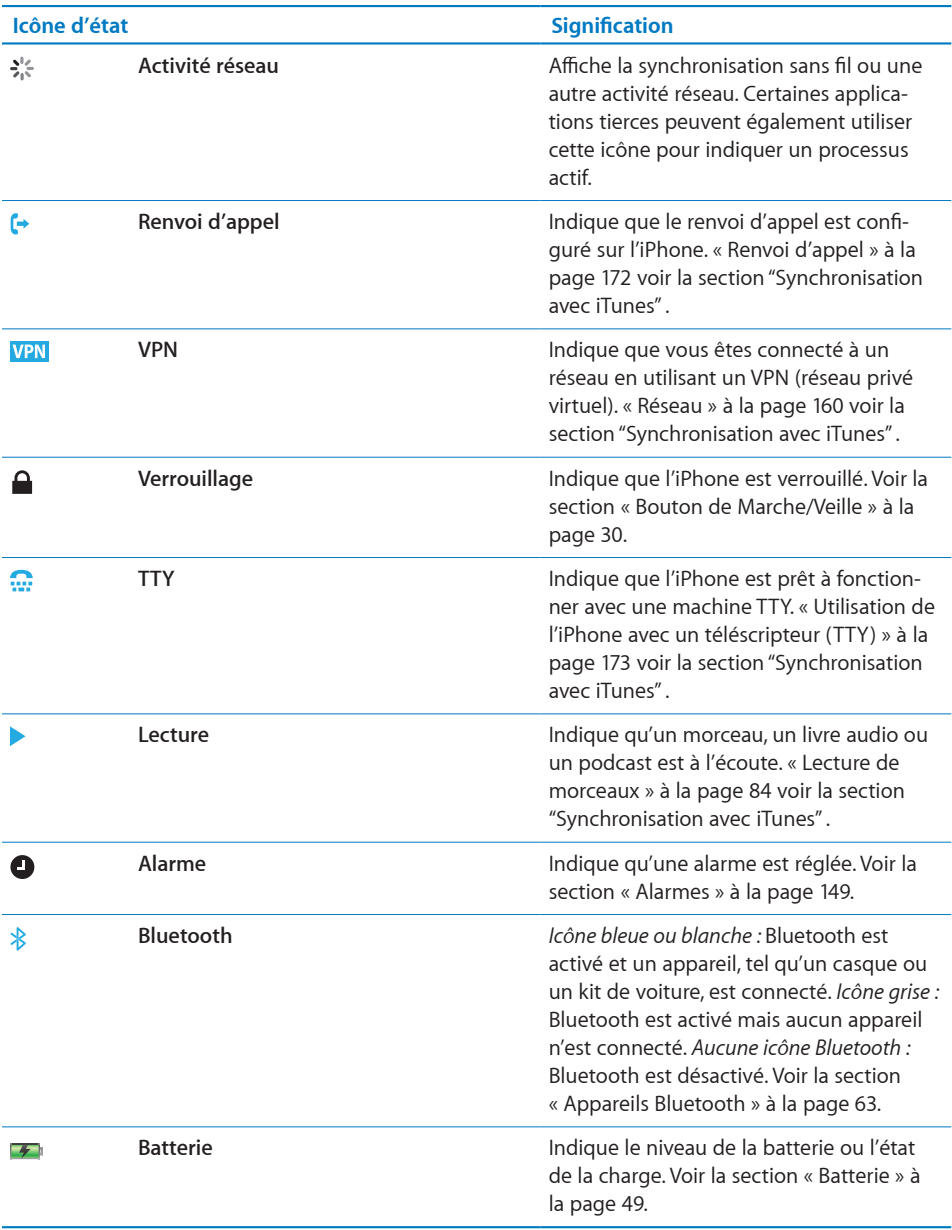

## <span id="page-25-0"></span>Écran d'accueil

Appuyez sur le bouton principal  $\Box$  à tout moment pour accéder au menu principal contenant vos applications iPhone. Touchez l'icône de n'importe quelle application pour démarrer.

## **Applications iPhone**

Les applications suivantes sont fournies avec l'iPhone :

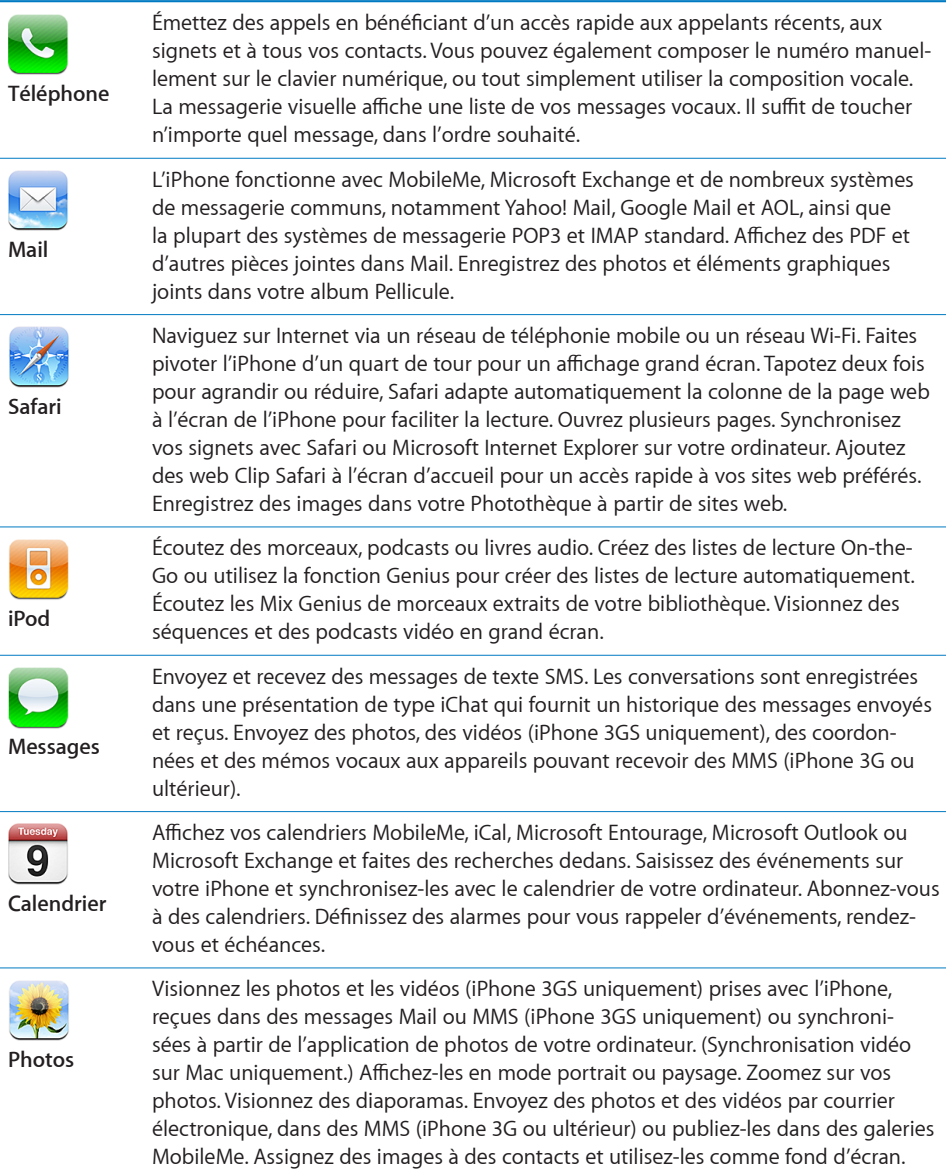

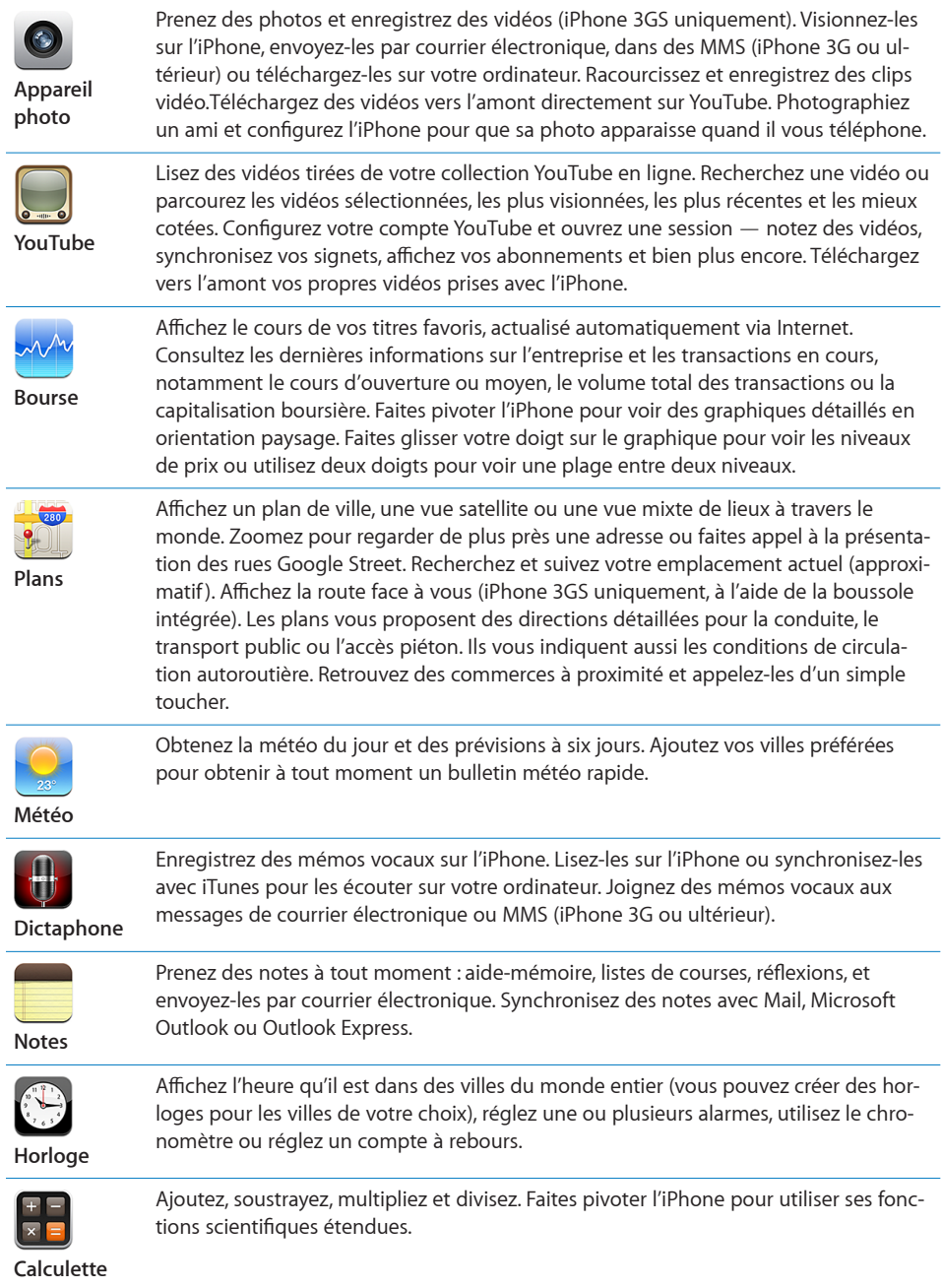

÷

L

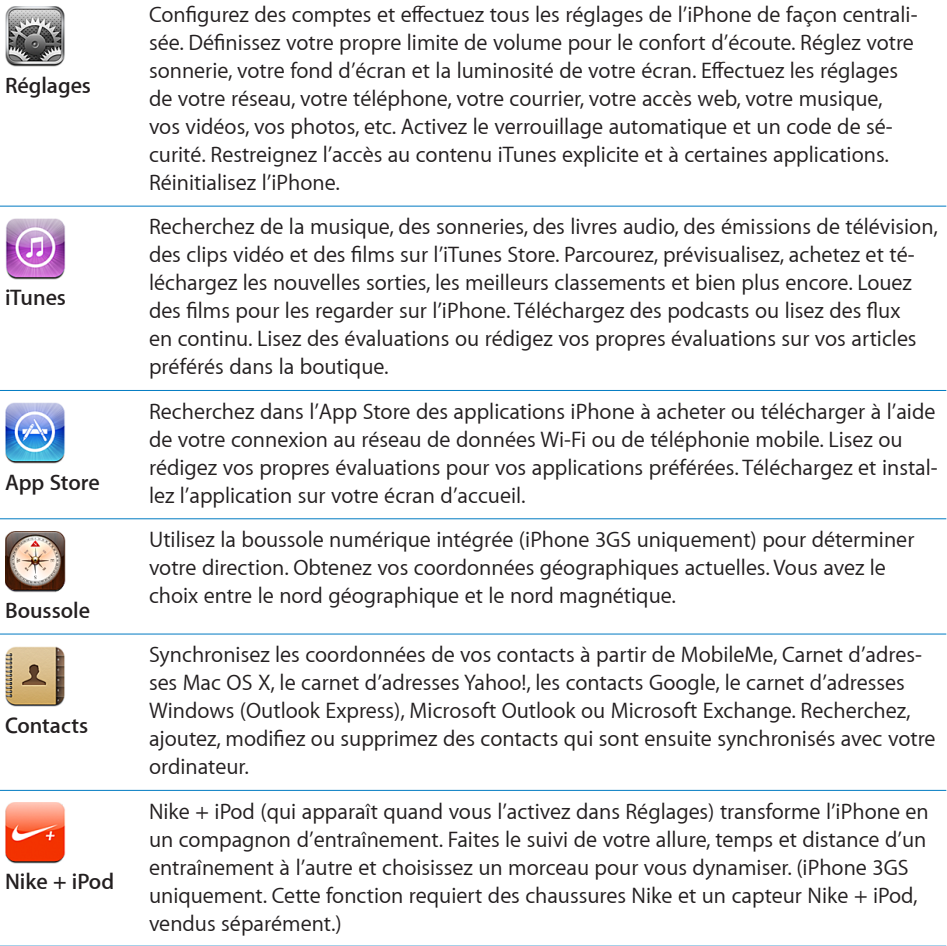

*Remarque :* les fonctionnalités et la disponibilité des applications peuvent varier en fonction du pays ou de la région où vous achetez et utilisez l'iPhone. Contactez votre opérateur pour en savoir plus.

#### **Personnaliser l'écran d'accueil**

Vous pouvez personnaliser la disposition des icônes sur l'écran d'accueil (y compris les icônes du Dock du bas de l'écran). Vous avez la possibilité de les réorganiser sur plusieurs menus principaux.

#### **Modifier la disposition des icônes :**

- **1** touchez une icône de l'écran d'accueil et gardez le doigt dessus jusqu'à ce que les icônes commencent à frémir.
- **2** Réorganisez les icônes en les faisant glisser.
- **3** Appuyez sur le bouton principal  $\Box$  pour enregistrer votre agencement.

Vous pouvez également ajouter des liens vers vos pages web favorites sur l'écran d'accueil. « [Web Clip](#page-79-1) » à la page [80](#page-79-0) voir la section "Synchronisation avec iTunes".

Vous pouvez également réorganiser les icônes de l'écran d'accueil et l'ordre des écrans (dans iTunes 9 ou ultérieur) lorsque l'iPhone est connecté à votre ordinateur. Sélectionnez l'iPhone dans la barre latérale d'iTunes, puis cliquez sur l'onglet Applications.

**Créer des écrans d'accueil supplémentaires :** lorsque vous changez la disposition des icônes, faites-en glisser une vers l'extrémité droite de l'écran jusqu'à ce qu'un nouvel écran apparaisse. Feuilletez la page écran afin de revenir à l'écran d'origine et faire glisser d'autres icônes vers le nouvel écran.

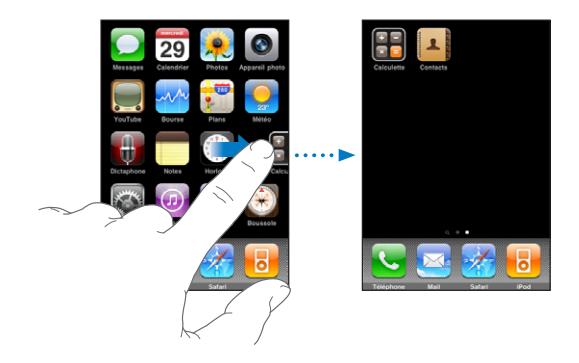

Il est possible de créer jusqu'à 11 écrans. Les points qui apparaissent au-dessus du Dock indiquent le nombre d'écrans dont vous disposez et celui qui est actuellement affiché.

**Basculer vers un autre écran d'accueil :** balayez l'écran vers la gauche ou la droite ou tapotez à gauche ou à droite de la rangée de points.

Aller au premier écran d'accueil : appuyez sur le bouton principal  $\Box$ .

**Réinitialiser votre écran d'accueil avec la disposition par défaut :** choisissez Réglages > Général > Réinitialiser et touchez Réinitialiser l'écran principal.

#### <span id="page-29-0"></span>Boutons

Votre iPhoneest doté de quelques boutons simples qui permettent de l'allumer et de l'éteindre facilement, de régler le volume et de passer du mode sonnerie au mode silencieux.

#### <span id="page-29-1"></span>**Bouton de Marche/Veille**

Lorsque vous n'utilisez plus votre iPhone mais que vous souhaitez pouvoir recevoir des appels et des SMS, il est possible de le verrouiller.

Dans ce cas, l'iPhone ne répond pas si vous touchez l'écran. Vous pouvez toujours écouter de la musique et régler le volume ainsi qu'utiliser le bouton central du casque de votre iPhone (ou le bouton équivalent de votre casque Bluetooth) pour lancer/interrompre la lecture d'un morceau et répondre/mettre fin à un appel.

Par défaut, l'iPhone se verrouille automatiquement si vous ne touchez pas l'écran pendant une minute.

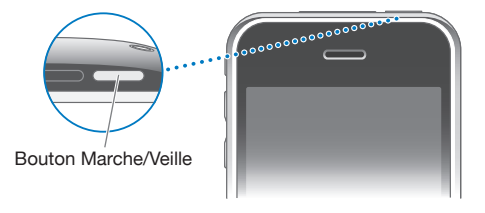

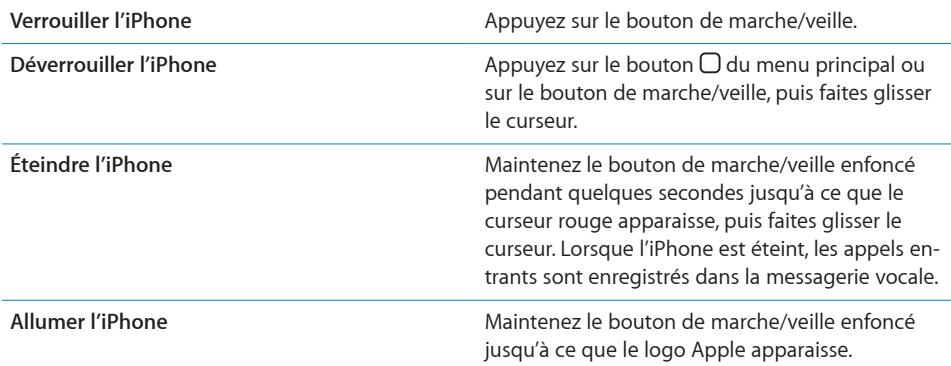

Pour plus de renseignements sur la manière de modifier le délai de verrouillage de l'iPhone, consultez la section « [Verrouillage automatique](#page-161-0) » à la page [162](#page-161-1). Pour plus de renseignements sur la manière de régler l'iPhone pour exiger un mot de passe au déverrouillage, consultez la section « [Verrouillage par code](#page-161-2) » à la page [162](#page-161-1).

#### **Boutons de volume**

Lorsque vous téléphonez, écoutez des morceaux ou regardez des films ou tout autre contenu multimédia, les boutons situés sur les côtés de l'iPhone permettent de régler le volume audio. À tout autre moment, ces boutons contrôlent le volume des sonneries, alarmes et autres effets sonores.

*AVERTISSEMENT :* Pour obtenir des informations importantes sur la perte d'audition, consultez le *« Guide d'informations importantes sur le produit »* à l'adresse [www.apple.com/fr/support/manuals/iphone.](http://www.apple.com/fr/support/manuals/iphone/)

Pour régler le volume, utilisez les boutons latéraux de l'iPhone.

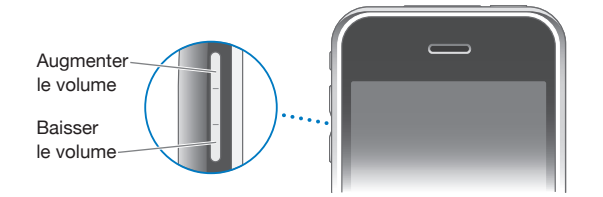

Pour définir une limite de volume pour la musique et les vidéos sur l'iPhone, consultez la section « [Musique](#page-176-1) » à la page [177.](#page-176-0)

#### **Commutateur de sonnerie/silence**

Utilisez le commutateur de sonnerie/silence pour passer du mode sonnerie  $\triangle$  au mode silence  $\triangle$ .

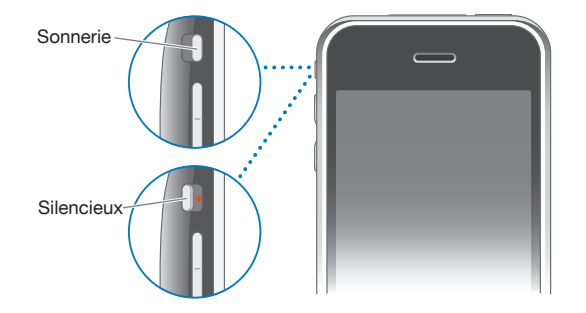

Lorsque le mode sonnerie est activé, l'iPhone joue tous les sons. Lorsque le mode silence est activé, l'iPhone ne sonne pas et les alertes et effets sonores sont désactivés.

*Important :* Les alarmes, les applications audio telles qu'iPod, mais aussi de nombreux jeux reproduisent néanmoins les sons à travers le haut-parleur intégré même si l'iPhone se trouve en mode silence.

<span id="page-31-0"></span>Par défaut, lorsque vous recevez un appel, l'iPhone vibre, qu'il soit en mode sonnerie ou silence. Si l'iPhone est en mode sonnerie, vous pouvez activer le mode silence lors d'un appel en appuyant sur le bouton marche/veille ou sur l'un des boutons de volume. Appuyez une fois encore pour envoyer l'appel vers la messagerie vocale.

Pour plus de renseignements sur les réglages de sonnerie et de vibreur, consultez la section « [Sons et commutateur Sonnerie/Silencieux](#page-156-1) » à la page [157](#page-156-0).

## Écran tactile

Les commandes de l'écran tactile de l'iPhone changent de façon dynamique en fonction des tâches que vous réalisez.

### **Ouverture d'application**

**Ouvrir une application :** touchez une icône.

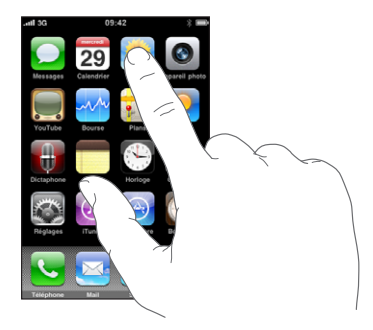

**Fermeture d'une application et retour à l'écran d'accueil :** appuyez sur le bouton d'accueil situé au-dessous de l'écran.

#### **Défilement**

Faites défiler verticalement l'affichage en faisant glisser votre doigt. Sur certains écrans, notamment les pages web, vous pouvez également faire défiler l'écran latéralement.

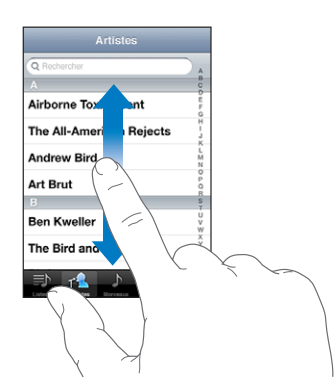

Lorsque vous faites glisser votre doigt, vous ne choisissez ou activez aucune fonction sur l'écran.

Feuilletez pour faire défiler l'affichage rapidement.

Airborne Toxic Eve The All-Americar **Andrew Bird** Art Brut **Ben Kweller** The Bird and the ،€

Vous pouvez attendre que le défilement s'arrête ou toucher n'importe quel endroit de l'écran pour l'arrêter immédiatement. Si vous touchez l'écran pour arrêter le défilement, vous ne risquez pas de sélectionner ou d'activer des éléments affichés.

Pour défiler rapidement jusqu'au début d'une liste, d'une page web ou d'un message électronique, tapotez simplement sur la barre d'état.

#### **Listes**

Certaines listes comportent un index sur le côté droit pour vous aider à naviguer rapidement.

**Recherche d'éléments dans une liste indexée :** touchez une lettre pour passer directement aux éléments commençant par cette lettre. Faites glisser le doigt le long de l'index pour faire rapidement défiler la liste.

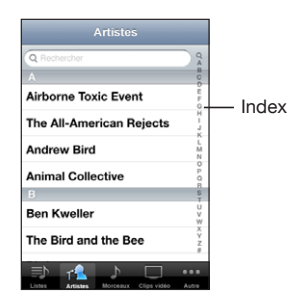

**Choisir un élément :** touchez un élément de la liste.

Suivant la liste, le fait de toucher un élément peut avoir des conséquences différentes. Par exemple, cela peut permettre d'ouvrir une nouvelle liste, de lire un morceau, d'ouvrir un message électronique ou d'afficher les coordonnées de quelqu'un pour pouvoir l'appeler.

**Retourner à une liste précédente :** touchez le bouton Précédent dans le coin supérieur gauche.

#### **Zoom avant ou arrière**

Lorsque vous consultez des photos, pages web, messages électroniques ou plans, vous pouvez les agrandir ou les réduire. Pour cela, rapprochez ou écartez deux doigts pour contrôler le zoom. Pour les photos et les pages web, vous pouvez tapoter deux fois (en tapotant rapidement deux fois) pour effectuer un zoom avant, puis tapoter deux fois à nouveau pour réaliser un zoom arrière. Sur les plans, tapotez à deux reprises pour effectuer un zoom avant et tapotez l'écran une seule fois mais avec deux doigts pour réaliser un zoom arrière.

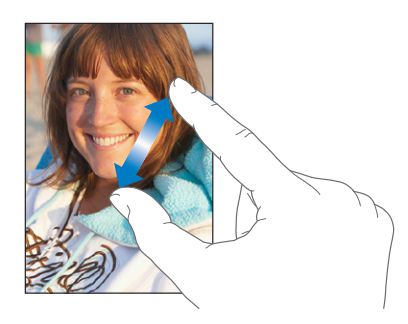

#### **Affichage en orientation paysage**

De nombreuses applications pour l'iPhone vous permettent d'afficher l'écran en orientation portrait ou paysage. Faites pivoter l'iPhone et l'affichage pivote également pour s'adapter automatiquement à la nouvelle orientation de l'écran.

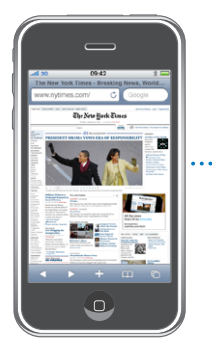

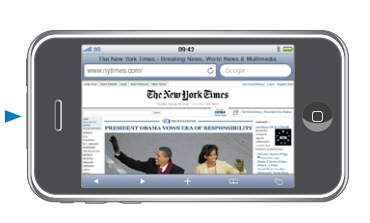

<span id="page-34-0"></span>L'orientation paysage convient mieux à l'affichage de pages web dans Safari et à la saisie de texte, par exemple. Les pages web se mettent automatiquement à l'échelle de l'écran plus large en orientation paysage, ce qui permet d'agrandir le texte et les images. De même, le clavier à l'écran est plus grand en orientation paysage, ce qui peut vous aider à taper plus vite et plus précisément.

Les applications suivantes prennent en charge l'orientation portrait et l'orientation paysage :

- Mail
- Safari
- Messages
- Notes
- Contacts
- Bourse
- iPod
- Photos
- Appareil photo
- Calculette

Les films regardés sur l'iPod via YouTube ne s'affichent qu'en mode paysage. Le plan des rues dans Plans est également affiché en mode paysage.

## Clavier à l'écran

Utilisez le clavier tactile pour saisir du texte tel que des coordonnées, des SMS et des adresses web.

#### **Saisie de texte**

Suivant l'application que vous utilisez, le clavier intelligent peut automatiquement suggérer des corrections pendant que vous tapez pour éviter les fautes d'orthographe.

#### **Saisir du texte :**

- **1** touchez un champ de texte, par exemple dans une note ou un nouveau contact pour activer le clavier.
- **2** Touchez les touches du clavier selon vos besoins.

Commencez en n'utilisant que votre index. Avec de l'expérience, vous pourrez taper plus rapidement avec vos deux pouces.

Lors de votre saisie, chaque lettre apparaît au-dessus de votre doigt. Si vous touchez la mauvaise touche, vous pouvez faire glisser votre doigt jusqu'à la bonne. La lettre n'est pas validée tant que vous ne relâchez pas votre doigt de la touche.

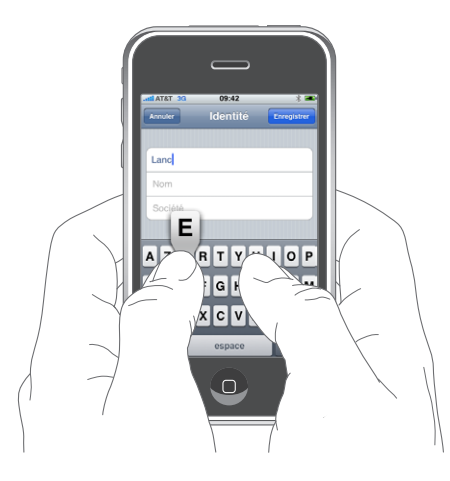

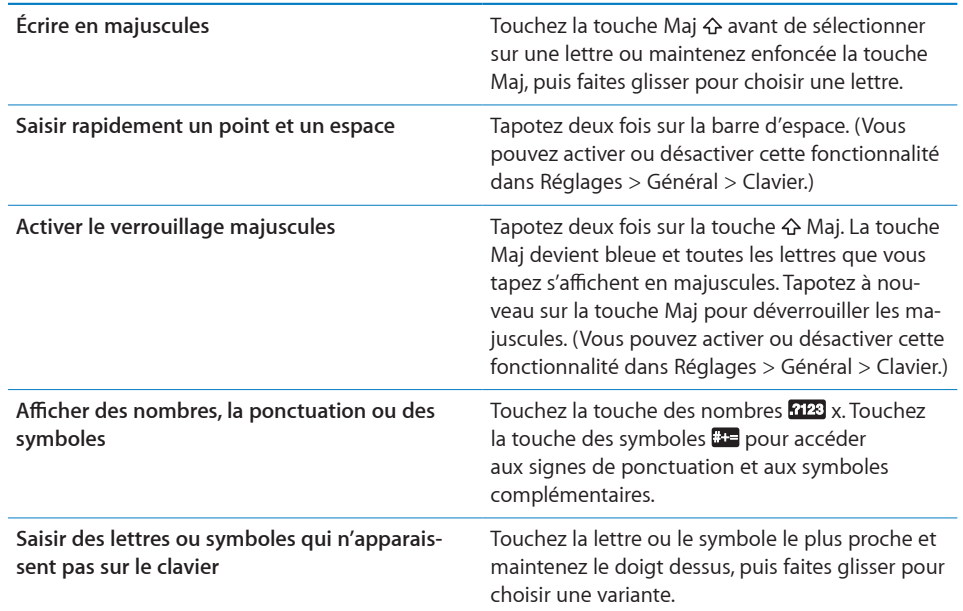

#### **Dictionnaire**

L'iPhone offre pour de nombreuses langues des dictionnaires servant d'aide à la frappe. Le dictionnaire approprié s'active automatiquement en sélectionnant un des claviers pris en charge.

Pour obtenir la liste des langues prises en charge, consultez la page web [www.apple.com/fr/iphone/specs.html.](http://www.apple.com/fr/iphone/specs.html)
L'iPhone utilise le dictionnaire actif pour suggérer des corrections ou compléter le mot en cours de saisie. Vous n'avez pas besoin d'interrompre votre frappe pour accepter le mot proposé.

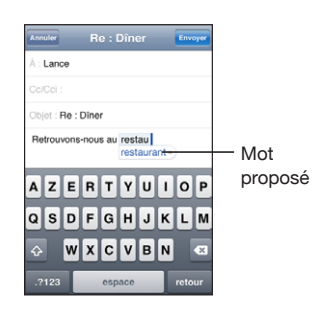

**Acceptation ou refus de suggestions du dictionnaire :**

- m *pour rejeter le mot suggéré,* terminez de taper le mot comme vous le souhaitez, puis touchez le « x » pour refuser la suggestion avant de taper autre chose. Chaque fois que vous rejetez une proposition pour un même mot, l'iPhone tend à accepter votre mot.
- m *Pour utiliser le mot suggéré,* tapez un espace, un signe de ponctuation ou le caractère Retour.

**Activation et désactivation de la correction automatique :** choisissez Général > Clavier et activez ou désactivez l'option Correction automatique. La fonction est activée par défaut.

*Remarque :* Si vous saisissez du texte en chinois ou en japonais, touchez l'une des suggestions.

#### **Modification**

Une loupe à l'écran vous aide à positionner le point d'insertion pour saisir ou modifier du texte. Vous pouvez sélectionner le texte à couper, copier et coller.

**Positionner le point d'insertion :** touchez l'écran et gardez le doigt dessus pour afficher la loupe, puis faites glisser le doigt pour positionner le point d'insertion.

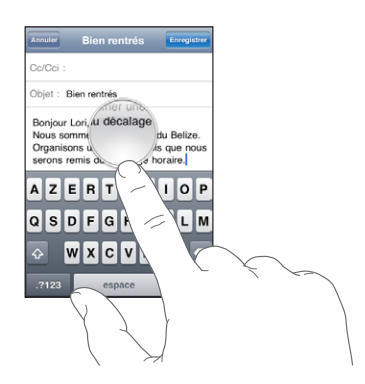

**Sélectionner du texte :** touchez le point d'insertion pour afficher les boutons de sélection. Touchez Sélectionner pour sélectionner le mot adjacent ou Tout sélectionner pour sélectionner tout le texte. Lorsque vous tapez du texte, vous pouvez aussi toucher l'écran deux fois de suite pour sélectionner un mot. Dans les documents en lecture seule, comme les pages web et les messages électroniques ou de texte que vous avez reçus, touchez un mot et gardez le doigt dessus pour le sélectionner.

Faites glisser les poignées pour sélectionner plus ou moins de texte.

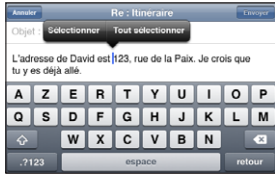

**Couper ou copier du texte :** sélectionnez du texte, puis touchez Couper ou Copier.

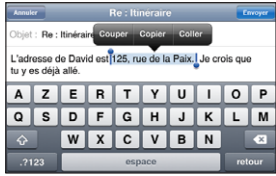

**Coller du texte :** touchez le point d'insertion, puis touchez Coller. Le dernier texte que vous avez coupé ou copié est inséré. Ou sélectionnez du texte, puis touchez Coller pour remplacer le texte.

**Annuler la dernière modification :** secouez l'iPhone, puis touchez Annuler.

#### **Claviers internationaux**

L'iPhone fournit des claviers qui vous permettent de saisir du texte dans de nombreuses langues différentes, y compris des langues qui se lisent de la droite vers la gauche. Pour obtenir la liste complète des claviers pris en charge, consultez la page web [www.apple.com/fr/iphone/specs.html.](http://www.apple.com/fr/iphone/specs.html)

#### **Activation et désactivation des claviers internationaux :**

- **1** dans Réglages, choisissez Général > International > Claviers ;
- **2** activez les claviers souhaités. Pour les langues proposant plusieurs claviers (notamment japonais et chinois), le nombre de claviers disponibles est indiqué. Tapotez pour choisir un clavier pour la langue en question.

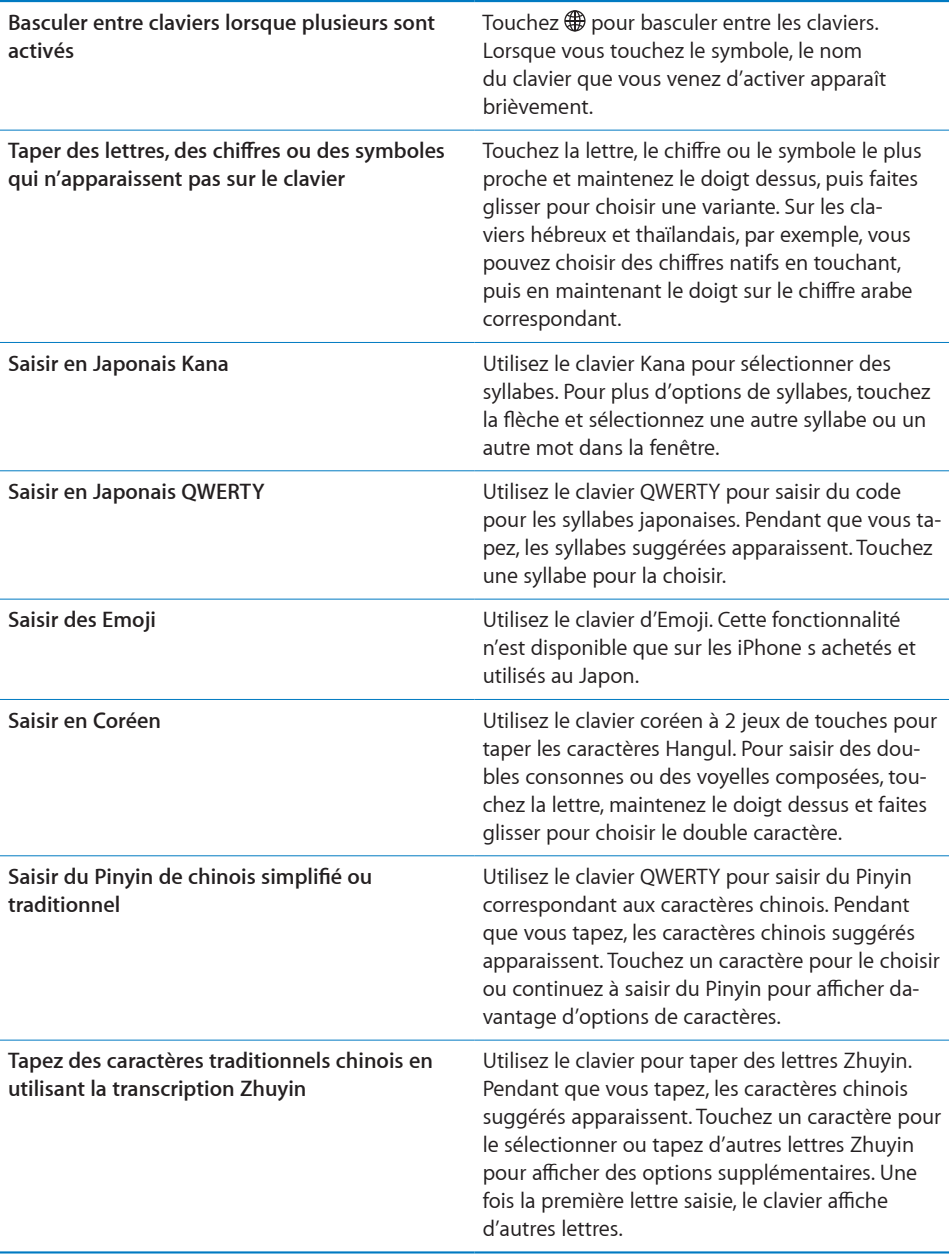

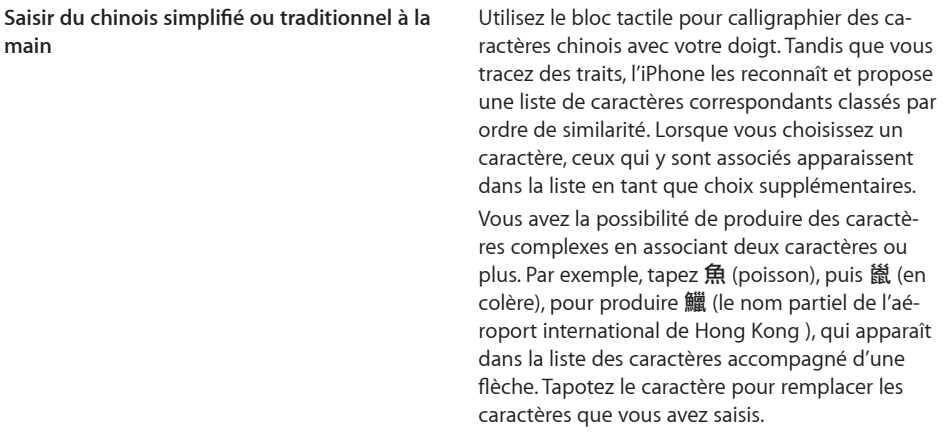

Lorsque les formats manuels de chinois simplifié ou traditionnel sont activés, vous pouvez saisir des caractères chinois avec votre doigt, comme illustré :

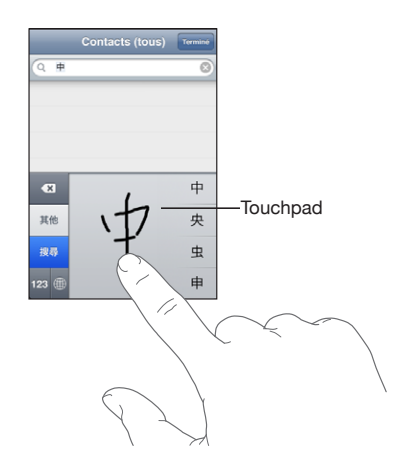

## Recherche

Vous pouvez faire des recherches dans de nombreuses applications de l'iPhone, notamment Mail, Calendrier, iPod, Notes et Contacts.Vous pouvez faire une recherche dans une application particulière ou faire une recherche dans toutes les applications à la fois à l'aide de Spotlight.

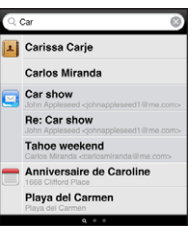

**Aller dans Spotlight :** depuis la page principale de l'écran d'accueil, balayez l'écran de la gauche vers la droite.

Si vous êtes sur la page principale de l'écran d'accueil, vous pouvez appuyer sur le bouton principal pour accéder à Spotlight. Depuis la page Spotlight, appuyez sur le bouton principal pour revenir à la page principale de l'écran d'accueil. Vous pouvez aussi configurer l'iPhone pour qu'il accède directement à Spotlight lorsque vous appuyez deux fois de suite sur le bouton principal. « [Accueil](#page-163-0) » à la page [164](#page-163-1) voir la section "Synchronisation avec iTunes".

**Faire une recherche sur l'iPhone :** dans la page Spotlight, saisissez du texte dans le champ de recherche. Les résultats de la recherche apparaissent automatiquement au fur et à mesure que vous tapez. Touchez Rechercher pour masquer le clavier et afficher plus de résultats.

Les icônes qui apparaissent à gauche des résultats de la recherche indiquent l'application dont les résultats proviennent. Touchez un élément dans la liste des résultats pour l'ouvrir.

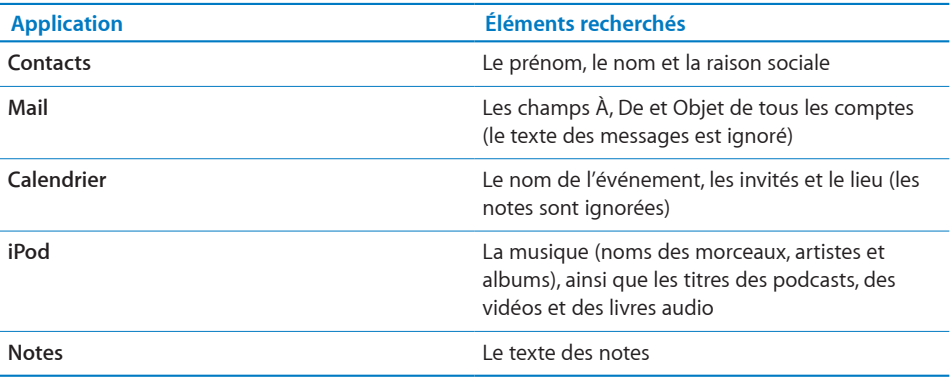

Spotlight recherche aussi les noms des applications natives et installées sur l'iPhone. Si vous disposez d'un grand nombre d'applications, vous pouvez donc utiliser Spotlight pour les localiser et les ouvrir.

**Ouvrir des applications à partir de Spotlight :** saisissez le nom de l'application, puis touchez l'écran pour ouvrir l'application directement à partir des résultats de la recherche.

<span id="page-41-1"></span>Utilisez les réglages Recherche pour sélectionner les applications sur lesquelles la recherche doit porter et définir l'ordre dans lequel elles sont traitées. « [Accueil](#page-163-0) » à la page [164](#page-163-1) voir la section "Synchronisation avec iTunes".

## <span id="page-41-0"></span>Contrôle vocal

Contrôle vocal (disponible uniquement sur l'iPhone 3GS) vous permet de téléphoner et de contrôler la lecture de musique de l'iPod à l'aide de commandes vocales.

*Remarque :* Le contrôle vocal n'est pas disponible dans toutes les langues.

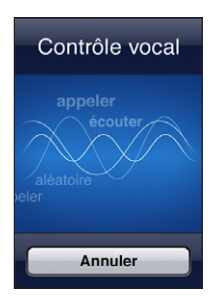

**Utiliser Contrôle vocal :** maintenez enfoncé le bouton principal jusqu'à ce que la fenêtre Contrôle vocal s'ouvre. L'ouverture de la fenêtre est signalée par un bip sonore. Vous pouvez également appuyer sur le bouton central du casque de l'iPhone (ou sur le bouton équivalent de votre casque Bluetooth).

Utilisez ensuite les commandes suivantes pour téléphoner ou lire des morceaux.

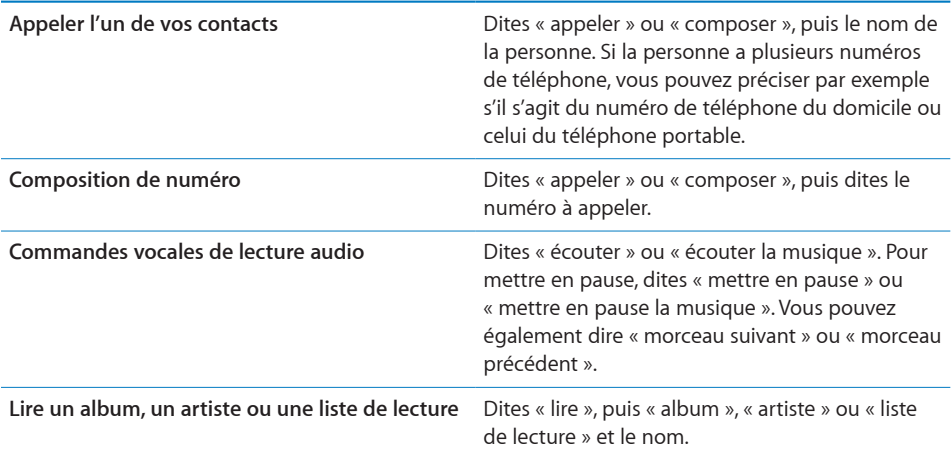

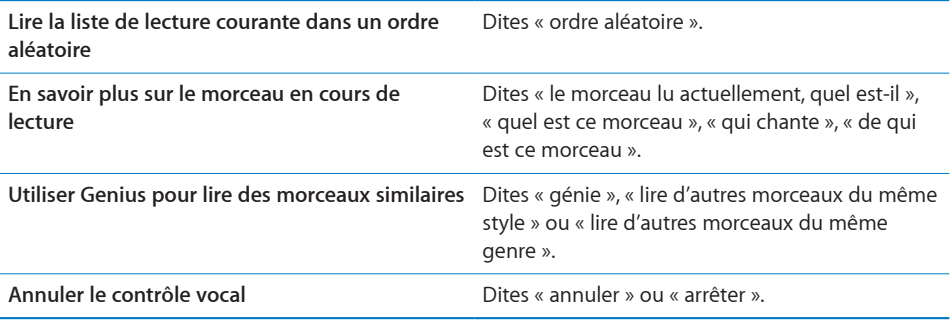

Pour obtenir les meilleurs résultats :

- Â parlez dans le micro de l'iPhone comme si vous téléphoniez. Vous pouvez aussi utiliser le microphone dans votre casque iPhone ou Bluetooth.
- Parlez clairement et de manière naturelle.
- Ne dites que des numéros, des noms et des commandes de l'iPhone. Faites de petites pauses entre les différentes commandes.
- Utilisez les noms complets.

Par défaut, Contrôle vocal est configuré pour reconnaître les commandes vocales dans la langue définie pour l'iPhone (réglage Général > International > Langue). Les réglages Contrôle vocal permettent de définir la langue dans laquelle les commandes vocales doivent être dites. Certaines langues sont disponibles dans différents dialectes ou accents.

**Changer de langue ou de pays :** dans Réglages, choisissez Général > International > Contrôle vocal, puis touchez la langue ou le pays.

Le Contrôle vocal est toujours activé pour l'application iPod ; mais pour des raisons de sécurité, vous pouvez désactiver la numérotation vocale lorsque l'iPhone est verrouillé.

**Désactiver la numérotation vocale lorsque l'iPhone est verrouillé :** dans Réglages, sélectionnez Général > Verrouillage par code et désactivez Composition vocale. Déverrouillez l'iPhone pour utiliser la composition vocale.

Voir les sections « [Composition vocale](#page-54-0) » à la page [55](#page-54-1) et « [Utilisation de Contrôle vocal](#page-88-0)  [avec l'iPod](#page-88-0) » à la page [89.](#page-88-1)

## Casque stéréo

Le casque fourni avec l'iPhone comprend un microphone et un bouton intégré qui permet de facilement répondre aux appels et y mettre fin, et de contrôler la lecture audio et vidéo. Le casque fourni avec iPhone 3GS (illustré ci-dessous) dispose aussi de boutons de volume.

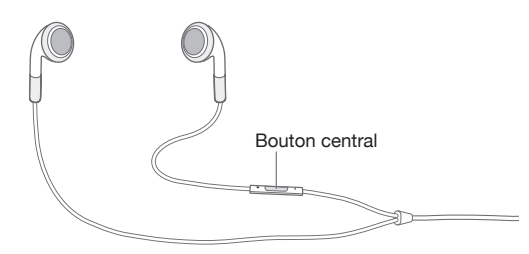

Branchez le casque pour écouter de la musique ou passer un appel. Lorsque vous téléphonez, votre interlocuteur entend ce que vous dites dans le micro intégré. Appuyez sur le bouton central pour contrôler la lecture de la musique et répondre ou mettre fin à des appels, même lorsque l'iPhone est verrouillé. (Vous pouvez également utiliser le bouton équivalent de votre casque Bluetooth pour contrôler ces fonctions.)

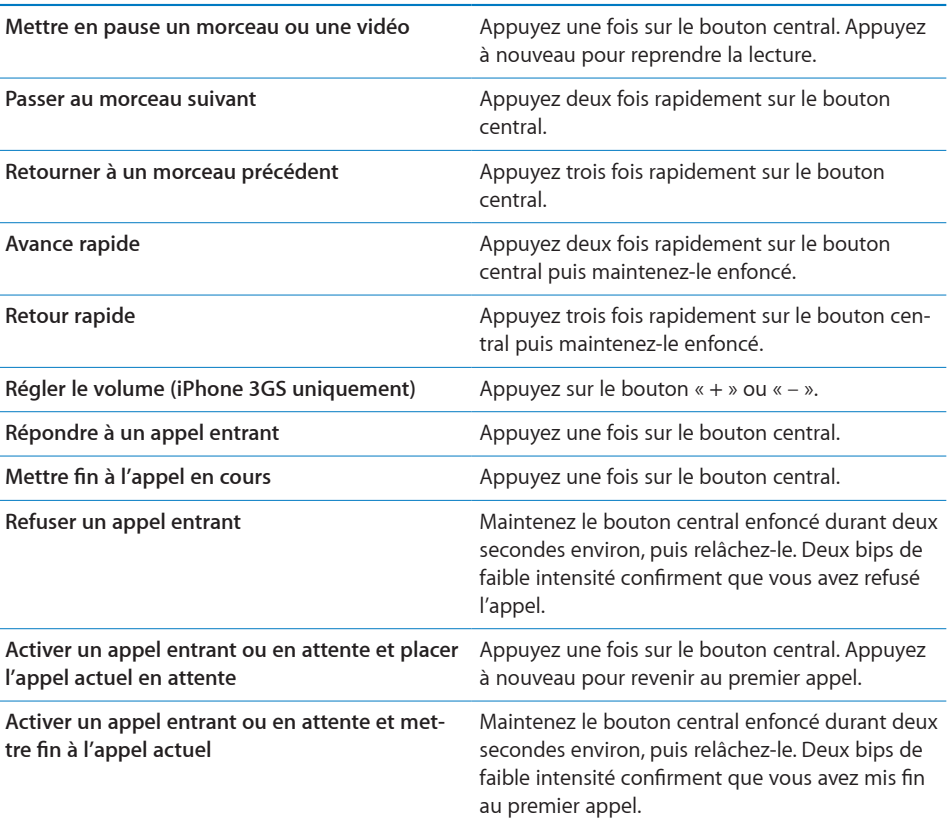

**Utiliser Contrôle vocal (iPhone 3GS uniquement)**

Maintenez enfoncé le bouton central. « [Contrôle vocal](#page-41-0) » à la page [42](#page-41-1) voir la section "Synchronisation avec iTunes".

Si vous recevez un appel tandis que le casque est branché, vous pouvez entendre la sonnerie via le haut-parleur de l' iPhone et le casque.

## Connexion à Internet

L'iPhone se connecte automatiquement à Internet chaque fois que vous utilisez Mail, Safari, YouTube, Bourse, Plans, Météo, l'App Store ou l'iTunes Store.

## **Comment l'iPhone se connecte-t-il à Internet**

L'iPhone peut se connecter à Internet par le biais d'un réseau Wi-Fi ou d'un réseau de téléphonie mobile. L'iPhone effectue les opérations suivantes jusqu'à être connecté :

- $\cdot$  il se connecte via le dernier réseau Wi-Fi  $\widehat{\bullet}$  disponible que vous avez utilisé.
- Si aucun réseau Wi-Fi précédemment utilisé n'est disponible, l'iPhone propose une liste de réseaux Wi-Fi qui se trouvent dans le rayon de détection. Touchez un réseau et, si nécessaire, saisissez le mot de passe de connexion. Le signe △ apparaît à côté de chaque réseau exigeant un mot de passe. Vous pouvez désactiver l'affichage automatique des réseaux disponibles sur l'iPhone. Voir « [Wi-Fi](#page-154-0) » à la page [155](#page-154-1).
- Si aucun réseau Wi-Fi n'est disponible ou si vous choisissez de ne pas vous connecter à un réseau, l'iPhone se connecte à Internet sur un réseau de téléphonie mobile ( 3G, E ou o).

Si aucun réseau de données Wi-Fi ni aucun réseau de téléphonie mobile n'est disponible, l'iPhone ne peut se connecter à Internet.

*Remarque :* Si vous ne disposez pas d'une connexion 3G, vous ne pouvez pas utiliser Internet sur un réseau de téléphonie mobile lorsqu'un appel est en cours. Vous devez disposer d'une connexion Wi-Fi pour utiliser des applications Internet tout en parlant au téléphone.

La plupart des réseaux Wi-Fi sont utilisables gratuitement, y compris, dans certaines régions, à partir de bornes Wi-Fi fournies par votre opérateur iPhone. Certains réseaux sont payants. Pour accéder à un point d'accès dont le réseau Wi-Fi est payant, vous pouvez généralement ouvrir une page web dans Safari afin de vous abonner.

## **Accès à un réseau Wi-Fi**

Les réglages Wi-Fi vous permettent d'activer la fonction Wi-Fi et d'accéder aux réseaux Wi-Fi.

**Activation du mode Wi-Fi :** choisissez Réglages > Wi-Fi et activez l'option de Wi-Fi.

**Accès à un réseau Wi-Fi :** choisissez Réglages > Wi-Fi, attendez un moment pendant que l'iPhone détecte les réseaux à portée, puis sélectionnez le réseau (l'accès à certains réseaux Wi-Fi est payant). Le cas échéant, tapez un mot de passe et touchez Rejoindre (les réseaux qui nécessitent un mot de passe présentent une icône  $\bigoplus$  représentant un cadenas).

Une fois que vous avez rejoint manuellement un réseau Wi-Fi, l'iPhone s y connecte automatiquement chaque fois que le réseau est à portée. Si plusieurs réseaux déjà utilisés se trouvent à portée, l'iPhone se connecte au dernier réseau utilisé.

Lorsque l'iPhone est connecté à un réseau Wi-Fi, l'icône Wi-Fi  $\widehat{\bullet}$  dans la barre d'état en haut de l'écran indique la qualité de la connexion. Le nombre de barres qui s'affiche est proportionnel à la qualité de la connexion.

Pour plus de renseignements sur la configuration des réglages Wi-Fi, voir la section « [Wi-Fi](#page-154-0) » à la page [155.](#page-154-1)

## **Accès à un réseau de téléphonie mobile**

Les protocoles 3G, EDGE et GPRS permettent une connectivité Internet par dessus le réseau cellulaire disponible par le service sans fil de l'opérateur de votre iPhone. Vérifiez la couverture réseau de votre opérateur sur votre région.

Pour savoir si l'iPhone est connecté à Internet via le réseau de téléphonie mobile, vous pouvez vérifier si l'icône 3G (3G), EDGE (E) ou GPRS (o) est affichée dans la barre d'état qui se trouve en haut de l'écran.

*Remarque :* si vous ne disposez pas d'une connexion 3G, il se peut que vous ne puissiez pas recevoir d'appels pendant que l'iPhone transfère activement des données sur un réseau cellulaire (téléchargement d'une page web, par exemple). Les appels entrants sont dirigés automatiquement vers la messagerie vocale.

**Activer la 3G :** dans Réglages, choisissez Général > Réseau et touchez Activer la 3G.

Si vous êtes hors de portée du réseau de votre opérateur, vous pourrez peut-être accéder à Internet par le biais d'un autre opérateur. Pour activer les services de courrier électronique, de navigation web ou d'autres services de transfert de données, lorsqu'ils sont disponibles, activez l'option Données à l'étranger.

**Activation du mode Données à l'étranger :** dans Réglages, choisissez Général > Réseau et activez l'option Données à l'étranger.

*Important :* Des frais d'appels en itinérance peuvent s'appliquer. Pour éviter de payer des frais d'itinérance de données, désactivez l'option Données à l'étranger.

## **Accès à Internet dans un avion**

Le mode avion désactive les transmissions radio de l'iPhone afin d'éviter d'interférer avec le fonctionnement de l'avion. Lorsque cela est autorisé par le transporteur aérien et les lois et réglementations en vigueur, vous pouvez activer le mode Wi-Fi lorsque le mode avion est activé, de manière à :

- envoyer et recevoir des messages électroniques ;
- naviguer sur Internet ;
- synchroniser vos contacts et vos calendriers à travers les ondes
- lire des vidéos YouTube ;
- obtenir des cotations boursières :
- obtenir l'emplacement de certains lieux sur une carte ;
- recevoir des bulletins météo ;
- acheter de la musique et des applications ;

Pour plus de renseignements, consultez la section « [Mode avion](#page-153-0) » à la page [154](#page-153-1).

#### **Accès par VPN**

VPN (pour l'anglais « Virtual Private Network ») permet un accès sécurisé à des réseaux privés, comme le réseau de votre entreprise ou école, via Internet. Utilisez les réglages Réseau pour configurer et activer un VPN. Voir la section « [Réseau](#page-159-0) » à la page [160](#page-159-1).

Il est aussi possible de configurer VPN automatiquement à l'aide d'un profil de configuration. « [Installation de profils de configuration](#page-19-0) » à la page [20](#page-19-1) voir la section "Synchronisation avec iTunes". Lorsque VPN est configuré à l'aide d'un profil de configuration, l'iPhone peut activer VPN automatiquement chaque fois que cela est nécessaire. Contactez votre administrateur système pour en savoir plus.

### **Utilisation de l'iPhone comme un modem**

Vous pouvez utiliser l'iPhone 3G ou ultérieur comme modem pour connecter votre *ordinateur à* Internet. Il est possible de connecter l'iPhone à votre ordinateur via le câble connecteur Dock vers USB ou via Bluetooth.

*Remarque :* Des frais supplémentaires peuvent s'appliquer. Contactez votre opérateur pour en savoir plus.

Le partage de connexion à Internet est possible sur le réseau de téléphonie mobile. Vous ne pouvez pas partager une connexion Wi-Fi à Internet. Si vous bénéficiez d'une connexion 3G, vous pouvez passer et recevoir des appels tout en partageant la connexion à Internet.

*Remarque :* Pour utiliser l'iPhone comme modem avec un Mac, Mac OS X 10.5.7 ou ultérieur doit être installé sur ce dernier.

#### **Configurer le partage de connexion Internet :**

- **1** dans Réglages, choisissez Général > Réseau > Partage Internet.
- **2** Faites glisser le commutateur Partage Internet sur Oui.
- **3** Connectez l'iPhone à l'ordinateur :
	- *USB* : connectez votre ordinateur à l'iPhone à l'aide du câble connecteur Dock vers USB. Dans les réglages de services réseau de votre ordinateur, sélectionnez iPhone.

Sur un Mac, une fenêtre contenant le message « Une nouvelle interface réseau a été détectée » s'affiche la première fois que vous vous connectez. Cliquez sur Préférences Réseau, configurez les réglages réseau de l'iPhone et cliquez sur Appliquer. Sur un PC, ouvrez le Panneau de configuration Réseau pour sélectionner et configurer la connexion à l'iPhone.

• *Bluetooth* : sur l'iPhone, sélectionnez Réglages > Général > Bluetooth, puis activez Bluetooth. Reportez-vous à la documentation fournie avec le logiciel système de votre ordinateur pour jumeler et connecter l'iPhone à votre ordinateur.

Une fois connecté, une bande bleue apparaît en haut de l'écran. Le partage de connexion à Internet demeure activé lorsque vous vous connectez via le port USB, même si vous n'utilisez pas activement la connexion à Internet.

**Contrôle de l'utilisation du réseau de téléphonie mobile :** dans Réglages, sélectionnez Général > Utilisation.

## **Batterie**

L'iPhone est doté d'une batterie interne rechargeable.

## **Recharge de la batterie**

*AVERTISSEMENT :* Pour prendre connaissance des consignes de sécurité importantes concernant la recharge de l'iPhone, consultez le *« Guide d'informations importantes sur le produit* », à l'adresse [www.apple.com/fr/support/manuals/iphone.](http://www.apple.com/fr/support/manuals/iphone/)

L'icône représentant une batterie située dans l'angle supérieur droit de l'écran indique le niveau de charge ou la progression du chargement de la batterie. Vous pouvez également afficher le pourcentage de charge de la batterie (iPhone 3GS uniquement).

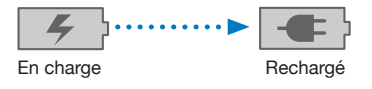

**Recharge de la batterie :** connectez l'iPhone à une prise secteur à l'aide du câble connecteur Dock vers USB et de l'adaptateur secteur USB inclus.

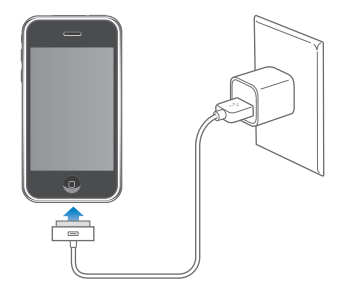

**Recharge de la batterie et synchronisation de l'iPhone :** connectez l'iPhone à votre ordinateur à l'aide du câble connecteur Dock vers USB inclus. Ou connectez l'iPhone à votre ordinateur à l'aide du câble inclus et de la station d'accueil Dock, disponible séparément.

Sauf si votre clavier dispose d'un port USB 2.0 à forte alimentation, vous devez connecter votre iPhone à un port USB 2.0 de votre ordinateur.

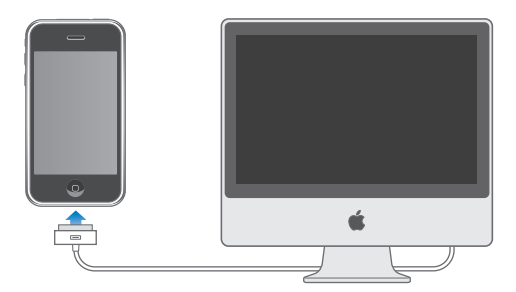

*Important :* Il est possible que la batterie de l'iPhone se décharge si l'iPhone est connecté à un ordinateur éteint, en mode de veille ou en mode de suspension d'activité.

Si vous chargez la batterie pendant qu'une synchronisation est en cours ou tout en utilisant l'iPhone, l'opération peut prendre plus de temps .

*Important :* Si le niveau de la batterie de l'iPhone est très faible, une des image suivantes peut s'afficher afin d'indiquer que l'iPhone à besoin d'être rechargé dix minutes avant que vous puissiez l'utiliser. Au cas où l'alimentation de l'iPhone est extrêmement faible, il se peut que l'écran reste éteint pendant un temps pouvant s'étendre jusqu'à deux minutes avant que l'une des images de faible charge apparaisse.

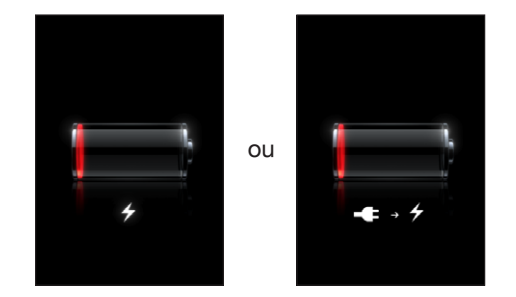

#### **Prolongement de la durée de vie de la batterie**

L'iPhone utilise une batterie au lithium-ion. Pour en savoir plus sur le prolongement de la durée de vie de votre iPhone et de sa batterie, consultez la page [www.apple.com/fr/batteries.](http://www.apple.com/fr/batteries/)

#### **Remplacement de la batterie**

Le nombre de cycles de recharge des batteries rechargeables reste limité et il peut s'avérer nécessaire de les remplacer. La batterie de l'iPhone n'est pas remplaçable par l'utilisateur, elle ne peut l'être que par un prestataire de service agréé. Pour en savoir plus, consultez le site web [www.apple.com/fr/support/iphone/service/battery](http://www.apple.com/fr/support/iphone/service/battery/).

## Fonctionnalités de sécurité

Diverses fonctionnalités de sécurité protègent les informations qui se trouvent sur l'iPhone contre l'accès par des personnes non autorisées.

Vous pouvez configurer un code à saisir chaque fois que vous allumez ou réactivez l'iPhone.

**Définition d'un mot de passe :** choisissez Général > Verrouillage par code et saisissez un code de 4 chiffres puis saisissez le code à nouveau à titre de vérification. L'iPhone vous oblige ensuite à saisir le code servant à le déverrouiller ou permettant d'afficher les réglages de verrouillage par code.

Pour en savoir plus sur l'utilisation d'un verrouillage par code, consultez « [Verrouillage](#page-161-0)  [par code](#page-161-0) » à la page [162](#page-161-1).

**Désactiver la numérotation vocale lorsque l'iPhone est verrouillé :** dans Réglages, sélectionnez Général > Verrouillage par code et désactivez Composition vocale. Déverrouillez l'iPhone pour utiliser la composition vocale.

La fonction Localiser mon iPhone vous aide à retrouver votre iPhone si vous l'avez perdu ou ne savez plus où vous l'avez posé ; elle affiche un message sur votre iPhone pour aider la personne qui le lit à vous le rapporter. La fonction d'effacement à distance permet d'effacer toutes les informations que contient l'iPhone au cas où vous n'arriveriez pas à le récupérer. La fonction de verrouillage par code à distance vous permet de verrouiller votre iPhone à distance et de créer (ou de remplacer) un code à 4 chiffres.

La fonction Localiser mon iPhone requiert un compte MobileMe. Le service en ligne MobileMe est disponible sur abonnement. Pour en savoir plus, rendez-vous sur [www.apple.com/fr/mobileme.](http://www.apple.com/fr/mobileme)

Pour activer cette fonction, activez Localiser mon iPhone dans les réglages de votre compte MobileMe. Voir « [Configuration de comptes](#page-17-0) » à la page [18](#page-17-1).

**Localiser votre iPhone :** connectez-vous à votre compte MobileMe à l'adresse [www.me.com](http://www.me.com) et ouvrez le volet Localiser mon iPhone. Suivez les instructions à l'écran pour localiser votre téléphone sur une carte, afficher un message sur son écran et le régler pour qu'il émette éventuellement un son afin de le retrouver plus facilement.

**Effacement à distance des données de votre iPhone :** connectez-vous à votre compte MobileMe à l'adresse [www.me.com](http://www.me.com), puis ouvrez le volet Localiser mon iPhone. Cliquez sur Effacer à distance, puis suivez les instructions à l'écran.

Effectuer une réinitialisation à distance équivaut à utiliser la fonction « Effacer contenu et réglages » disponible dans Réglages. Tous vos réglages par défaut sont rétablis et toutes vos informations et votre contenu multimédia sont effacés. « [Réinitialisation de](#page-165-0)  [l'iPhone](#page-165-0) » à la page [166](#page-165-1) voir la section "Synchronisation avec iTunes".

**Verrouillage à distance de votre iPhone :** connectez-vous à votre compte MobileMe à l'adresse [www.me.com](http://www.me.com), puis ouvrez le volet Localiser mon iPhone. Cliquez sur « Verrouillage par Code à distance », puis suivez les instructions à l'écran.

## Entretien de l'iPhone

Pour nettoyer l'iPhone, débranchez tous les câbles et éteignez l'iPhone (appuyez sur le bouton Veille/Activation, maintenez-le enfoncé, puis faites glisser le curseur à l'écran). Utilisez ensuite un tissu doux, légèrement humide et sans peluche. Évitez que toute humidité pénètre dans les orifices de l'appareil. N'utilisez pas de produit lave-vitre, de détergent domestique, d'aérosol, de solvant, d'alcool, d'ammoniac ou de produit abrasif pour nettoyer l'iPhone. Si l'écran de votre iPhone est protégé par un film oléophobe (iPhone 3GS uniquement), frottez simplement l'écran de l'iPhone à l'aide d'un tissu doux et sans peluche pour retirer la graisse laissée par vos doigts et votre visage.

Pour obtenir des informations supplémentaires sur la manipulation de l'iPhone, consultez le *« Guide d'informations importantes sur le produit » iPhone,* à l'adresse [www.apple.com/fr/support/manuals/iphone](http://www.apple.com/fr/support/manuals/iphone/) ».

## Redémarrage et réinitialisation de l'iPhone

En cas de mauvais fonctionnement, essayez de redémarrer, de forcer la fermeture d'une application ou de réinitialiser l'iPhone.

**Redémarrage de l'iPhone :** maintenez enfoncé le bouton de Marche/Veille jusqu'à l'apparition du curseur rouge. Faites glisser votre doigt sur le curseur pour éteindre l'iPhone. Pour rallumer l'iPhone, appuyez sur le bouton de Marche/Veille jusqu'à l'apparition du logo Apple.

Si vous ne parvenez pas à éteindre l'iPhone ou que le problème persiste, il est peutêtre nécessaire de le réinitialiser. Ne réinitialisez l'iPhone que si son redémarrage ne permet pas de résoudre le problème.

**Fermeture forcée d'une application :** maintenez enfoncé le bouton de marche/veille au-dessus de l'iPhone pendant quelques secondes. Lorsqu'une bande rouge apparaît, maintenez enfoncé le bouton principal jusqu'à ce que l'application se ferme.

**Réinitialisation de l'iPhone :** maintenez simultanément enfoncés le bouton Marche/ Veille et le bouton principal pendant au moins dix secondes jusqu'à l'apparition du logo Apple.

Pour plus de suggestions de dépannage, consultez la section L'annexe [A,](#page-214-0) « [Dépannage](#page-214-0), » à la page [215.](#page-214-0)

## **3 Téléphone**

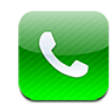

## Appels téléphoniques

Pour émettre un appel sur l'iPhone, il suffit de toucher un nom et un numéro dans votre liste de contacts, de toucher l'un de vos favoris ou de toucher un appel récent pour rappeler.

## **Émission d'appels**

Les boutons situés au bas de l'écran du téléphone permettent un accès rapide à vos favoris, aux appels récents, à vos contacts et à un clavier numérique permettant de composer manuellement.

*AVERTISSEMENT :* Pour consulter les informations importantes concernant la conduite en toute sécurité, consultez le *« Guide d'informations importantes sur le produit* », à l'adresse [www.apple.com/fr/support/manuals/iphone](http://www.apple.com/fr/support/manuals/iphone/).

Nombre de messages non écoutés

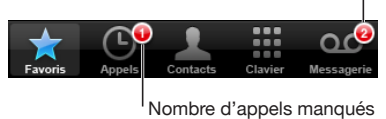

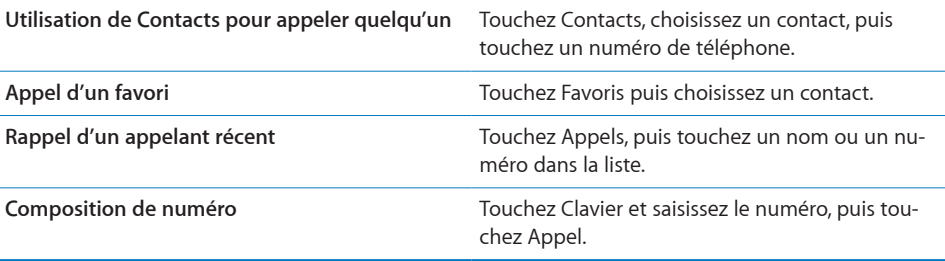

<span id="page-54-1"></span>Si vous copiez un numéro de téléphone dans le presse-papiers, vous pouvez le coller dans le clavier et composer le numéro.

**Coller un numéro dans le clavier :**touchez l'écran situé en-dessus du clavier, puis touchez Coller. Si le numéro de téléphone que vous avez copié inclut des lettres, l'iPhone convertira automatiquement celles-ci en chiffres.

**Accès aux favoris de n'importe où :** appuyez deux fois de suite sur le bouton principal . Vous pouvez changer cette préférence dans Réglages. Voir « [Accueil](#page-163-0) » à la page [164](#page-163-1).

**Activation du dernier numéro composé :** touchez Clavier puis touchez Appel. Touchez à nouveau Appel pour composer le numéro.

#### <span id="page-54-0"></span>**Composition vocale**

Vous pouvez utiliser Contrôle vocal (iPhone 3GS uniquement) pour appeler une personne qui figure dans vos contacts ou composer un numéro particulier.

*Remarque :* Le contrôle vocal n'est pas disponible dans toutes les langues.

**Utiliser Contrôle vocal pour téléphoner :** maintenez enfoncé le bouton principal jusqu'à ce que la fenêtre Contrôle vocal s'ouvre. L'ouverture de la fenêtre est signalée par un bip sonore. Utilisez ensuite les commandes décrites ci-dessous pour téléphoner.

Vous pouvez également appuyer et maintenir enfoncé le bouton central du casque de l'iPhone (ou le bouton équivalent de votre casque Bluetoot) pour utiliser le contrôle vocal.

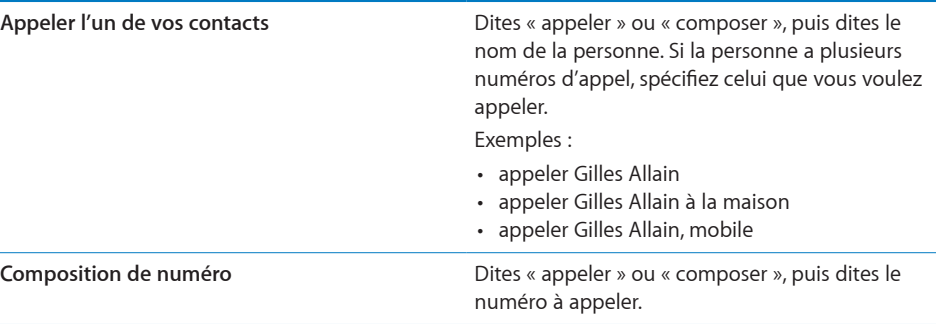

Pour les meilleurs résultats, dites le nom complet de la personne que vous voulez appeler. Si vous ne donnez que le prénom et que plusieurs contacts portent le même, l'iPhone vous demande de choisir celui que vous souhaitez appeler. Si la personne a plusieurs numéros d'appel, spécifiez celui que vous voulez utiliser. Si vous ne spécifiez pas le numéro d'appel, l'iPhone vous demande lequel vous voulez utiliser.

Lorsque vous composez un numéro d'appel vocalement, dites chaque chiffre séparément, par exemple, dites « quatre un cinq, cinq cinq cinq, un deux un deux ».

*Remarque :* Pour l'indicatif régional « 800 » des États-Unis, vous pouvez dire « huit cents ».

**Désactiver la numérotation vocale lorsque l'iPhone est verrouillé :** dans Réglages, sélectionnez Général > Verrouillage par code et désactivez Composition vocale. Déverrouillez l'iPhone pour utiliser la composition vocale.

## **Réception d'appels**

Lorsque vous recevez un appel, touchez Répondre. Si l'iPhone est verrouillé, faites glisser le curseur. Vous pouvez également appuyer sur le bouton central du casque de votre iPhone (ou sur le bouton équivalent de votre casque Bluetooth) pour répondre à un appel.

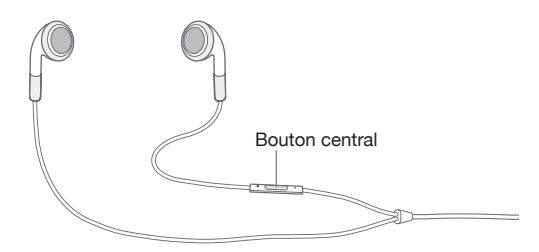

**Ignorer un appel :** appuyez sur le bouton Marche/Veille ou sur l'un des boutons de volume. Vous pouvez toujours répondre à l'appel après l'avoir ignoré, jusqu'à ce qu'il bascule sur la messagerie vocale.

**Refuser un appel :** effectuez l'une des opérations suivantes pour envoyer directement un appel sur la messagerie vocale.

• Appuyez deux fois rapidement sur le bouton Marche/Veille.

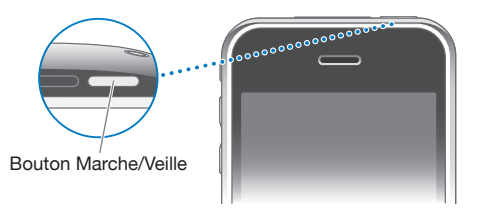

- Appuyez sur le bouton central du casque de l'iPhone (ou sur le bouton équivalent de votre casque Bluetooth) et maintenez-le enfoncé pendant environ deux secondes. Deux bips de faible intensité confirment que l'appel a été refusé.
- Touchez Refuser (si l'iPhone est en mode veille à l'arrivée de l'appel).

**Bloquer des appels et conserver un accès Wi-Fi à Internet :** dans Réglages, activez Mode Avion, puis touchez Wi-Fi pour l'activer.

## **En cours d'appel**

Lorsqu'un appel est en cours, l'écran affiche les options d'appel.

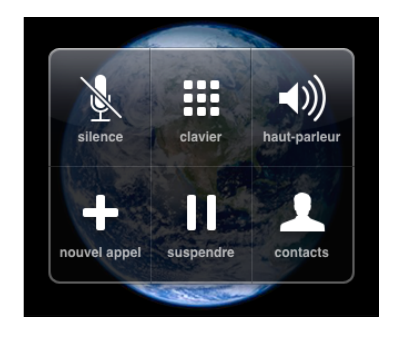

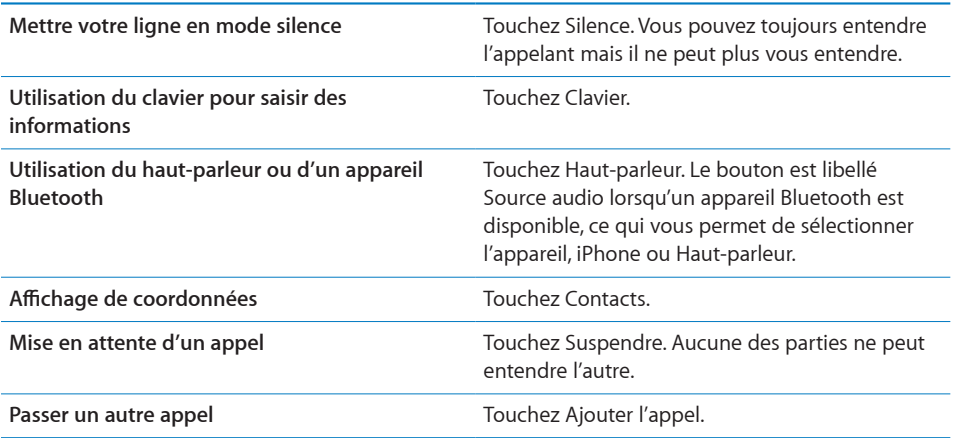

Utilisation d'autres applications au cours d'un appel : appuyez sur le bouton  $\Box$  de l'écran principal puis touchez une icône d'application.

**Mettre fin à un appel :** touchez Fin. Ou appuyez sur le bouton central du casque de votre iPhone(ou sur le bouton équivalent de votre casque Bluetooth).

## **Deuxième appel**

Pendant un appel, vous pouvez en passer ou en recevoir un autre. Si vous recevez un second appel, l'iPhone émet un signal sonore et affiche les informations de l'appelant et une liste d'options.

*Remarque :* Il se peut que les appels en attente, que vous établissez ou que vous recevez, vous soient proposés sous forme de service en option dans certains pays. Contactez votre opérateur pour en savoir plus.

#### **Réponse à un second appel :**

- Â *pour ignorer l'appel et le transférer vers la messagerie vocale,* touchez Ignorer.
- Â *Pour mettre en attente le premier appel et répondre au nouvel appel,* touchez Suspendre et répondre.

Â *Pour terminer le premier appel et répondre au nouvel appel,* touchez Raccr. et répondre.

**Émission d'un second appel :** touchez Ajouter l'appel. Le premier appel est mis en attente.

**Basculement entre appels :** touchez Permuter. L'appel actif est mis en attente.

**Création d'une conférence téléphonique :** touchez conférence. Consultez la section « [Conférences téléphoniques](#page-57-0) » ci-dessous.

#### <span id="page-57-0"></span>**Conférences téléphoniques**

Vous pouvez parler à plusieurs personnes à la fois et fusionner jusqu'à cinq appels téléphoniques, suivant votre opérateur.

*Remarque :* Il se peut que les appels en conférence vous soient proposés sous forme de service en option dans certains pays. Contactez votre opérateur pour en savoir plus.

#### **Création d'une conférence téléphonique :**

- **1** émettez un appel.
- **2** Touchez Ajouter l'appel puis passez un autre appel. Le premier appel est mis en attente.
- **3** Touchez conférence. Les appels sont fusionnés et tous les interlocuteurs peuvent s'entendre.
- **4** Répétez les étapes deux et trois pour ajouter jusqu'à cinq appels.

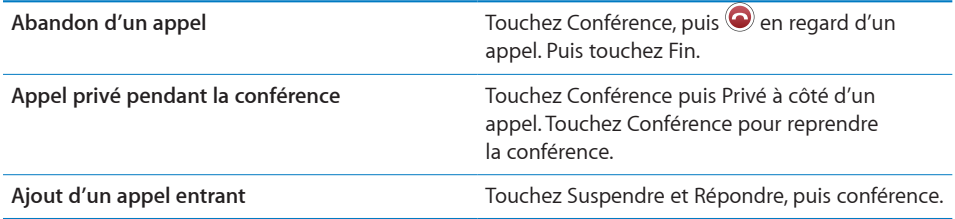

Si votre contrat inclut les appels en conférence, sachez que l'iPhone dispose toujours d'une deuxième ligne disponible en plus de l'appel en conférence.

### **Appels d'urgence**

Lorsque l'iPhone est verrouillé par un mot de passe, vous pouvez toujours effectuer un appel d'urgence.

**Appel d'urgence lorsque l'iPhone est verrouillé :** sur l'écran Saisissez le code, touchez Appel d'urgence, puis composez le numéro.

*Important :* Seuls les numéros d'urgence en vigueur là où vous vous trouvez au moment de l'appel fonctionnent. Dans certains pays, vous ne pouvez pas effectuer d'appel d'urgence à moins que votre carte SIM ne soit insérée dans votre téléphone et activée, et que le code PIN de la carte SIM ne soit correctement tapé ou ne soit entièrement désactivé.

Aux États-Unis, les informations sur les emplacements géographiques (le cas échéant) sont transmises aux fournisseurs des services d'urgence si vous faites appel au 911.

*Important :* Ne dépendez pas des dispositifs sans fil pour des communications essentielles, notamment relatives aux urgences médicales. L'utilisation d'un téléphone portable pour appeler les services d'urgence peut ne pas fonctionner partout. Les numéros et services d'urgence varient par région, et il arrive qu'un appel d'urgence ne puisse être passé en raison de l'indisponibilité du réseau ou d'interférences dues à l'environnement. Il se peut que certains réseaux de téléphonie mobile n'acceptent pas les appels d'urgence si votre iPhone est dépourvu de carte SIM, si la carte SIM est verrouillée ou si vous n'avez pas activé votre iPhone.

## Messagerie vocale visuelle

Sur l'iPhone, la messagerie vocale visuelle vous permet d'afficher une liste de vos messages et de choisir lesquels écouter ou supprimer, sans avoir à écouter les instructions ou les messages précédents.

*Remarque :* La Messagerie Vocale Visuelle peut ne pas être proposée partout ou faire l'objet d'un service en option. Contactez votre opérateur pour en savoir plus. Si la messagerie vocale visuelle n'est pas disponible, touchez Messagerie vocale et suivez les instructions vocales pour récupérer vos messages.

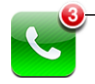

- Le nombre d'appels manqués et de messages non écoutés apparaît sur l'icône Téléphone de l'écran d'accueil.

## **Configuration de la messagerie vocale**

La première fois que vous touchez Messagerie, iPhone vous invite à créer un mot de passe pour votre messagerie et à enregistrer votre annonce d'accueil.

#### **Modification de votre annonce d'accueil :**

- **1** touchez Messagerie vocale, touchez Annonce d'accueil, puis Personnalisée.
- **2** Touchez Enregistrer lorsque vous êtes prêt à commencer.
- **3** Lorsque vous avez terminé, touchez Arrêter. Pour réécouter le message, touchez Lire. Pour effectuer un nouvel enregistrement, répétez les étapes 2 et 3.
- **4** Touchez Valider.

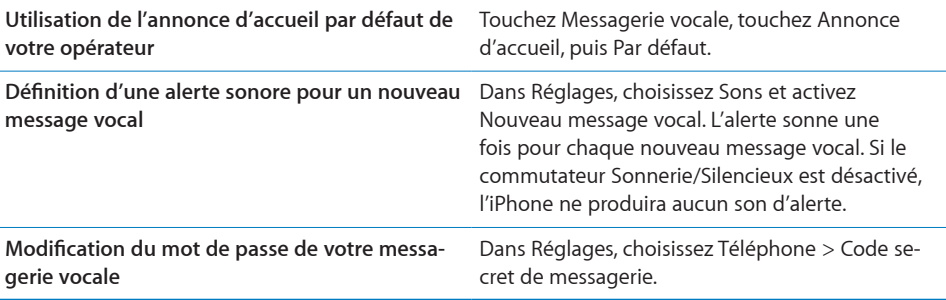

## **Consultation de votre messagerie vocale**

Lorsque vous touchez Téléphone, l'iPhone affiche le nombre d'appels manqués et de messages vocaux non écoutés.

Nombre de messages non écoutés

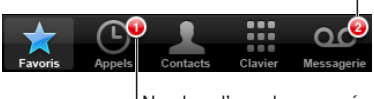

Nombre d'appels manqués

Touchez Messagerie vocale pour afficher une liste de vos messages.

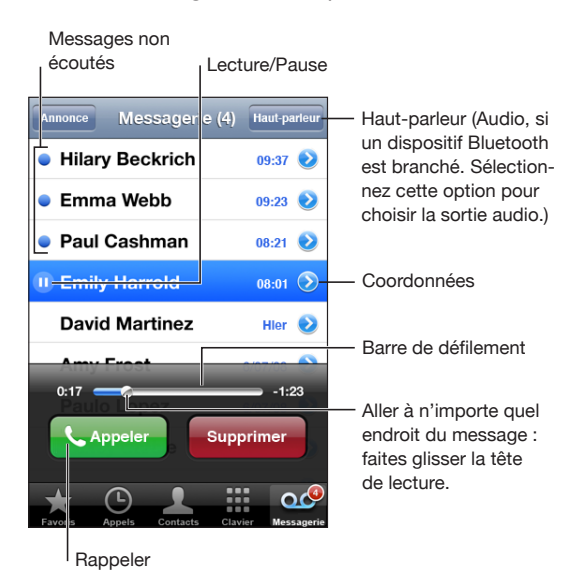

**Écoute d'un message :** touchez le message. Si vous l'avez déjà entendu, touchez-le à nouveau pour le réécouter.) Utilisez II et  $\blacktriangleright$  pour interrompre ou reprendre la lecture. Une fois que vous avez écouté un message, il est enregistré jusqu'à ce que votre opérateur l'efface automatiquement.

**Vérification de la messagerie électronique à partir d'un autre téléphone :** composez votre propre numéro ou le numéro d'accès distant de votre opérateur.

#### **Suppression de messages**

Sélectionnez un message, puis touchez Supprimer. Les messages vocaux visuels supprimés sont enregistrés sur l'iPhone jusqu'à ce que votre opérateur les efface de manière définitive.

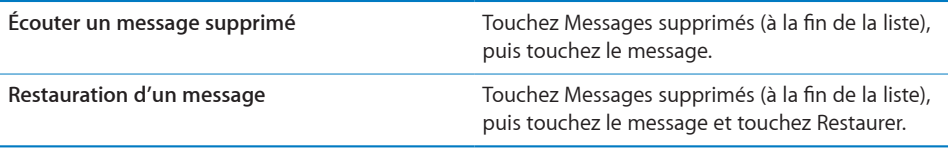

#### **Récupération des informations de contact**

La messagerie vocale visuelle enregistre la date et l'heure de l'appel, la longueur du message et les éventuelles informations disponibles sur le contact.

Affichage des coordonnées d'un appelant : touchez en regard d'un message.

Vous pouvez utiliser les informations pour envoyer un message électronique ou un message texte à l'appelant, ou mettre à jour ses coordonnées.

## **Contacts**

À partir de l'écran d'informations d'un contact, il suffit de toucher rapidement pour passer un appel, créer un nouveau message électronique, localiser son adresse, etc. Voir « [Recherche de contacts](#page-197-0) » à la page [198](#page-197-1)

## Favoris

Les favoris vous permettent un accès rapide aux numéros de téléphone que vous utilisez le plus souvent.

**Ajout du numéro de téléphone d'un contact à votre liste de favoris :** touchez Contacts et choisissez un contact. Puis touchez Ajouter aux Favoris et choisissez le numéro à ajouter.

**Ajout du numéro de téléphone d'un appelant récent à votre liste de favoris** Touchez Appels, puis en regard d'un appelant, puis touchez « Ajouter aux favoris ».

Accès aux favoris : appuyez deux fois de suite sur le bouton principal  $\Box$ . « [Accueil](#page-163-0) » à la page [164](#page-163-1) voir la section "Synchronisation avec iTunes".

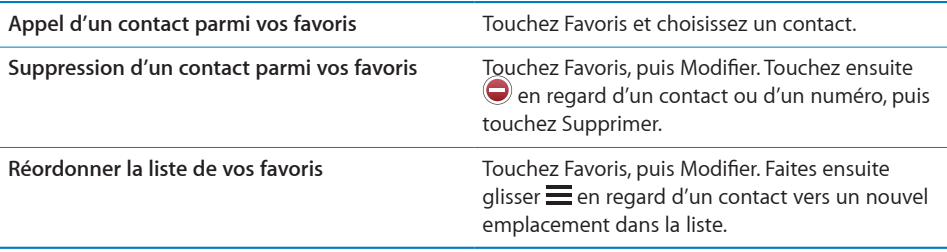

## Sonneries et commutateur Sonnerie/Silencieux

L'iPhone est livré avec des sonneries que vous pouvez utiliser pour les appels entrants, les alarmes d'Horloge et la minuterie d'Horloge. Vous pouvez également créer et acheter des sonneries à partir de morceaux dans iTunes.

## **Commutateur Sonnerie/Silence et modes de vibration**

Un commutateur situé sur le côté de l'iPhone facilite l'activation/désactivation de la sonnerie.

**Activation et désactivation de la sonnerie :** poussez le commutateur situé sur le côté de l'iPhone.

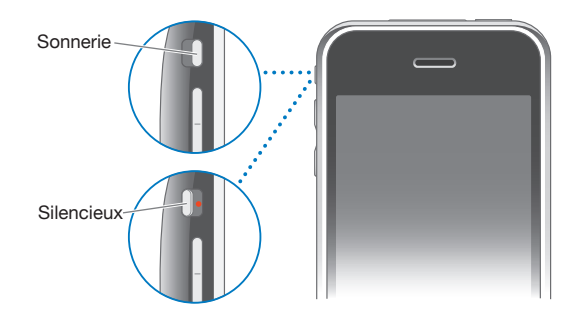

*Important :* Les alarmes d'Horloge continuent à sonner même si vous réglez le commutateur Sonnerie/Silence sur silence.

**Réglage de l'iPhone en mode vibration :** dans Réglages, choisissez Sonorité. Des commandes distinctes vous permettent de régler la vibration à la fois en mode sonnerie et en mode silencieux.

Pour plus de renseignements, consultez la section Chapitre [19](#page-153-1), « [Réglages](#page-153-1), » à la page [154.](#page-153-1)

## **Définition des sonneries**

Vous pouvez définir la sonnerie par défaut pour les appels et les alarmes et minuteries d'Horloge. Vous pouvez également affecter des sonneries individuelles aux contacts ; vous savez ainsi qui vous appelle.

**Réglage de la sonnerie par défaut :** dans Réglages, choisissez Sonorités > Sonnerie, puis choisissez une sonnerie.

**Attribution d'une sonnerie à un contact :** dans Téléphone, touchez Contacts et choisissez un contact. Touchez ensuite Sonnerie et choisissez une sonnerie.

## **Achat de sonneries**

Vous pouvez acheter des sonneries à partir de l'iTunes Store sur votre iPhone. Voir « [Achat de sonneries](#page-181-0) » à la page [182](#page-181-1).

## Appareils Bluetooth

Vous pouvez utiliser l'iPhone avec des oreillettes Bluetooth et des kits mains-libres pour voiture Bluetooth. L'iPhone prend aussi en charge les casques d'écoute stéréo Bluetooth lors de l'utilisation de l'iPod.

## **Jumelage d'un appareil avec l'iPhone**

Vous devez jumeler un appareil Bluetooth avec l'iPhone avant de pouvoir l'utiliser.

#### **Jumelage avec l'iPhone :**

- **1** suivez les instructions accompagnant votre appareil pour le rendre visible et le régler de manière qu'il recherche d'autres appareils Bluetooth.
- **2** Dans Réglages, choisissez Général > Bluetooth et activez Bluetooth.
- **3** Choisissez l'appareil sur l'iPhone et saisissez son mot de passe ou code personnel. Consultez les instructions relatives au mot de passe ou au code personnel fournies avec l'appareil.

Une fois que vous avez jumelé un appareil Bluetooth pour qu'il fonctionne avec l'iPhone, vous devez établir une connexion pour que l'iPhone utilise l'appareil pour gérer vos appels.

**Connexion à l'iPhone :** consultez la documentation fournie avec l'oreillette ou le kit auto.

Lorsque l'iPhone est connecté à un appareil Bluetooth, les messages sortants sont dirigés vers l'appareil. Les appels entrants sont dirigés vers l'appareil si vous répondez à l'aide de celui-ci et vers l'iPhone si vous répondez à l'aide de l'iPhone.

*AVERTISSEMENT :* Pour obtenir des informations importantes sur la manière d'éviter des pertes d'audition, consultez le *« Guide d'informations importantes sur le produit »*, à l'adresse [www.apple.com/fr/support/manuals/iphone](http://www.apple.com/fr/support/manuals/iphone/).

## **État Bluetooth**

L'icône Bluetooth apparaît dans la barre d'état de l'iPhone en haut de l'écran :

- *∜ (bleu) ou ‡ (blanc) :* Bluetooth est activé et un appareil est connecté à l'iPhone. (La couleur dépend de la couleur actuelle de la barre d'état.)
- *∜ (gris) :* Bluetooth est activé, mais aucun appareil n'est connecté. Si vous avez jumelé un appareil avec iPhone, celui-ci se trouve peut-être hors de portée ou il est sans doute éteint.
- Â *Pas d'icône Bluetooth :* Bluetooth est désactivé.

#### **Acheminement d'appels vers l'iPhone**

Lorsque l'iPhone est connecté à un appareil Bluetooth, vous écoutez les appels par le biais de l'iPhone d'une des manières suivantes :

- répondez à un appel en touchant l'écran de l'iPhone ;
- Â pendant un appel, touchez Audio sur l'iPhone. Choisissez iPhone pour écouter les appels par le biais de l'iPhone ou Haut-parleur pour utiliser le haut-parleur ;
- désactivez Bluetooth ; dans Réglages, choisissez Général > Bluetooth et faites glisser le commutateur sur Non.
- Extinction de l'appareil Bluetooth ou déplacement hors de portée. Vous devez vous situer à moins d'une dizaine de mètres d'un appareil Bluetooth pour qu'il soit connecté à l'iPhone.

## **Suppression du jumelage d'un appareil avec l'iPhone**

Si vous avez jumelé l'iPhone avec un appareil et que vous voulez utiliser un autre appareil à sa place, vous devez supprimer le jumelage du premier appareil.

#### **Suppression du jumelage d'un appareil :**

- **1** dans Réglages, choisissez Général > Bluetooth et activez Bluetooth.
- **2** Choisissez l'appareil et touchez Désactiver le jumelage.

## Appels internationaux

L'iPhone 3G et le iPhone 3GS sont des téléphones multibandes qui prennent en charge les réseaux UMTS/HSDPA (850, 1900, 2100 MHz) et GSM (850, 900, 1800, 1900 MHz), ce qui assure une large couverture internationale.

#### **Émission d'appels internationaux à partir de votre zone d'origine**

Pour plus de renseignements sur les appels internationaux à partir de votre zone d'origine, y compris les tarifs et autres frais applicables, contactez votre opérateur ou consultez son site web.

## **Utilisation de l'iPhone à l'étranger**

Vous pouvez utiliser l'iPhone pour passer des appels depuis de nombreux pays du monde entier.

**Activation de l'itinérance :** contactez votre opérateur pour obtenir des informations sur la disponibilité du service et les tarifs appliqués.

**Réglage de l'iPhone pour ajouter le préfixe correct lors de la composition de numéro étranger :** dans Réglages, touchez Téléphone puis activez « International Assist ». Cette fonction vous permet de passer des appels vers votre pays d'origine en utilisant les numéros indiqués dans vos contacts et favoris sans devoir ajouter un préfixe ou le code de votre pays. International Assist ne fonctionne que pour les numéros d'appel aux États-Unis.

Si vous effectuez un appel par le biais d'International Assist, la mention « International Assist » apparaît sur l'écran de l'iPhone, alternant avec le message « appel en cours », jusqu'à ce que votre appel soit établi.

*Remarque :* International Assist n'est pas disponible partout.

**Définition de l'opérateur à utiliser :** dans Réglages, touchez Opérateur puis sélectionnez l'opérateur souhaité. Cette option n'est disponible que lorsque vous êtes en déplacement hors du réseau de votre opérateur. Vous pouvez seulement passer des appels avec les opérateurs disposant d'accords d'itinérance avec le prestataire de votre iPhone. Pour plus de renseignements, consultez la section « [Opérateur](#page-156-0) » à la page [157.](#page-156-1)

*Important :* Des frais d'itinérance voix et données peuvent s'appliquer. Pour éviter les frais d'itinérance de données, désactivez l'option Données à l'étranger.

**Activation et désactivation de l'option Données à l'étranger :** dans Réglages, choisissez Général > Réseau et activez ou désactivez Données à l'étranger. Par défaut, la fonction Données à l'étranger est désactivée.

La fonction Données à l'étranger vous évite de payer des frais de transmission de données lorsque vous voyagez en dehors du réseau de votre opérateur. Pour cela, désactivez la transmission des données via le réseau de téléphonie mobile. Vous pouvez toujours accéder à Internet si vous disposez d'une connexion Wi-Fi. Si aucun réseau Wi-Fi n'est accessible, vous ne pouvez pas :

- envoyer ou recevoir des messages électroniques ;
- naviguer sur Internet ;
- synchroniser vos contacts, calendriers ou signets avec MobileMe ou Exchange ;
- lire des vidéos YouTube ;
- obtenir des cotations boursières :
- obtenir l'emplacement de certains lieux sur une carte ;
- recevoir des bulletins météo ;
- acheter de la musique ou des applications.

Il est également possible de désactiver d'autres applications tierces utilisant l'itinérance sur les réseaux de données.

Si le service Données à l'étranger est désactivé, vous pouvez toujours passer et recevoir des appels téléphoniques et envoyer et recevoir des messages texte. Des frais d'itinérance vocale peuvent s'appliquer. La messagerie vocale visuelle est disponible s'il n'y a aucun frais ; si votre opérateur facture les messages visuels envoyés en mode itinérance, la désactivation de l'option Données à l'étranger bloque l'envoi de tels messages.

Pour activer la messagerie électronique, la navigation web et d'autres services de données, activez Données à l'étranger.

*Important :* Si l'option Données à l'étranger est activée, vous pouvez être amené à payer des frais supplémentaires lorsque vous vous trouvez en dehors du réseau de votre opérateur pour pouvoir bénéficier des fonctions ci-dessus et envoyer des messages vocaux visuels. Demandez à votre opérateur des informations sur les frais d'itinérance.

**Consultation de la messagerie vocale lorsque la messagerie vocale visuelle n'est pas disponible :** composez votre propre numéro ou touchez et maintenez enfoncé « 1 » sur le clavier.

Vous pouvez utiliser le mode avion pour désactiver les services cellulaires, puis activer le Wi-Fi pour avoir accès à Internet, tout en évitant les frais d'itinérance.

**Utiliser le mode avion pour désactiver les services cellulaires :** dans Réglages, touchez Mode avion pour activer le mode correspondant, puis touchez Wi-Fi et activez le mode Wi-Fi. Voir « [Mode avion](#page-153-0) » à la page [154.](#page-153-1)

Les appels entrants sont redirigés vers la messagerie vocale. Pour téléphoner à nouveau et recevoir les messages de votre messagerie vocale, désactivez le mode avion.

# **4 Mail**

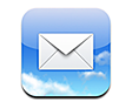

Mail fonctionne avec MobileMe, Microsoft Exchange et de nombreux autres systèmes populaires de courrier électronique, notamment Yahoo! Mail, Google Mail et AOL, ainsi que d'autres systèmes de messagerie POP3 and IMAP standard. Vous pouvez envoyer et recevoir des photos et des éléments graphiques intégrés et visualiser des PDF et d'autres pièces jointes.

## Configuration de comptes de messagerie

Vous pouvez configurer des comptes de messagerie sur iPhone d'une des manières suivantes :

- configurer un compte directement sur votre iPhone : Voir « [Configuration de comp](#page-17-0)[tes](#page-17-0) » à la page [18](#page-17-1).
- Â dans iTunes, utilisez les volets de Préférences iPhone pour synchroniser les réglages de vos comptes de messagerie depuis votre ordinateur : « [Synchronisation](#page-11-0) » à la page [12](#page-11-1) voir la section "Synchronisation avec iTunes".

## Envoi de courrier électronique.

Vous pouvez envoyer un message électronique à quiconque possédant une adresse électronique.

#### **Composition et envoi de message :**

- 1 touchez  $\vec{A}$ .
- **2** Tapez un nom ou une adresse électronique dans le champ  $\lambda$ , ou touchez  $\bigcirc$  pour ajouter un nom à partir de vos contacts.

Lors de la saisie d'une adresse électronique, les adresses électroniques correspondantes de votre liste de contacts apparaissent en dessous. Touchez une adresse pour l'ajouter. Pour ajouter davantage de noms, touchez Retour ou  $\bigcirc$ .

*Remarque :* Si vous rédigez un message à partir de votre compte Microsoft Exchange et que vous avez accès à la Liste d'accès global (GAL) de votre entreprise, les adresses correspondantes provenant de vos contacts sur l'iPhone apparaissent d'abord, suivies des adresses GAL correspondantes.

- **3** Touchez Cc/Cci/De si vous souhaitez copier d'autres personnes (directement ou en copie invisible). Si vous avez plusieurs comptes de messagerie, vous pouvez touchez le champ De pour changer le compte à partir duquel vous envoyez des messages.
- **4** Saisissez l'objet, puis votre message.

Vous pouvez toucher Retour pour passer d'un champ au champ suivant.

**5** Touchez Envoyer par courrier.

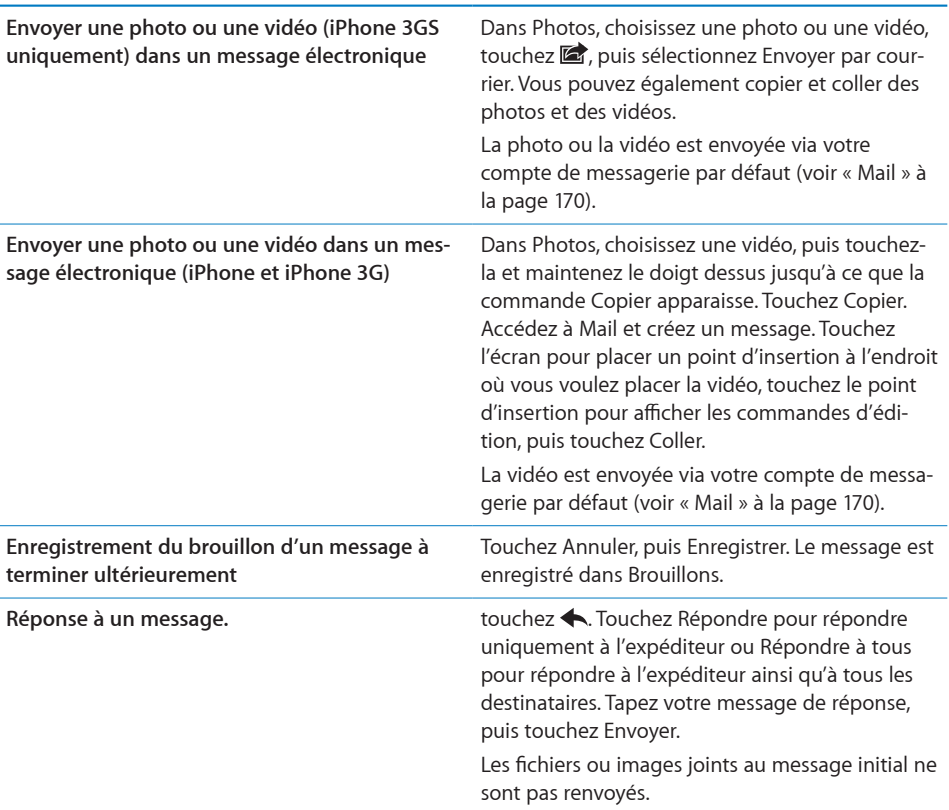

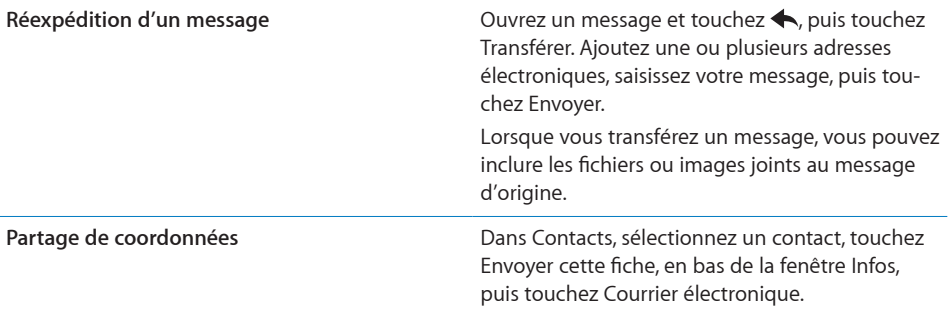

## Relève de la boîte aux lettres et lecture du courrier électronique

L'icône Mail indique le nombre total de messages non lus dans toutes vos boîtes de réception. Vous pouvez avoir d'autres messages non lus dans d'autres boîtes à lettres.

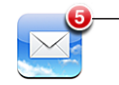

Nombre de courriers non lus dans vos boîtes de réception

**Relever les nouveaux messages électroniques :** choisissez une boîte à lettres ou touchez  $\mathbf c$  à tout moment.

Sur chaque écran de compte figure le nombre de messages non lus dans chaque boîte à lettres.

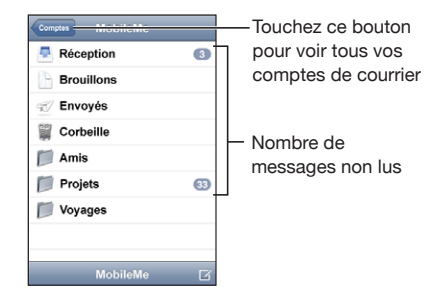

Touchez une boîte à lettres pour afficher son contenu. Les messages non lus sont identifiés par un point bleu .

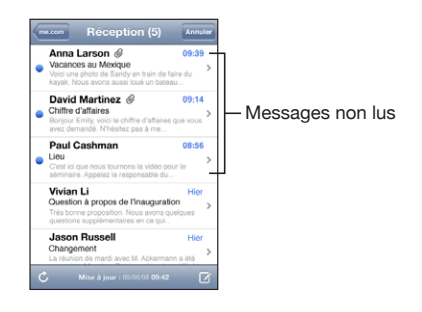

Lorsque vous ouvrez une boîte à lettres, Mail charge le nombre de messages les plus récents spécifié dans vos réglages de Mail, si les messages n'ont pas déjà été chargés automatiquement. (Voir « [Mail](#page-169-0) » à la page [170.](#page-169-1))

**Chargement de messages supplémentaires :** accédez au bas de la liste de messages et sélectionnez « Charger les messages suivants ».

**Lire un message :** touchez une boîte à lettres, puis touchez un message. À l'intérieur d'un message, touchez ▲ou ▼pour afficher le message précédent ou le message suivant.

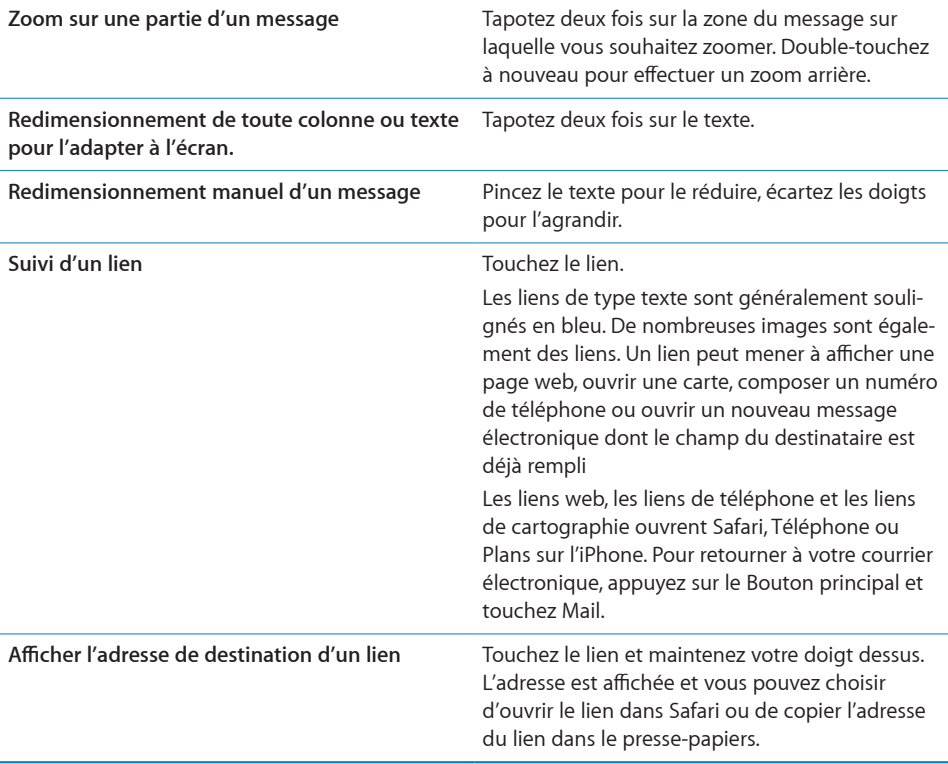

L'iPhone affiche les images jointes en formats couramment utilisés (JPEG, GIF et TIFF) dans le corps du texte des messages. L'iPhone peut lire de nombreux formats de fichiers audio en pièces jointes (notamment MP3, AAC, WAV et AIFF). Vous pouvez télécharger et afficher des fichiers (notamment fichiers PDF, pages web, fichiers texte et documents au format Pages, Keynote, Numbers, Microsoft Word, Excel ou PowerPoint) joints aux messages que vous recevez.

**Ouverture d'un fichier joint :** touchez la pièce jointe. Elle se télécharge sur votre iPhone puis s'ouvre.

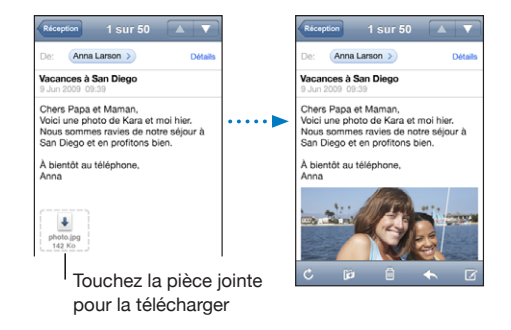

Vous pouvez afficher les pièces jointes en mode portrait ou paysage. Si le format d'une pièce jointe n'est pas géré par l'iPhone, vous pouvez voir le nom du fichier mais pas l'ouvrir. L'iPhone gère les types de documents suivants :

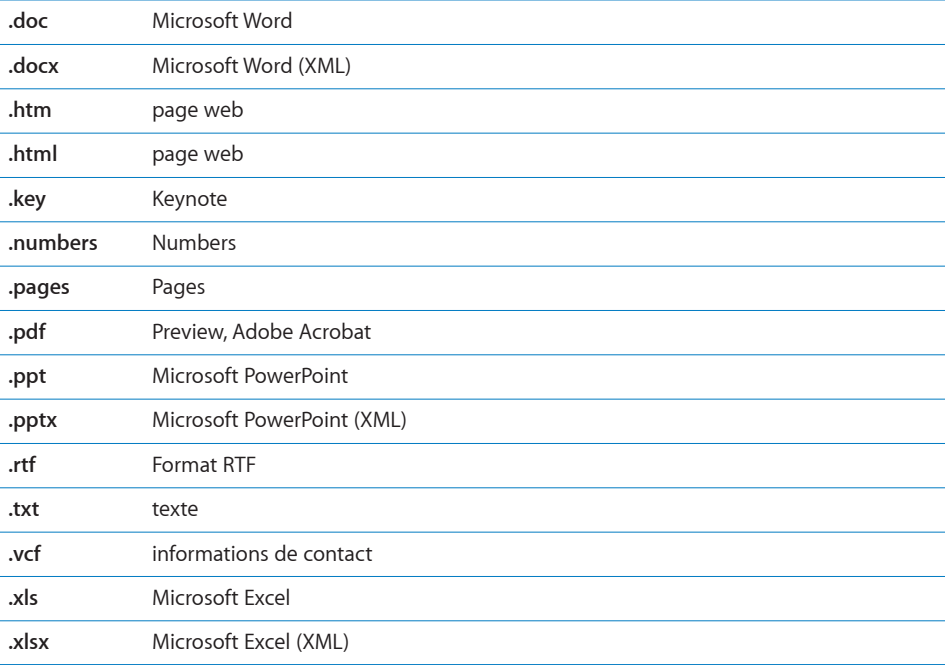

**Enregistrement d'une photo incluse en pièce jointe dans votre album Pellicule :** touchez la photo, puis sélectionnez Enregistrer l'image. Si la photo n'a pas encore été téléchargée, touchez d'abord l'instruction de téléchargement.

**Enregistrement d'une vidéo incluse en pièce jointe dans votre album Pellicule :** touchez et maintenez votre doigt sur la pièce jointe, puis sélectionnez Enregistrer la vidéo. Si la vidéo n'a pas encore été téléchargée, touchez d'abord l'instruction de téléchargement.

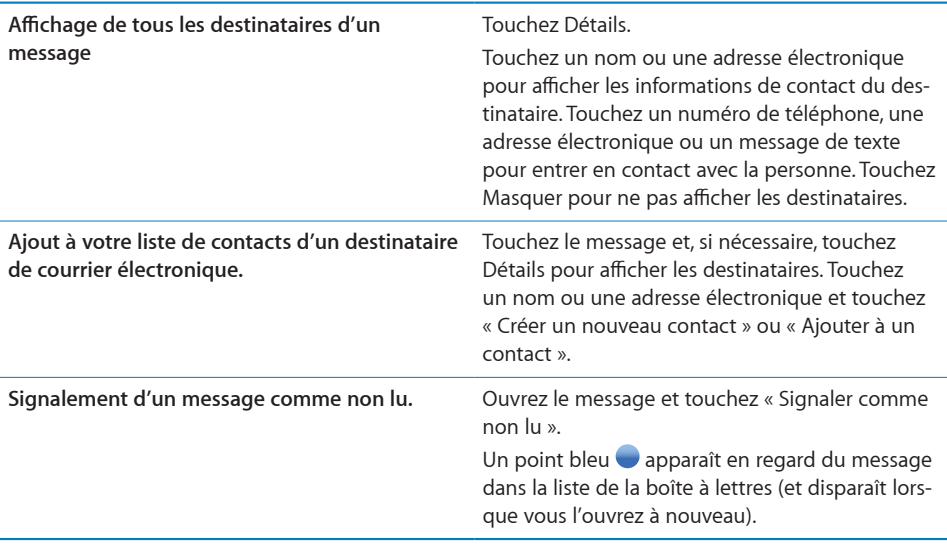

**Ouverture d'une invitation à une réunion :** touchez l'invitation.

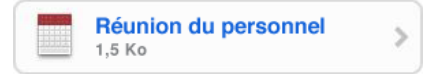

Vous pouvez obtenir les coordonnées de l'organisateur et des autres participants, configurer une alerte, ajouter des remarques à l'événement et ajouter des commentaires à inclure dans votre réponse envoyée à l'organisateur. Vous pouvez tenter d'accepter, accepter ou décliner l'invitation. « [Réponse à des invitations à des réunions](#page-106-0) » à la page [107](#page-106-1) voir la section "Synchronisation avec iTunes".

**Activer ou désactiver le mode push :** dans Réglages, choisissez « Mail, Contacts, Calendrier » > Nouvelles données, puis activez ou désactivez le mode Push.« [Nouvelles](#page-168-0)  [données](#page-168-0) » à la page [169](#page-168-1) voir la section "Synchronisation avec iTunes".
## Recherche dans le courrier électronique

Vous pouvez faire des recherches dans les champs À, De et Objet des messages électroniques. Mail recherche le texte dans les messages téléchargés qui se trouvent dans la boîte à lettres ouverte. Pour les comptes MobileMe, Exchange et certains comptes de courrier électronique IMAP, vous pouvez aussi faire des recherches sur les messages qui se trouvent sur le serveur.

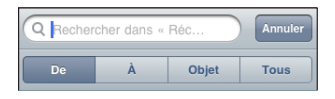

**Faire des recherches dans les messages électroniques :** ouvrez une boîte à lettres, faites-en défiler le contenu jusqu'au début, puis saisissez du texte dans le champ Rechercher. Touchez De, À, Objet ou Tous (De, À et Objet) pour sélectionner les champs dans lesquels vous voulez effectuer la recherche. (Touchez la barre d'état pour aller rapidement au début de la liste et afficher le champ de recherche).

Les résultats de la recherche relatifs aux messages déjà téléchargés sur l'iPhone apparaissent automatiquement au fur et à mesure que vous tapez le texte recherché. Touchez Rechercher pour masquer le clavier et afficher plus de résultats.

**Faire des recherches dans les messages stockés sur le serveur :** touchez « Rechercher sur le serveur » à la fin des résultats de la recherche.

*Remarque :* Les résultats de la recherche relatifs aux messages stockés sur des serveurs peuvent varier selon le type de compte. Il se peut que certains serveurs ne recherchent que les mots entiers.

## Organisation du courrier électronique

Vous pouvez supprimer des messages l'un après l'autre ou sélectionner un groupe à supprimer d'un coup. Vous pouvez également déplacer des messages d'une boîte à lettres ou d'un dossier à l'autre.

**Suppression de message : ouvrez le message et touchez .** 

Vous pouvez aussi directement supprimer un message dans la liste des messages de la boîte à lettres : balayez à gauche ou à droite sur le titre du message puis touchez Supprimer.

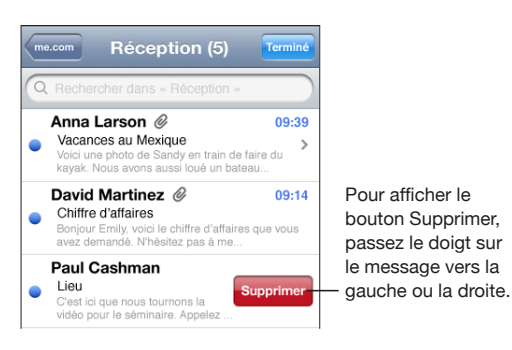

**Suppression de plusieurs messages :** pendant la consultation d'une liste de messages, touchez Modifier, sélectionnez les messages que vous souhaitez supprimer, puis touchez Supprimer.

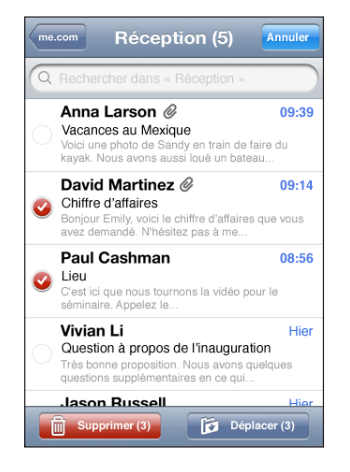

**Déplacement d'un message vers une boîte à lettres ou un dossier différent :** pendant la consultation d'un message, touchez  $\vec{p}$ , puis choisissez une boîte à lettres ou un dossier.

**Déplacement de plusieurs messages :** pendant la consultation d'une liste de messages, touchez Modifier, sélectionnez les messages que vous souhaitez déplacer, puis touchez Déplacer et sélectionnez une boîte à lettres ou un dossier.

# **5 Safari**

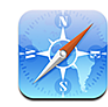

## Visualisation de pages web

Safari vous permet de surfer le web et de consulter des pages web sur l'iPhone comme si vous utilisiez un ordinateur. Vous pouvez créer des signets sur l'iPhone et les synchroniser avec votre ordinateur. Ajoutez des Web Clip pour accéder rapidement à vos sites favoris depuis l'écran d'accueil.

Vous pouvez afficher les pages web en mode portrait ou paysage. Faites pivoter l'iPhone : la page web pivote alors et sa taille est ajustée automatiquement.

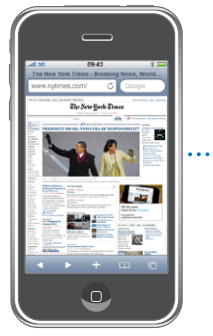

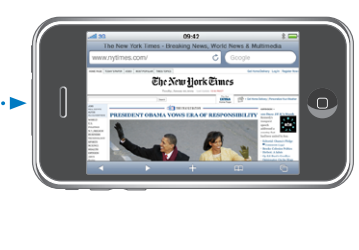

### **Ouverture de pages web**

**Ouverture d'une page web :** touchez le champ de l'adresse (situé à gauche de la barre de titre), puis tapez l'adresse Web et tapotez OK. Si le champ d'adresse n'est pas visible, touchez la barre d'état située en haut de l'écran pour faire rapidement défiler jusqu'au champ d'adresse situé en haut de la page web.

À mesure que vous tapez, les adresses web commençant avec les mêmes lettres apparaissent. Il s'agit de pages enregistrées dans les signets ou de pages que vous avez ouvertes récemment. Touchez une adresse pour accéder à cette page. Continuez à taper si vous souhaitez saisir une adresse web ne faisant pas partie de la liste.

**Effacement du texte dans le champ d'adresse :** touchez le champ d'adresse, puis tou $chez$  $<sup>2</sup>$ .</sup>

#### **Zoom et défilement**

**Zoom arrière ou avant :** tapotez deux fois sur une colonne sur une page web pour étendre la colonne. Touchez à nouveau l'écran deux fois de suite pour effectuer un zoom arrière.

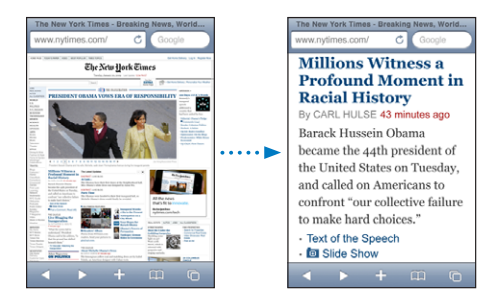

Vous pouvez également pincer l'image pour l'agrandir ou la réduire manuellement.

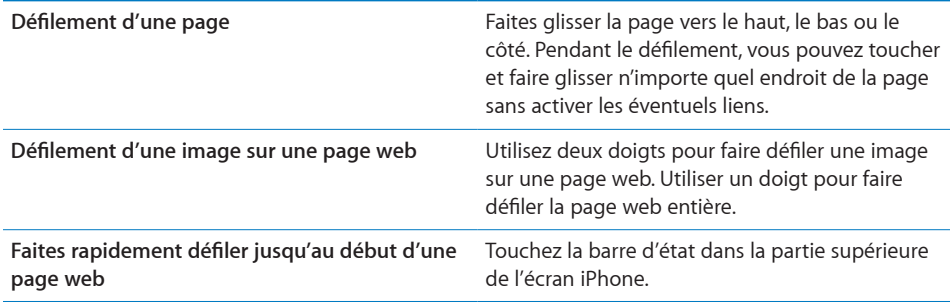

#### **Navigation dans les pages web**

Généralement, les liens présents dans des pages web vous dirigent vers d'autres sites.

**Suivi d'un lien sur une page web :** touchez le lien.

Sur l'iPhone, les liens peuvent également lancer un appel téléphonique, afficher un emplacement dans Plans ou créer un message électronique préadressé. Pour revenir à Safari après qu'un lien a ouvert une autre application, appuyez sur le bouton  $\Box$  du menu principal et touchez Safari.

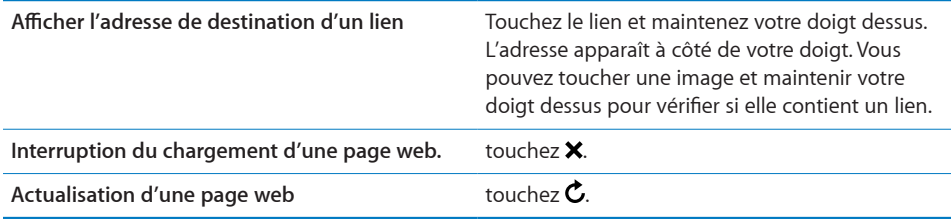

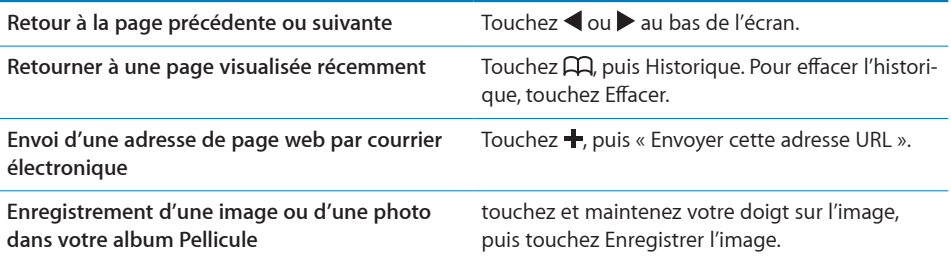

#### **Ouverture de plusieurs pages**

Vous pouvez avoir jusqu'à huit pages ouvertes simultanément. Certains liens ouvrent automatiquement une nouvelle page au lieu de remplacer la page actuelle.

Le nombre situé dans l'icône de pages  $\overline{C}$  au bas de l'écran indique le nombre de pages ouvertes. Si aucun nombre ne s'affiche, cela signifie qu'une seule page est ouverte. Par exemple :

 $\mathbf{\bar{G}}$  = une page est ouverte

 $\overline{\mathbb{G}}$  = trois pages sont ouvertes

Ouverture d'une nouvelle page : touchez <sup>(1</sup>), puis Nouvelle page.

Accès à une autre page : touchez **□** et balayez l'écran vers la gauche ou la droite. Touchez la page que vous souhaitez afficher.

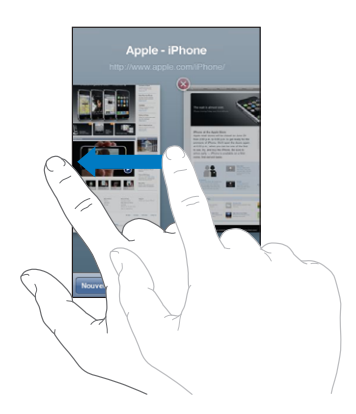

Fermeture d'une page : touchez  $\mathbb{C}$ , puis  $\mathbb{C}$ . Il est impossible de fermer une page si c'est la seule ouverte.

#### **Saisie de champs de texte**

Certaines pages web disposent de champs de texte et de formulaires à remplir. Vous pouvez configurer Safari de manière à ce qu'il mémorise les noms et les mots de passe des sites web que vous visitez et qu'il complète automatiquement les champs de texte à l'aide des informations de Contacts. Voir la section « [Safari](#page-173-0) » à la page [174.](#page-173-1)

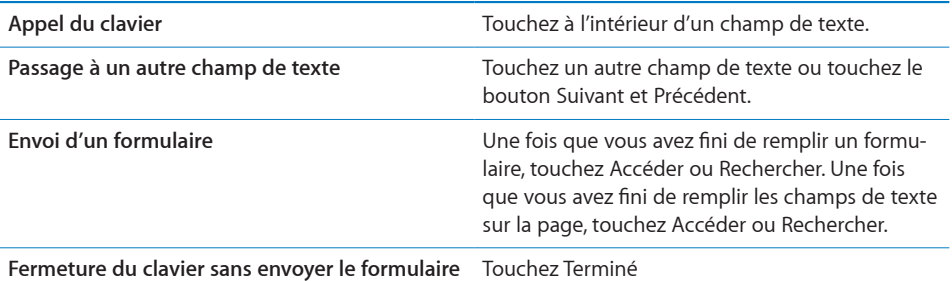

**Activer Auto-remplissage pour vous aider à compléter les formulaires web :** dans Réglages, choisissez Safari > Auto-remplissage, puis effectuez l'une des opérations suivantes :

Â *pour utiliser les informations qui figurent dans Contacts,* activez Coordonnées, puis choisissez Mes infos et sélectionnez le contact souhaité.

Safari utilise les informations de Contacts pour remplir les champs de contact des formulaires web ;

Â *pour utiliser les informations des noms et mots de passe,* activez « Noms, mots de passe ».

Lorsque cette fonctionnalité est activée, Safari mémorise les noms et les mots de passe des sites web que vous visitez et remplit automatiquement les champs correspondants lorsque vous visitez à nouveau les sites web ;

Â *pour supprimer toutes les informations de remplissage automatique,* touchez Tout effacer.

## Recherche sur le web

Par défaut, Safari utilise Google pour effectuer les recherches. Vous pouvez également effectuer des recherches à l'aide de .

#### **Recherche sur le web :**

- **1** touchez le champ de recherche (situé à droite de la barre de titre).
- **2** Tapez un mot ou une phrase décrivant ce que vous recherchez, puis touchez Google.
- **3** Touchez un lien dans la liste de résultats pour ouvrir une page web.

**Réglage de Safari pour utiliser les recherches Yahoo! :** à partir de l'écran d'accueil, choisissez Réglages > Safari > Moteur de recherche, puis choisissez Yahoo!.

## **Signets**

Vous pouvez mettre en signet des pages web que vous souhaitez consulter à nouveau ultérieurement.

**Mise en signet de page web :** ouvrez la page et touchez **+**. Tapotez ensuite sur Ajouter un signet.

Lorsque vous enregistrez un signet, vous pouvez modifier son titre. Par défaut, les signets sont enregistrés dans le dossier de plus haut niveau de Signets. Touchez Signets pour choisir un dossier différent.

Si vous utilisez Safari sur un Mac, ou Safari ou Microsoft Internet Explorer sur un PC, vous pouvez synchroniser vos signets avec le navigateur web de votre ordinateur.

#### **Synchronisation de signets avec votre ordinateur :**

- **1** connectez l'iPhone à votre ordinateur.
- **2** Dans iTunes, sélectionnez iPhone dans la barre latérale.
- **3** Cliquez sur l'onglet Infos, sélectionnez "Synchronisez les signets …" sous Navigateur web, puis cliquez sur Appliquer.

« [Synchronisation](#page-11-0) » à la page [12](#page-11-1) voir la section "Synchronisation avec iTunes".

**Synchronisation de signets avec MobileMe :** dans Réglages sur l'iPhone, sélectionnez Signets dans votre compte MobileMe. Voir « [Configuration de comptes](#page-17-0) » à la page [18.](#page-17-1)

**Ouverture d'une page web mise en signet :** touchez  $\Box \Box$ , puis choisissez un signet ou touchez un dossier pour voir les signets qu'il contient.

**Modification d'un signet ou d'un dossier de signets : touchez**  $\Box$ **, choisissez le** dossier qui contient le signet ou le dossier que vous voulez modifier, puis touchez Modifier. Puis, effectuez l'une des opérations suivantes :

- Â *pour créer un nouveau dossier,* touchez Nouveau dossier ;
- *pour supprimer un signet ou un dossier*, touchez  $\bigcirc$ , puis Supprimer;
- *pour repositionner un signet ou un dossier*, faites glisser  $\equiv$ ;
- Â *pour en modifier le nom ou l'adresse, ou pour le changer de dossier,* touchez le signet ou dossier.

Lorsque vous avez terminé, touchez Terminé.

## Web Clip

Ajoutez des Web Clip à l'écran d'accueil pour accélérer l'accès à vos pages web préférées. Les Web Clip apparaissent sous forme d'icônes sur l'écran d'accueil. Vous pouvez les réarranger, ainsi que les autres icônes. Voir la section « [Applications iPhone](#page-25-0) » à la page [26.](#page-25-1)

Ajout d'un Web Clip : ouvrez la page web et touchez  $\bigarrow$ . Tapotez ensuite sur « Ajouter à l'écran d'accueil ».

Lorsque vous ouvrez un Web Clip, Safari effectue un zoom automatique et défile jusqu'à la zone de la page web affichée lorsque vous avez enregistré le Web Clip. La zone affichée est également utilisée pour créer l'icône pour le Web Clip sur votre écran d'accueil, à moins que la page web intègre sa propre icône.

Lorsque vous ajoutez un Web Clip, vous pouvez modifier son nom. Si le nom est trop long (plus de 10 caractères environ), il risque d'apparaître abrégé sur l'écran d'accueil. Les clips web ne sont pas des signets et ne sont pas synchronisés par MobileMe ou iTunes.

#### **Suppression d'un Web Clip :**

- **1** touchez n'importe quelle icône de l'écran d'accueil et maintenez le doigt dessus jusqu'à ce que les icônes commencent à bouger.
- **2** Touchez  $\odot$  dans l'angle du clip web que vous voulez supprimer.
- $3$  Touchez Supprimer, puis appuyez sur le bouton principal  $\bigcirc$  pour enregistrer votre disposition actuelle.

# **6 iPod**

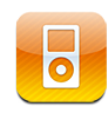

L'iPhone se synchronise avec iTunes sur votre ordinateur pour obtenir des morceaux, vidéos et autres contenus que vous avez rassemblés dans votre bibliothèque iTunes. Pour plus de renseignements sur l'ajout de musique et d'autres éléments multimédias à votre bibliothèque iTunes, ouvrez iTunes et choisissez Aide > Aide iTunes.

## Obtention de musique, vidéo, etc.

Pour obtenir de la musique, des vidéos et d'autres contenus sur votre iPhone, vous pouvez configurer iTunes sur votre ordinateur afin qu'il synchronise automatiquement le contenu de votre bibliothèque ou qu'il vous laisse gérer manuellement les fichiers multimédias que vous placez sur votre iPhone.

## **Synchronisation de contenu à partir d'iTunes**

Vous pouvez transférer de la musique, de la vidéo et d'autres contenus sur votre iPhone en synchronisant le contenu à partir d'iTunes. Vous pouvez soit synchroniser tous vos fichiers multimédias, soit sélectionner des morceaux, des vidéos, des podcasts et des collections iTunes U spécifiques.

**Configuration d'iTunes de manière à synchroniser le contenu iPod :**

- **1** connectez l'iPhone à votre ordinateur.
- **2** Dans iTunes, sélectionnez iPhone dans la barre latérale.
- **3** Dans les onglets Musique, Films, Séries TV, Podcasts et iTunes U, sélectionnez le contenu à synchroniser avec votre iPhone. Par exemple, vous pouvez synchroniser certaines listes de lecture de musique et les trois épisodes les plus récents de votre podcast vidéo préféré.
- **4** Cliquez sur Appliquer.

*Pour configurer iTunes de manière à synchroniser automatiquement le contenu iPod et d'autres informations,* cliquez sur l'onglet Résumé et sélectionnez « Synchroniser automatiquement lorsque cet iPhone est connecté ».

*Important :* Si vous supprimez un élément d'iTunes, il sera également supprimé de l'iPhone à la prochaine synchronisation.

Seuls les morceaux et les vidéos codés dans des formats gérés par l'iPhone sont transférés sur l'iPhone. Pour plus de renseignements sur les formats gérés par l'iPhone, consultez la section « [Un morceau, une vidéo ou autre ne fonctionne pas](#page-222-0) » à la page [223](#page-222-1).

Si la bibliothèque iTunes contient plus de morceaux que ne peut en stocker votre iPhone, iTunes propose de créer une liste de lecture spéciale à synchroniser avec l'iPhone. iTunes remplit la liste de lecture avec une sélection aléatoire de votre bibliothèque. Vous pouvez ajouter ou supprimer des morceaux à la liste de lecture et synchroniser à nouveau.

Si vous écoutez une partie d'un podcast ou d'un livre audio, l'endroit où vous vous êtes arrêté est inclus lors de la synchronisation du contenu avec iTunes. Si vous avez commencé l'écoute sur l'iPhone, vous pouvez reprendre où vous vous êtes arrêté en utilisant iTunes sur votre ordinateur, et inversement.

Pour plus de renseignements sur l'utilisation d'iTunes pour obtenir de la musique et d'autres éléments multimédias sur votre ordinateur, consultez la section « [Éléments](#page-8-0)  [nécessaires](#page-8-0) » à la page [9.](#page-8-1)

#### **Gestion manuelle du contenu**

La fonction de gestion manuelle vous permet de choisir seulement la musique, les vidéos et les podcasts que vous souhaitez avoir sur votre iPhone.

#### **Configuration de l'iPhone pour la gestion manuelle de contenu :**

- **1** connectez l'iPhone à votre ordinateur.
- **2** Dans iTunes, sélectionnez iPhone dans la barre latérale.
- **3** Cliquez sur l'onglet Résumé et sélectionnez « Gérer manuellement la musique et les clips vidéo ».
- **4** Cliquez sur Appliquer.

**Ajout d'éléments à l'iPhone :** faites glisser un morceau, une vidéo, un podcast ou une liste de lecture de votre bibliothèque vers iPhone (dans la barre latérale). Cliquez en appuyant sur la touche Maj ou sur la touche Commande (Mac) ou cliquez appuyant sur la touche Contrôle (Windows) pour sélectionner plusieurs éléments à ajouter en même temps.

iTunes synchronise immédiatement le contenu. Si vous désélectionnez l'option « Gérer manuellement la musique et les clips vidéo », le contenu que vous avez ajouté manuellement est supprimé de l'iPhone la prochaine fois qu'iTunes synchronise le contenu.

**Suppression d'éléments de l'iPhone :** connectez l'iPhone à votre ordinateur puis sélectionnez l'icône iPhone dans la barre latérale d'iTunes. Cliquez sur le triangle d'expansion situé à gauche de l'icône pour afficher le contenu. Sélectionnez une zone de contenu, par exemple Musique ou Films, puis sélectionnez les éléments que vous souhaitez supprimer et appuyez sur la touche Suppr du clavier.

La suppression d'un élément de l'iPhone ne supprime pas l'élément de votre bibliothèque iTunes.

#### **Achat et téléchargement de contenu à partir de l'iTunes Store**

Vous pouvez utiliser iTunes Store sur l'iPhone pour acheter et télécharger des morceaux, des albums, des émissions de télévision, des films, des clips vidéo, des sonneries et des livres audio directement sur l'iPhone. Vous pouvez également écouter directement des podcasts audio et vidéo, ainsi que du contenu iTunes U, et les télécharger. Voir la section « [À propos de l'iTunes Store](#page-179-0) » à la page [180.](#page-179-1)

#### **Transfert de contenu acheté à partir d'un autre ordinateur**

Vous pouvez transférer du contenu présent sur l'iPhone, qui a été acheté à l'aide d'iTunes sur un ordinateur d'une bibliothèque iTunes vers un autre ordinateur autorisé. L'ordinateur doit être autorisé à lire du contenu à partir de votre compte iTunes Store. Pour autoriser l'ordinateur, ouvrez iTunes sur l'ordinateur et choisissez Store > Autoriser l'ordinateur.

**Transfert de contenu acheté :** connectez l'iPhone à l'autre ordinateur. iTunes vous demande si vous souhaitez transférer le contenu acheté.

### **Conversion de vidéos pour l'iPhone**

Vous pouvez ajouter à votre iPhone des vidéos autres que celles que vous avez achetées sur l'iTunes Store, comme des vidéos que vous avez créées dans iMovie sur un Mac ou des vidéos que vous avez téléchargées sur Internet, puis ajoutées à iTunes.

Si vous essayez d'ajouter une vidéo sur l'iPhone à partir d'iTunes et qu'un message indique que la vidéo ne peut pas être lue sur l'iPhone, vous pouvez la convertir.

**Conversion d'une vidéo pour qu'elle fonctionne avec l'iPhone :** sélectionnez la vidéo dans votre bibliothèque iTunes et choisissez Avancé > « Créer une version iPod ou iPhone ». Ajoutez ensuite la vidéo convertie à l'iPhone.

## Musique et autre audio

L'affichage Multi-Touch haute résolution fait de l'écoute de morceaux sur l'iPhone une expérience tout aussi visuelle que musicale. Vous pouvez faire défiler vos listes de lecture ou utiliser Cover Flow pour explorer les pochettes de vos albums.

*AVERTISSEMENT :* Pour obtenir des informations importantes sur la manière d'éviter des pertes d'audition, consultez le *« Guide d'informations importantes sur le produit »*  à l'adresse [www.apple.com/fr/support/manuals/iphone](http://www.apple.com/fr/support/manuals/iphone/).

#### **Lecture de morceaux**

**Exploration de votre collection :** touchez Listes, Artistes ou Morceaux. Sélectionnez Plus pour explorer les albums, les livres audio, les compilations, les compositeurs, les genres, iTunes U ou les podcasts.

**Exploration des Mix Genius :** touchez Genius. Si Genius n'apparaît pas, vous devez activer Genius dans iTunes 9 ou ultérieur, puis synchroniser l'iPhone avec iTunes. Voir la section « [Utilisation de Genius sur l'iPhone](#page-90-0) » à la page [91.](#page-90-1)

**Lecture d'un morceau :** touchez le morceau.

**Secouer et mélanger :** secouez l'iPhone pour activer la lecture aléatoire et changer de morceau immédiatement. Vous pouvez le secouer à tout moment pour changer de morceau.

Vous pouvez activer ou désactiver la fonction « Secouer et mélanger » dans Réglages > iPod (cette fonction est activée par défaut).« [Musique](#page-176-0) » à la page [177](#page-176-1) voir la section "Synchronisation avec iTunes".

## **Contrôle de la lecture de morceaux**

Lorsque vous écoutez un morceau, l'écran À l'écoute apparaît.

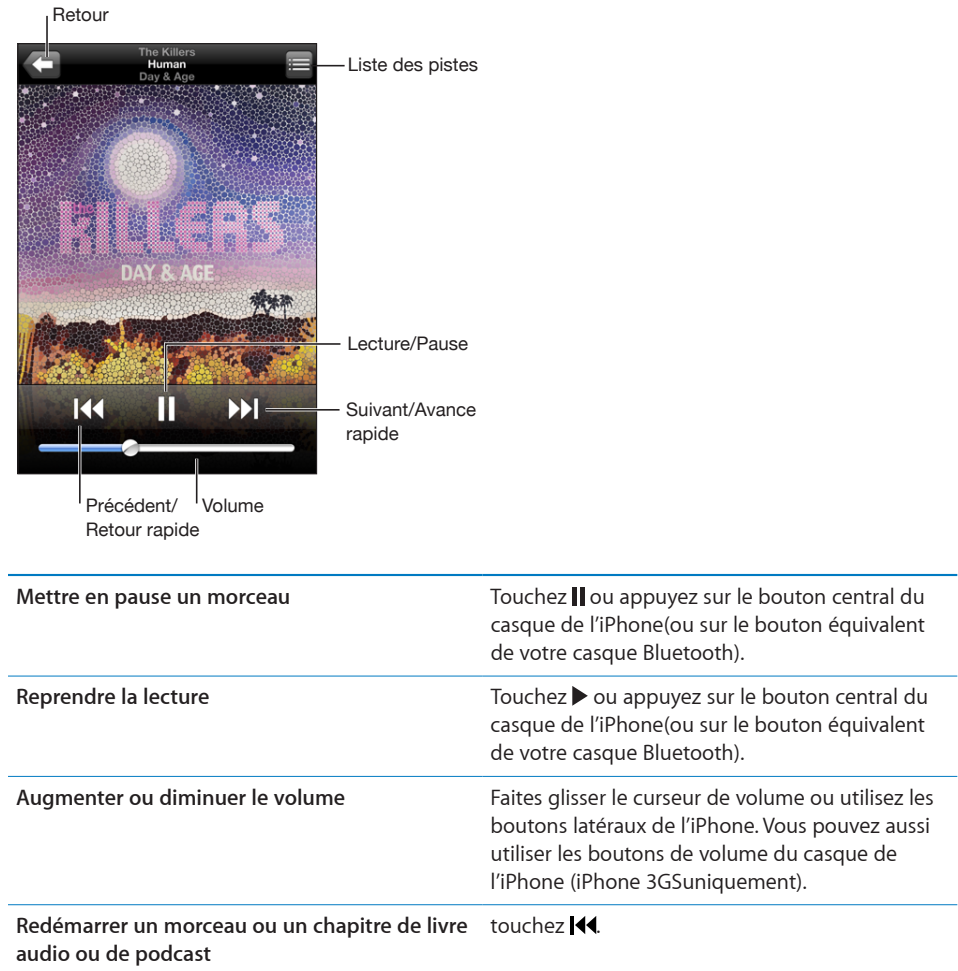

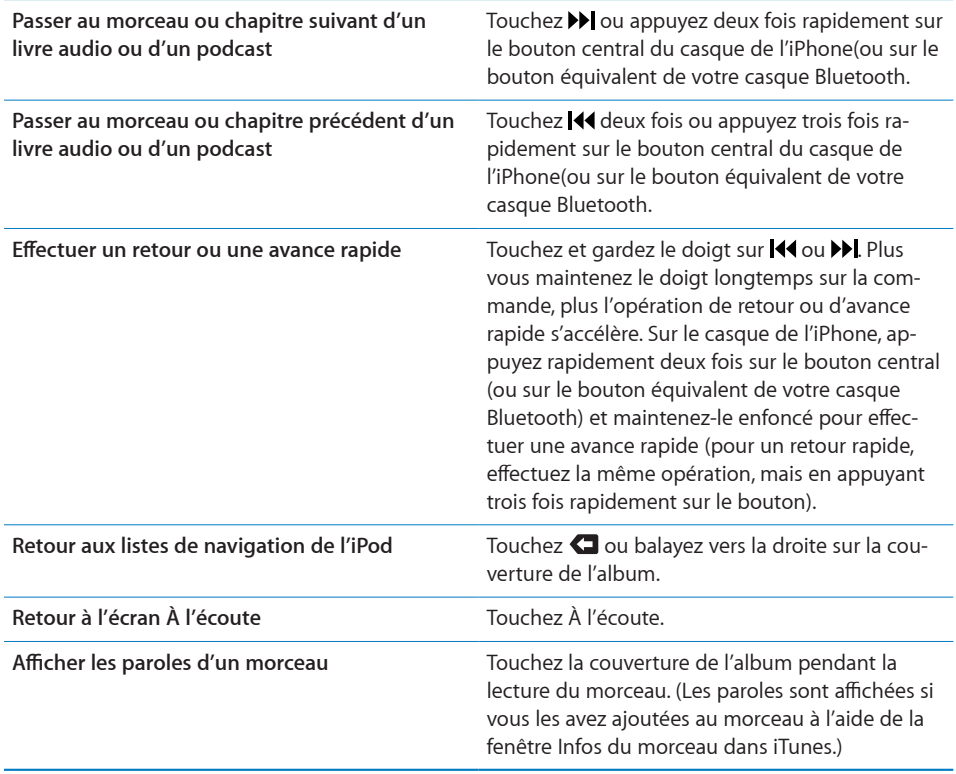

Vous pouvez afficher les commandes de lecture à tout moment lorsque vous écoutez de la musique et utilisez une autre application, ou même lorsque l'iPhone est verrouillé, en double-cliquant sur le bouton principal  $\Box$ . Voir la section « [Accueil](#page-163-0) » à la page [164](#page-163-1).

Si vous utilisez une application, les commandes de lecture apparaissent par-dessus l'application. Après avoir utilisé les commandes, vous pouvez les fermer ou toucher Musique pour passer à l'écran À l'écoute. Si l'iPhone est verrouillé, les commandes apparaissent à l'écran puis disparaissent automatiquement lorsque vous avez fini de les utiliser.

#### **Commandes de musique supplémentaires**

À partir de l'écran À l'écoute, touchez la pochette de l'album.

Les commandes de répétition, Genius et de lecture aléatoire apparaissent avec le défileur. Vous pouvez consulter le temps écoulé, le temps restant et le numéro du morceau. Les paroles du morceau apparaissent également si vous les avez ajoutées au morceau dans iTunes.

Le défileur vous permet d'aller directement n'importe où dans la timeline. Vous pouvez régler la vitesse de défilement de haute vitesse à fine en faisant glisser votre doigt vers le bas lorsque vous faites glisser la tête de lecture le long du défileur.

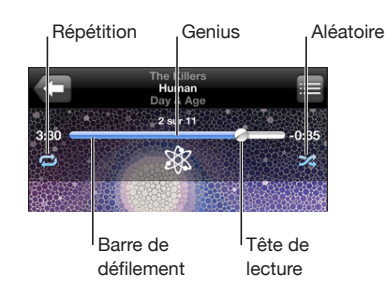

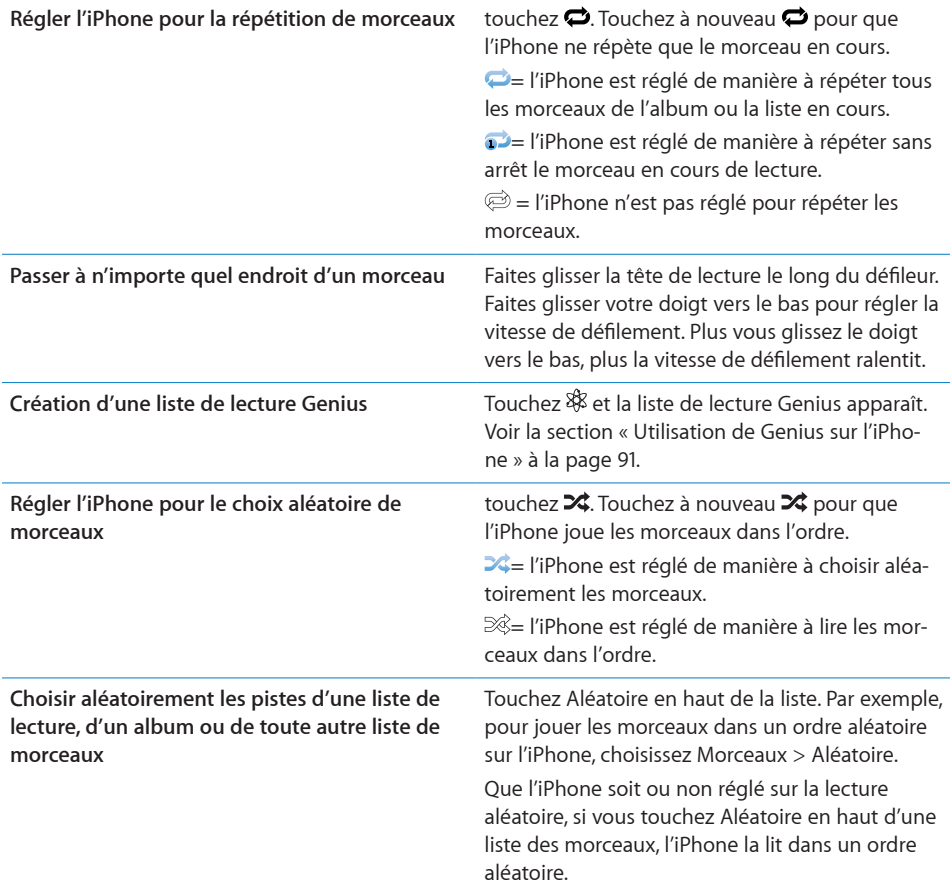

#### **Commandes pour les podcasts et les livres audio**

À partir de l'écran À l'écoute, touchez la pochette.

Les commandes courrier électronique, répétition de 30 secondes et vitesse de lecture apparaissent avec le défileur. Vous pouvez consulter le temps écoulé, le temps restant et le numéro de l'épisode ou du chapitre.

Le défileur vous permet d'aller directement n'importe où dans la timeline. Vous pouvez régler la vitesse de défilement de haute vitesse à fine en faisant glisser votre doigt vers le bas lorsque vous faites glisser la tête de lecture le long du défileur.

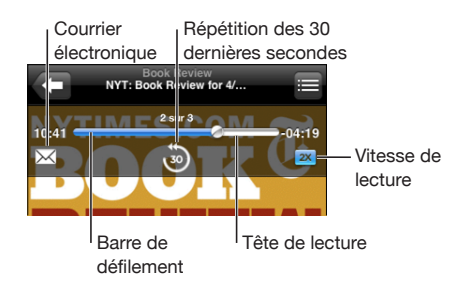

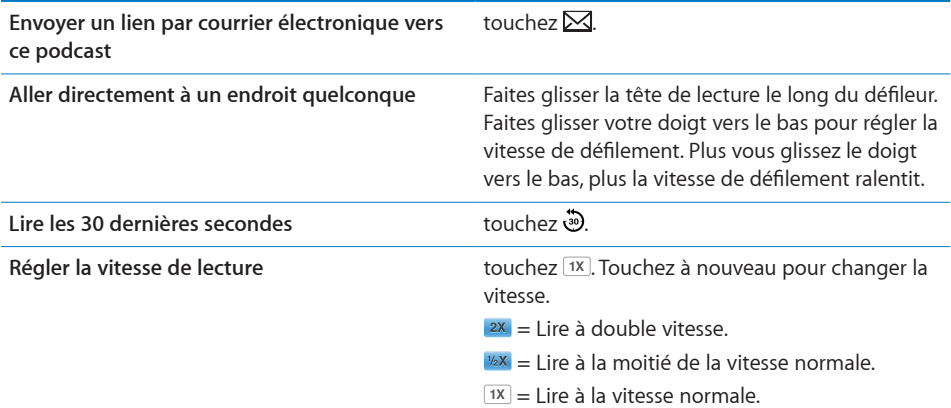

### **Utilisation de Contrôle vocal avec l'iPod**

Vous pouvez utiliser Contrôle vocal (disponible uniquement sur les iPhone 3GS) pour contrôler la lecture de la musique sur l'iPhone.

*Remarque :* Le contrôle vocal n'est pas disponible dans toutes les langues.

**Utiliser Contrôle vocal :** maintenez le bouton principal □ enfoncé jusqu'à ce que la fenêtre Contrôle vocal s'ouvre. L'ouverture de la fenêtre est signalée par un bip sonore. Utilisez ensuite les commandes décrites ci-dessous pour lire des morceaux.

Vous pouvez également appuyer et maintenir enfoncé le bouton central du casque de l'iPhone(ou le bouton équivalent de votre casque Bluetoot) pour activer le contrôle vocal.

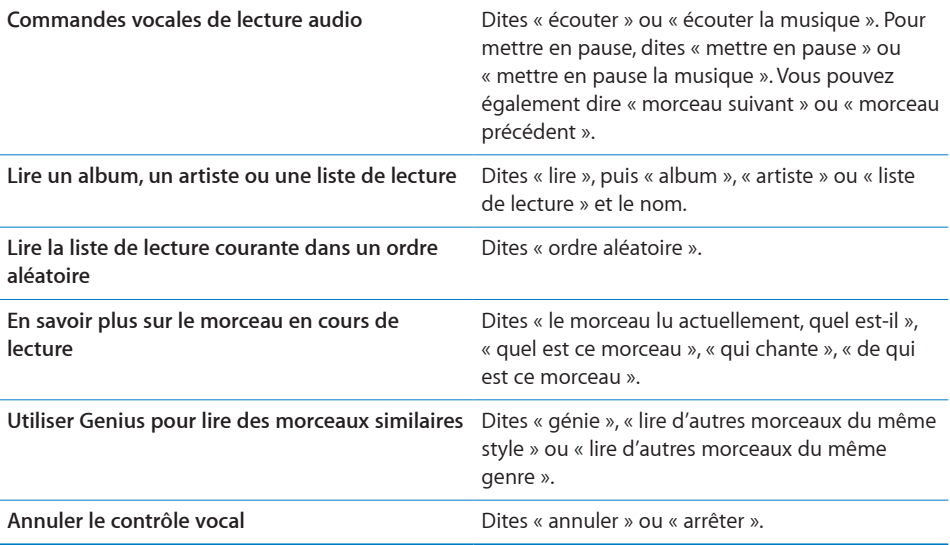

#### **Exploration des pochettes d'album en mode Cover Flow**

Lorsque vous explorez votre musique, vous pouvez faire pivoter l'iPhone d'un quart de tour pour afficher votre contenu iTunes en mode Cover Flow et explorer votre musique par pochette d'album.

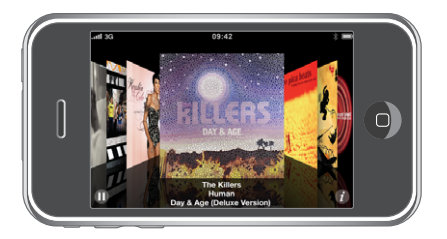

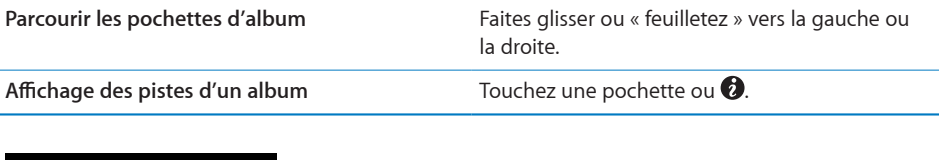

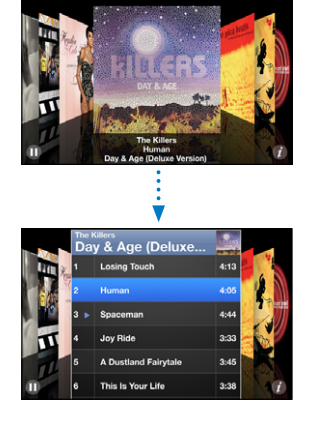

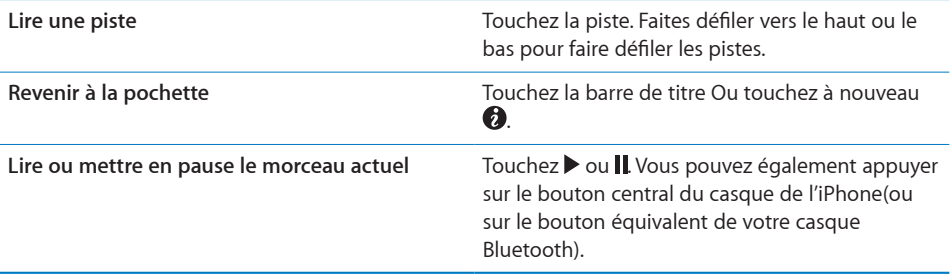

## **Affichage de toutes les pistes d'un album**

**Affichage de toutes les pistes de l'album contenant le morceau à l'écoute :** à partir de l'écran À l'écoute, touchez . Touchez une piste pour la lire. Touchez la vignette de la pochette de l'album pour revenir à l'écran À l'écoute.

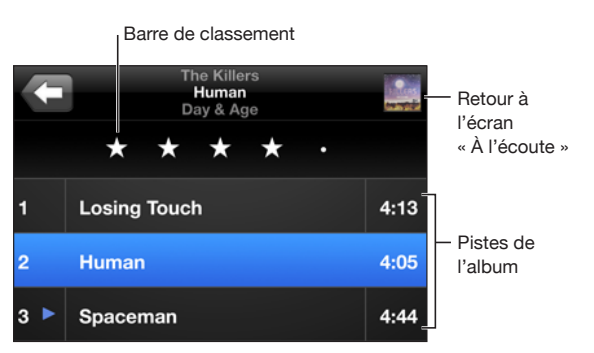

<span id="page-90-1"></span>En affichage de la liste des pistes, vous pouvez affecter des notes aux morceaux. Vous pouvez utiliser des notes pour créer dans iTunes des listes de lecture intelligentes qui se mettent dynamiquement à jour pour inclure par exemple vos morceaux les mieux notés.

**Affectation d'une note à un morceau :** faites glisser votre pouce sur la barre de classement pour attribuer entre zéro et cinq étoiles au morceau.

#### **Recherche de musique**

Vous pouvez faire des recherches sur les titres, les artistes, les albums et les compositeurs de morceaux, de podcasts et autres contenus synchronisés avec l'iPhone.

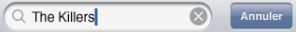

**Rechercher de la musique :** saisissez du texte dans le champ Rechercher qui se trouve en haut des listes de morceaux, de lecture, d'artistes et des autres vues du contenu de l'iPod. (Touchez la barre d'état pour aller rapidement au début de la liste et afficher le champ de recherche).

Les résultats de la recherche apparaissent automatiquement au fur et à mesure que vous tapez. Touchez Rechercher pour masquer le clavier et afficher plus de résultats.

Vous pouvez aussi utiliser Spotlight pour rechercher de la musique. « [Recherche](#page-39-0) » à la page [40](#page-39-1) voir la section "Synchronisation avec iTunes".

#### <span id="page-90-0"></span>**Utilisation de Genius sur l'iPhone**

Genius recherche les morceaux de votre bibliothèque iTunes qui s'associent harmonieusement. Une liste de lecture Genius est une collection de morceaux qui sont sélectionnés automatiquement pour accompagner parfaitement un morceau que vous avez sélectionné dans votre bibliothèque. Un mix Genius est une sélection de morceaux du même type de musique. Les mix Genius sont recréés à chaque fois que vous les écoutez, de façon à ce qu'il s'agisse à chaque fois d'une nouvelle liste de lecture.

Vous pouvez créer des listes Genius dans iTunes et les synchroniser avec l'iPhone. Vous pouvez également créer et enregistrer des listes de lecture Genius directement sur l'iPhone.

Les mix Genius sont créés dans iTunes. iTunes créé différents mix selon la variété de musique que vous avez dans votre bibliothèque iTunes. Vous pouvez par exemple avoir des mix Genius qui mettent en avant des morceaux de R&B ou de rock alternatif.

Pour utiliser Genius sur l'iPhone, vous devez d'abord configurer Genius dans iTunes, puis synchroniser l'iPhone avec iTunes. Les Mix Genius sont synchronisés automatiquement, sauf si vous gérez manuellement votre musique et si vous avez choisi les mix que vous voulez synchroniser dans iTunes. Genius est un service gratuit qui requiert toutefois un compte iTunes Store.

Les Mix Genius requièrent iTunes 9 ou ultérieur. Lorsque vous synchronisez un Mix Genius, iTunes peut sélectionner et synchroniser des morceaux de votre bibliothèque que vous n'avez pas choisi de synchroniser.

**Exploration des Mix Genius :** touchez Genius. Le nombre de points dans la partie inférieure de l'écran correspond au nombre de mix que vous avez synchronisés depuis iTunes et indique le mix que vous visualisez. Faites défiler vers la gauche ou vers la droite pour accéder aux autres mix.

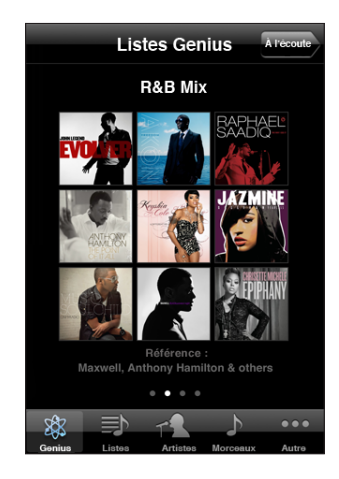

**Lecture d'un mix Genius : touchez le mix ou touchez ▶.** 

#### **Création d'une liste de lecture Genius sur l'iPhone :**

- **1** touchez Listes puis sur Genius.
- **2** Touchez un morceau de la liste. Genius crée une liste de lecture contenant des morceaux qui s'associent harmonieusement avec le morceau choisi.

Vous pouvez également créer une liste de lecture Genius composées de morceaux similaires au morceau en cours de lecture. Dans l'écran À l'écoute, touchez la pochette d'album pour afficher des commandes supplémentaires, puis touchez  $\&$ .

**Enregistrement d'une liste de lecture Genius :** dans la liste de lecture, touchez Enregistrer. La liste de lecture est enregistrée dans Listes de lecture avec le titre du morceau que vous avez choisi.

Vous pouvez créer et enregistrer autant de listes de lecture que vous le souhaitez. Si vous enregistrez une liste de lecture Genius créée sur un iPhone, elle est synchronisée avec iTunes à la connexion suivante.

**Actualisation d'une liste de lecture Genius :** dans la liste de lecture, touchez Actualiser.

L'actualisation d'une liste de lecture crée une liste de lecture comprenant divers morceaux accompagnant parfaitement celui que vous avez choisi. Vous pouvez actualiser n'importe quelle liste de lecture Genius, qu'elle ait été créée dans iTunes et synchronisée sur l'iPhone ou bien créée directement sur l'iPhone.

**Création d'une liste de lecture Genius à partir d'un nouveau morceau :** dans la liste de lecture, touchez Nouveau, puis choisissez un nouveau morceau.

**Suppression d'une liste de lecture Genius :** dans une liste de lecture que vous avez enregistrée directement sur votre iPhone, touchez Édition, puis sur Supprimer la liste.

Une fois qu'une liste de lecture Genius est resynchronisée sur iTunes, vous ne pouvez plus la supprimer directement sur l'iPhone. Vous pouvez utiliser iTunes pour modifier le nom de la liste de lecture, arrêter la synchronisation ou supprimer la liste de lecture.

#### **Création de listes de lecture On-The-Go**

**Création d'une liste de lecture On-The-Go :**

- **1** touchez Listes et touchez On-The-Go.
- **2** Recherchez des morceaux à l'aide des boutons situés au bas de l'écran. Touchez un morceau ou une vidéo pour l'ajouter à la liste de lecture. Touchez Tous les morceaux en haut de toute liste de morceaux pour ajouter tous les morceaux de la liste.
- **3** Lorsque vous avez fini, touchez Terminé.

Lorsque vous créez une liste de lecture On-The-Go puis synchronisez l'iPhone à votre ordinateur, la liste de lecture est enregistrée sur l'iPhone dans votre bibliothèque iTunes puis supprimée de l'iPhone. La première est enregistrée sous le nom « On-The-Go 1 », la deuxième sous « On-The-Go 2 » et ainsi de suite. Pour remettre une liste de lecture sur l'iPhone, sélectionnez l'iPhone dans la barre latérale d'iTunes, cliquez sur l'onglet Musique et réglez la liste de lecture de manière qu'elle se synchronise.

**Modification d'une liste de lecture On-The-Go :** touchez Listes, On-The-Go et Modifier, puis effectuez l'une des actions suivantes :

- $\cdot$  pour déplacer un morceau vers le haut ou vers le bas dans la liste, faites glisser  $\equiv$  en regard du morceau ;
- *pour supprimer un morceau de la liste de lecture*, touchez  $\bigcirc$  en regard du morceau, puis touchez Supprimer. Lorsque vous supprimez un morceau d'une liste de lecture On-The-Go, il n'est pas supprimé de l'iPhone.
- Â *Pour effacer toute la liste de lecture,* touchez Effacer la liste de lecture.
- Pour ajouter plus de morceaux, touchez  $+$ .

### Vidéos

L'iPhone vous permet de visionner du contenu vidéo comme des films, des clips et des podcasts. Si une vidéo contient des chapitres, vous pouvez passer au chapitre suivant ou précédent ou activer une liste pour lancer la lecture à partir du chapitre de votre choix. Si une vidéo propose plusieurs langues, vous pouvez choisir celle de l'audio ou celle du sous-titrage.

#### **Lecture de vidéos**

**Lecture de vidéo :** touchez Vidéos puis la vidéo en question.

**Affichage des commandes de lecture :** touchez l'écran pour afficher les commandes. Touchez à nouveau pour les masquer.

#### **Contrôle de la lecture vidéo**

Les vidéos sont lues en mode Écran large pour profiter au mieux de l'affichage.

Le défileur vous permet d'aller directement n'importe où dans la timeline. Vous pouvez régler la vitesse de défilement en faisant glisser votre doigt vers le bas lorsque vous faites glisser la tête de lecture le long du défileur.

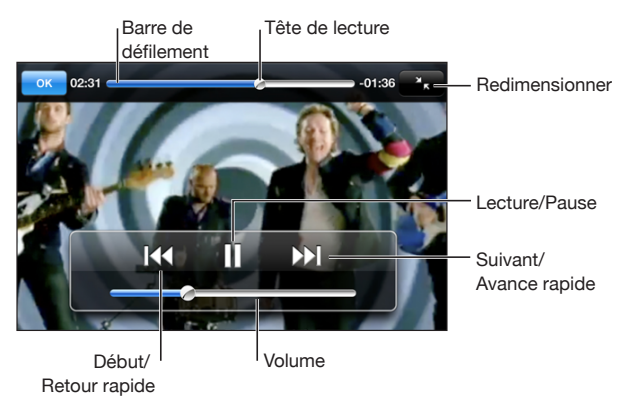

*Lovers in Japan*, de Coldplay, est proposé sur iTunes Store

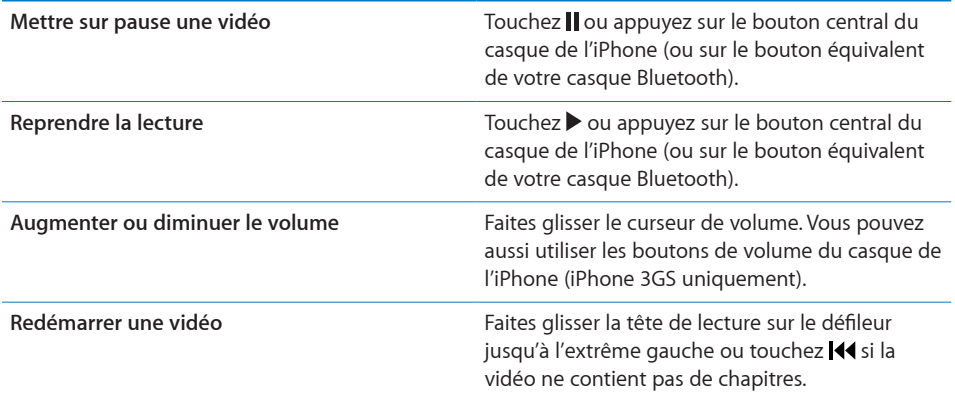

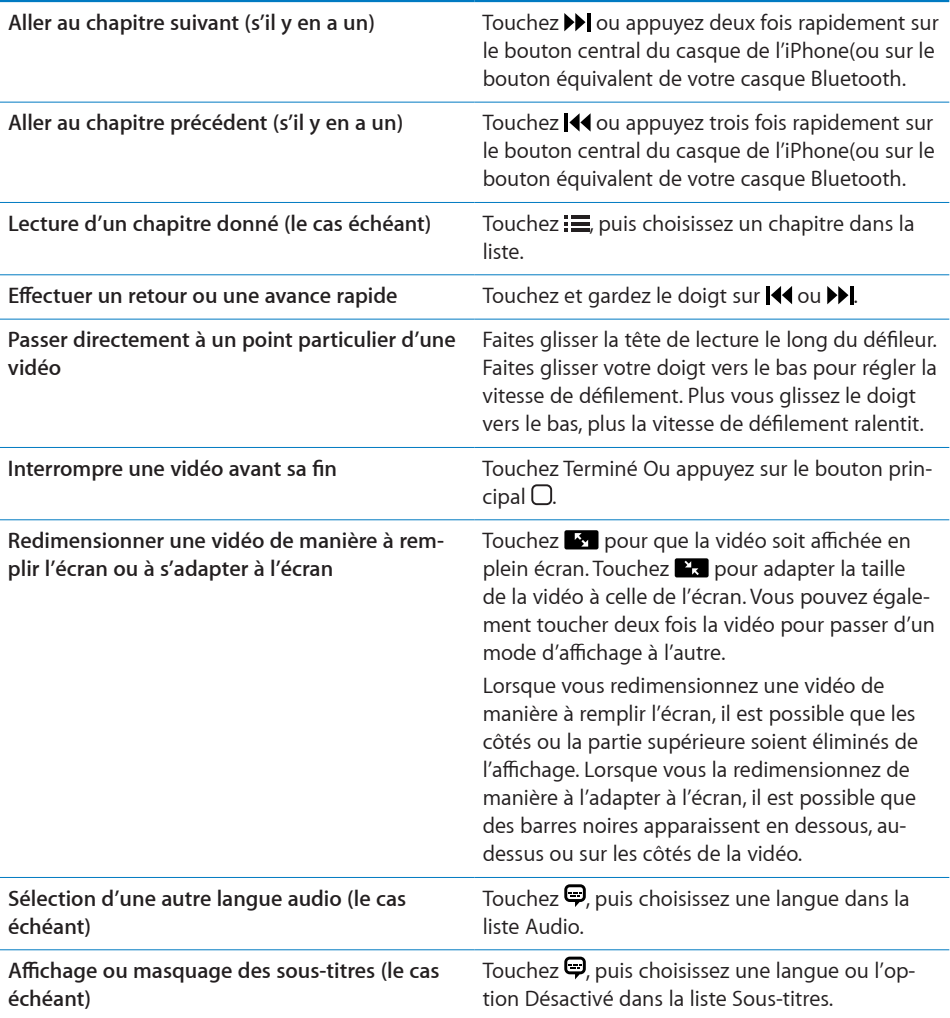

## **Recherche de vidéo**

Vous pouvez rechercher les titres des films, les émissions de télévision et les podcasts vidéo que vous avez synchronisés sur l'iPhone.

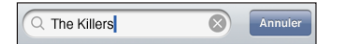

**Rechercher de la vidéo :** saisissez du texte dans le champ Rechercher qui se trouve en haut de la liste des vidéos.

Les résultats de la recherche apparaissent automatiquement au fur et à mesure que vous tapez. Touchez Rechercher pour masquer le clavier et afficher plus de résultats.

#### **Visionnage de films loués**

Vous pouvez louer des films en définition standard (480p) sur l'iTunes Store et les regarder sur l'iPhone. Vous pouvez télécharger des films loués directement sur l'iPhone ou les transférer d'iTunes sur votre ordinateur, puis sur l'iPhone. Il est également possible de retransférer des films loués vers iTunes à partir de l'iPhone. (Les films en location ne sont pas disponibles dans toutes les régions).

Le film doit être entièrement téléchargé pour démarrer la lecture. Vous pouvez interrompre un téléchargement et le reprendre ultérieurement. Les films loués expirent au bout d'un certain nombre de jours ; une fois que vous avez commencé à regarder un film, vous disposez d'un temps limité pour le terminer. Le temps restant est indiqué près du titre du film. Les films sont ensuite automatiquement supprimés à leur expiration. Consultez l'iTunes Store pour connaître les délais d'expiration avant de louer un film.

**Transfert de films loués sur l'iPhone :** connectez l'iPhone à votre ordinateur. Sélectionnez ensuite iPhone dans la barre latérale d'iTunes, cliquez sur Films et sélectionnez les films loués que vous souhaitez transférer. Assurez-vous que votre ordinateur est connecté à Internet.

**Visionnage d'un film loué :** sur l'iPhone, choisissez iPod > Vidéos, puis sélectionnez un film.

#### **Visionnage de vidéos sur un téléviseur**

Vous pouvez connecter l'iPhone à votre téléviseur et regarder vos vidéos sur un grand écran. Utilisez le câble AV Composant Apple, AV Composite Apple, ou tout autre câble compatible iPhone autorisé. Vous pouvez également utiliser ces câbles avec la station d'accueil Apple Universal Dock pour connecter l'iPhone à votre téléviseur. (La station d'accueil Apple Universal Dock est fournie avec une télécommande qui vous permet de commander la lecture à distance.) Des câbles et stations d'accueil Apple sont vendus séparément dans de nombreux pays. Rendez-vous à l'adresse [www.apple.com/fr/ipodstore](http://www.apple.com/fr/ipodstore) (non disponible dans certains pays).

#### **Suppression de vidéos à partir de l'iPhone**

Vous pouvez supprimer des vidéos de l'iPhone pour économiser de l'espace.

**Suppression de vidéo :** dans les listes vidéo, balayez vers la gauche ou la droite sur la vidéo puis touchez Supprimer.

Lorsque vous supprimez une vidéo (autre qu'un film loué) à partir de l'iPhone, elle n'est pas supprimée de votre bibliothèque iTunes et vous pouvez la synchroniser à nouveau vers votre iPhone ultérieurement. Si vous ne souhaitez pas synchroniser à nouveau la vidéo sur l'iPhone, configurez iTunes de manière à ne plus le faire. « [Éléments nécessaires](#page-8-0) » à la page [9](#page-8-1) voir la section "Synchronisation avec iTunes".

*Important :* Si vous supprimez un film en location de l'iPhone, il est supprimé définitivement et ne peut pas être transféré à nouveau vers votre ordinateur.

## Réglage d'une minuterie de veille

Vous pouvez régler l'iPhone de manière à interrompre la lecture de musique ou de vidéos après un certain temps.

**Réglage d'une minuterie de veille :** dans l'écran d'accueil, choisissez Horloge > Minuteur, puis feuilletez pour régler le nombre d'heures et de minutes. Touchez À expiration et choisissez Mettre l'iPod en veille, touchez Choisir puis sur Démarrer pour lancer la minuterie.

À l'expiration de la minuterie, l'iPhone interrompt la lecture de la musique ou de la vidéo, ferme les éventuelles applications ouvertes et se verrouille.

## Modification des boutons de navigation

Vous pouvez remplacer les boutons de navigation situés en bas de l'écran par d'autres boutons utilisés plus fréquemment. Par exemple, si vous écoutez fréquemment des podcasts, vous pouvez remplacer le bouton Morceaux par le bouton Podcasts.

**Modification des boutons de navigation :** touchez Plus puis Modifier, puis faites glisser un bouton vers le bas de l'écran, par-dessus celui que vous souhaitez remplacer.

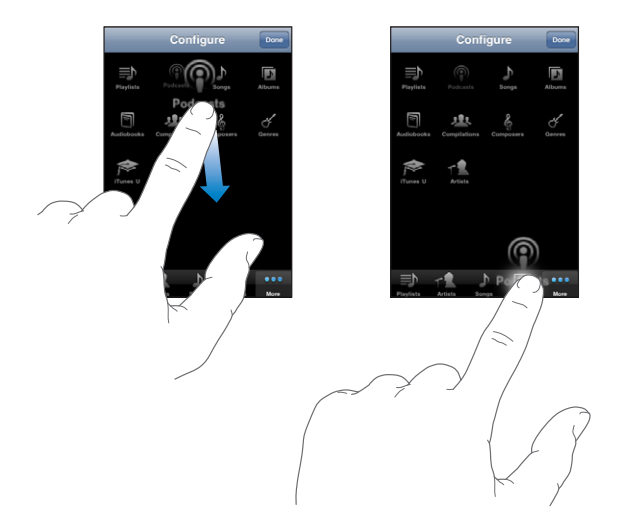

Vous pouvez faire glisser vers la gauche ou la droite les boutons situés au bas de l'écran afin de les réarranger. Touchez Terminé lorsque vous avez fini. Touchez Plus à tout moment pour accéder aux boutons que vous avez remplacés.

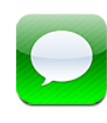

## Envoi et réception de messages

*AVERTISSEMENT :* Pour consulter les informations importantes concernant la conduite en toute sécurité, consultez le *« Guide d'informations importantes sur le produit* », à l'adresse [www.apple.com/fr/support/manuals/iphone](http://www.apple.com/fr/support/manuals/iphone/).

Messages vous permet d'échanger des messages de texte avec des personnes qui utilisent des téléphones compatibles avec SMS. Du fait que Messages prend également en charge le service MMS, vous pouvez envoyer des photos, des vidéos (uniquement sur l'iPhone 3GS), des informations de contact et des mémos vocaux à d'autres appareils compatibles MMS. Vous pouvez saisir plusieurs adresses et envoyer un message à plusieurs personnes à la fois.

*Remarque :* Le service MMS n'est disponible que sur l'iPhone 3G ou ultérieur. il se peut que la prise en charge des SMS ou MMS ne soit pas disponible dans toutes les régions. Il se peut que des frais supplémentaires vous soient facturés pour utiliser Messages. Contactez votre opérateur pour en savoir plus.

Vous pouvez utiliser Messages chaque fois que vous êtes dans la portée du réseau cellulaire. Si vous pouvez téléphoner, alors vous pouvez envoyer un message. Selon votre contrat téléphonique, il se peut que l'envoi ou la réception de messages vous soit facturé.

Envoyer un message : touchez  $\vec{a}$ , puis tapez un numéro de téléphone ou un nom ou touchez **Det choisissez un contact dans la liste des contacts. Touchez le champ d'in**sertion de texte situé au-dessus du clavier, tapez un message et touchez Envoyer par courrier.

L'icône Messages de l'écran d'accueil indique le nombre total de messages non lus que vous avez reçus.

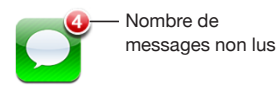

Vos conversations sont enregistrées dans la liste Messages. Les conversations contenant des messages non lus sont identifiées par un point bleu . Touchez une conversation dans la liste pour l'afficher ou la poursuivre.

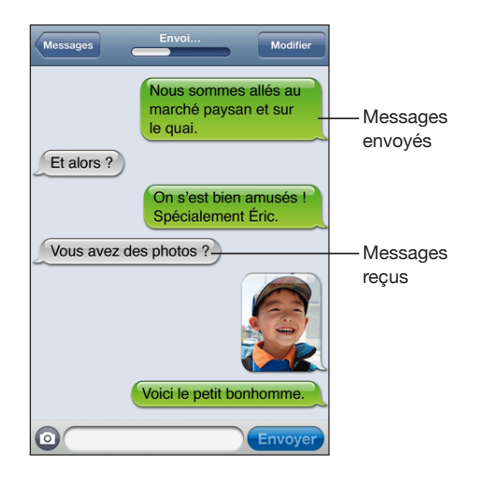

iPhone affiche les 50 messages les plus récents dans la conversation. Pour retrouver les messages antérieurs, faites défiler la liste jusqu'en haut, puis touchez « Charger les messages antérieurs ».

**Envoyer un message à plusieurs personnes à la fois :** touchez  $\alpha$ , puis ajoutez des destinataires. Si vous saisissez un numéro de téléphone manuellement (plutôt qu'en le sélectionnant depuis Contacts), touchez Retour avant de saisir une autre entrée.

Les éventuelles réponses des destinataires ne sont envoyées qu'à vous, pas aux autres personnes auxquelles vous avez adressé le message.

**Répondre à un message ou envoyer un message à une personne (ou à un groupe) à qui vous avez déjà envoyé un message :** touchez une entrée dans la liste Messages, tapez un nouveau message dans la conversation, puis touchez Envoyer.

#### **Envoyer un message à un favori ou à une personne figurant dans les derniers appels :**

- **1** dans l'écran d'accueil, touchez Téléphoner, puis touchez Favoris ou Appels.
- **2** Touchez **e** en regard du nom ou du numéro, puis SMS et MMS.
- **3** Si plusieurs numéros de téléphone apparaissent, touchez celui auquel vous souhaitez envoyer un message.

Lorsque le service MMS est disponible, Messages vous permet d'inclure un objet dans vos messages de texte. Vous pouvez activer ou désactiver cette fonctionnalité dans les réglages de Messages. Elle est activée par défaut.

**Ajouter ou supprimer le champ Objet :** dans réglages, touchez Messages, puis Champ Objet pour l'activer ou le désactiver.

*Remarque :* Le champ Objet et le réglage Champ Objet ne s'affichent pas si le service MMS n'est pas pris en charge par votre opérateur.

**Activer ou désactiver les messages MMS :** dans réglages, touchez Messages, puis Envoi de MMS pour l'activer ou le désactiver. Vous pouvez, par exemple, désactiver Envoi de MMS pour empêcher l'envoi et la réception de pièces jointes lorsque cela occasionne des frais supplémentaires.

*Remarque :* Le réglage Envoi de MMS ne s'affiche pas si le service MMS n'est pas pris en charge par votre opérateur.

## Partage de photos et vidéos

Vous pouvez prendre une photo ou tourner une vidéo (iPhone 3GS uniquement) directement dans Messages et l'ajouter à votre conversation avec un autre appareil compatible avec MMS. Vous pouvez enregistrer dans l'album Pellicule les photos et les vidéos que vous recevez dans Messages.

Le bouton <sup>o</sup> ne s'affiche pas et vous ne pouvez envoyer ni photos ni vidéos si le service MMS n'est pas pris en charge par votre opérateur.

**Envoyer une photo ou une vidéo :** touchez  $\circledcirc$ , puis « Photo ou vidéo » (uniquement sur l'iPhone 3GS ; touchez « Prendre une photo » sur les modèles antérieurs) ou « Choisir », sélectionnez un élément dans un album photo, puis touchez Choisir.

La taille maximale des pièces jointes dépend de l'opérateur. Si nécessaire, l'iPhone peut compresser la photo ou la vidéo.Pour en savoir plus sur la prise de photos et de vidéos, consultez la section Chapitre [10](#page-116-0), « [Appareil photo](#page-116-0), » à la page [117.](#page-116-0)

**Enregistrement d'une photo ou d'une vidéo en pièce jointe dans votre album**  Pellicule : touchez la photo ou la vidéo dans la conversation, touchez **te**, puis sélectionnez Enregistrer l'image ou Enregistrer la vidéo.

**Copier une photo ou une vidéo :** touchez et maintenez votre doigt sur la pièce jointe, puis sélectionnez Copier. Vous pouvez coller la photo ou la vidéo et la coller dans un message électronique ou un MMS.

## Envoi de mémos vocaux

Vous pouvez envoyer des mémos vocaux dans un message vers un autre appareil compatible avec les MMS.

**Envoyer un mémo vocal** : dans Dictaphone, touchez  $\equiv$ , touchez le mémo vocal que vous voulez envoyer, puis touchez Envoyer et touchez MMS. Sélectionnez le ou les destinataires du message et touchez Envoyer.

## Modification de conversations

Si vous voulez conserver une conversation, mais pas l'ensemble du fil de discussion, vous pouvez supprimer les parties indésirables. Vous pouvez aussi supprimer des conversations entières de la liste Messages.

**Modifier une conversation :** touchez Modifier. Touchez les cercles sur le côté gauche pour sélectionner les parties de la conversation que vous voulez supprimer, puis touchez Supprimer. Lorsque vous avez terminé, touchez Terminé.

**Effacer tout le texte et les fichiers sans supprimer la conversation :** touchez Modifier, puis Tout effacer. Touchez Effacer la conversation pour confirmer.

**Réexpédier une conversation :** sélectionnez une conversation, puis touchez Modifier. Touchez les cercles sur le côté gauche de l'écran pour sélectionner les parties de la conversation que vous voulez réexpédier, puis touchez Transférer, saisissez un ou plusieurs destinataires, puis touchez Envoyer.

**Supprimer une conversation** : touchez Modifier, **e** en regard de la conversation, puis Supprimer. Vous pouvez aussi balayer l'écran vers la gauche ou la droite au-dessus de la conversation, puis toucher Supprimer.

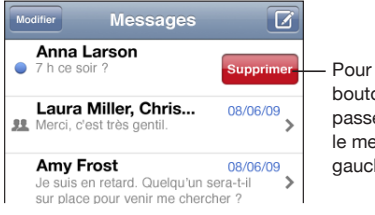

Pour afficher le bouton Supprimer, passez le doigt sur le message vers la gauche ou la droite.

## Utilisation des coordonnées et des liens

**Appel ou envoi de message électronique à quelqu'un à qui vous avez déjà envoyé un message texte :** touchez un message dans la liste Messages texte puis faites défiler jusqu'au début de la conversation. (Pour aller rapidement en haut de l'écran, touchez la barre d'état).

- Â *Pour appeler la personne,* touchez Appeler.
- Â *Pour envoyer un message électronique à la personne* touchez Coordonnées puis touchez une adresse électronique.

**Suivi d'un lien dans un message :** touchez le lien.

Un lien peut ouvrir une page web dans Safari, effectuer un appel téléphonique dans Téléphone, ouvrir un message préadressé dans Courrier ou afficher un lieu dans Plans. Pour revenir à vos messages de texte, appuyez sur le bouton principal, puis touchez Messages.

**Ajout à votre liste de contacts de quelqu'un à qui vous avez déjà envoyé un message texte :** touchez un numéro de téléphone dans la liste Messages, puis touchez « Ajouter aux contacts ».

**Envoyer des coordonnées :** dans Contacts, touchez la personne dont vous voulez partager les informations. Touchez Envoyer cette fiche au bas de l'écran, puis sur MMS. Sélectionnez le ou les destinataires du message et touchez Envoyer.

**Enregistrer des coordonnées reçues :** touchez la bulle du contact dans la conversation, puis touchez « Créer un nouveau contact » ou « Ajouter à un contact ».

## Gestion des aperçus et des alertes

Par défaut, l'iPhone affiche un aperçu des nouveaux messages lorsque l'iPhone est verrouillé ou lorsque vous utilisez une autre application. Vous pouvez activer ou désactiver cet aperçu dans Réglages. Vous pouvez aussi activer les alertes pour les messages de texte.

**Activer ou désactiver les aperçus :** dans Réglages, choisissez Messages, puis touchez Afficher un aperçu.

**Répéter les aperçus :** dans Réglages, choisissez Messages, puis touchez Rappel. Si vous ne réagissez pas au premier aperçu d'un nouveau message, l'aperçu s'affiche de nouveau à deux reprises.

**Spécifier s'il faut émettre un signal sonore lors de la réception d'un message de texte ou aperçu :** dans Réglages, choisissez Sons, puis touchez Nouvel SMS. Touchez le signal sonore souhaité ou Aucun si vous ne voulez pas de signal sonore.

*Important :* Si le commutateur Sonnerie/Silencieux est désactivé, les messages ne déclencheront pas de son.

# **8 Calendrier**

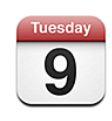

## À propos de Calendrier

Calendrier vous permet d'afficher des calendriers individuels des différents comptes ou un calendrier combiné de tous les comptes. Vous pouvez afficher vos événements sous la forme d'une liste continue, par jour ou par mois et rechercher des événements par titre, invité ou emplacement.

Vous pouvez synchroniser l'iPhone avec les calendriers de votre ordinateur. Vous pouvez aussi créer, modifier ou annuler des rendez-vous sur l'iPhone et les synchroniser avec votre ordinateur. Vous pouvez vous abonner à des calendriers Google, Yahoo! ou iCal pour Mac OS X à l'aide d'un compte CalDAV ou iCalendar (.ics). Si vous avez un compte Microsoft Exchange, vous pouvez recevoir des invitations à des réunions et y répondre.

## Synchronisation de calendriers

Vous pouvez synchroniser Calendrier d'une des manières suivantes :

- Â dans iTunes, utilisez les sous-fenêtres de préférences de l'iPhone pour synchroniser avec iCal ou Microsoft Entourage sur un Mac, ou Microsoft Outlook 2003 ou 2007 sur un PC lorsque vous connectez l'iPhone à votre ordinateur. « [Synchronisation](#page-11-0) » à la page [12](#page-11-1) voir la section "Synchronisation avec iTunes".
- Dans Réglages sur l'iPhone, sélectionnez Calendrier dans votre compte MobileMe ou Microsoft Exchange pour synchroniser par liaison radio les informations de votre calendrier. Voir « [Configuration de comptes](#page-17-0) » à la page [18.](#page-17-1)

## Affichage de votre calendrier

Vous pouvez afficher des calendriers individuels des différents comptes ou un calendrier combiné de tous les comptes.

**Afficher un autre calendrier :** touchez Calendriers, puis sélectionnez un calendrier. Touchez Calendriers (tous) pour afficher les événements combinés de tous les calendriers.

Vous pouvez afficher vos événements de calendrier dans une liste, par jour ou par mois. Les événements de tous vos calendriers synchronisés apparaissent dans le même calendrier sur l'iPhone.

**Basculement d'affichage :** touchez Liste, Jour ou Mois.

- Â *Présentation en liste :* tous les rendez-vous et événements apparaissent dans une liste que vous pouvez faire défiler.
- Â *Présentation par jour :* faites défiler vers le haut ou vers le bas pour afficher les événements d'une journée. touchez  $\triangleleft$  ou  $\triangleright$  pour afficher les événements de la veille ou du lendemain.
- Présentation par mois : touchez un jour pour afficher ses événements. Touchez < ou pour afficher le mois précédent ou suivant.

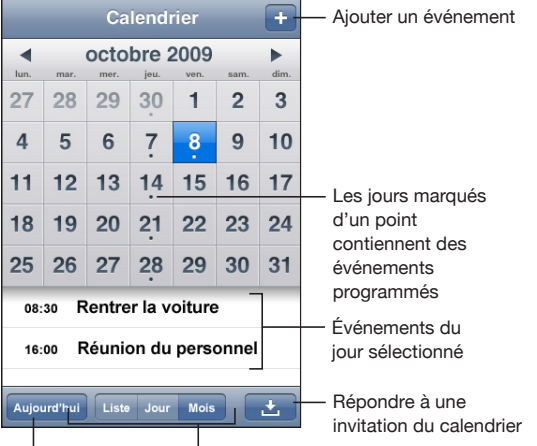

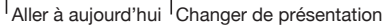

**Affichage des détails d'un événement :** touchez l'événement.

#### **Réglage de l'iPhone de manière à régler les heures des événements sur un fuseau horaire sélectionné :**

- **1** dans Réglages, choisissez « Mail, Contacts, Calendrier ».
- **2** Sous Calendrier, tapotez Heure locale, puis activez l'option Heure locale.
- **3** Touchez Fuseau horaire et recherchez une ville principale située dans le fuseau horaire souhaité.

<span id="page-104-1"></span>Lorsque la gestion de fuseau horaire est activée, Calendrier affiche les dates et heures des événements dans le fuseau horaire de la ville sélectionnée. Lorsque la gestion de fuseau horaire est désactivée, Calendrier affiche les dates et heures des événements dans le fuseau local, tel qu'indiqué par l'heure réseau.

## Recherche dans des calendriers

Vous pouvez faire des recherches dans les titres, les invités et les emplacements des événements de vos calendriers. Calendrier fait la recherche dans le calendrier affiché ou dans tous les calendriers, s'ils sont tous affichés.

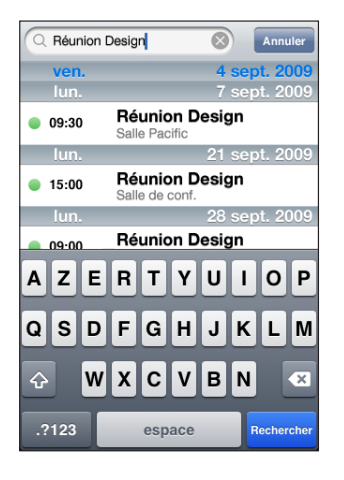

**Rechercher des événements :** en présentation par liste, saisissez le texte recherché dans le champ Rechercher.

Les résultats de la recherche apparaissent automatiquement au fur et à mesure que vous tapez. Touchez Rechercher pour masquer le clavier et afficher plus de résultats.

## <span id="page-104-0"></span>Abonnement et partage de calendriers

Vous pouvez vous abonner à des calendriers utilisant les formats CalDAV ou iCalendar (.ics). De nombreux services basés sur le calendrier, y compris Yahoo!, Google et l'application iCal de Mac OS X, prennent en charge ces deux formats.

Les calendriers auxquels vous êtes abonné sont en lecture seule. Vous pouvez afficher les événement des calendriers auxquels vous êtes abonné sur l'iPhone, mais vous ne pouvez pas les modifier ni créer de nouveaux événements. Vous ne pouvez pas non plus accepter des invitations provenant de comptes CalDAV.

#### **S'abonner à un calendrier CalDAV ou .ics :**

**1** dans Réglages, choisissez « Mail, Contacts, Calendrier », puis touchez Ajouter un compte.

- **2** Choisissez Autre, puis choisissez Ajouter un compte CalDAV ou Ajouter un calendrier (abonnement).
- **3** Saisissez les informations de votre compte, puis touchez Suivant pour vérifier le compte.
- **4** Touchez Valider.

Apple fournit des liens vers un certain nombre de calendriers iCal gratuits (pour les jours fériés ou les événements sportifs, par exemple) auxquels vous pouvez vous abonner. Les calendriers sont automatiquement ajoutés à iCal sur votre bureau, lorsque vous les téléchargez. Vous pouvez ensuite les synchroniser avec l'iPhone en suivant les instructions de la section « [Abonnement et partage de calendriers](#page-104-0) » à la page [105.](#page-104-1) Consultez la page [www.apple.com/downloads/macosx/calendars](http://www.apple.com/downloads/macosx/calendars/) (en anglais uniquement).

Vous pouvez également vous abonner à un calendrier iCal (ou autre calendrier .ics) publié sur le web en sélectionnant, dans un message électronique ou de texte reçu sur l'iPhone, un lien d'accès à ce calendrier.

## Ajout d'événements de calendrier à l'iPhone

Vous pouvez également saisir et modifier des événements de calendrier directement sur l'iPhone.

Ajout d'un événement : touchez + et saisissez les informations sur l'événement, puis touchez Terminé.

Vous pouvez saisir les informations suivantes :

- Titre
- Lieu
- Heures de début et de fin (ou activez Sur la journée si l'événement se déroule toute la journée)
- Récurrence : aucune, tous les jours, toutes les semaines, toutes les deux semaines, tous les mois ou tous les ans
- Alarme : de cinq minutes à deux jours avant l'événement

Lorsque vous définissez une alarme, l'option pour définir une seconde alarme apparaît. Lorsqu'une alarme se déclenche, l'iPhone affiche un message. Vous pouvez également régler l'iPhone de manière qu'il produise un son (voir « [Alarmes](#page-108-0) » à la page [109](#page-108-1)).

*Important :* Certains opérateurs ne gèrent pas l'heure réseau partout.Lorsque vous êtes en déplacement, l'iPhone risque de ne pas vous avertir à la bonne heure locale. Pour régler manuellement l'heure correcte, consultez la section « [Date et heure](#page-164-0) » à la page [165](#page-164-1).

• Notes

Pour sélectionner le calendrier auquel ajouter l'événement, touchez Calendrier. Les calendriers en lecture seule n'apparaissent pas dans la liste.

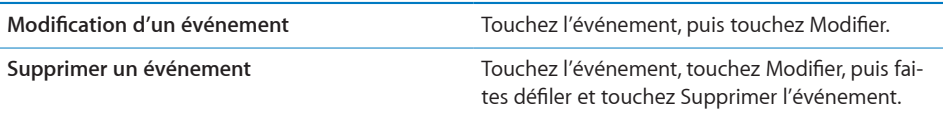

## Réponse à des invitations à des réunions

Si vous avez configuré un compte Microsoft Exchange sur votre iPhone avec les calendriers activés, vous pouvez recevoir des invitations à des réunions envoyées par d'autres personnes de votre organisation, et y répondre. Lorsque vous recevez une invitation, la réunion apparaît dans votre calendrier, entourée d'une ligne en pointillés. L'icône **de située dans l'angle inférieur droit de l'écran et l'icône Calendrier de l'écran** d'accueil indiquent chacune le nombre total de nouvelles invitations que vous avez reçues.

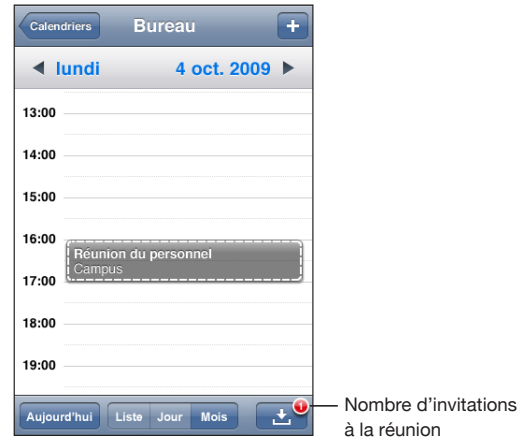

#### **Réponse à une invitation dans Calendrier :**

**1** touchez une invitation à une réunion dans le calendrier ou sur  $\blacksquare$  pour afficher l'écran Événement et touchez une invitation.

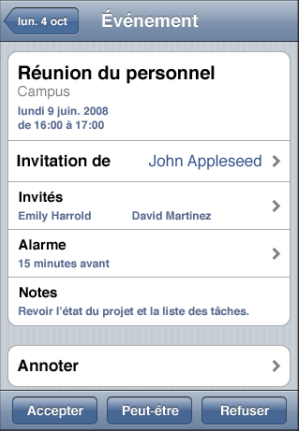

- Touchez « Invitation de » pour obtenir les coordonnées de l'organisateur de la réunion. Touchez l'adresse électronique pour envoyer un message à l'organisateur. Si l'organisateur fait partie de vos contacts, vous pouvez également toucher pour l'appeler ou lui envoyer un message texte.
- TouchezParticipants pour afficher les autres personnes invitées à la réunion. Touchez un nom pour afficher les coordonnées du participant. Touchez l'adresse électronique pour envoyer un message au participant. Si le participant fait partie de vos contacts, vous pouvez également toucher pour l'appeler ou lui envoyer un message texte.
- Touchez Alarme pour régler l'iPhone de manière à produire une alarme sonore avant la réunion.
- Â Touchez Annoter pour ajouter des commentaires au message électronique de réponse envoyé à l'organisateur de la réunion. Vos commentaires apparaîtront également dans l'écran d'information de la réunion.

Les remarques sont ajoutées par l'organisateur de la réunion.

**2** Touchez Accepter, Peut-être ou Décliner.

Lorsque vous tentez d'accepter, acceptez ou déclinez l'invitation, un message électronique de réponse, comprenant les éventuels commentaires que vous avez ajoutés, est envoyé à l'organisateur.

Si vous acceptez ou tentez d'accepter la réunion, vous pouvez toujours modifier votre réponse ultérieurement. Touchez Annoter si vous souhaitez modifier vos commentaires.
Les invitations à des réunions Exchange sont également envoyées dans un message électronique qui vous permet d'ouvrir l'écran d'information de la réunion à partir de Mail.

**Ouverture d'une invitation à une réunion dans un message électronique :** touchez l'invitation.

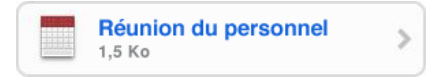

## Alarmes

**Réglage des alertes de calendrier :** dans Réglages, choisissez Sons, puis activez l'option Alertes de calendrier. Si l'option Alertes de calendrier est désactivée, l'iPhone affiche un message lorsqu'un événement est sur le point de se produire, mais il ne produit aucun son.

*Important :* Si le commutateur Sonnerie/Silencieux est désactivé, les alarmes de calendrier ne produisent aucun son.

**Alarmes sonores pour les invitations :** dans Réglages, choisissez « Mail, Contacts, Calendrie ». Sous Calendrier, touchez Alarme Nouv. invitation pour l'activer.

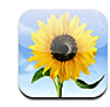

# À propos de Photos

L'iPhone vous permet de transporter vos photos et vidéos avec vous de manière à les partager avec vos proches et vos collègues. Vous pouvez synchroniser des photos et des vidéos (Mac uniquement) depuis votre ordinateur, visionner des photos et des vidéos (iPhone 3GS uniquement) prises avec l'appareil photo intégré ou encore utiliser des photos comme fond d'écran et les assigner à des contacts pour identifier ces derniers lorsqu'ils appellent. Vous pouvez aussi envoyer des photos et des vidéos par message électronique , par MMS (iPhone 3GS uniquement) et télécharger des photos et des vidéos sur des galeries MobileMe.

*Remarque :* Le service de MMS est disponible uniquement sur l'iPhone 3G ou ultérieur et à condition que votre opérateur le prenne en charge.

# Synchronisation de photos et de vidéos avec votre ordinateur

iTunes peut synchroniser vos photos et vos vidéos (Mac uniquement) avec les applications suivantes :

- Mac : iPhoto 4.0.3 ou ultérieur, ou Aperture
- Â *PC :* Adobe Photoshop Elements 3.0 ou ultérieur

« [Synchronisation avec iTunes](#page-11-0) » à la page [12](#page-11-1) voir la section "Synchronisation avec iTunes".

L'iPhone prend en charge les formats vidéo H.264 et MPEG-4, avec audio AAC. Si vous rencontrez des problèmes pour synchroniser une vidéo avec l'iPhone, essayez d'utiliser iTunes pour créer une version iPhone de la vidéo.

**Création d'une version iPhone d'une vidéo :**

- <span id="page-110-1"></span>**1** copiez la vidéo dans votre bibliothèque iTunes.
- **2** Dans iTunes, sélectionnez Films dans la liste Bibliothèque, puis choisissez la vidéo à synchroniser.
- **3** Choisissez Avancé > Créer une version iPod ou iPhone.

Pour plus d'informations, rendez-vous sur [support.apple.com/kb/HT1211?viewlocale=fr\\_FR](http://support.apple.com/kb/HT1211?viewlocale=fr_FR).

# <span id="page-110-0"></span>Visionnage de photos et de vidéos

Les photos et vidéos synchronisées à partir de l'application photo de votre ordinateur peuvent être affichées dans Photos (Mac uniquement). Vous pouvez également visionner les photos et vidéos (iPhone 3GS uniquement) prises avec l'appareil photo intégré de l'iPhone ou enregistrées depuis un message électronique ou un MMS (iPhone 3GS uniquement).

#### **Visionnage de photos et de vidéos**

- **1** Dans Photos, sélectionnez un album photo.
- **2** Touchez une vignette pour afficher la photo ou la vidéo en plein écran.

**Afficher ou masquer les commandes :** touchez la photo ou la vidéo en plein écran pour afficher les commandes. Touchez-la à nouveau pour masquer les commandes.

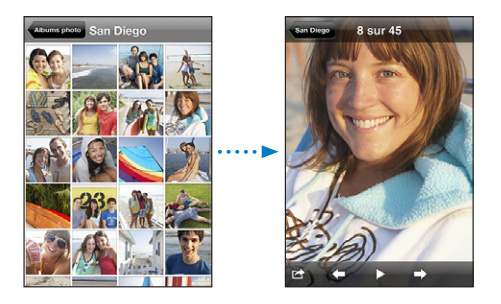

**Lecture de vidéo : touchez ▶ au centre de l'écran.** 

Pour reprendre la lecture d'une vidéo, touchez **au bas de l'écran. Si vous ne voyez** pas  $\blacktriangleright$ , touchez l'écran pour afficher les commandes.

**Afficher une photo ou une vidéo en orientation paysage :** faites pivoter l'iPhone d'un quart de tour. La photo ou la vidéo se réoriente automatiquement et s'agrandit si elle est au format paysage.

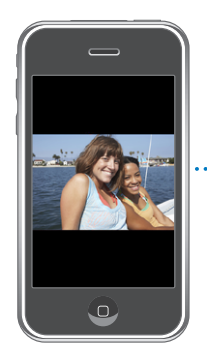

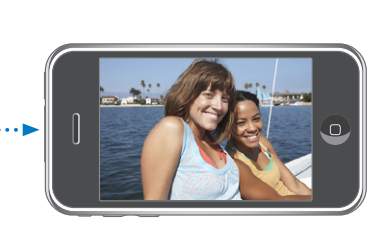

**Zoom avant sur une partie d'une photo :** touchez l'endroit sur lequel vous souhaitez zoomer. Double-touchez à nouveau pour effectuer un zoom arrière. Vous pouvez également pincer l'image pour l'agrandir ou écarter les doigts pour la réduire.

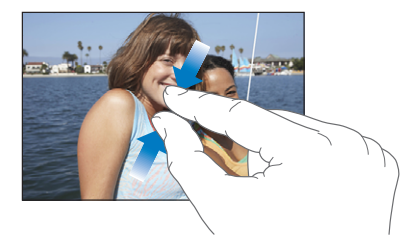

**Affichage de la vidéo en plein écran ou en adaptant sa taille à celle de l'écran :** touchez deux fois l'écran pour redimensionner la vidéo de manière à remplir l'écran. Touchez à nouveau deux fois l'écran pour adapter la taille de la vidéo à celle de l'écran.

**Exploration d'une photo :** faites glisser la photo.

**Visionnage de la photo ou de la vidéo précédente ou suivante :** feuilletez vers la gauche ou la droite Touchez l'écran pour afficher les commandes puis  $\rightarrow$ ou  $\leftarrow$ .

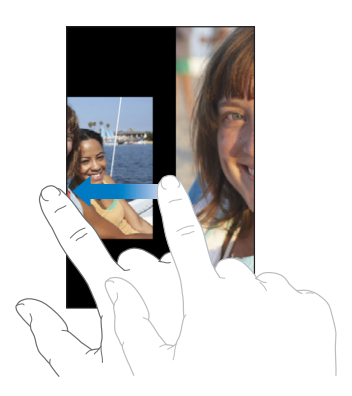

#### <span id="page-112-1"></span>Diaporamas

Vous pouvez visionner des albums photo sous forme de diaporamas, avec de la musique de fond.

**Visionnage d'un album photo sous forme de diaporama :** touchez un album, puis touchez $\blacktriangleright$ .

La lecture des vidéos démarre automatiquement lorsqu'elles apparaissent dans le diaporama.

**Arrêt d'un diaporama :** touchez l'écran.

**Réglage d'un diaporama :** dans Réglages, choisissez Photos puis réglez les options suivantes :

- Â *pour définir la durée d'apparition de chaque diapositive,* touchez Afficher chaque photo pendant, puis choisissez une durée ;
- Â *pour définir des effets de transition lors du passage d'une photo à la suivante,* touchez Transition, puis choisissez un type de transition ;
- Â *pour définir la répétition des diaporamas,* activez ou désactivez Répéter ;
- Â *pour régler l'affichage aléatoire des photos et des vidéos,* activez ou désactivez Aléatoire.

**Écoute de musique pendant un diaporama :** dans iPod, jouez un morceau puis choisissez Photos dans l'écran d'accueil et démarrez un diaporama.

# <span id="page-112-0"></span>Partage de photos et vidéos

Vous pouvez envoyer des photos et vidéos par message électronique et MMS, ajouter des photos et vidéos à des galeries MobileMe et publier des vidéos sur YouTube. Il est également possible de copier-coller des photos et des vidéos ou d'enregistrer dans Photos des photos et des vidéos provenant de messages électroniques ou de pages web.

*Remarque :* Le service MMS est disponible uniquement sur l'iPhone 3G ou ultérieur et à condition que votre opérateur le prenne en charge. Les fichiers vidéo joints à un MMS ne sont pris en charge que sur l'iPhone 3GS.

#### **Envoi d'une photo ou vidéo dans un message électronique ou MMS**

**Envoyer une photo ou une vidéo :** choisissez une photo ou vidéo, touchez , puis touchez Envoyer par courrier ou MMS.

Si vous ne voyez pas  $\mathbf{z}$ , touchez l'écran pour afficher les commandes.

La taille maximale des pièces jointes dépend de l'opérateur.Si nécessaire, l'iPhonepeut compresser la photo ou la vidéo.Pour en savoir plus sur la prise de photos et de vidéos, consultez la section Chapitre [10](#page-116-0), « [Appareil photo](#page-116-0), » à la page [117](#page-116-0).

#### <span id="page-113-1"></span>**Copier-coller de photos et de vidéos**

Vous pouvez copier une photo ou une vidéo depuis Photos et la coller dans un message électronique ou un MMS. Il se peut que certaines applications de tierce partie prennent aussi en charge le copier-coller de photos et de vidéos.

**Copier une photo ou une vidéo :** maintenez votre doigt sur l'écran jusqu'à ce que le bouton Copier apparaisse, puis touchez Copier.

**Collage d'une photo ou d'une vidéo :** touchez l'écran pour placer un point d'insertion à l'endroit où vous voulez placer la photo ou la vidéo, puis touchez le point d'insertion et touchez Coller.

#### **Ajout d'une photo ou d'une vidéo à une galerie MobileMe**

Si vous disposez d'un compte MobileMe, vous pouvez ajouter des photos et des vidéos (iPhone 3GS uniquement) directement depuis l'iPhone dans une galerie que vous avez créée. Vous pouvez également ajouter des photos et des vidéos à la galerie MobileMe d'une autre personne, si celle-ci a activé les contributions par courrier électronique.

Pour pouvoir ajouter des photos ou des vidéos à une galerie dans votre compte MobileMe, vous devez :

- configurer votre compte MobileMe sur l'iPhone
- publier une galerie MobileMe et autoriser l'ajout de photos par courrier électronique ou via l'iPhone

Pour en savoir plus sur la création d'une galerie et l'ajout de photos et de vidéos à une galerie, consultez l'Aide MobileMe.

**Ajouter une photo ou vidéo à votre galerie :** choisissez une photo ou une vidéo, touchez **a**, puis touchez « Envoyer à MobileMe ». Saisissez, si vous le souhaitez, un titre et une description, puis sélectionnez l'album auquel vous voulez ajouter la photo ou la vidéo et touchez Publier.

Si vous ne voyez pas  $\mathbb{Z}$ , touchez l'écran pour afficher les commandes.

L'iPhonevous prévient lorsque la photo ou la vidéo est publiée et vous propose de l'afficher dans MobileMe ou d'envoyer un lien par courrier électronique à un ami.

**Ajouter une photo ou une vidéo à la galerie de quelqu'un d'autre :** choisissez une photo ou une vidéo et touchez **is**, puis touchez « Envoyer par courrier ». Saisissez l'adresse électronique de l'album, puis cliquez sur Envoyer.

#### <span id="page-113-0"></span>**Publication de vidéos sur YouTube**

Si vous disposez d'un compte YouTube, vous pouvez publier des vidéos directement à partir de l'iPhone sur YouTube (iPhone 3GS uniquement). vous ne pouvez pas publier de vidéos de plus de dix minutes.

#### **Publier une vidéo sur YouTube :**

1 lors de la lecture d'une vidéo, touchez **e**, puis touchez « Envoyer sur YouTube ».

- **2** Ouvrez une session avec votre compte YouTube.
- **3** Saisissez des informations de publication, comme le titre, la description et des balises.
- **4** Touchez Catégorie pour choisir une catégorie.
- **5** Touchez Publier.

#### **Enregistrement de photos et de vidéos à partir de messages électroniques, de MMS et de pages web.**

**Enregistrement d'une photo provenant d'un message électronique dans votre album Pellicule :** touchez la photo, puis sélectionnez Enregistrer l'image. Si la photo n'a pas encore été téléchargée, touchez d'abord l'instruction de téléchargement.

**Enregistrement d'une vidéo provenant d'un message électronique dans votre album Pellicule :** touchez et maintenez votre doigt sur la pièce jointe, puis sélectionnez Enregistrer la vidéo. Si la vidéo n'a pas encore été téléchargée, touchez d'abord l'instruction de téléchargement.

**Enregistrement d'une photo provenant d'une page web dans votre album Pellicule :** touchez et maintenez votre doigt sur la photo, puis sélectionnez Enregistrer l'image.

**Enregistrement d'une photo ou d'une vidéo provenant d'un MMS dans votre album Pellicule** : touchez l'image dans la conversation, touchez **a**, puis touchez Enregistrer l'image ou Enregistrer la vidéo.

Si vous ne voyez pas  $\mathcal{B}$ , touchez l'écran pour afficher les commandes.

Vous pouvez télécharger des photos et des vidéos de votre album Pellicule dans l'application photo de votre ordinateur en connectant l'iPhone à votre ordinateur.

#### Attribution d'une photo à un contact

Vous avez la possibilité d'attribuer une photo à un contact. Lorsque cette personne appelle, l'iPhone affiche la photo.

#### **Attribution d'une photo à un contact :**

- **1** choisissez Appareil dans l'écran d'accueil et prenez la photo de quelqu'un. Ou choisissez n'importe quelle photo qui se trouve déjà sur l'iPhone et touchez **.**
- **2** Touchez « Assigner à un contact », puis sélectionnez un contact.
- **3** Positionnez et redimensionnez la photo jusqu'à ce qu'elle ait l'aspect souhaité.

Faites glisser la photo pour la déplacer, pincez les doigts pour l'agrandir et écartez-les pour la réduire.

**4** Touchez Valider.

Vous pouvez également affecter une photo à un contact dans Contacts en touchant Modifier, puis en touchant l'icône d'image.

# Fond d'écran

Une image de fond d'écran s'affiche lorsque vous déverrouillez iPhone ou lorsque vous téléphonez à quelqu'un pour lequel vous n'avez pas de photo haute résolution.

#### **Choix d'une photo comme fond d'écran :**

- 1 choisissez une photo, touchez **c**, puis touchez « Utiliser en fond d'écran ».
- **2** Faites glisser la photo pour la déplacer, pincez-la pour la réduire ou écartez les doigts pour l'agrandir, jusqu'à ce qu'elle prenne les dimensions souhaitées.
- **3** Touchez Valider.

Vous pouvez également choisir parmi plusieurs images de fond d'écran incluses sur l'iPhone en choisissant Réglages > Fond d'écran >Fond d'écran à partir de l'écran d'accueil.

# <span id="page-116-0"></span>**10 Appareil photo**

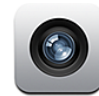

# À propos d'Appareil photo

Grâce à l'appareil photo intégré, il est facile de prendre des photos et de tourner des vidéos avec l'iPhone. L'objectif se trouve au dos de l'iPhone. Vous pouvez donc utiliser l'écran pour regarder la photo que vous allez prendre ou la vidéo que vous allez enregistrer.La fonction « Touchez pour mettre au point » (iPhone 3GS uniquement) permet de faire la mise au point sur une autre zone de la scène et de régler automatiquement l'exposition. Vous pouvez passer rapidement en revue—et conserver ou supprimer les photos et les vidéos que vous avez prises.

*Remarque :* Les fonctions vidéo ne sont disponibles que sur l'iPhone 3GS.

Si les services de localisation sont activés, les données de localisation sont associées aux photos ; elles comprennent notamment vos coordonnées géographiques actuelles fournies par la boussole intégrée (iPhone 3GS uniquement). Vous pouvez utiliser les données de localisation avec certaines applications et certains sites web de partage de photos afin de suivre et publier à quel endroit vous avez pris vos clichés. Si les services de localisation sont désactivés, il vous sera demandé de les activer. Pour ne pas inclure de données de localisation dans vos photos et vidéos, il suffit de ne pas activer les services de localisation lorsque vous utilisez Appareil photo. « [Service de localisation](#page-160-0) » à la page [161](#page-160-1) voir la section "Synchronisation avec iTunes".

# Prise de photos et enregistrement de vidéos

Prendre des photos ou enregistrer des vidéos avec l'iPhone revient simplement à viser votre sujet et à toucher l'écran.

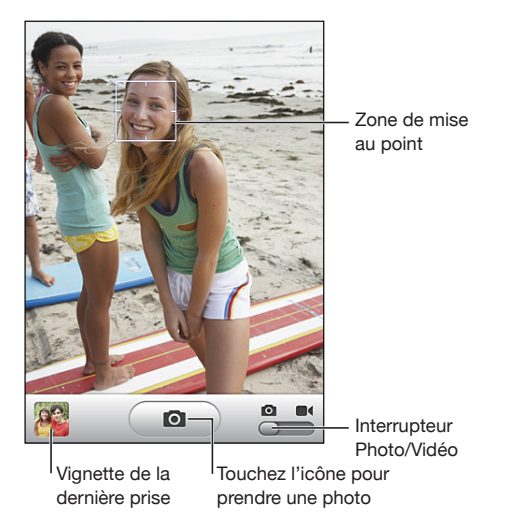

**Prendre une photo**: pointez l'iPhone et touchez **.** 

Assurez-vous que le commutateur Photo/Vidéo est réglé sur **o**.

Lorsque vous prenez une photo ou lancez l'enregistrement d'une vidéo, l'iPhone émet un bruit d'obturateur. Ce son n'est pas émis si le commutateur Sonnerie/Silencieux est en position silence. Voir « [Sons et commutateur Sonnerie/Silencieux](#page-156-0) » à la page [157.](#page-156-1)

*Remarque :* dans certaines régions, les effets sonores d'Appareil photo sont lus, même si le commutateur Sonnerie/Silencieux est réglé sur Silencieux.

**Enregistrer une vidéo :** faites glisser le commutateur Photo/Vidéo sur **e** Touchez  $\odot$ pour lancer l'enregistrement. Le bouton d'enregistrement clignote pendant qu'Appareil photo enregistre. Touchez à nouveau  $\bullet$  pour arrêter l'enregistrement. Vous pouvez également appuyer sur le bouton central du casque de l'iPhone (ou sur le bouton équivalent de votre casque Bluetooth) pour démarrer et arrêter l'enregistrement.

Si vous prenez une photo ou enregistrez une vidéo avec l'iPhone basculé sur le côté, les images sont enregistrées en orientation paysage.

Un rectangle à l'écran indique la zone de la scène sur laquelle Appareil photo fait la mise au point.

**Changer la zone de mise au point and régler l'exposition :** touchez la zone sur laquelle vous voulez faire la mise au point. Appareil photo règle automatiquement l'exposition sur la zone sélectionnée.

**Visionner une photo ou vidéo que vous venez d'enregistrer :** touchez la vignette de la dernière prise de vue, dans le coin inférieur gauche de l'écran.

**Supprimer une photo ou vidéo : touchez . Si vous ne voyez pas . 5 touchez l'écran** pour afficher les commandes.

**Prendre une copie d'écran de l'écran de l'iPhone :** appuyez rapidement simultanément sur les boutons Marche/Veille et Accueil, puis relâchez-les. Un flash sur l'écran vous indique que le cliché a été pris. La copie d'écran est ajoutée à l'album Pellicule.

#### Affichage et partage de photos et vidéos

Les photos et vidéos que vous réalisez avec Appareil photo sont enregistrées dans l'album Pellicule de l'iPhone.Vous pouvez afficher l'album Pellicule à partir d'Appareil photo ou de Photos.

**Affichage des photos et des vidéos de l'album Pellicule :** dans Appareil photo, touchez la vignette qui se trouve dans l'angle inférieur gauche de l'écran. Dans Photos, touchez l'album Pellicule. Touchez le bouton gauche ou droit ou balayez l'écran vers la gauche ou la droite pour passer en revue les photos et les vidéos.

Lorsque vous visionnez une photo ou une vidéo dans l'album Pellicule, touchez l'écran pour afficher les commandes.

Pour en savoir plus sur l'affichage et le partage de photos et de vidéos, consultez la section :

- « [Visionnage de photos et de vidéos](#page-110-0) » à la page [111](#page-110-1)
- « [Partage de photos et vidéos](#page-112-0) » à la page [113](#page-112-1)

## Ajustement des vidéos

Vous pouvez supprimer des images au début et à la fin des vidéos que vous prenez. Vous pouvez raccourcir la vidéo originale ou enregistrer la partie raccourcie en tant que nouvel extrait.

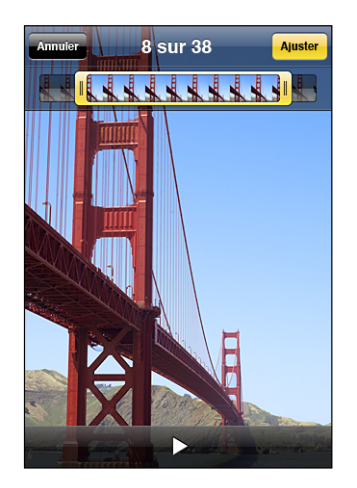

#### **Raccourcir une vidéo :**

- **1** lors de la lecture d'une vidéo, touchez l'écran pour afficher les commandes.
- **2** Faites glisser l'une des deux extrémités du visualiseur d'image en haut de la vidéo, puis touchez Ajuster.
- **3** Touchez Raccourcir l'original ou « Enregistrer comme nouvel extrait ».

*Important :* Raccourcir la vidéo originale supprime les images superflues de manière définitive.

Les nouveaux extraits et la vidéo originale sont enregistrés dans l'album Pellicule.

#### Téléchargement de photos et de vidéos sur votre ordinateur

Vous pouvez télécharger les photos et les vidéos que vous avez prises avec Appareil photo vers des applications photo de votre ordinateur, comme iPhoto sur un Mac.

**Télécharger des images sur votre ordinateur :** connectez l'iPhone à votre ordinateur.

- Â *Mac :* sélectionnez les photos souhaitées, puis cliquez sur le bouton Importer ou Télécharger dans iPhoto ou toute autre application photo prise en charge sur votre ordinateur.
- PC : suivez les instructions fournies avec votre appareil photo ou votre application photo.

Si vous supprimez les photos et vidéos de l'iPhone lors du téléchargement sur l'ordinateur, celles-ci sont supprimées de l'album Pellicule. Vous pouvez utiliser la sous-fenetre de configuration d'iTunes Photos pour synchroniser des photos et vidéos avec l'application Photos de l'iPhone (Mac uniquement, iTunes 9 ou ultérieur requis). « [Volets](#page-13-0)  [des réglages iPhone dans iTunes](#page-13-0) » à la page [14](#page-13-1) voir la section "Synchronisation avec iTunes".

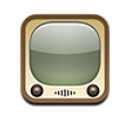

# Recherche et visualisation de vidéos

YouTube présente des vidéos de courte durée envoyées par des personnes du monde entier. Pour utiliser certaines des fonctionnalités de l'iPhone, vous devez ouvrir une session avec un compte YouTube lorsque vous y êtes invité. Pour obtenir des informations sur les conditions requises et la manière de créer un compte YouTube, allez à l'adresse [www.youtube.com.](http://www.youtube.com)

*Remarque :* YouTube n'est pas disponible dans toutes les langues et dans tous les pays.

**Exploration de vidéos :** touchez Sélection, Populaires ou Favoris. Vous pouvez aussi toucher Plus pour parcourir les listes Récentes, Cotées, Historique, Abonnements ou Listes de lecture.

- Â *Sélection :* vidéos passées en revue et conseillées par l'équipe de YouTube.
- Populaires : les vidéos les plus regardées par les utilisateurs de YouTube. Touchez Tout pour afficher la liste des vidéos les plus visionnées de tous les temps, ou Aujourd'hui ou Cette semaine pour afficher les vidéos les plus visionnées pendant la dernière journée ou semaine.
- Â *Favoris :* les vidéos que vous avez ajoutées aux favoris. Lorsque vous ouvrez une session avec un compte YouTube, les favoris du compte apparaissent et tous les favoris existants peuvent être synchronisés vers votre compte.
- Â *Récentes :* les dernières vidéos soumises à YouTube.
- Â *Cotées :* les vidéos les plus appréciées par les utilisateurs de YouTube. Pour noter une vidéo, accédez à [www.youtube.com](http://www.youtube.com).
- Â *Historique :* vidéos que vous avez visionnés le plus récemment.
- Â *Abonnements :* les vidéos de comptes YouTube auxquels vous êtes abonné. Vous devez ouvrir une session avec votre compte YouTube pour utiliser cette fonctionnalité.

Â *Listes de lecture :* les vidéos que vous avez ajoutées à des listes de lecture. Vous devez ouvrir une session avec votre compte YouTube pour utiliser cette fonctionnalité.

#### **Recherche d'une vidéo :**

- **1** touchez Recherche puis touchez le champ de recherche YouTube.
- **2** Touchez un mot ou une phrase décrivant ce que vous recherchez, puis touchez Rechercher.

YouTube affiche les résultats basés sur les titres des vidéos, les descriptions, les tags et les noms d'utilisateurs. Les vidéos affichées sont accompagnées du titre, du classement, du nombre de visionnages, de la longueur et du nom du compte qui a soumis la vidéo.

**Lecture de vidéo :** touchez la vidéo.

Elle commence à se télécharger sur l'iPhone et une barre de progression apparaît. Dès qu'une partie suffisante de la vidéo s'est téléchargée, la lecture commence. Vous pouvez aussi toucher > pour lancer la vidéo.

## Contrôle de la lecture vidéo

Lorsque la lecture d'une vidéo commence, les commandes disparaissent pour ne pas gêner.

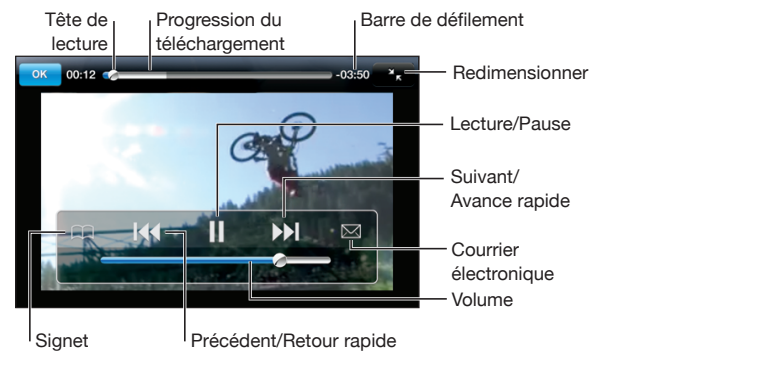

**Afficher ou masquer les commandes vidéo :** touchez l'écran.

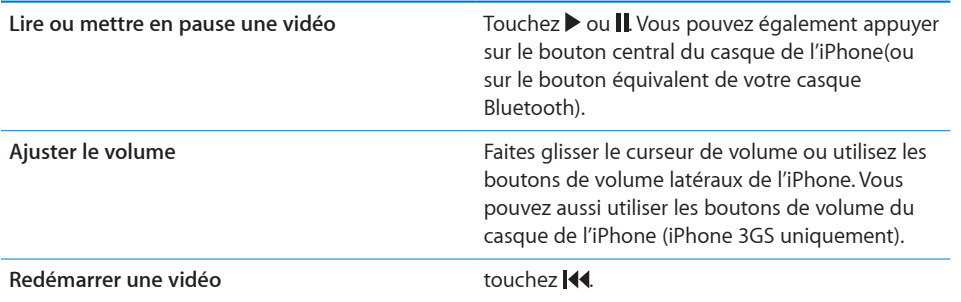

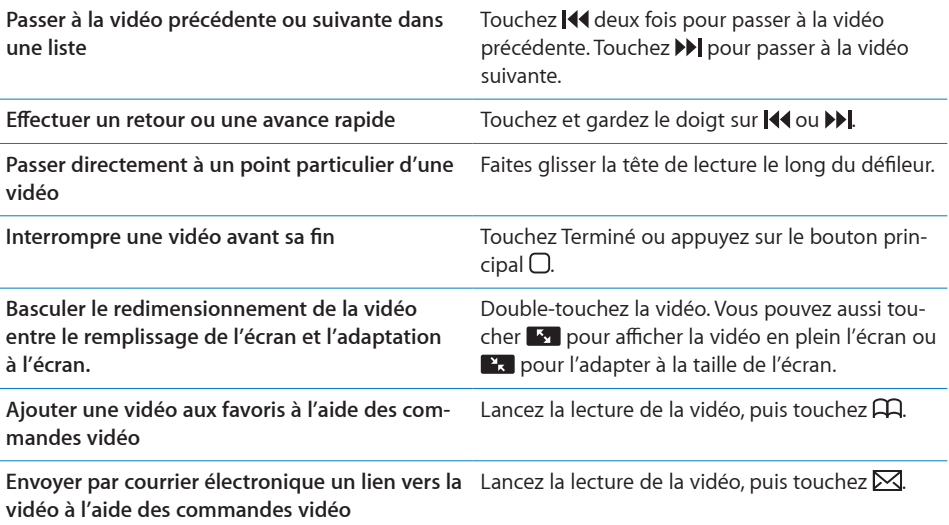

# Gestion de vidéos

Touchez en regard d'une vidéo pour afficher les vidéos associées et des commandes pour la gestion de vidéos.

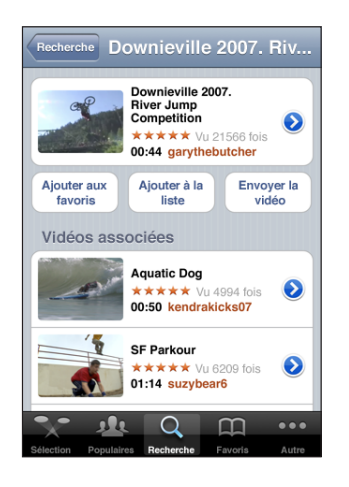

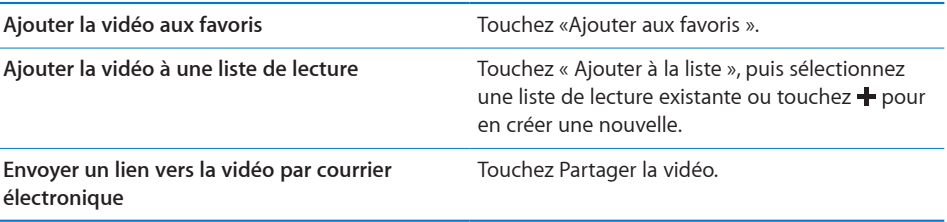

**Parcourir et visionner les vidéos associées** Touchez une vidéo dans la liste de vidéos associées pour la visionner ou touchez  $\bigcirc$  en regard d'une vidéo pour afficher des informations supplémentaires.

## Pour obtenir plus d'informations

Touchez en regard de la vidéo pour afficher les commentaires, la description, la date d'ajout de la vidéo et d'autres informations.

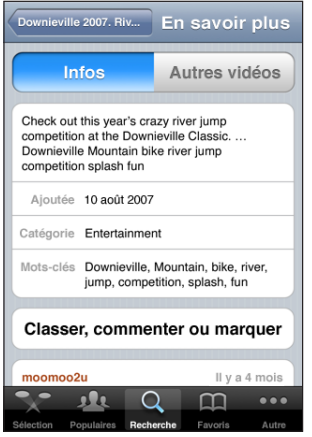

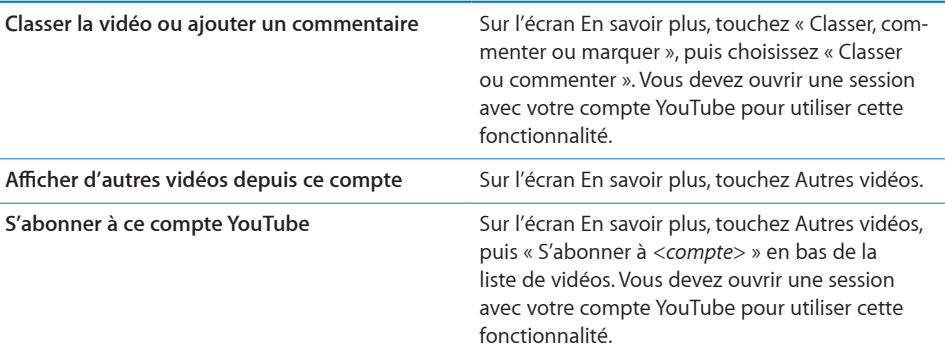

# Utilisation de fonctionnalités de compte YouTube

Si vous disposez d'un compte YouTube, vous pouvez accéder aux fonctionnalités du compte comme les abonnements, les commentaires, les classements et les listes de lecture. Pour créer un compte YouTube, allez à l'adresse [www.youtube.com](http://www.youtube.com).

**Afficher les favoris que vous avez ajoutés à votre compte :** dans Favoris, touchez Se connecter, puis saisissez votre nom d'utilisateur et votre mot de passe pour voir les favoris du compte. Les favoris que vous avez ajoutés sur l'iPhone peuvent être fusionnés avec ceux du compte lors de l'ouverture de session.

**Supprimer un favori :** dans Favoris, touchez Modifier, touchez  $\bigcirc$  en regard d'une vidéo, puis touchez Supprimer.

**Afficher les abonnements que vous avez ajoutés à votre compte :** dans Abonnements, touchez Se connecter, puis saisissez votre nom d'utilisateur et votre mot de passe pour voir les abonnements du compte. Touchez un compte dans la liste pour afficher toutes les vidéos de ce compte.

**Se désabonner d'un compte YouTube :** dans Abonnements, touchez un compte dans la liste, puis touchez Se désabonner.

**Affichage de listes de lecture :** dans Listes, touchez un liste de lecture pour afficher la liste des vidéos que vous avez ajoutées. Touchez une vidéo dans la liste de lecture pour lancer la lecture des vidéos à partir de ce point de la liste de lecture.

**Modifier une liste de lecture :** dans Listes, touchez Modifier, puis effectuez l'une des opérations suivantes :

- Pour supprimer la liste de lecture entière, touchez  $\bigodot$  en regard d'une liste de lecture, puis touchez Supprimer.
- **Pour créer une nouvelle liste de lecture, touchez**  $\pm$ **, puis saisissez le nom de la liste de** lecture.

Ajouter une vidéo à une liste de lecture : touchez en regard de la vidéo souhaitée, puis touchez « Ajouter à la liste » et choisissez la liste de lecture.

#### **Supprimer une vidéo d'une liste de lecture :**

- **1** dans Listes, touchez une liste de lecture, puis touchez Modifier.
- **2** Touchez  $\bigcirc$  en regard de la liste de lecture, puis touchez Supprimer.

# Modification des boutons de navigation

Vous pouvez remplacer les boutons Sélection, Populaires, Signets et Recherche situés au bas de l'écran par d'autres que vous utilisez plus fréquemment. Supposons que vous regardiez souvent les vidéos les mieux cotées mais ne regardiez pas beaucoup les vidéos conseillées. Vous pouvez dans ce cas remplacer le bouton Sélection par le bouton Les mieux cotées.

**Modification des boutons de navigation :** touchez Plus puis Modifier, puis faites glisser un bouton vers le bas de l'écran, par-dessus celui que vous souhaitez remplacer.

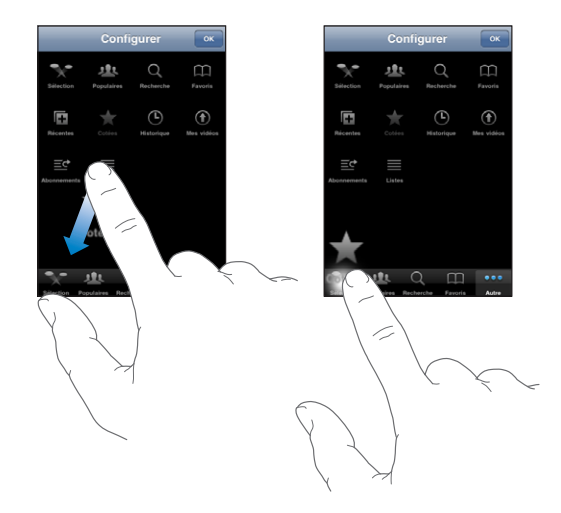

Vous pouvez faire glisser vers la gauche ou la droite les boutons situés au bas de l'écran afin de les réarranger. Lorsque vous avez fini, touchez Terminé.

Pendant que vous explorez les vidéos, touchez Plus pour accéder aux boutons d'accès qui ne sont pas visibles.

## Envoi de vidéos sur YouTube

Si vous disposez d'un compte YouTube, vous pouvez envoyer des vidéos sur YouTube directement depuis l'iPhone 3GS. « [Publication de vidéos sur YouTube](#page-113-0) » à la page [114](#page-113-1) voir la section "Synchronisation avec iTunes".

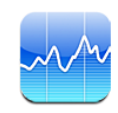

# Visualisation des cours de la bourse

Bourse vous permet de consulter les derniers cours disponibles pour une sélection d'actions, de fonds et d'indices.

Les cours sont mis à jour chaque fois que vous ouvrez Bourse en étant connecté à Internet. Les cours peuvent être décalés de 20 minutes ou plus, selon le service de publication.

#### **Ajouter une action, un fonds ou un indice au visualiseur de titres :**

- 1 touchez  $\bullet$ , puis  $+$ .
- **2** Saisissez un symbole boursier, le nom d'une société, le nom d'un fonds ou d'un indice, puis touchez Rechercher.
- **3** Sélectionnez un élément dans les résultats de la recherche, puis touchez Terminé.

**Affichage de graphiques en orientation paysage :** faites pivoter l'iPhone d'un quart de tour. Balayez l'écran vers la gauche ou la droite pour afficher les autres graphiques dans votre visualiseur de titres.

**Afficher l'évolution d'une action, d'un fonds ou d'un indice dans le temps :** touchez l'action, le fonds ou l'indice dans votre liste, puis touchez 1j, 1s, 1m, 3m, 6m, 1a ou 2a. Le graphique s'ajuste pour afficher l'évolution sur un jour, une semaine, un mois, trois mois, six mois, un an ou deux ans.

Lorsque vous consultez un graphique en mode paysage, vous pouvez le toucher pour afficher la valeur d'un point dans le temps.

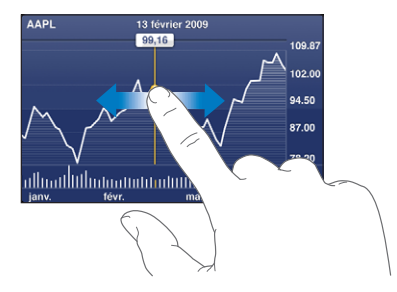

Utilisez deux doigts pour voir l'évolution du cours en valeur sur une période donnée.

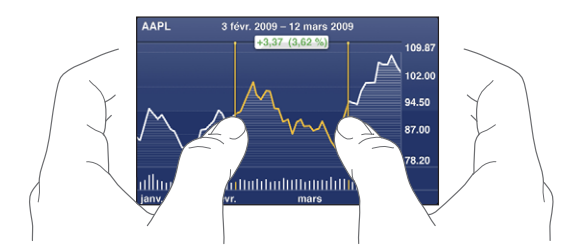

**Suppression de titre : touchez @et touchez @à côté d'un titre, puis touchez** Supprimer.

**Changer l'ordre des éléments de la liste : touchez**  $\bullet$ **. Faites ensuite glisser**  $\equiv$  **en re**gard d'une action ou d'un indice vers un nouvel emplacement dans la liste.

**Basculer l'affichage vers l'évolution en pour cents, l'évolution du prix ou la capitalisation boursière :** touchez une valeur le long du bord droit de l'écran. Touchez à nouveau pour passer à une autre présentation. Ou touchez  $\bullet$ , puis touchez %, Prix ou Cap. bours., puis Terminé.

# Pour obtenir plus d'informations

**Afficher le résumé, le graphique ou la page d'actualités d'une action, d'un fonds ou d'un indice :** sélectionnez l'action, le fonds ou l'indice dans votre liste, puis balayez les pages sous le visualiseur de titres pour afficher le résumé, le graphique ou la page d'actualités.

Vous pouvez faire défiler la page d'actualités pour lire les titres ou toucher un titre pour afficher l'article correspondant dans Safari.

**Afficher plus d'informations sur Yahoo.com :** sélectionnez l'action, le fonds ou l'indice dans votre liste, puis touchez <sup>.</sup>

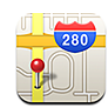

# Recherche et visualisation de lieux

*AVERTISSEMENT :* Pour obtenir des informations importantes sur la conduite et la navigation en toute sécurité, consultez le *« Guide d'informations importantes sur le produit »*, à l'adresse [www.apple.com/fr/support/manuals/iphone.](http://www.apple.com/fr/support/manuals/iphone/)

Plans fournit des plans de ville, des vues satellites, une vue mixte et des vues sur les rues de lieux à travers le monde. Les plans vous proposent des directions détaillées pour la conduite, le transport public ou l'accès piéton et de retrouver un regard sur le trafic sur les routes. Déterminez et suivez votre position (approximative) actuelle et utilisez celle-ci pour obtenir des itinéraires depuis et vers un autre endroit. La boussole numérique intégrée vous permet de voir la direction face à vous. (iPhone 3GS uniquement).

*Important :* Plans, la boussole numérique (iPhone 3GS uniquement), les itinéraires et les applications basées sur la position géographique fournies par Apple dépendent de données collectées et de services fournis par des tiers. Ces services de données sont susceptibles de changer et peuvent ne pas être disponibles dans toutes les zones géographiques. Cela peut rendre les plans, les caps de boussole, les itinéraires ou les informations basées sur la position indisponibles, imprécises ou incomplètes. Comparez les informations fournies par l'iPhone à ce que vous voyez autour de vous et fiez-vous aux panneaux de signalisation pour résoudre les divergences. Les données permettant de déterminer votre position sont collectées de sorte que personne ne puisse vous identifier personnellement. Si vous ne voulez pas que ces données soient collectées, n'utilisez pas cette fonction. Le fait de ne pas utiliser cette fonction n'a aucune incidence sur les fonctions de votre iPhone indépendantes de votre position.

#### **Recherche d'emplacement et consultation de plan :**

- **1** touchez le champ de recherche pour activer le clavier.
- **2** Tapez une adresse, une intersection, une région, un lieu connu, un signet, un contact ou un code postal.
- **3** Touchez Rechercher.

Une épingle indique l'emplacement. Touchez l'épingle pour afficher le nom ou la description du lieu.

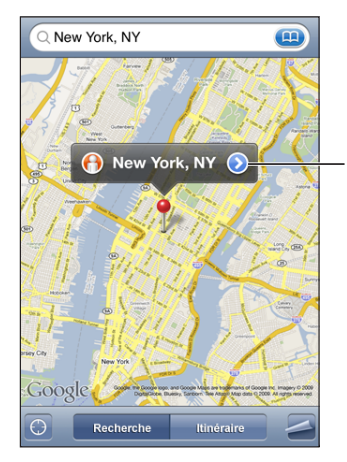

Sélectionnez pour obtenir des informations sur le lieu, connaître l'itinéraire pour vous y rendre, ajouter le lieu à vos signets ou à votre liste de contacts, ou encore envoyer un lien par courrier électronique à Google Maps.

Les emplacements peuvent inclure des lieux intéressants ajoutés par des utilisateurs de l'application Mes cartes de Google (« contenu créé par l'utilisateur ») et des liens sponsorisés qui apparaissent sous la forme d'icônes spéciales (par exemple .).

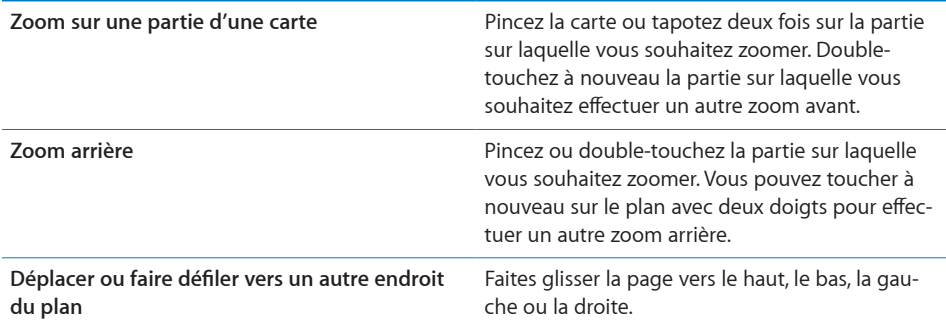

**Recherche de votre emplacement actuel et activation du mode de suivi :** touchez .

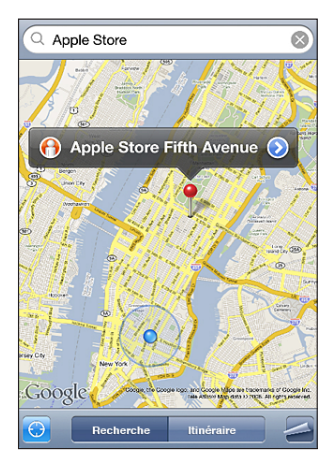

Votre position actuelle (approximative) est indiquée par un marqueur bleu. S'il n'est pas possible de déterminer votre position de manière précise, un cercle bleu apparaît aussi autour du marqueur. La taille du cercle dépend de la précision avec laquelle votre position a pu être déterminée : plus le cercle est petit, plus la précision est grande.

Lorsque vous vous déplacez, l'iPhone met à jour votre emplacement et règle le plan de manière que l'indicateur de votre emplacement reste au centre de l'écran. Si vous touchez à nouveau  $\bullet$  ou faites glisser le plan, l'iPhone continue à mettre à jour votre position, mais arrête de la centrer, de sorte que le marqueur de position peut se retrouver hors de l'écran.

L'iPhone utilise Service de localisation pour déterminer votre position. Les services de localisation utilisent les informations fournies par le réseau de téléphonie mobile, les réseaux Wi-Fi locaux (si vous avez activé le mode Wi-Fi) et le système GPS (si vous disposez d'un iPhone 3G ou ultérieur ; le système GPS n'est pas disponible partout). Cette fonctionnalité n'est pas disponible partout.

Si les services de localisation sont désactivés, il vous sera demandé de les activer. Vous ne pouvez pas connaître votre position actuelle et en assurer le suivi si les Services de localisation sont désactivés. Voir la section « [Service de localisation](#page-160-0) » à la page [161.](#page-160-1)

Pour économiser l'autonomie de la batterie, désactivez l'option Service de localisation lorsque vous ne l'utilisez pas. Dans Réglages, choisissez Général > Services de localisation.

**Obtenir des informations sur votre position :** touchez le repère bleu, puis touchez . iPhone affiche l'adresse correspondant à votre position actuelle, si elle est disponible. Vous pouvez utiliser ces informations pour :

• obtenir des itinéraires :

- ajouter la position à des contacts ;
- envoyer l'adresse par courrier électronique ou MMS (iPhone 3G ou ultérieur) ;
- placer un signet sur la position.

**Afficher la direction face à vous (iPhone 3GS uniquement) :** touchez à nouveau . (L'icône devient alors ). Plans utilise la boussole numérique intégrée pour déterminer la direction face à vous. L'angle indique la précision de la boussole ; plus l'angle est fermé, plus la précision est grande.

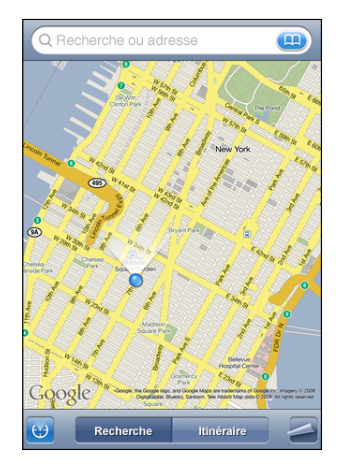

Plans utilise le nord géographique pour déterminer votre direction, même si vous avez configuré Boussole de manière à utiliser le nord magnétique. Si la boussole doit être étalonnée, l'iPhone vous demande d'agiter votre téléphone en faisant un huit. S'il y a des interférences, il vous demandera peut-être de vous éloigner de la source des interférences. Voir Chapitre [22](#page-193-0), « [Boussole](#page-193-0), » à la page [194.](#page-193-0)

Utilisez le repère sur le plan : touchez , puis Placer un repère.

Une épingle est déposée sur le plan. Vous pouvez alors la faire glisser vers l'endroit de votre choix.

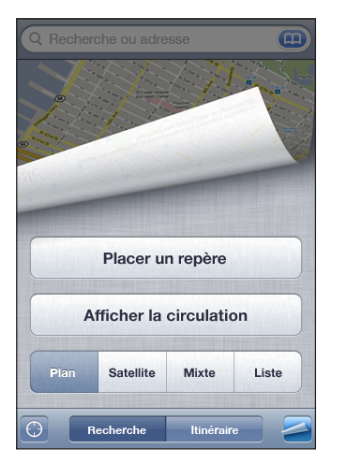

Replacer le repère : touchez  $\blacktriangle$ , puis Replacer le repère. L'iPhone place le repère dans la zone affichée à l'écran.

Afficher une vue satellite ou mixte : touchez **.** puis Satellite ou Mixte pour afficher une vue satellite uniquement ou un plan des rues associé à une vue satellite.

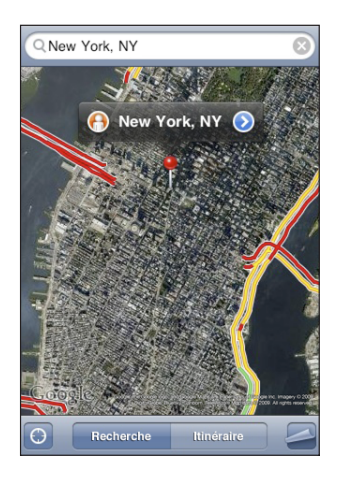

Pour revenir à l'affichage de la carte, tapotez Carte.

Accéder à la présentation Google Street d'un endroit : touchez  $\bigodot$  Balayez l'écran vers la gauche ou vers la droite pour faire pivoter la vue panoramique sur 360° (l'encadré vous indique la présentation active). Touchez une flèche pour avancer dans la rue.

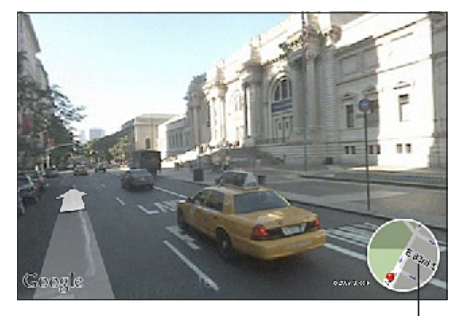

Touchez pour revenir à l'affichage de la carte.

Pour revenir à la carte, touchez l'encadré situé dans le coin inférieur droit. L'affichage Street View n'est pas disponible partout.

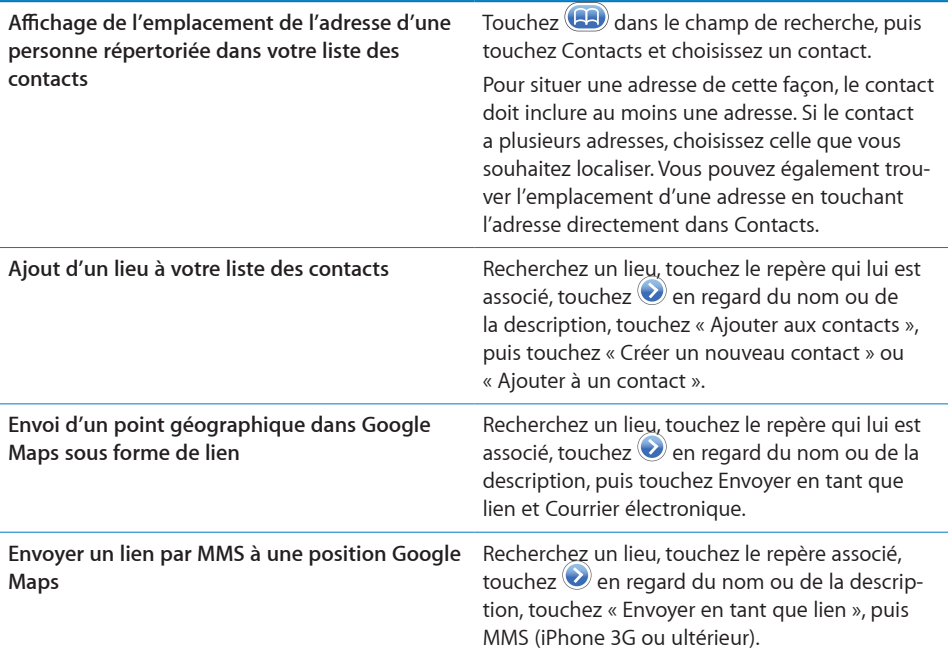

# Mise en signet d'emplacements

Vous pouvez associer des signets aux emplacements que vous souhaitez retrouver ultérieurement.

**Mise en signet d'un emplacement :** recherchez un lieu, touchez le repère qui lui est associé, touchez en regard du nom ou de la description, puis touchez « Ajouter aux signets » en bas de l'écran Infos.

Afficher un emplacement mis en signet ou accédé récemment : touchez **de** dans le champ de recherche, puis touchez Signets ou Appels.

# Itinéraires

Les plans vous proposent des directions détaillées pour la conduite, pour le transport public ou l'accès piéton.

#### **Obtention d'itinéraires :**

- **1** touchez Itinéraire.
- **2** Saisissez les lieux de départ et d'arrivée dans les champs de départ et d'arrivée. Par défaut, l'iPhone démarre l'application depuis le point actif approximatif (si les informations sont disponibles). Touchez **dans** l'un des champs pour choisir un lieu dans Signets (dont votre position actuelle approximative et le lieu où le repère est placé, le cas échéant), Historique ou Contacts.

Par exemple, si l'adresse d'un de vos amis se trouve dans votre liste de contacts, vous pouvez toucher Contacts, puis le nom de votre ami au lieu de taper l'adresse. Pour inverser l'itinéraire, touchez  $\mathbf{u}$ .

**3** Touchez Itinéraire (si vous avez saisi des lieux manuellement), puis choisissez le type d'itinéraire : routier ( $\bigoplus$ ), en transport public ( $\bigoplus$ ) ou à pied ( $\bigtriangleup$ ).

Les options qui vous sont proposées dépendent du trajet choisi.

- **4** Procédez de l'une des manières suivantes :
	- *Pour afficher un itinéraire étape par étape*, touchez Départ, puis touchez **⇒** pour afficher le tronçon suivant de l'itinéraire. Touchez + pour revenir.

• Pour afficher tous les itinéraires sous la forme d'une liste, touchez  $\Box$ , puis touchez Liste. Touchez n'importe quel élément de la liste pour afficher un plan représentant ce tronçon du trajet. Touchez Aperçu du trajet pour revenir à l'écran de vue d'ensemble.

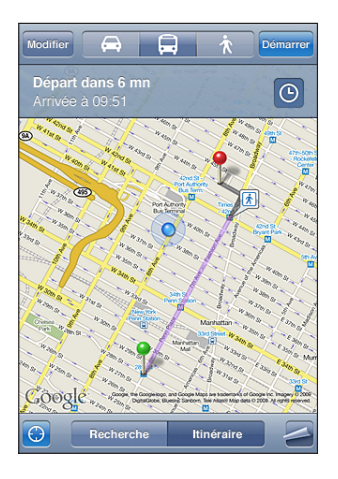

Si vous conduisez ou marchez, la distance et le temps de trajet approximatifs apparaissent en haut de l'écran. Si des données de circulation sont disponibles, la durée du trajet est modifiée en conséquence.

Si vous prenez les transports en commun, l'écran d'aperçu vous indique chaque étape du voyage et le mode de transport à prendre, y compris où vous devez marcher. La partie supérieure de l'écran affiche l'heure de passage du bus ou du train au premier arrêt, l'estimation de l'heure d'arrivée ainsi que le prix total des billets. Touchez  $\Theta$ pour spécifier votre heure de départ ou d'arrivée et pour choisir l'horaire du voyage. Touchez l'icône d'un arrêt pour connaître l'heure de départ du bus ou du train et obtenir le lien d'accès aux coordonnées ou au site web de la compagnie de transport correspondante. Si vous touchez Départ et que vous parcourez les étapes du trajet, des renseignements détaillés sur chaque étape apparaissent en haut de l'écran.

Pour obtenir des itinéraires, vous pouvez également trouver un lieu sur la carte, toucher le repère correspondant, toucher  $\bigcirc$ , puis toucher Itinéraire vers ce lieu ou Itinéraire à partir de ce lieu.

Basculer les points de départ et d'arrivée pour inverser l'itinéraire : touchez  $\mathbf{u}$ .

Si  $\mathfrak{W}$  n'apparaît pas, touchez Liste, puis Modifier.

**Afficher les itinéraires récemment consultés :** touchez dans le champ de recherche, puis touchez Historique.

# Afficher l'état de la circulation

Lorsque cela est possible, vous avez accès à l'état de la circulation des autoroutes sur le plan.

**Afficher ou masquer l'état de la circulation :** touchez **4**, puis Afficher la circulation ou Masquer la circulation.

Selon l'état de la circulation, des codes de couleur sont attribués aux autoroutes :

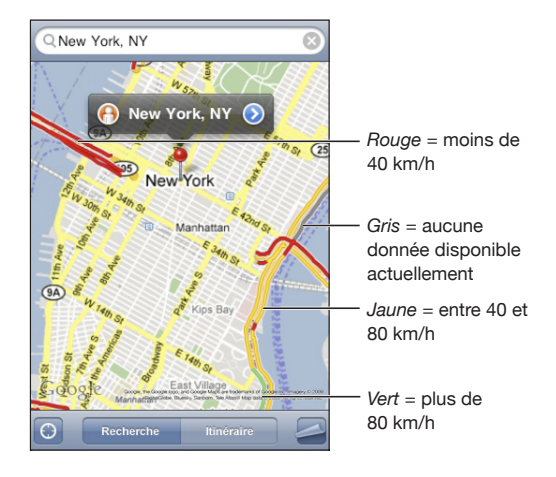

si les autoroutes ne sont pas codées par des couleurs, vous risquez de devoir effectuer un zoom arrière jusqu'au niveau ou les routes principales apparaissent. Il est aussi possible que l'état de la circulation ne soit pas disponible pour la région concernée.

## Recherche et contact de commerces

#### **Recherche d'un commerce :**

- **1** recherchez un lieu (tel qu'une ville et une région ou un pays ou une adresse postale) ou faites défiler vers un lieu d'une carte.
- **2** Tapez le type de commerce dans le champ texte et touchez Rechercher.

Des épingles apparaissent pour les emplacements correspondants. Par exemple, si vous localisez votre ville, tapez « films », puis touchez Rechercher, des épingles indiquent tous les cinémas de l'endroit où vous habitez.

Touchez l'épingle qui indique un commerce pour en afficher le nom ou la description. **Rechercher des commerces sans commencer par rechercher l'emplacement :** tapez des mots-clés, tels que :

- restaurants paris france
- apple inc new york

**Contacter un commerce ou demander un itinéraire :** touchez l'épingle qui pointe vers une entreprise, puis touchez  $\bullet$  à côté du nom.

Vous pouvez procéder comme suit :

- Â touchez un numéro de téléphone à appeler, une adresse électronique à laquelle envoyer un message électronique ou une adresse web à consulter.
- Pour obtenir des itinéraires, touchez Itinéraire à partir d'ici ou Itinéraire jusqu'ici.
- Pour ajouter le commerce à votre liste de contacts, faites défiler l'écran et touchez « Créer un nouveau contact » ou « Ajouter à un contact ».
- Partager la position du commerce par courrier électronique ou message de texte

**Consulter une liste des commerces trouvés au cours de la recherche :** dans l'écran Carte, touchez Liste.

Touchez un commerce pour voir son emplacement. Ou touchez  $\odot$  en regard d'une entreprise pour afficher les informations qui lui sont associées.

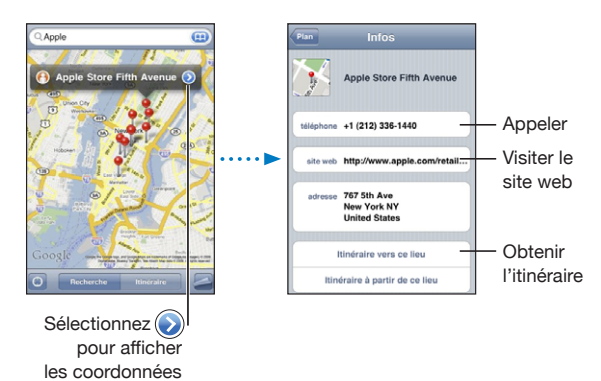

# **14 Météo**

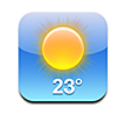

# Affichage de bulletins météo

Touchez Météo sur l'écran d'accueil pour obtenir la température actuelle et les prévisions météo à six jours pour une ou plusieurs villes dans le monde.

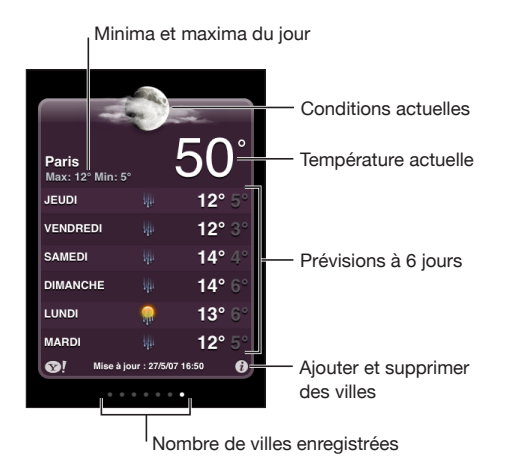

Si le tableau météo est bleu clair, il fait jour dans cette ville, c'est-à-dire entre 6 h 00 et 18 h 00. Si le tableau météo est violet foncé, il fait nuit dans cette ville, c'est-à-dire entre 18 h 00 et 6 h 00.

#### **Ajout d'une ville :**

- 1 touchez  $\bullet$ , puis  $+$ .
- **2** Saisissez un nom de ville ou un code postal, puis touchez Rechercher.
- **3** Choisissez une ville dans la liste de recherche.

**Passage à une autre ville :** balayez l'écran vers la gauche ou la droite ou tapotez à gauche ou à droite de la rangée de points. Le nombre de points apparaissant au-dessous du tableau météo indique le nombre de villes stockées.

Réorganisation des villes : touchez  $\bullet$ , puis faites glisser  $\equiv$ à côté d'une ville vers un nouvel emplacement dans la liste.

**Suppression d'une ville : touchez Oet touchez**  $\bigcirc$ **à côté d'une ville, puis touchez** Supprimer.

**Affichage de la température en degrés Fahrenheit ou Celsius : touchez**  $\Theta$ **, puis tou**chez °F ou °C.

# Obtention de bulletins météo supplémentaires

Vous pouvez visualiser un bulletin météo plus détaillé, des nouvelles et des sites web associés à la ville, par exemple.

Consultez des informations à propos d'une ville sur Yahoo.com : touchez <sup>.</sup>

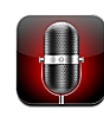

#### Enregistrement de mémos vocaux

Dictaphone permet d'utiliser l'iPhone comme un appareil d'enregistrement audio portable grâce au micro intégré, au micro externe du casque de l' iPhone, à celui de votre casque Bluetooth ou au micro externe pris en charge.

*Remarque :* Le micro externe doit être compatible avec la prise jack du casque ou le connecteur Dock de l'iPhone. C'est le cas notamment des écouteurs Apple ou des accessoires tiers autorisés portant le logo « Works with iPhone » (compatible avec l'iPhone).

Il est possible de régler le niveau d'enregistrement en déplaçant ou en éloignant le micro de la source audio. Pour une meilleure qualité d'enregistrement, le niveau le plus élevé sur le VU-mètre doit osciller entre –3 dB et 0 dB.

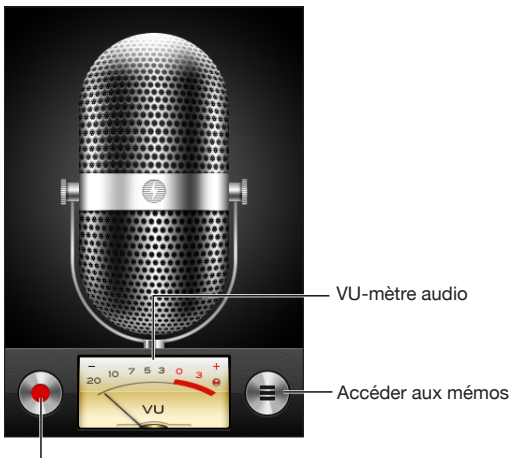

Bouton d'enregistrement

**Enregistrer un mémo vocal :**

- 1 touchez **p** pour lancer l'enregistrement. Vous pouvez également appuyer sur le bouton central du casque de l'iPhone (ou sur le bouton équivalent de votre casque Bluetooth).
- **2** Touchez II pour mettre en pause ou **pour arrêter l'enregistrement. Vous pouvez éga**lement appuyer sur le bouton central du casque de l'iPhone (ou sur le bouton équivalent de votre casque Bluetooth).

Les enregistrements réalisés à l'aide du micro intégré sont en mono, mais vous pouvez enregistrer en stéréo à l'aide d'un micro stéréo externe.

Lorsque vous commencez à enregistrer une voix, l'iPhone émet un son d'obturateur. Ce son n'est pas émis si commutateur Sonnerie/Silencieux est en position silence. Voir « [Sons et commutateur Sonnerie/Silencieux](#page-156-0) » à la page [157](#page-156-1).

*Remarque :* dans certaines régions, les effets sonores de Dictaphone sont lus, même si le commutateur Sonnerie/Silencieux est réglé sur Silencieux.

Pour utiliser d'autres applications pendant l'enregistrement de votre mémo vocal, vous pouvez verrouiller l'iPhone ou appuyer sur le bouton principal  $\Box$ .

Lire un mémo vocal que vous venez d'enregistrer : touchez  $\blacktriangleright$ .

# Écoute de mémos vocaux

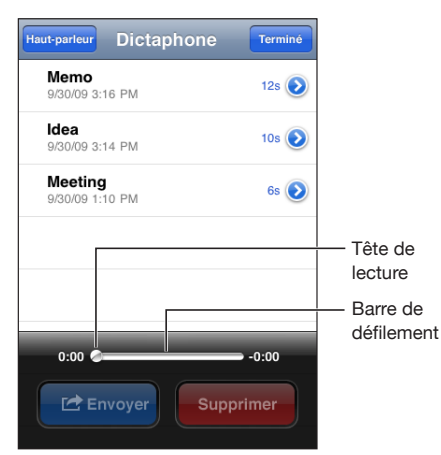

**Lire un mémo vocal que vous avez enregistré au préalable :**

1 touchez $\equiv$ .

Les mémos sont affichés dans l'ordre chronologique, le mémo le plus récent en tête de liste.

**2** Touchez un mémo, puis touchez ▶.

Touchez II pour mettre en pause, puis touchez à nouveau pour reprendre la lecture.

**Passer directement à un point particulier dans un mémo :** faites glisser la tête de lecture le long du défileur.

**Écouter par le haut-parleur intégré :** touchez Haut-parleur.

## Gestion des mémos vocaux

**Supprimer un mémo vocal :** touchez le mémo souhaité dans la liste, puis touchez Supprimer.

Afficher plus d'informations : touchez en regard du mémo. L'écran Infos affiche des informations sur la durée, ainsi que la date et l'heure d'enregistrement, et fournit des fonctions de montage et de partage supplémentaires.

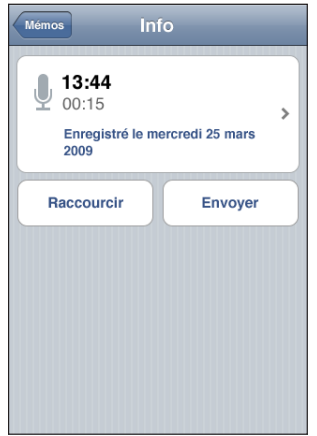

**Ajouter un titre à un mémo :** sur l'écran Infos, touchez », puis sélectionnez une étiquette dans la liste de l'écran Titre. Pour créer un titre personnalisé, choisissez Personnalisé dans le bas de la liste, puis tapez le nom du titre.

## Raccourcir des mémos vocaux

Vous pouvez raccourcir un mémo vocal par le début ou la fin, afin d'éliminer les pauses ou les bruits indésirables.

#### **Raccourcir un mémo vocal :**

- 1 sur l'écran Dictaphone, touchez en regard du mémo que vous voulez raccourcir.
- **2** Touchez Raccourcir.

**3** En vous aidant des marqueurs de temps, faites glisser les bords de la région audio pour ajuster le début et la fin du mémo vocal. Pour afficher un aperçu de vos modifications, touchez  $\blacktriangleright$ .

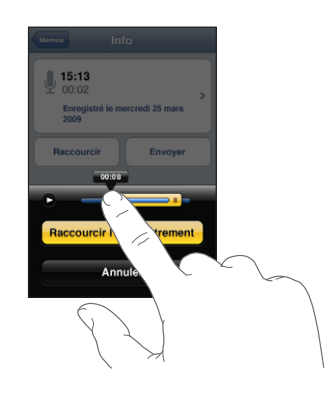

**4** Touchez Raccourcir l'enregistrement.

*Important :* Les modifications que vous avez apportées aux mémos vocaux ne peuvent pas être annulées.

## Partage de mémos vocaux

Vous pouvez partager vos mémos vocaux en les joignant à des messages électroniques ou MMS (iPhone 3G ou ultérieur).

#### **Partager un mémo vocal :**

- **1** sur l'écran Dictaphone ou Infos, touchez Envoyer.
- **2** Choisissez Envoyer par courrier pour ouvrir un nouveau message dans Mail avec le mémo en pièce jointe ou choisissez MMS pour ouvrir un nouveau message dans l'application Messages.

Un message apparaît si le fichier que vous tentez d'envoyer est trop volumineux.
# Synchronisation de mémos vocaux

iTunes synchronise automatiquement les mémos vocaux vers votre bibliothèque iTunes lorsque vous connectez l'iPhone à votre ordinateur. Cela vous permet d'écouter des mémos vocaux sur votre ordinateur et constitue une sauvegarde si vous les supprimez de l'iPhone.

Les mémos vocaux sont synchronisés vers la liste de lecture Dictaphone. iTunes crée cette liste de lecture si elle n'existe pas. Lorsque vous synchronisez des mémos vocaux vers iTunes, ils restent dans l'application Dictaphone jusqu'à ce que vous les supprimiez. Si vous supprimez un mémo vocal sur l'iPhone, celui-ci ne sera pas supprimé de la liste de lecture Dictaphone dans iTunes. Par contre, si vous supprimez un mémo vocal dans iTunes, il *sera* supprimé de l'iPhone à la prochaine synchronisation avec iTunes.

Vous pouvez utiliser le volet Musique dans iTunes pour synchroniser la liste de lecture Mémos vocaux d'iTunes avec l'application iPod de l'iPhone.

#### **Synchroniser la liste de lecture Mémos vocaux avec l'iPhone :**

- **1** connectez l'iPhone à votre ordinateur.
- **2** Dans iTunes, sélectionnez iPhone dans la barre latérale.
- **3** Sélectionnez l'onglet Musique.
- **4** Cochez la case « Inclure les mémos vocaux », puis cliquez sur Appliquer.

# Notes **16**

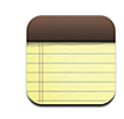

# Rédaction et lecture de notes

Les notes sont classées par date de modification, la date la plus récente apparaissant en haut de la liste. Les premiers mots de chaque note apparaissent dans la liste. Faites pivoter l'iPhone pour afficher les notes en mode paysage et bénéficier d'un clavier plus grand.

Ajout de note : touchez  $+$ , puis tapez la note et touchez OK.

Lecture d'une note : touchez la note. Touchez → ou ← pour afficher la note précédente ou suivante.

**Modification d'une note :** touchez la note, n'importe où, pour activer le clavier.

Suppression d'une note : touchez la note, puis touchez **la**.

# Recherche de notes

Vous pouvez faire des recherches dans le texte des notes.

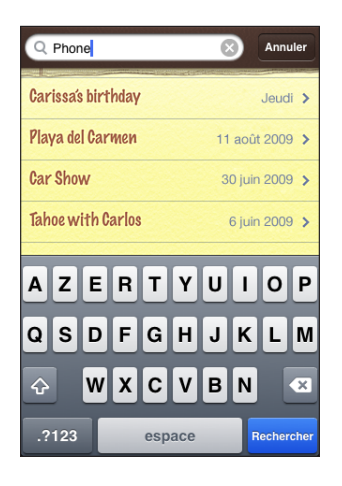

#### **Rechercher des notes :**

- **1** faites glisser la liste des notes vers le bas ou touchez la barre d'état pour afficher la fenêtre Rechercher.
- **2** Saisissez du texte dans le champ Rechercher.

Les résultats de la recherche apparaissent automatiquement au fur et à mesure que vous tapez. Touchez Rechercher pour masquer le clavier et afficher plus de résultats.

# Envoi de note par courrier électronique

Envoi d'une note par courrier électronique : touchez la note, puis touchez  $\boxtimes$ . Pour envoyer une note par courrier électronique, l'iPhone doit être configuré pour le courrier électronique. Voir « [Configuration de comptes de messagerie](#page-66-0) » à la page [67](#page-66-1)

# Synchronisation de notes

Vous pouvez configurer iTunes de manière à ce qu'il synchronise automatiquement vos notes avec des applications de courrier électronique comme Mail de Mac OS X (requiert Mac OS X version 10.5.7 ou ultérieure sur un Mac) et Microsoft Outlook 2003 ou 2007 sur un PC. Voir « [Synchronisation avec iTunes](#page-11-0) » à la page [12](#page-11-1).

**17 Horloge**

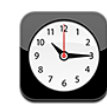

# Horloges mondiales

Vous pouvez ajouter des horloges pour afficher l'heure dans d'autres villes importantes du monde et d'autres fuseaux horaires.

**Afficher les horloges :** touchez Horloge.

Si la face de l'horloge est blanche, il fait jour dans la ville correspondante. Si la face est noire, il y fait nuit. Si vous avez plus de quatre horloges, feuilletez pour les faire défiler.

#### **Ajouter une horloge :**

- **1** touchez Horloge.
- 2 Touchez **+**, puis tapez le nom d'une ville.

La liste des villes correspondant à ce que vous avez tapé apparaît au-dessous.

**3** Touchez une ville pour ajouter une horloge qui lui correspond.

Si vous ne voyez pas la ville que vous recherchez, essayez une autre ville située dans le même fuseau horaire.

**Suppression d'une horloge :** touchez Horloges puis Modifier. Touchez ensuite à côté d'une horloge et touchez Supprimer.

**Réordonner les horloges :** touchez Horloges puis Modifier. Faites ensuite glisser à côté d'une horloge vers un nouvel emplacement dans la liste.

# Alarmes

Vous pouvez régler plusieurs alarmes. Réglez chaque alarme de manière qu'elle sonne les jours que vous indiquez, ou une seule fois.

#### **Réglage d'une alarme :**

- 1 touchez Alarme, puis  $+$ .
- **2** Ajustez l'un des réglages suivants :
	- Â *pour régler une alarme afin qu'elle se répète certains jours,* touchez Récurrence et choisissez les jours.
	- Â *Pour choisir la sonnerie d'une alarme,* touchez Sonorité.
	- Â *Pour indiquer si un rappel est associé à l'alarme,* activez ou désactivez Rappel d'alarme. Si l'option Rappel d'alarme est activée et que vous touchez Rappel d'alarme lorsque l'alarme sonne, celle-ci s'arrête et sonne à nouveau dix minutes plus tard.
	- Â *Pour donner une description à l'alarme,* touchez Libellé. L'iPhone affiche le libellé lorsque l'alarme sonne.

Si au moins une alarme est réglée et activée, l'icône  $\bullet$  apparaît dans la barre d'état de l'iPhone, en haut de l'écran.

*Important :* Certains opérateurs ne gèrent pas l'heure réseau partout. Lorsque vous êtes en déplacement, les alertes de l'iPhone peuvent ne pas sonner à la bonne heure locale. « [Date et heure](#page-164-0) » à la page [165](#page-164-1) voir la section "Synchronisation avec iTunes".

**Activation et désactivation d'une alarme :** touchez Alarme et activez ou désactivez l'alarme de votre choix. Si une alarme est désactivée, elle ne sonnera plus sauf si vous la réactivez.

Si une alarme est réglée pour ne sonner qu'une fois, elle se désactive automatiquement après avoir sonné. Vous pouvez la réactiver.

**Modification des réglages d'une alarme :** touchez Alarme puis Modifier, puis touchez  $\odot$ 

à côté de l'alarme que vous souhaitez modifier.

**Suppression d'une alarme :** touchez Alarme puis touchez Modifier et  $\bigcirc$  à côté de l'alarme et touchez Supprimer.

# Chronomètre

**Utilisez le chronomètre pour chronométrer un événement :**

- **1** touchez Chronomètre.
- **2** Touchez Démarrer pour démarrer le chronomètre
	- Â *Pour enregistrer les temps au tour,* touchez Tour après chaque tour.
	- Â *Pour mettre le chronomètre en pause,* touchez Arrêter. Touchez Démarrer pour redémarrer.
	- Â *Pour réinitialiser le chronomètre,* touchez Réinitialiser lorsque le chronomètre est en pause.

Si vous démarrez le chronomètre puis passez à une autre application de l'iPhone, le chronomètre continue à fonctionner en arrière-plan.

# Minuterie

**Réglage du minuteur :** touchez Minuteur, puis feuilletez pour régler le nombre d'heures et de minutes. Touchez Démarrer pour lancer le minuteur.

**Choix de la sonnerie :** touchez Sonnerie.

**Réglage d'une minuterie de veille :** réglez la minuterie, touchez À expiration et choisissez Mettre l'iPod en veille.

Lorsqu'une minuterie de veille est réglée, l'iPhone arrête la lecture de la musique ou de la vidéo lorsque la minuterie s'arrête.

Si vous démarrez la minuterie, puis que vous passez à une autre application de l'iPhone, la minuterie continue à fonctionner.

**18 Calculette** 

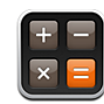

# Utilisation de la Calculette

Touchez les chiffres et fonctions de la Calculette comme vous le feriez avec une véritable calculatrice. Lorsque vous touchez le bouton d'addition, de soustraction, de multiplication ou de division, un cadre blanc apparaît autour du bouton pour indiquer l'opération à effectuer. Faites pivoter l'iPhone pour obtenir une calculatrice scientifique étendue.

# Fonctions mémoire standard

- Â *C :* touchez pour effacer le nombre affiché.
- *MC* : tapotez ici pour effacer la mémoire.
- Â *M+ :* tapotez ici pour ajouter le nombre affiché au nombre en mémoire. Si la mémoire ne contient aucun nombre, touchez pour stocker en mémoire le nombre affiché.
- M- : touchez pour soustraire le nombre affiché du nombre en mémoire.
- MR : tapotez ici pour remplacer le nombre affiché par le nombre en mémoire. Si un anneau blanc se trouve autour du bouton, cela signifie qu'un nombre est conservé en mémoire.

Le nombre affiché reste en mémoire lorsque vous basculez entre la calculatrice normale et la calculatrice scientifique.

# Touches de la calculatrice scientifique

Faites pivoter l'iPhone en orientation paysage pour afficher la calculatrice scientifique.

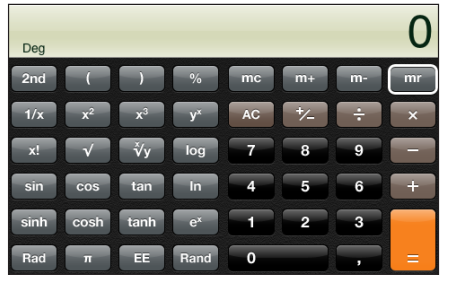

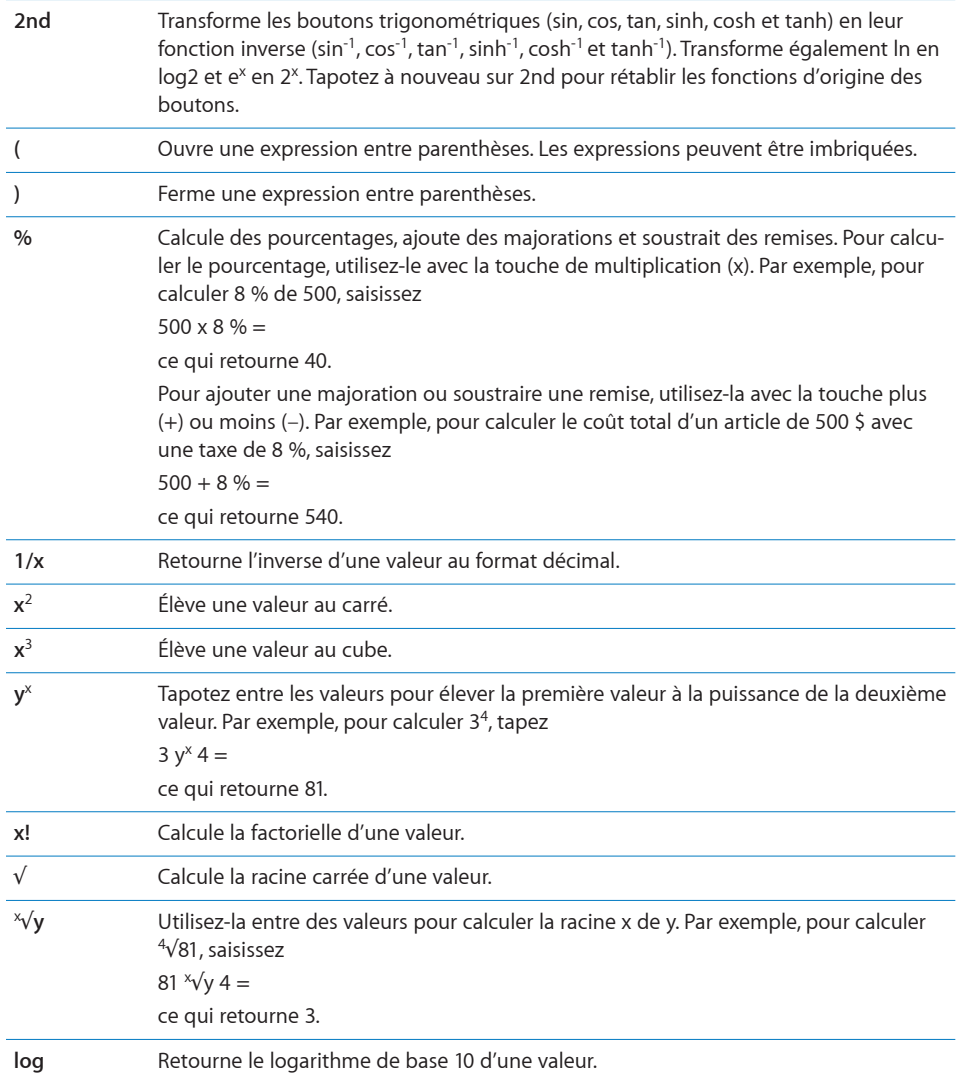

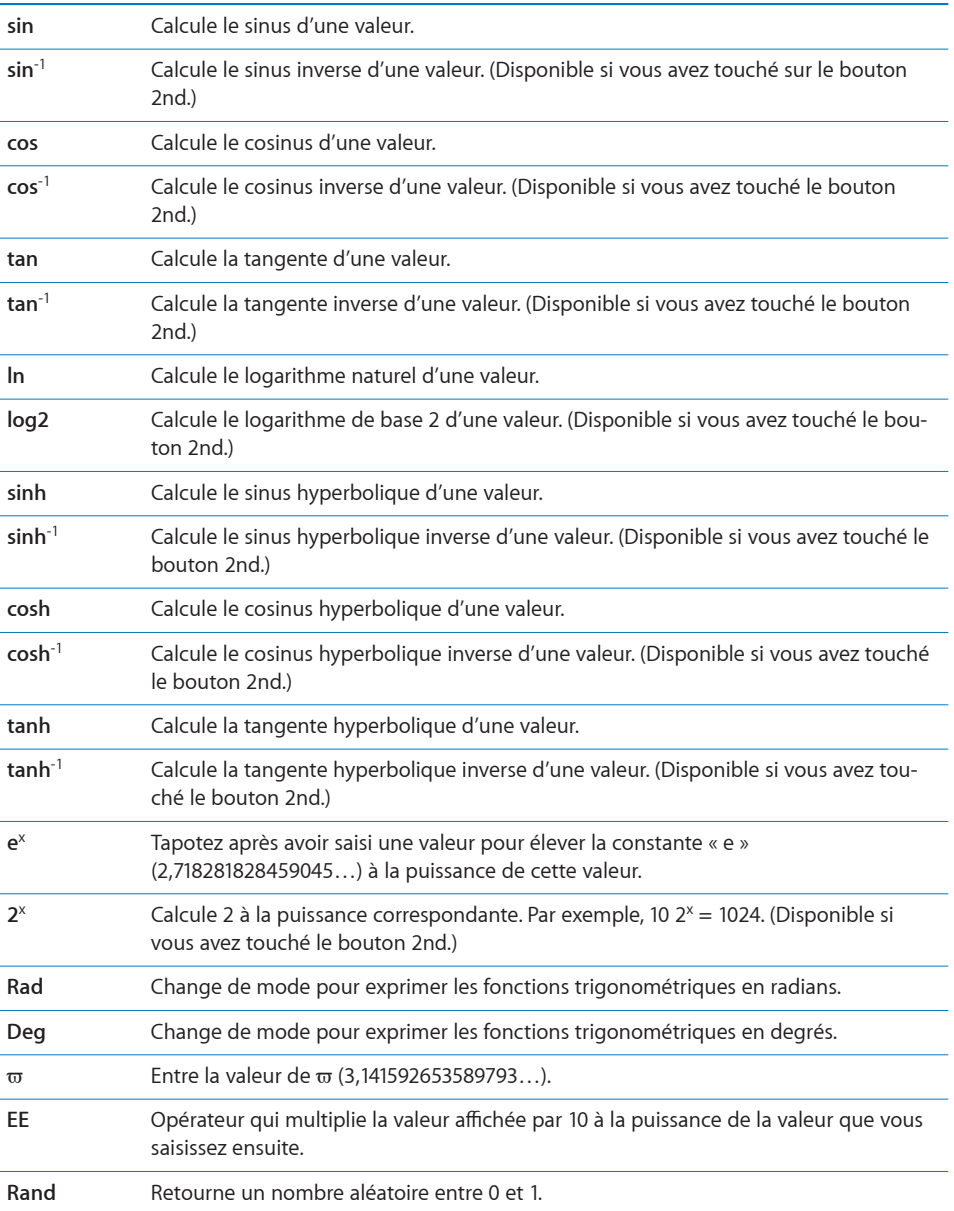

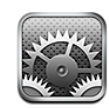

Réglages vous permet de personnaliser les applications de l'iPhone, de régler la date et l'heure, de configurer votre connexion réseau et de saisir d'autres préférences pour l'iPhone.

# Mode avion

Le mode Avion désactive les fonctions sans fil de l'iPhone pour éviter toute interférence avec le fonctionnement de l'appareil et d'autres équipements électriques.

**Activation du mode Avion :** touchez Réglages et activez le mode Avion.

Lorsque le mode Avion est activé, l'icône  $\rightarrow$  apparaît dans la barre d'état au sommet de l'écran. Aucun signal téléphonique, radio, Wi-Fi ou Bluetooth n'est émis à partir de l'iPhone et la réception GPS est désactivée, ce qui désactive de nombreuses fonctions de l'iPhone. Vous ne pourrez plus :

- émettre ou recevoir des appels téléphoniques ;
- consulter la messagerie vocale visuelle ;
- envoyer ou recevoir des messages électroniques ;
- naviguer sur Internet ;
- synchroniser vos contacts, calendriers ou signets (MobileMe seulement) avec MobileMe ou Microsoft Exchange ;
- envoyer ou recevoir des SMS ;
- lire des vidéos YouTube ;
- obtenir des cotations boursières ;
- obtenir l'emplacement de certains lieux sur une carte ;
- recevoir des bulletins météo ;
- utiliser l'iTunes Store ou l'App Store ;

Si cela est autorisé par l'opérateur de l'avion et par les lois et réglementations en vigueur, vous pouvez continuer à utiliser l'iPhone pour :

- $\cdot$  écouter de la musique et regarder des vidéos ;
- écouter des messages vocaux visuels reçus précédemment ;
- afficher votre calendrier :
- prendre ou regarder des photos ;
- faire sonner des alarmes ;
- utiliser le chronomètre ou le minuteur ;
- utiliser la calculette :
- prendre des notes ;
- enregistrer des mémos vocaux ;
- utiliser la boussole :
- lire les messages texte et électroniques stockés sur l'iPhone.

Lorsque cela est permis par l'opérateur de l'avion et les lois et réglementations en vigueur, vous pouvez réactiver le mode Wi-Fi, ce qui vous permet :

- d'envoyer et de recevoir des messages électroniques ;
- de naviguer sur Internet ;
- de synchroniser vos contacts, calendriers et signets (MobileMe seulement) avec MobileMe et Microsoft Exchange ;
- de lire des vidéos YouTube :
- d'obtenir des cotations boursières ;
- d'obtenir l'emplacement de certains lieux sur une carte ;
- de recevoir des bulletins météo ;
- d'utiliser l'iTunes Store ou l'App Store ;

## Wi-Fi

Les réglages Wi-Fi déterminent si l'iPhone utilise des réseaux locaux Wi-Fi pour se connecter à Internet. Si aucun réseau Wi-Fi n'est disponible ou si vous avez désactivé le mode Wi-Fi, alors l'iPhone se connecte à Internet via votre réseau de données cellulaire, lorsque celui-ci est disponible. Vous pouvez utiliser Mail, Safari, YouTube, Bourse, Plans, Météo, l'App Store et l'iTunes Store à travers une connexion réseau de données cellulaire.

**Activation et désactivation du mode Wi-Fi :** choisissez Wi-Fi puis activez ou désactivez le mode Wi-Fi.

**Rejoindre un réseau Wi-Fi :** choisissez Wi-Fi, patientez quelques instants pendant que l'iPhone détecte les réseaux à portée puis sélectionnez un réseau. Si nécessaire, saisissez un mot de passe et touchez Rejoindre (Les réseaux qui nécessitent un mot de passe sont accompagnés d'une icône de verrouillage  $\triangle$ .)

Une fois que vous avez rejoint manuellement un réseau Wi-Fi, l'iPhone s'y connecte automatiquement chaque fois que le réseau est à portée. Si plusieurs réseaux déjà utilisés se trouvent à portée, l'iPhone se connecte au dernier réseau utilisé.

Lorsque l'iPhone est connecté à un réseau Wi-Fi, l'icône Wi-Fi  $\widehat{\mathcal{F}}$  située dans la barre d'état en haut de l'écran indique la puissance du signal. Le nombre de barres affichées est proportionnel à la qualité du signal.

**Réglage de l'iPhone pour confirmer l'accès à un nouveau réseau :** choisissez Wi-Fi et activez ou désactivez l'option « Confirmer l'accès ».

Lorsque vous essayez d'accéder à Internet, à l'aide de Safari ou Mail par exemple, et que vous n'êtes pas à portée d'un réseau Wi-Fi que vous avez déjà utilisé, cette option indique à l'iPhone de rechercher un autre réseau. L'iPhone affiche une liste des réseaux Wi-Fi disponibles que vous pouvez choisir. (Les réseaux qui nécessitent un mot de passe sont accompagnés d'une icône de verrouillage **e.**) Si l'option « Confirmer l'accès » est désactivée, vous devez rejoindre manuellement un réseau pour vous connecter à Internet lorsqu'aucun réseau déjà utilisé ni aucun réseau de données de téléphonie mobile n'est disponible.

**Oubli de réseau de sorte que l'iPhone ne s'y connecte plus automatiquement :**  choisissez Wi-Fi et touchez à côté d'un réseau auquel vous vous êtes connecté auparavant. Tapotez ensuite sur « Oublier ce réseau ».

**Rejoindre un réseau Wi-Fi fermé :** Pour vous connecter à un réseau Wi-Fi ne figurant pas dans liste des réseaux découverts, sélectionnez Wi-Fi > Autre et saisissez le nom du réseau. Si le réseau requiert un mot de passe, touchez Sécurité, sélectionnez le type de sécurité qu'utilise le réseau puis saisissez le mot de passe.

Vous devez connaître le nom du réseau, le mot de passe et le type de sécurité afin de vous connecter à un réseau fermé.

Certains réseaux Wi-Fi peuvent nécessiter la saisie ou l'ajustement de réglages supplémentaires, par exemple un identifiant client ou une adresse IP statique. Demandez à l'administrateur réseau quels réglages utiliser.

**Ajustement des réglages pour vous connecter à un réseau :** choisissez Wi-Fi puis touchez à côté d'un réseau.

#### VPN

Ce réglage apparaît lorsque vous avez configuré un réseau virtuel (VPN) sur l'iPhone, ce qui vous permet d'activer ou désactiver le mode VPN. « [Réseau](#page-159-0) » à la page [160](#page-159-1) voir la section "Synchronisation avec iTunes".

# **Notifications**

Ce réglage apparaît lorsque vous avez installé une application provenant de l'App Store qui utilise le service de notification Push d'Apple.

Les notifications Push sont utilisées par les applications pour vous prévenir de l'existence de nouvelles informations, même si l'application n'est pas ouverte. Les notifications varient d'une application à l'autre, mais il peut s'agir d'alertes texte ou sonores et d'un badge numéroté sur l'icône de l'application, sur l'écran d'accueil.

Vous pouvez désactiver les notifications si vous ne voulez pas être averti ou souhaitez économiser la charge de votre batterie.

**Activer ou désactiver toutes les notifications :** touchez Notifications et activez ou désactivez les notifications.

**Activer ou désactiver les sons, les alertes ou les badges pour une application :** touchez Notifications, puis choisissez l'application dans la liste et choisissez les types de notification à activer ou désactiver.

# Opérateur

Ce réglage apparaît lorsque vous êtes hors du réseau de votre opérateur et que des réseaux de données d'autres opérateurs sont à votre disposition pour les appels téléphoniques, les messages vocaux visuels et les connexions Internet à un réseau cellulaire. Vous ne pouvez émettre des appels qu'à l'aide des opérateurs disposant de contrats d'itinérance avec votre opérateur. Des frais supplémentaires peuvent s'appliquer. Des frais d'itinérance peuvent vous être facturés par l'opérateur du réseau sélectionné, via votre opérateur.

Pour en savoir plus sur la couverture hors réseau et l'activation de l'itinérance, contactez votre opérateur ou consultez son site Internet.

**Sélectionner un opérateur :** choisissez Opérateur et sélectionnez un réseau.

Une fois que vous avez sélectionné un réseau, l'iPhone n'utilise que celui-ci. Si le réseau n'est pas disponible, le message « Réseau indisp. » apparaît sur l'écran de l'iPhone et vous ne pouvez pas émettre ou recevoir des appels, consulter la messagerie vocale visuelle ou vous connecter à Internet via un réseau de données cellulaire. Ajustez les Réglages réseau sur Automatique pour que l'iPhone sélectionne un réseau pour vous.

# Sons et commutateur Sonnerie/Silencieux

**Basculement entre mode Sonnerie et mode Silencieux :** faites glisser le commutateur Sonnerie/Silencieux sur le côté de l'iPhone.

Lorsque vous le mettez sur Silencieux, iPhone ne fait pas retentir de sonnerie, ni d'alerte, ni d'effet sonore. En revanche, il continue de faire retentir les alarmes définies dans Horloge.

*Remarque :* dans certaines régions, les effets sonores d'Appareil photo et de Dictaphone sont lus, même si le commutateur Sonnerie/Silencieux est réglé sur Silencieux.

**Réglage de la vibration de l'iPhone à la réception d'un appel :** choisissez Sons. Pour configurer le vibreur de l'iPhone en mode Silencieux, activez ou désactivez Vibreur sous Silencieux. Pour configurer le vibreur de l'iPhone en mode Sonnerie, activez  $\triangle$  ou désactivez Vibreur sous Sonnerie.

 **Réglage du volume de la sonnerie et des alarmes :** choisissez Sons et faites glisser le curseur. Si aucun morceau ni vidéo n'est en cours de lecture et que vous n'êtes pas en ligne, utilisez les boutons de volume sur le côté de l'iPhone.

**Réglage de la sonnerie :** choisissez Sons > Sonnerie.

**Réglage des sons de l'alarme et des effets :** choisissez Sons et activez ou désactivez des éléments sous Sonnerie . Lorsque le commutateur Sonnerie/Silencieux est réglé sur Sonnerie, l'iPhone émet les sons d'alertes et les effets sonores qui sont activés. Vous pouvez configurer l'iPhone pour qu'il émette un son lorsque vous exécutez les actions suivantes :

- réception d'un appel ;
- réception d'un message texte ;
- réception d'un message vocal ;
- réception d'un courrier électronique ;
- envoi d'un courrier électronique ;
- réception d'une alerte que vous avez configurée ;
- Verrouiller l'iPhone
- effectuez une saisie à l'aide du clavier.

# Luminosité

La luminosité de l'écran influe sur l'autonomie de la batterie. Baissez la luminosité de l'écran pour prolonger la période avant qu'une recharge de l'iPhone devienne nécessaire ou utilisez le mode Réglage automatique.

**Réglage de la luminosité de l'écran :** choisissez Luminosité et faites glisser le curseur.

**Réglage de l'ajustement automatique de la luminosité de l'iPhone :** choisissez Luminosité et activez ou désactivez Luminosité automatique. Si la luminosité automatique est activée, l'iPhone ajuste la luminosité de l'écran en fonction des conditions d'éclairage actuelles à l'aide du capteur de lumière ambiante intégré.

# Fond d'écran

Une photo apparaît en tant que fond d'écran lorsque vous déverrouillez votre iPhone. Vous pouvez sélectionner l'une des images fournies avec l'iPhone ou utiliser une photo que vous avez synchronisée avec l'iPhone à partir de votre ordinateur.

**Choix du fond d'écran :** choisissez Fond d'écran et choisissez une photo.

# Général

Les réglages Général comprennent la date et l'heure, la sécurité, le réseau et d'autres réglages ayant un effet sur plusieurs applications. Ces réglages permettent également d'obtenir des informations concernant l'iPhone et de restaurer les réglages d'origine de l'iPhone.

#### **Informations**

Choisissez Général > Informations pour obtenir des renseignements sur l'iPhone, notamment :

- le nom du réseau de votre téléphone ;
- le nombre de morceaux, vidéos et photos qu'il contient ;
- la capacité totale de stockage ;
- l'espace disponible ;
- la version du logiciel ;
- · les numéros de série et de modèle ;
- les adresses Wi-Fi et Bluetooth ;
- les codes IMEI (International Mobile Equipment Identity) et ICCID (Integrated Circuit Card Identifier, ou Smart Card) ;
- la version du microprogramme de modem du transmetteur de téléphonie mobile ;
- les informations légales.
- des informations réglementaires.

## **Utilisation**

**Afficher le niveau de la batterie :** touchez Utilisation et activez« Niveau de la batterie » pour afficher le niveau de charge de la batterie en regard de l'icône de la batterie, dans l'angle supérieur droit de l'iPhone (iPhone 3GS uniquement).

**Consultation de vos statistiques d'utilisation :** choisissez Utilisation. Les éléments suivants s'affichent :

- <span id="page-159-1"></span>Â Utilisation : durée pendant laquelle l'iPhone a été en mode activé et utilisé depuis la dernière charge complète. L'iPhone est activé chaque fois que vous l'utilisez, notamment lorsque vous passez ou recevez des appels téléphoniques, utilisez le courrier électronique, envoyez ou recevez des messages texte, écoutez de la musique, naviguez le web ou utilisez toute autre fonction de l'iPhone. L'iPhone est également activé lorsqu'il exécute des tâches de fond, comme la recherche et l'extraction automatiques de messages électroniques.
- Â En veille : temps passé depuis que l'iPhone a été allumé depuis sa dernière charge complète, incluant le temps que l'iPhone a passé en veille.
- Durée d'appel sur la période actuelle et durée d'appel totale.
- Volume de données envoyées et reçues sur le réseau de données cellulaire.

**Réinitialisation de vos statistiques d'utilisation :** touchez Utilisation, puis Réinitialiser pour effacer les statistiques de temps et de données cumulées. Les statistiques de temps de déverrouillage et de temps passé en mode Veille de l'iPhone ne peuvent pas être réinitialisées.

#### <span id="page-159-0"></span>**Réseau**

Utilisez les réglages Réseau pour configurer une connexion VPN (réseau privé virtuel), accéder aux réglages Wi-Fi ou activer ou désactiver l'option Données à l'étranger.

**Activation et désactivation du mode 3G :** touchez pour activer ou désactiver le mode 3G.

L'utilisation du mode 3G permet de charger les données Internet plus rapidement dans certains cas, mais elle risque de diminuer les performances de la batterie. Si vous effectuez beaucoup d'appels, il peut être utile de désactiver le mode 3G pour prolonger l'autonomie de la batterie.

**Activation et désactivation de l'option Données à l'étranger :** sélectionnez Général > Réseau, puis activez ou désactivez Données à l'étranger.

Le mode Données à l'étranger active l'accès à Internet et à la messagerie vocale visuelle sur un réseau de données cellulaire lorsque vous vous trouvez dans une zone non couverte par le réseau de votre opérateur. Par exemple, lorsque vous voyagez, vous pouvez désactiver la fonction Itinérance des données pour éviter d'éventuels frais supplémentaires liés à l'itinérance. Par défaut, la fonction Itinérance des données est désactivée.

**Activer ou désactiver le partage de connexion Internet :** choisissez Général > Réseau > Partage Internet, puis activez ou désactivez Partage Internet.

Le partage Internet permet de partager la connexion Internet de l'iPhone avec un ordinateur connecté via un câble USB ou via Bluetooth (non disponible dans toutes les régions). Suivez les instructions à l'écran pour terminer la configuration. Des frais supplémentaires peuvent s'appliquer. « [Utilisation de l'iPhone comme un modem](#page-46-0) » à la page [47](#page-46-1) voir la section "Synchronisation avec iTunes".

#### **Ajout d'une nouvelle configuration VPN :** choisissez Général > Réseau > VPN > Ajouter une configuration VPN.

Les connexions VPN utilisées au sein d'organisations vous permettent de communiquer des informations privées de manière sécurisée sur un réseau non privé. Vous pouvez être amené à configurer un réseau VPN pour notamment accéder à votre compte de courrier électronique professionnel sur l'iPhone.

L'iPhone peut se connecter à des réseaux VPN utilisant les protocoles L2TP, PPTP ou Cisco IPSec.Les réseaux VPN fonctionnent à la fois sur les connexions Wi-Fi et les connexions de réseau de données cellulaire.

Demandez à votre administrateur réseau quels réglages utiliser. Dans la plupart des cas, si vous avez configuré un VPN sur votre ordinateur, vous pouvez utiliser les mêmes réglages de VPN pour l'iPhone.

Lorsque vous avez saisi les réglages de la connexion VPN, un commutateur VPN apparaît dans le menu Réglages. Il sert à activer ou désactiver la connexion VPN.

Il est aussi possible de configurer VPN automatiquement à l'aide d'un profil de configuration. « [Installation de profils de configuration](#page-19-0) » à la page [20](#page-19-1) voir la section "Synchronisation avec iTunes".

**Modification d'une configuration VPN :** choisissez Général > Réseau > VPN et touchez la configuration que vous souhaitez mettre à jour.

**Activation et désactivation du réseau VPN :** touchez Réglages et activez ou désactivez VPN.

**Suppression d'une configuration VPN :** choisissez Général > Réseau > VPN, touchez la flèche bleue située à droite du nom de la configuration puis touchez Supprimer le VPN au bas de l'écran de configuration.

#### **Bluetooth**

L'iPhonepeut se connecter sans fil à des appareils Bluetooth comme des casques d'écoute, des écouteurs et des kits mains-libres pour voiture pour écouter de la musique et dialoguer en mains-libres. Voir « [Appareils Bluetooth](#page-62-0) » à la page [63.](#page-62-1)

**Activation et désactivation du mode Bluetooth :** choisissez Général > Bluetooth et activez ou désactivez la fonction.

#### **Service de localisation**

Service de localisation permet à des applications telles que Plans, Appareil photo et Boussole de recueillir et d'utiliser des données indiquant votre position. Service de localisation n'établit pas de lien entre les données recueillies et vos informations personnelles. Votre position approximative est déterminée à l'aide des données disponibles transmises par le réseau de téléphonie mobile, les réseaux Wi-Fi locaux (si vous avez activé Wi-Fi) et le système GPS (si vous disposez d'un iPhone 3G ou ultérieur ; le système GPS n'est pas disponible partout).

Vous pouvez désactiver Service de localisation si vous ne souhaitez pas utiliser cette fonction. Si vous désactivez Service de localisation, vous serez invité à le réactiver la prochaine fois qu'une application tentera d'utiliser cette fonction.

**Activation et désactivation de Service de localisation :** choisissez Général > Service de localisation et activez ou désactivez l'option Service de localisation.

Pour économiser l'autonomie de la batterie, désactivez l'option Service de localisation lorsque vous ne l'utilisez pas.

#### **Verrouillage automatique**

Le verrouillage de l'iPhone désactive l'affichage de manière à économiser votre batterie et à empêcher toute utilisation de l'iPhone par inadvertance. Vous pouvez toujours recevoir des appels et des messages texte et vous pouvez régler le volume et utiliser le bouton du microphone sur le casque stéréo de l'iPhone lorsque vous écoutez de la musique ou au cours d'un appel.

**Réglage de la durée de déclenchement du verrouillage de l'iPhone :** choisissez Général > Verrouillage auto. et choisissez une durée.

#### **Verrouillage par code**

Par défaut, l'iPhone ne vous oblige pas à saisir un code pour le déverrouiller.

**Définition d'un mot de passe :** choisissez Général > Verrouillage par code et saisissez un code de 4 chiffres puis saisissez le code à nouveau à titre de vérification. L'iPhone vous oblige ensuite à saisir le code servant à le déverrouiller ou permettant d'afficher les réglages de verrouillage par code.

**Désactivation du verrouillage par code :** choisissez Général > Verrouillage par code, entrez le code en question, touchez Désactiver le code, puis ressaisissez votre code actuel.

**Changement de code :** choisissez Général > Verrouillage par code, saisissez votre code, puis touchez Changer le code. Enfin, ressaisissez votre ancien code encore actif, puis saisissez et confirmez votre nouveau code.

Si vous oubliez votre code, vous devrez restaurer le logiciel de l'iPhone. « [Mise à jour](#page-226-0)  [et restauration du logiciel de l'iPhone](#page-226-0) » à la page [227](#page-226-1) voir la section "Synchronisation avec iTunes".

**Réglage du délai d'activation du verrouillage par code :** choisissez Général > Verrouillage par code, puis saisissez votre code. Touchez Exiger le code, puis sélectionnez le délai d'inactivité de l'iPhone avant que vous soyez amené à saisir le code pour le déverrouiller.

**Activer ou désactiver la composition vocale :** choisissez Général > Verrouillage par code, puis activez ou désactivez Composition vocale.

**Effacement des données après dix échecs de tentatives de code :** choisissez Général > Verrouillage par code, saisissez votre code et touchez Supprimer des données pour activer la fonction.

Après dix tentatives de saisie de code infructueuses, vos réglages adoptent leurs valeurs par défaut et toutes vos informations et votre contenu multimédia sont effacés :

- Â *Sur les iPhone 3GS :* en supprimant la clé de chiffrement des données (chiffrage AES à 256 bits)
- Â *Sur l'iPhone et l'iPhone 3G :* en écrasant les données

*Important :* Vous ne pouvez pas utiliser votre iPhone pendant que les données sont en cours d'effacement. Cette opération peut prendre jusqu'à deux heures ou plus en fonction du modèle et de la capacité de stockage de votre iPhone. (Sur les iPhone 3GS, la suppression de la clé de chiffrement est immédiate.)

#### **Restrictions**

Vous pouvez définir des restrictions pour l'utilisation de certaines applications et pour le contenu iPod sur l'iPhone. Par exemple, les parents peuvent limiter l'accès à de la musique au contenu explicite dans les listes de lecture ou désactiver intégralement l'accès à YouTube.

#### **Activer des restrictions :**

- **1** choisissez Général > Restrictions puis touchez Activer les restrictions.
- **2** Saisissez le code à quatre chiffres.
- **3** Saisissez-le à nouveau.

**Désactiver des restrictions :** choisissez Général > Restrictions, puis saisissez le code. Touchez Désactiver les restrictions, puis saisissez à nouveau le code.

Si vous oubliez votre code, vous devrez restaurer le logiciel de l'iPhone à partir d'iTunes. « [Mise à jour et restauration du logiciel de l'iPhone](#page-226-0) » à la page [227](#page-226-1) voir la section "Synchronisation avec iTunes".

**Définir des restrictions d'application :** définissez les restrictions souhaitées en activant ou désactivant les commandes individuelles. Par défaut, toutes les commandes sont activées (pas de restrictions). Touchez un élément pour le désactiver ou restreindre son utilisation.

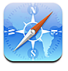

Safari est désactivé et son icône est supprimée de l'écran principal. Vous ne pouvez pas utiliser Safari pour surfer sur le web ou accéder à des clips web. Il se peut que d'autres applications de tierce partie autorisent le surf, même si Safari est désactivé.

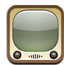

YouTube est désactivé et son icône est supprimée de l'écran principal.

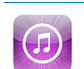

L'iTunes Store est désactivé et son icône est supprimée de l'écran d'accueil. Vous ne pouvez pas écouter un extrait, acheter ou télécharger du contenu.

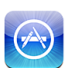

L'App Store est désactivé et son icône est supprimée de l'écran d'accueil. Vous ne pouvez pas installer d'applications sur l'iPhone.

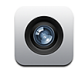

 $\bigodot$ 

L'appareil photo est désactivé et son icône est supprimée de l'écran principal. Vous ne pouvez plus prendre de photos.

Les données relatives à la position ne sont pas fournies aux applications.

**Restreindre les achats dans les applications :** désactivez Achat intégré. Lorsqu'elle est activée, cette fonction vous permet d'acheter du contenu ou des fonctionnalités supplémentaires dans les applications téléchargées à partir de l'App Store.

**Définir des restrictions relatives au contenu :** touchez Classification, puis sélectionnez un pays dans la liste. Vous pouvez ensuite définir des restrictions à l'aide du système de classification de ce pays pour les catégories de contenu suivantes :

- Musique et podcasts
- Films
- Émissions de télévision
- Applications

Aux États-Unis, par exemple, pour n'autoriser que les films classés PG ou inférieur, touchez Films, puis sélectionnez PG dans la liste.

*Remarque :* Tous les pays ne disposent pas d'un système de classification.

#### **Accueil**

Choisissez Général > Bouton principal pour définir des préférences relatives au double-clic du bouton principal et aux catégories de recherche sur la page Spotlight. Vous pouvez régler l'iPhone de sorte qu'un double-clic sur le bouton principal vous mène à l'écran d'accueil, à Recherche, à Favoris du téléphone, à Appareil photo ou à iPod.

**Définir si un double-clic du bouton principal active les commandes iPod :** activez Contrôles de l'iPod pour afficher les commandes de l'iPod lorsque vous écoutez de la musique et double-cliquez sur le bouton principal. Cela fonctionne même lorsque l'écran est désactivé ou que votre iPhone est verrouillé.

**Définir les catégories à afficher dans les résultats de recherche :** touchez Domaines de recherche. Tous les domaines de recherche de la liste sont sélectionnés par défaut. Touchez un élément pour le désélectionner.

**Définir l'ordre des domaines de recherche :** touchez Domaines de recherche, puis faites glisser le  $\equiv$  qui apparaît en regard d'un domaine de recherche vers un autre endroit de la liste.

#### <span id="page-164-1"></span><span id="page-164-0"></span>**Date et heure**

Ces réglages s'appliquent à l'heure indiquée dans la barre d'état en haut de l'écran et dans les horloges mondiales et calendriers.

**Définition du format 24 heures ou 12 heures de l'iPhone :** choisissez Général > Date et heure et activez ou désactivez l'option Réglage automatique. (Cette fonction n'est pas disponible partout.)

**Définition de la mise à jour automatique de la date et de l'heure de l'iPhone :** choisissez Général > Date et heure et désactivez l'option Réglages automatiques.

Si l'iPhone est réglé pour mettre automatiquement à jour l'heure, il obtient l'heure exacte par le biais du réseau cellulaire et l'actualise en fonction de votre fuseau horaire.

Certains opérateurs ne gèrent pas l'heure réseau partout. Si vous voyagez, il se peut que l'iPhone ne puisse pas se régler automatiquement sur l'heure locale.

**Réglage manuel de la date et de l'heure :** choisissez Général > Date et heure et désactivez l'option Réglages automatiques ; touchez Fuseau horaire et saisissez le nom d'une ville principale située dans votre fuseau horaire ; touchez le bouton de retour « Date et heure » puis touchez « Régler la date et l'heure » et saisissez la date et l'heure.

#### **Clavier**

**Activation et désactivation de la correction automatique :** choisissez Général > Clavier et activez ou désactivez l'option Correction automatique.

Par défaut, si le clavier par défaut correspondant à la langue que vous avez sélectionnée dispose d'un dictionnaire, l'iPhone propose automatiquement des corrections ou des mots complets au fur et à mesure de votre saisie.

**Activation et désactivation des majuscules automatiques :** choisissez Général > Clavier et activez ou désactivez l'option Maj. automatiques.

Par défaut, l'iPhone capitalise automatiquement les mots lorsque vous tapez un signe de ponctuation terminant une phrase ou le caractère de retour à la ligne.

**Activation et désactivation du verrouillage des majuscules :** choisissez Général > Clavier et activez ou désactivez l'option Maj. verrouillées.

Si le verrouillage des majuscules est activé et que vous touchez deux fois de suite la touche Maj  $\varphi$  du clavier, toutes les lettres que vous tapez sont en majuscules. La touche Maj devient bleue lorsque le verrouillage de majuscules est activé.

**Activation ou désactivation du Raccourci « . » :** choisissez Général > Clavier et activez ou désactivez le raccourci « . ».

Le raccourci « . » vous permet de double-toucher la barre d'espace pour saisir un point suivi d'un espace lors de la frappe. Elle est activée par défaut.

**Activation et désactivation des claviers internationaux**Choisissez Général > Claviers > Claviers internationaux et activez les claviers souhaités.

Si plusieurs claviers sont activés, touchez  $\bigcirc$  pour basculer d'un clavier à l'autre lorsque vous tapez du texte. Lorsque vous touchez le symbole, le nom du nouveau clavier actif apparaît brièvement. « [Claviers internationaux](#page-37-0) » à la page [38](#page-37-1) voir la section "Synchronisation avec iTunes".

#### **International**

Utilisez les réglages International pour définir la langue de l'iPhone, activer ou désactiver les claviers de différentes langues et régler les formats de date, d'heure et de numéro de téléphone pour votre région.

**Réglage de la langue de l'iPhone :** sélectionnez Général > International > Langue, choisissez la langue souhaitée, puis touchez OK.

**Définir la langue du contrôle vocal de l'iPhone :** choisissez Général > International > Contrôle vocal, puis sélectionnez la langue souhaitée (disponible sur les iPhone 3GS uniquement).

**Activation et désactivation des claviers internationaux :** choisissez Général > International > Claviers internationaux et activez les claviers souhaités.

Si plusieurs claviers sont activés, touchez  $\bigcirc$  pour basculer d'un clavier à l'autre lorsque vous tapez du texte. Lorsque vous touchez le symbole, le nom du nouveau clavier actif apparaît brièvement. « [Claviers internationaux](#page-37-0) » à la page [38](#page-37-1) voir la section "Synchronisation avec iTunes".

**Réglage des formats de date, d'heure et de numéro de téléphone :** choisissez Général > International > Format régional, et choisissez votre région.

Le format régional détermine également la langue utilisée pour les jours et les mois qui apparaissent dans les applications natives de l'iPhone.

#### **Accessibilité**

Pour activer les fonctionnalités d'accessibilité (disponibles uniquement sur les iPhone 3GS), choisissez Accessibilité, puis sélectionnez les fonctionnalités souhaitées. Voir la section Chapitre [25,](#page-202-0) « [Accessibilité](#page-202-0), » à la page [203](#page-202-0).

#### **Réinitialisation de l'iPhone**

**Réinitialisation de tous les réglages :** choisissez Général > Réinitialiser et touchez Réinitialiser les réglages réseau.

Vos préférences et réglages sont tous réinitialisés. Les informations, telles que vos contacts, calendriers et les fichiers multimédias (musique et vidéo), ne sont pas supprimées.

**Effacer tout le contenu et les réglages :** connectez l'iPhone à votre ordinateur ou à un adaptateur secteur ; choisissez Général > Réinitialiser et touchez « Effacer contenu et réglages ».

Il rétablit toutes les valeurs par défaut des réglages et efface toutes vos informations et votre contenu multimédia.

- Â *Sur les iPhone 3GS :* en supprimant la clé de chiffrement des données (chiffrage AES à 256 bits)
- Â *Sur l'iPhone et l'iPhone 3G :* en écrasant les données

*Important :* Vous ne pouvez pas utiliser votre iPhone pendant que les données sont en cours d'effacement. Cette opération peut prendre jusqu'à deux heures ou plus en fonction du modèle et de la capacité de stockage de votre iPhone. (Sur les iPhone 3GS, la suppression de la clé de chiffrement est immédiate.)

**Réinitialisation des réglages réseau :** choisissez Général > Réinitialiser et touchez Réinitialiser les réglages réseau.

Lorsque vous réinitialisez des réglages réseau, la liste des réseaux utilisés précédemment et les réglages VPN qui ne sont pas installés par un profil de configuration sont supprimés. Wi-Fi est désactivé puis réactivé : vous êtes alors déconnecté de tout réseau le cas échéant. Les réglages Wi-Fi et « Confirmer l'accès » restent activés.

Pour supprimer les réglages VPN installés par un profil de configuration, choisissez Réglages > Général > Profil, puis sélectionnez le profil et touchez Supprimer.

**Réinitialisation du dictionnaire clavier :** choisissez Général > Réinitialiser et touchez Réinitialiser le dictionnaire clavier.

Vous ajoutez des mots au dictionnaire du clavier en rejetant les mots que l'iPhone suggère lors de la frappe. Touchez un mot pour rejeter la correction et ajouter votre mot au dictionnaire de clavier. La réinitialisation du dictionnaire de clavier efface tous les mots que vous avez ajoutés.

**Réinitialisation de la disposition de l'écran principal :** choisissez Général > Réinitialiser et touchez Réinitialiser l'écran principal.

**Réinitialisation des alertes de localisation :** choisissez Général > Réinitialiser et touchez Réinitialiser alertes de localisation.

Les alertes de localisation correspondent à des requêtes que lancent des applications (comme Appareil photo, Boussole et Plans) pour utiliser le service de localisation. L'iPhone arrête d'afficher l'alerte associée à une application la deuxième fois que vous touchez OK. Touchez Réinitialiser alertes de localisation pour reprendre l'utilisation des alertes.

# Mail, Contacts, Calendrier

Utilisez les réglages Mail, Contacts, Calendrier pour configurer et personnaliser les comptes associés à votre iPhone :

- Microsoft Exchange
- MobileMe
- Google Mail
- Les contacts Yahoo! Mail
- $AA$
- Autres systèmes de messagerie POP et IMAP
- Comptes LDAP pour Contacts
- Comptes CalDAV ou iCalendar (.ics) pour Calendriers

#### **Comptes**

La section Comptes vous permet de configurer des comptes sur votre iPhone. Les réglages spécifiques qui apparaissent dépendent du type de compte que vous configurez. Votre prestataire de service ou administrateur système doit pouvoir vous fournir les informations nécessaires.

Pour plus de renseignements, voir :

- « [Configuration de comptes](#page-17-0) » à la page [18](#page-17-1)
- « [Ajout de contacts](#page-196-0) » à la page [197](#page-196-1)
- « [Abonnement et partage de calendriers](#page-104-0) » à la page [105](#page-104-1)

**Modification des réglages d'un compte :** choisissez « Mail, Contacts, Calendrier », choisissez un compte puis effectuez les modifications souhaitées.

Les modifications apportées aux réglages d'un compte sur l'iPhone ne sont *pas* synchronisées avec votre ordinateur. Vous pouvez donc configurer vos comptes pour qu'ils fonctionnent avec votre iPhone sans toucher les réglages de compte sur votre ordinateur.

**Interruption de l'utilisation d'un compte :** choisissez « Mail, Contacts, Calendrier », choisissez un compte puis désactivez l'option Compte.

Lorsqu'un compte est désactivé, l'iPhone ne l'affiche pas, n'y envoie pas de courrier électronique et ne vérifie pas le courrier électronique associé et ne synchronise aucune autre information avec ce compte tant que vous ne le réactivez pas.

**Ajustement des réglages avancés :** choisissez « Mail, Contacts, Calendrier », choisissez un compte puis effectuez l'une des opérations suivantes :

Â *Pour indiquer si les brouillons, les messages envoyés et les messages supprimés sont stockés sur l'iPhone ou à distance sur votre serveur de messagerie (comptes IMAP uniquement),* touchez Avancé et choisissez Brouillons, Messages envoyés ou Messages supprimés.

Si vous stockez des messages sur l'iPhone, vous pouvez alors les consulter même si l'iPhone n'est pas connecté à Internet.

Â *Pour définir après combien de temps les messages doivent être supprimés définitivement de Mail sur l'iPhone,* touchez Avancé, touchez Supprimer, puis choisissez une durée : jamais, après un jour, après une semaine ou après un mois.

- Â *Pour ajuster les réglages du serveur de messagerie, sous « Serveur de réception » ou « Serveur d'envoi »,* touchez Nom d'hôte, Nom d'utilisateur ou Mot de passe. Demandez les réglages appropriés à l'administrateur de votre réseau ou à votre fournisseur d'accès à Internet.
- Â *Pour ajuster les réglages SSL et de mot de passe,* touchez Avancé. Demandez les réglages appropriés à l'administrateur de votre réseau ou à votre fournisseur d'accès à Internet.

**Suppression d'un compte de l'iPhone :** choisissez « Mail, Contacts, Calendrier », choisissez un compte puis faites défiler vers le bas et touchez Supprimer le compte.

La suppression d'un compte revient à supprimer l'accès au compte à partir de votre iPhone. Tous les messages électroniques et les informations sur les contacts, calendriers et signets synchronisés avec le compte sont supprimés de l'iPhone. La suppression d'un compte ne supprime toutefois pas ce compte, ni les informations qui lui sont associées, de votre ordinateur.

#### **Nouvelles données**

Ce réglage vous permet d'activer ou de désactiver le mode Push pour MobileMe, Microsoft Exchange, Yahoo! Mail, et tout autre compte Push que vous avez configuré sur l'iPhone. Les comptes Push envoient automatiquement de nouvelles informations à l'iPhone dès qu'elles apparaissent sur le serveur (avec un certain décalage parfois). Vous pouvez désactiver le mode Push pour suspendre la livraison de courrier électronique et autres informations ou pour économiser la charge de la batterie.

Lorsque le mode « Push » est désactivé, et pour les comptes qui ne gèrent pas ce mode, il est toujours possible d'aller « récupérer » les données, c'est-à-dire que l'iPhone peut vérifier si de nouvelles informations sont disponibles sur le serveur. Utilisez le réglage Nouvelles données pour indiquer à quelle fréquence demander les données. Pour optimiser l'autonomie de votre batterie, indiquez une fréquence faible.

**Activation du mode « Push » :** choisissez « Mail, Contacts, Calendrier » > Nouvelles données, puis touchez pour activer le mode Push.

**Réglage de l'intervalle de récupération des données :** choisissez « Mail, Contacts, Calendrier » > Nouvelles données, puis choisissez la fréquence d'envoi des nouvelles données pour tous les comptes.

Limitez cette fréquence pour augmenter l'autonomie de la batterie.

Régler Push sur non ou régler Récupération des données sur manuellement dans l'écran Nouvelles données ne tient pas compte des réglages définis au niveau des différents comptes.

#### **Mail**

Sauf indication contraire, les réglages de Mail s'appliquent à tous les comptes configurés sur l'iPhone.

Pour activer ou désactiver le son des alarmes du courrier électronique nouveau ou envoyé, utilisez les réglages Sons.

**Réglage du nombre de messages affiché sur l'iPhone :** choisissez « Mail, Contacts, Calendrier » > Afficher, puis choisissez un réglage.

Choisissez l'option appropriée pour afficher les 25, 50, 75, 100 ou 200 messages les plus récents. Pour télécharger des messages supplémentaires, dans Mail, faites défiler l'écran vers le bas de votre boîte de réception et touchez Charger les messages suivants.

*Remarque :* Pour les comptes Microsoft Exchange, choisissez « Courrier, Contacts, Calendrier », puis choisissez le compte Exchange. Touchez « Courrier à synchroniser », puis choisissez le nombre de jours de courrier que vous voulez synchroniser avec le serveur.

**Réglage du nombre de lignes de chaque message affichées en aperçu dans la liste de messages :** choisissez « Mail, Contacts, Calendrier » > Aperçu, puis choisissez un réglage.

Vous pouvez choisir d'afficher jusqu'à cinq lignes de chaque message. Ainsi, vous pouvez vous faire une idée du contenu des messages mentionnés dans la liste d'une boîte à lettres.

**Réglage d'une taille de police minimale pour les messages :** choisissez « Mail, Contacts, Calendrier » > Taille des caractères, puis choisissez petite, moyenne, grande, très grande ou géante.

**Réglage de l'affichage par l'iPhone des libellés À et Cc dans les listes de messages :**  choisissez « Mail, Contacts, Calendrier » puis activez ou désactivez l'option Champs À / Cc.

Si l'option Vignettes À / Cc est activée, l'icône **To** ou **Cc** en regard de chaque message d'une liste indique si le message vous a été directement envoyé ou si vous étiez en copie.

**Réglage de la confirmation de suppression de message sur l'iPhone :** choisissez « Mail, Contacts, Calendrier » et activez ou désactivez l'option Confirmer suppression.

Si l'option Confirmer suppression est activée, pour supprimer un message vous devez toucher 画, puis confirmer en touchant Supprimer.

**Spécifier si l'iPhone doit charger des images distantes automatiquement :** choisissez « Mail, Contacts, Calendrier » et activez ou désactivez Charger les images. Si Charger les images est désactivé, vous pouvez charger les images manuellement lors de la lecture du message.

**Réglage de l'envoi automatique de copie par l'iPhone pour chaque message envoyé :** choisissez « Mail, Contacts, Calendrier » puis activez ou désactivez l'option « M'ajouter en Cci ».

**Réglage du compte de messagerie par défaut :** choisissez « Mail, Contacts, Calendrier » > Compte par défaut, puis choisissez un compte.

Ce réglage détermine le compte à partir duquel est envoyé un message que vous créez sur une autre application iPhone, par exemple lorsque vous envoyez une photo à partir de Photos or touchez l'adresse électronique d'un commerce dans Plans. Pour envoyer le message à partir d'un compte différent, touchez le champ De dans le message puis choisissez un autre compte.

**Ajout d'une signature à vos messages :** choisissez « Mail, Contacts, Calendrier » > Signature et tapez une signature.

Vous pouvez régler l'iPhone de manière à ajouter une signature (par exemple votre citation favorite ou votre nom, position et numéro de téléphone) au bas de chaque message que vous envoyez.

#### **Contacts**

**Réglage de l'ordre des contacts :** choisissez « Mail, Contacts, Calendrier » puis, sous Contacts, touchez Ordre de tri et effectuez l'une des opérations suivantes :

- Â *Pour trier en fonction du prénom*, touchez Prénom Nom.
- Â *Pour trier en fonction du nom*, touchez Nom Prénom.

**Réglage de l'affichage des contacts :** choisissez « Mail, Contacts, Calendrier » puis, sous Contacts, touchez Ordre d'affichage et effectuez l'une des opérations suivantes :

- Â *Pour afficher le prénom en premier,* touchez Prénom Nom.
- Â *Pour afficher le nom de famille en premier,* touchez Nom Prénom.

**Importation de contacts à partir d'une carte SIM :** choisissez « Mail, Contacts, Calendrier », puis touchez Importer les contacts SIM.

Les coordonnées se trouvant sur la carte SIM sont importées sur l'iPhone. Si Contacts est activé pour MobileMe et Microsoft Exchange, vous êtes invité à choisir le compte auquel vous souhaitez ajouter les contacts SIM.

#### **Calendrier**

**Configuration des alarmes sonores déclenchées à la réception d'une invitation à une réunion :** choisissez « Mail, Contacts, Calendrier » et, sous Calendrier, touchez « Alerte nouv. invitation » pour activer l'option.

**Réglage de la période historique pendant laquelle les événements de calendrier sont affichés sur l'iPhone :** choisissez « Mail, Contacts, Calendrier » > Synchroniser, puis choisissez une durée.

**Activation de la gestion de fuseau horaire dans Calendrier.** Choisissez « Mail, Contacts, Calendrier » > Heure locale, puis activer l'option Heure locale. Pour sélectionner un fuseau horaire pour les calendriers, touchez Fuseau horaire et saisissez le nom d'une ville importante.

Lorsque la gestion de fuseau horaire est activée, Calendrier affiche les dates et heures des événements dans le fuseau horaire de la ville sélectionnée. Lorsque la gestion de fuseau horaire est désactivée, Calendrier affiche les dates et heures des événements dans le fuseau local, tel qu'indiqué par l'heure réseau.

*Important :* Certains opérateurs ne gèrent pas l'heure réseau partout.Lorsque vous êtes en déplacement, l'iPhone peut ne pas afficher les événements ou faire sonner les alertes à la bonne heure locale. Pour régler manuellement l'heure correcte, consultez la section « [Date et heure](#page-164-0) » à la page [165.](#page-164-1)

# Téléphone

Utilisez les réglages Téléphone pour transférer des appels entrants, activer ou désactiver la fonction Signal d'appel, changer votre mot de passe, etc. Des frais supplémentaires peuvent s'appliquer. Pour obtenir les tarifs et la disponibilité, contactez votre opérateur.

## **Appels de l'étranger**

**Réglage de l'iPhone pour ajouter le préfixe correct lors de la composition de numéro étranger :** dans Réglages, touchez Téléphone puis activez « International Assist ». Cette fonction vous permet de passer des appels vers votre pays d'origine en utilisant les numéros indiqués dans vos contacts et favoris sans devoir ajouter un préfixe ou le code de votre pays. International Assist ne fonctionne que pour les numéros d'appel aux États-Unis.

Pour plus de renseignements, consultez la section « [Utilisation de l'iPhone à l'étran](#page-64-0)[ger](#page-64-0) » à la page [65](#page-64-1).

#### **Renvoi d'appel**

Vous pouvez définir l'iPhone pour transférer les appels entrants vers un autre numéro. Supposons que vous soyez en vacances et souhaitez que tous vos appels soient envoyés sur un autre numéro. Si vous allez dans une région sans couverture cellulaire, vous souhaiterez sans doute transférer vos appels vers un endroit où il est possible de vous contacter.

#### **Réglage de l'iPhone pour un transfert des appels :**

- **1** choisissez Téléphone > Renvoi d'appel et activez l'option Renvoi d'appel.
- **2** Touchez Transférer vers puis saisissez le numéro de téléphone vers lequel vous voulez transférer les appels.

Lorsque le renvoi d'appel est activé, l'icône le paraît dans la barre d'état, en haut de l'écran. Vous devez être à portée du réseau cellulaire lorsque vous réglez iPhone pour le transfert d'appel, sinon les appels ne seront pas transférés.

#### **Signal d'appels**

**Activation ou désactivation de la fonction de Signal d'appel :** choisissez Téléphone > Signal d'appel, puis activez ou désactivez l'option Renvoi d'appel. Si vous désactivez la mise en attente des appels, en cas de réception d'un appel lorsque vous êtes en ligne, l'appel est transféré vers votre messagerie vocale.

#### **Afficher mon numéro**

**Affichage ou masquage de votre identifiant :** choisissez Téléphone > Afficher mon numéro, puis activez ou désactivez l'option Afficher mon numéro.

Si la fonction est désactivée, les personnes que vous appelez ne peuvent pas voir votre nom ou votre numéro de téléphone sur leur téléphone.

#### **Utilisation de l'iPhone avec un téléscripteur (TTY)**

Dans certaines régions, des téléscripteurs (norme TTY) sont utilisés par les personnes sourdes et malentendantes pour communiquer en saisissant et en lisant du texte. Vous pouvez utiliser l'iPhone avec une machine TTY si vous disposez du câble adaptateur TTY pour iPhone, qui est vendu séparément dans de nombreux pays. Rendez-vous à l'adresse [www.apple.com/fr/store](http://www.apple.com/fr/store) (non disponible dans certains pays).

**Connexion de l'iPhone à un téléscripteur :** choisissez Téléphone, puis activez TTY. Connectez ensuite l'iPhone à votre téléscripteur à l'aide de l'adaptateur téléscripteur pour iPhone.

Pour plus d'informations sur l'utilisation d'un téléscripteur (compatible TTY), reportezvous à la documentation fournie avec l'appareil.

Pour en savoir plus sur les fonctions d'accessibilité de l'iPhone, rendez-vous sur Chapitr e [25,](#page-202-0) « [Accessibilité](#page-202-0), » à la page [203](#page-202-0).

#### **Modification de votre mot de passe de messagerie vocale**

Un mot de passe de messagerie vocale vous aide à protéger votre messagerie de l'accès de toute personne malveillante. Vous n'avez besoin de saisir le mot de passe que lorsque vous appelez votre messagerie depuis un autre téléphone que le vôtre. Vous n'avez pas besoin de saisir votre mot de passe lorsque vous utilisez la messagerie vocale de votre iPhone.

**Modification de votre mot de passe de messagerie vocale :** choisissez Téléphone > Code secret de messagerie.

#### **Verrouillage de votre carte SIM**

Vous pouvez verrouiller votre carte SIM pour qu'elle ne puisse pas être utilisée sans code personnel (PIN). Vous devez saisir le code PIN chaque fois que vous éteignez et rallumez votre iPhone. Certains opérateurs exigent un code personnel SIM pour l'utilisation de l'iPhone.

*Important :* Si vous saisissez le code PIN de façon incorrecte à trois reprises, vous devez saisir le code PUK (Personal Unlocking Key) capable de réactiver votre carte SIM. Reportez-vous alors à la documentation de la carte SIM ou contactez votre opérateur. Certains réseaux cellulaires n'acceptent pas un appel d'urgence de l'iPhone si la carte SIM est verrouillée.

#### **Activation et désactivation du code personnel SIM :**

- **1** choisissez Téléphone > PIN carte SIM, puis activez ou désactivez l'option PIN carte SIM.
- **2** Saisissez votre code PIN pour confirmer. Utilisez le code PIN que vous a attribué l'opérateur, ou son code PIN par défaut.

#### **Modifier le code PIN de votre carte SIM :**

- **1** choisissez Téléphone > PIN carte SIM.
- **2** Activez la fonction Code PIN de la carte SIM puis touchez « Modifier le code PIN ».
- **3** Saisissez votre code PIN actuel, puis le nouveau.
- **4** Confirmez votre nouveau code PIN, puis touchez OK.

#### **Accès aux services de votre opérateur**

Selon votre opérateur, vous pouvez accéder à certains de ses services directement depuis l'iPhone. Par exemple, vous pouvez consulter votre facture, rechercher un numéro de téléphone ou consulter votre consommation téléphonique.

**Accès aux services de votre opérateur :** choisissez Téléphone. Puis faites défiler la liste et touchez le bouton des services de votre opérateur.

Lorsque vous voulez accéder à des informations telles que votre facture téléphonique, il se peut que votre opérateur vous les fournisse via un message texte. Contactez votre opérateur pour savoir si ces services sont payants.

# Safari

Les réglages Safari vous permettent de sélectionner votre moteur de recherche Internet, de régler les options de sécurité et (pour les développeurs), d'activer le mode débogage.

#### **Général**

Vous pouvez utiliser Google ou Yahoo! pour effectuer des recherches sur Internet.

**Sélection d'un moteur de recherche :** choisissez Safari > Moteur de recherche et sélectionnez le moteur de recherche que vous souhaitez utiliser.

Vous pouvez configurer Safari de manière à ce qu'il remplisse les formulaires web automatiquement à l'aide des coordonnées, des noms ou mots de passe que vous avez saisis au préalable, ou les deux.

**Activer le remplissage automatique :** choisissez Safari > Auto-remplissage, puis effectuez l'une des opérations suivantes :

Â *Pour utiliser les informations qui figurent dans Contacts,* activez Coordonnées, puis choisissez Mes infos et sélectionnez le contact souhaité.

Safari utilise les informations de Contacts pour remplir les champs de contact des formulaires web.

Â *Pour utiliser les informations des noms et mots de passe,* activez « Noms, mots de passe ».

Lorsque cette fonctionnalité est activée, Safari mémorise les noms et les mots de passe des sites web que vous visitez et remplit automatiquement les champs correspondants lorsque vous visitez à nouveau les sites web.

Â *Pour supprimer toutes les informations de remplissage automatique,* touchez Tout effacer.

#### **Sécurité**

Par défaut, Safari est réglé pour afficher des fonctions à partir du web, notamment certains films, animations et applications web. Vous pouvez modifier les réglages de sécurité pour protéger l'iPhone contre les risques possibles en matière de sécurité sur Internet.

**Modification des réglages de sécurité :** choisissez Safari, puis effectuez l'une des opérations suivantes :

Â *Pour déterminer si vous voulez être alerté lorsque vous consultez des sites web potentiellement frauduleux,* activez ou désactivez Alerte de fraude.

L'alerte de fraude vous protège des sites Internet potentiellement frauduleux. Lorsque vous visitez un site suspect, Safari vous prévient et ne charge pas la page.

- Pour activer ou désactiver JavaScript, activez ou désactivez l'option JavaScript. JavaScript permet aux développeurs web de contrôler les éléments de la page. Par exemple, une page qui utilise JavaScript pourrait afficher la date et l'heure actuelles ou faire qu'une page liée apparaisse dans une nouvelle fenêtre surgissante.
- Â *Pour activer ou désactiver les modules externes,* activez ou désactivez l'option Modules. Les modules externes permettent à Safari de lire certains types de fichiers audio et vidéo et d'afficher des fichiers Microsoft Word et des documents Microsoft Excel.
- Pour bloquer ou autoriser les fenêtres surgissantes, activez ou désactivez la fonction Bloquer les fenêtres surgissantes. Le blocage des fenêtres surgissantes empêche seulement l'apparition de celles qui apparaissent lorsque vous fermez une page ou ouvrez une page en tapant son adresse. Il ne bloque pas les fenêtres qui apparaissent lorsque vous touchez un lien.
- Â *Pour régler si Safari accepte les cookies,* touchez Accepter les cookies et choisissez Jamais, des sites visités ou Toujours.

Un cookie est un ensemble d'informations qu'un site web place sur l'iPhone pour que le site web se souvienne de vous lors de votre prochaine visite. Les pages web peuvent ainsi être personnalisées pour vous en fonction des informations que vous pouvez avoir fournies.

Certaines pages ne fonctionnent pas correctement tant que l'iPhone n'est pas réglé pour accepter les cookies.

- Â *Pour effacer l'historique des pages web consultées,* touchez Effacer l'historique.
- Â *Pour effacer les cookies de Safari,* touchez Effacer les cookies.
- Â *Pour effacer la mémoire cache,* touchez Vider le cache.

La mémoire cache du navigateur stocke le contenu des pages de manière qu'elles s'ouvrent plus rapidement la prochaine fois que vous le consultez. Si une page que vous avez ouverte n'affiche pas de nouveau contenu, l'effacement de la mémoire cache peut régler le problème.

#### **Développeur**

La Console peut vous aider à résoudre des erreurs de page web. Si elle est activée, la console apparaît automatiquement lorsqu'une erreur de page web se produit.

**Activation et désactivation de la console de débogage :** choisissez Safari > Développeur, et activez ou désactivez l'option Console.

### **Messages**

Utiliser les réglages de Messages pour configurer les messages SMS et MMS.

*Remarque :* Le service MMS n'est disponible que sur l'iPhone 3G ou ultérieur. Les réglages Envoi de MMS et Champ Objet ne s'affichent pas si le service MMS n'est pas pris en charge par votre opérateur.

**Spécifier si vous voulez ou non afficher un aperçu des messages sur l'écran d'accueil :** choisissez Messages et activez ou désactivez Afficher un aperçu.

**Spécifier si vous voulez ou non répéter les alertes des messages :** choisissez Messages et activez ou désactivez Rappel. Si vous ignorez une alerte de message, vous recevrez deux autres alertes.

**Activer ou désactiver les messages MMS :** choisissez Messages et activez ou désactivez Envoi de MMS. Si Envoi de MMS est désactivé, vous ne pourrez pas recevoir les pièces jointes au format MMS, telles que les images ou l'audio.

**Afficher le champ d'objet des messages que vous envoyez ou recevez :** choisissez Messages et activez Champ Objet.

### iPod

Utilisez les réglages iPod pour configurer la lecture de musique et de vidéo sur votre iPod.

#### **Musique**

Les réglages Musique s'appliquent aux morceaux, aux podcasts et aux livres audio.

**Activer ou désactiver Secouer et mélanger :** choisissez iPod, puis activez ou désactivez Secouer et mélanger. Lorsque Secouer et mélanger est activé, vous pouvez secouer l'iPhone pour activer la lecture aléatoire et changer immédiatement le morceau en cours de lecture.

**Réglage d'iTunes de manière à lire tous les morceaux au même niveau sonore :** Dans iTunes, choisissez iTunes > Préférences si vous utilisez un Mac, ou Édition > Préférences si vous utilisez un PC, puis cliquez sur Lecture et sélectionnez Égaliseur de volume.

**Réglage de l'iPhone de manière à utiliser les réglages de volume d'iTunes (Égaliseur de volume) :** choisissez iPod et activez l'option Égaliseur de volume.

**Utiliser l'égaliseur pour personnaliser le son sur l'iPhone :** choisissez iPod > Égaliseur, puis sélectionnez un réglage.

**Réglage d'une limite de volume pour la musique et les vidéos :** choisissez iPod > Volume maximum et faites glisser le curseur pour régler le volume maximum.

Touchez Verrouiller le volume maximum pour affecter un code de manière à éviter que le réglage ne soit modifié.

La limite de volume ne s'applique qu'à la musique (y compris podcasts et livres audio) et aux vidéos (y compris les films loués), et seulement lorsqu'un casque, des écouteurs ou des enceintes sont connectés à la prise casque sur l'iPhone.

*AVERTISSEMENT :* Pour obtenir des informations importantes sur la perte d'audition, consultez le *« Guide d'informations importantes sur le produit »* à l'adresse [www.apple.com/fr/support/manuals/iphone.](http://www.apple.com/fr/support/manuals/iphone/)

#### **Vidéo**

Les réglages vidéo s'appliquent au contenu vidéo, y compris les films loués. Vous pouvez régler à quel endroit reprendre la lecture des vidéos que vous avez démarrées auparavant, activer ou désactiver les sous-titres et régler l'iPhone de manière à restituer les vidéos sur votre téléviseur.

**Réglage du point de reprise de lecture :** choisissez iPod > Démarrer, puis sélectionnez une option permettant de reprendre la lecture des vidéos que vous avez commencées à regarder soit depuis le début, soit depuis l'endroit où vous vous êtes arrêté.

**Activation et désactivation des sous-titres :** choisissez iPod, puis activez ou désactivez l'option Sous-titres codés.

#### **Sortie TV**

Utilisez ces réglages pour définir la manière dont l'iPhone restitue les vidéos sur votre téléviseur. Pour plus de renseignements sur l'utilisation de l'iPhone de manière à restituer des vidéos sur votre téléviseur, consultez la section « [Visionnage de vidéos sur un](#page-95-0)  [téléviseur](#page-95-0) » à la page [96.](#page-95-1)

**Activation et désactivation de l'écran large :** choisissez iPod, puis activez ou désactivez l'option Écran large.

**Réglage du signal TV sur NTSC ou PAL :** choisissez iPod > Signal télévision, puis sélectionnez NTSC ou PAL.

NTSC et PAL sont des normes de diffusion de télévision. La norme NTSC affiche 480 lignes entrelacées et la norme PAL en affiche 576. Votre téléviseur utilise l'une de ces deux normes, selon l'endroit où vous l'avez acheté. Si vous n'êtes pas sûr du réglage à utiliser, vérifiez la documentation qui accompagne votre téléviseur.

### **Photos**

Utilisez les réglages Photos pour indiquer la façon dont les diaporamas affichent vos photos.

**Réglage de la durée d'affichage de chaque diapositive :** choisissez Photos > Afficher chaque photo pendant et sélectionnez la durée.

**Réglage d'un effet de transition :** choisissez Photos > Transition et sélectionnez un effet de transition.

**Réglage de la répétition des diaporamas :** choisissez Photos et activez ou désactivez la répétition.

**Réglage de l'apparition des photos par ordre aléatoire ou trié :** choisissez Photos et activez ou désactivez la lecture aléatoire.

# <span id="page-178-1"></span><span id="page-178-0"></span>**Store**

Utilisez les réglages Store pour créer ou modifier un compte iTunes Store. Par défaut, le compte iTunes que vous utilisez pour synchroniser votre iPhone avec votre ordinateur apparaît dans les réglages Store. Vous pouvez changer de compte sur l'iPhone pour acheter de la musique ou des applications avec un autre compte. Si vous n'avez pas de compte iTunes, vous pouvez en créer un dans les réglages Store.

**Ouvrir une session avec un compte :** choisissez Store et touchez Connexion, puis saisissez votre nom d'utilisateur et votre mot de passe.

**Afficher les informations relatives à votre compte iTunes Store :** choisissez Store et touchez Visualiser le compte, puis tapez votre mot de passe et suivez les instructions à l'écran.

**Ouvrir une session avec un autre compte :** choisissez Store et touchez Déconnexion, puis touchez Connexion et saisissez votre nom d'utilisateur et votre mot de passe.

**Créer un nouveau compte :** choisissez Store et touchez Créer un nouveau compte, puis suivez les instructions à l'écran.

# Nike + iPod

Utilisez les réglages Nike + iPod pour activer et configurer l'application Nike + iPod (iPhone 3GS uniquement). Voir la section Chapitre [24,](#page-200-0) « [Nike + iPod](#page-200-0), » à la page [201](#page-200-0).

# **20 iTunes Store**

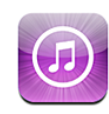

# À propos de l'iTunes Store

Vous pouvez rechercher, parcourir, écouter un extrait, acheter et télécharger de la musique, des sonneries, des livres audio, des émissions de télévision, des clips vidéo et des films directement sur l'iPhone via l'iTunes Store. Il vous est possible d'écouter des podcasts audio ou de visionner des podcasts vidéo depuis l'iTunes Store, que ce soit à travers une diffusion en continu d'Internet ou en les téléchargeant directement sur l'iPhone.

*Remarque :* L'iTunes Store n'est pas disponible dans toutes les régions et le contenu de l'iTunes Store varie selon les régions.

Pour accéder à l'iTunes Store, l'iPhone doit être connecté à Internet.« [Connexion à](#page-44-0)  [Internet](#page-44-0) » à la page [45](#page-44-1) voir la section "Synchronisation avec iTunes".

Pour acheter des morceaux ou rédiger des avis, vous devez disposer d'un compte iTunes Store. Par défaut, l'iPhone va chercher les réglages de votre compte iTunes Store dans iTunes. Si vous ne disposez pas encore d'un compte iTunes Store ou si vous voulez faire des achats sur un autre compte iTunes Store, allez dans Réglages > Store. Voir la section « [Store](#page-178-0) » à la page [179](#page-178-1).

Vous n'avez pas besoin d'un compte iTunes Store pour reproduire ou télécharger des podcasts.
## Recherche de musique, vidéos et bien plus encore

**Parcourir du contenu :** touchez Musique, Vidéos, Sonneries ou Podcasts. Touchez Plus pour parcourir le contenu par catégorie : Livres audio, iTunes U ou Téléchargements. Choisissez un mode de tri en haut de l'écran pour parcourir par listes, comme Sélection, Classements ou Genres.

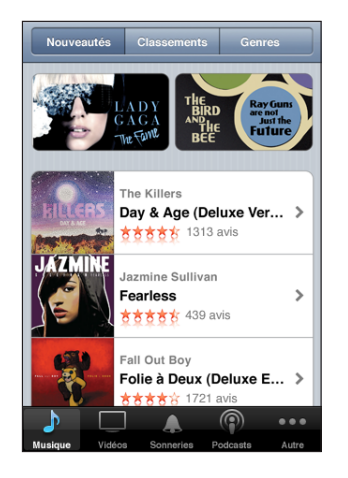

**Rechercher du contenu :** touchez Recherche, le champ de recherche, saisissez un ou plusieurs mots, puis touchez Rechercher. Les résultats de la recherche sont regroupés par genre, comme les films, les albums ou les podcasts.

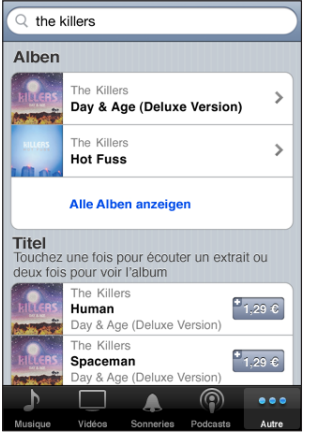

Touchez un élément de la liste pour afficher des détails dans son écran Infos. Vous pouvez lire des avis, rédiger votre propre avis ou envoyer à un ami un lien sur l'élément par courrier électronique. Vous pouvez aussi acheter, télécharger ou louer certains éléments.

<span id="page-181-1"></span>*Remarque :* si vous vous connectez à un réseau Wi-Fi Starbucks dans certains établissements Starbucks (aux États-Unis seulement), l'icône Starbucks apparaît au bas de l'écran. Vous pouvez écouter un extrait et acheter le morceau en cours de lecture ou un autre morceau dans les collections Starbucks sélectionnées.

## <span id="page-181-0"></span>Achat de sonneries

 Vous pouvez écouter et acheter des sonneries dans l'iTunes Store et les télécharger sur l'iPhone.

*Remarque :* Les sonneries peuvent ne pas être disponibles partout.

**Parcourir les sonneries :** touchez Sonneries ou utilisez Recherche pour trouver un morceau spécifique dans l'iTunes Store.

**Écouter une sonnerie :** touchez l'élément à écouter ; tapotez deux fois l'élément pour obtenir plus d'informations.

#### **Achat et téléchargement de sonneries :**

- **1** touchez le prix, puis l'option Acheter.
- **2** Ouvrez une session avec votre compte comme demandé, puis touchez OK.

Lorsque vous achetez une sonnerie, vous pouvez la définir comme votre sonnerie par défaut ou l'assigner à un contact.

Si vous n'avez pas de compte iTunes Store, touchez Créer un nouveau compte pour en configurer un.

Votre achat est débité de votre compte iTunes Store. Pour tout achat supplémentaire effectué dans un délai de quinze minutes, le mot de passe ne vous est pas redemandé.

Vous pouvez modifier votre sonnerie par défaut ou assigner des sonneries individuelles à des membres de votre liste de contact dans Réglages > Sons. « [Sons et commuta](#page-156-0)[teur Sonnerie/Silencieux](#page-156-0) » à la page [157](#page-156-1) voir la section "Synchronisation avec iTunes".

Les sonneries que vous achetez sur l'iPhone se synchronisent avec votre bibliothèque iTunes dès que vous branchez l'iPhone sur votre ordinateur. Vous pouvez synchroniser les sonneries achetées avec plusieurs iPhone si ces derniers sont synchronisés avec le compte que vous avez utilisé pour acheter les sonneries. Vous ne pouvez pas modifier les sonneries que vous avez achetées sur l'iTunes Store.

Vous pouvez créer des sonneries personnalisées dans Garage Band. Pour en savoir plus, consultez l'Aide Garage Band.

## Achat de musique ou de livres audio

Lorsque vous trouvez un morceau, un album ou un livre audio qui vous plaît dans l'iTunes Store, vous pouvez l'acheter et le télécharger sur l'iPhone. Vous pouvez écouter un extrait du morceau avant de l'acheter pour vous assurer qu'il s'agit bien d'un morceau que vous voulez.

**Écouter un extrait d'un morceau ou d'un livre audio :** touchez l'élément.

#### **Acheter et télécharger un morceau, un album ou un livre audio :**

- **1** touchez le prix, puis l'option Acheter.
- **2** Ouvrez une session avec votre compte comme demandé, puis touchez OK.

Si vous n'avez pas de compte iTunes Store, touchez Créer un nouveau compte pour en configurer un.

Votre achat est débité de votre compte iTunes Store. Pour tout achat supplémentaire effectué dans un délai de quinze minutes, le mot de passe ne vous est pas redemandé.

Un avertissement vous informe au cas où vous auriez déjà acheté un ou plusieurs morceaux d'un album. Touchez Acheter si vous voulez acheter l'intégralité de l'album, y compris les morceaux déjà acquis, ou touchez Annuler si vous voulez acheter seulement des morceaux précis parmi ceux restants.

Certains albums prévoient du contenu en bonus, téléchargé dans la bibliothèque iTunes de votre ordinateur. Tout ces bonus ne sont pas transférés directement sur votre iPhone.

Dès que vous avez acheté un élément, son téléchargement commence et il apparaît dans l'écran Téléchargements. « [Vérification de l'état de téléchargement](#page-184-0) » à la page [185](#page-184-1) voir la section "Synchronisation avec iTunes".

Les morceaux achetés s'ajoutent à une liste de lecture intitulée Achats sur l'iPhone. Si vous supprimez la liste de lecture Achats, iTunes en créera une nouvelle la prochaine fois que vous achèterez un article sur l'iTunes Store.

Vous pouvez utiliser vos cartes, vos chèques-cadeau et autres codes promotionnels obtenus sur l'iTunes Store pour effectuer vos achats. Lorsque vous ouvrez une session sur votre compte, le crédit restant de votre compte est affiché avec vos informations de compte dans la partie inférieure de la plupart des écrans de l'iTunes Store.

**Saisie d'un code promotionnel :** touchez Musique, sélectionnez Utiliser un code dans la partie inférieure, puis suivez les instructions à l'écran.

## Achat ou location de vidéos

Lorsque vous trouvez un film, une émission de télévision ou un clip vidéo qui vous plaît sur l'iTunes Store, vous pouvez l'acheter et le télécharger sur l'iPhone. Vous pouvez acheter des films et des émissions de télévision en définition standard (480p) ou en haute définition (720p).

Lorsque vous achetez une vidéo en haute définition sur l'iPhone, une version en définition standard compatible avec l'iPod et l'iPhone est immédiatement téléchargée pour que vous puissiez la regarder sur le téléphone. La version en haute définition apparaît dans iTunes sur votre ordinateur dans la file d'attente Téléchargements. Vous devez avoir ouvert une session avec votre compte iTunes Store sur votre ordinateur pour pouvoir afficher et télécharger des éléments de la file d'attente Téléchargements.

Les films loués ne sont disponibles qu'en définition standard (et ne sont pas disponibles dans toutes les régions). « [Visionnage de films loués](#page-95-0) » à la page [96](#page-95-1) voir la section "Synchronisation avec iTunes".

#### **Afficher un aperçu d'une vidéo :** touchez Aperçu.

#### **Acheter ou louer une vidéo :**

- **1** touchez Acheter ou Louer.
- **2** Ouvrez une session avec votre compte comme demandé, puis touchez OK.

Si vous n'avez pas de compte iTunes Store, touchez Créer un nouveau compte pour en configurer un.

Votre achat est débité de votre compte iTunes Store. Pour tout achat supplémentaire effectué dans un délai de quinze minutes, le mot de passe ne vous est pas redemandé.

Dès que vous avez acheté un élément, son téléchargement commence et il apparaît dans l'écran Téléchargements. La lecture des films loués ne commence qu'une fois le téléchargement terminé. « [Vérification de l'état de téléchargement](#page-184-0) » à la page [185](#page-184-1) voir la section "Synchronisation avec iTunes".

Les vidéos achetées s'ajoutent à une liste de lecture intitulée Achats sur l'iPhone. Si vous supprimez la liste de lecture Achats, iTunes en créera une nouvelle la prochaine fois que vous achèterez un article sur l'iTunes Store.

Vous pouvez utiliser vos cartes, vos chèques-cadeau et autres codes promotionnels obtenus sur l'iTunes Store pour effectuer vos achats. Lorsque vous ouvrez une session sur votre compte, le crédit restant de votre compte est affiché avec vos informations de compte dans la partie inférieure de la plupart des écrans de l'iTunes Store.

**Saisie d'un code promotionnel :** touchez Musique, sélectionnez Utiliser un code dans la partie inférieure, puis suivez les instructions à l'écran.

## <span id="page-184-1"></span>Diffusion en continu ou téléchargement de podcasts

Vous pouvez écouter des podcasts audio ou regarder des podcasts vidéo diffusés en continu sur Internet par le biais de l'iTunes Store. Vous avez également la possibilité de télécharger des podcasts vidéo et audio directement sur l'iPhone. Les podcasts que vous téléchargez sur l'iPhone se synchronisent avec votre bibliothèque iTunes dès que vous branchez l'iPhone sur l'ordinateur.

Touchez Podcasts pour parcourir les podcasts dans l'iTunes Store. Pour connaître la liste des épisodes, touchez le podcast de votre choix. Les podcasts vidéo sont indiqués par l'icône  $\Box$ .

**Diffusion en continu d'un podcast :** touchez le titre du podcast.

**Téléchargement d'un podcast :** touchez le bouton Gratuit, puis sur Télécharger. Les podcasts téléchargés apparaissent dans la liste des podcasts de l'iPod.

**Écoute ou visionnage d'un podcast téléchargé :** dans iPod, touchez Podcasts en bas de l'écran (il se peut que vous deviez tapoter au préalable sur Autre), puis sur le podcast. Les podcasts vidéo apparaissent également dans votre liste de vidéos.

**Téléchargement d'autres épisodes d'un podcast téléchargé :** dans la liste des podcasts de la section iPod, touchez le podcast puis Autres épisodes.

**Suppression d'un podcast :** dans la liste des podcasts de la section iPod, délogez le podcast vers la gauche ou vers la droite, puis touchez Supprimer.

## <span id="page-184-0"></span>Vérification de l'état de téléchargement

Vous pouvez consulter l'écran Téléchargements pour voir l'état des téléchargements en cours et planifiés, y compris les achats en pré-commande.

**Afficher l'état des éléments en cours de téléchargement :** touchez Téléchargés.

Pour mettre en pause un téléchargement, touchez **II**.

En cas d'interruption d'un téléchargement, l'iPhone reprend le téléchargement la prochaine fois qu'il dispose d'une connexion à Internet. Ou, si vous ouvrez iTunes sur votre ordinateur, iTunes termine le téléchargement dans votre bibliothèque iTunes (si votre ordinateur est connecté à Internet et si vous avez ouvert une session avec le même compte iTunes Store).

**Afficher l'état des éléments en pré-commande :** touchez Téléchargés.

Les éléments en pré-commande apparaissent dans une liste jusqu'à leur date de sortie. Touchez l'élément pour obtenir des informations sur la date de sortie. Une fois que l'élément est disponible pour le téléchargement, une icône de téléchargement  $\bigcirc$  apparaît en regard du téléchargement.

**Télécharger un élément en pré-commande :** touchez l'élément, puis .

Les éléments en pré-commande ne sont pas téléchargés automatiquement lors de leur sortie. Retournez dans l'écran Téléchargements pour lancer le téléchargement.

## Synchronisation du contenu acheté

iTunes synchronise automatiquement tout ce que vous avez téléchargé ou acheté avec l'iPhone vers votre bibliothèque iTunes lorsque vous connectez l'iPhone à votre ordinateur. Cela vous permet d'accéder aux téléchargements sur votre ordinateur et de disposer de copies de sauvegarde si vous supprimez des achats de l'iPhone.

Les achats sont synchronisés dans la liste de lecture « Acheté sur <nom de votre iPhone> ». iTunes crée cette liste de lecture si elle n'existe pas. iTunes copie également vos achats dans la liste de lecture Achats utilisée pour les achats effectués sur votre ordinateur, si cette liste de lecture existe et qu'elle est configurée pour se synchroniser avec l'iPhone.

Les podcasts téléchargés sont synchronisés avec la liste de podcasts issue de votre bibliothèque iTunes.

## Modification des boutons de navigation

Vous pouvez remplacer les boutons Musique, Podcasts, Vidéo et Recherche situés au bas de l'écran par d'autres boutons que vous utilisez plus fréquemment. Supposons, par exemple, que vous téléchargiez souvent des livres audio, mais ne regardiez pas beaucoup de vidéos. Vous pouvez alors remplacer le bouton Vidéos par le bouton Livres audio.

**Modification des boutons de navigation :** touchez Plus puis Modifier, puis faites glisser un bouton vers le bas de l'écran, par-dessus celui que vous souhaitez remplacer.

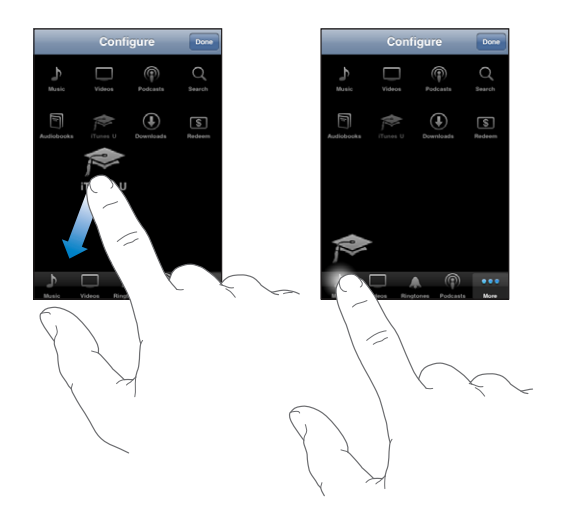

Vous pouvez faire glisser vers la gauche ou la droite les boutons situés au bas de l'écran afin de les réarranger. Lorsque vous avez fini, touchez Terminé.

Lorsque vous parcourez des contenus, touchez Plus pour accéder aux boutons d'exploration qui ne sont pas visibles.

## Affichage des informations du compte

Pour visualiser les informations de votre compte iTunes Store sur l'iPhone, touchez votre compte (dans la partie inférieure de la plupart des écrans de l'iTunes Store). Ou bien, sélectionnez Réglages > Store et touchez Visualiser le compte. Vous devez être connecté à votre compte pour en afficher les informations. « [Store](#page-178-0) » à la page [179](#page-178-1) voir la section "Synchronisation avec iTunes".

## Vérification des achats

Vous pouvez utiliser iTunes sur votre ordinateur pour vérifier que tous les morceaux, vidéos, applications et autres articles que vous avez achetés sur l'iTunes Store ou l'App Store se trouvent dans votre bibliothèque iTunes. Il peut s'avérer judicieux de procéder ainsi si un téléchargement s'est interrompu.

#### **Vérification de vos achats :**

- **1** assurez-vous que votre ordinateur est connecté à Internet.
- **2** Dans iTunes, choisissez Store > Rechercher les mises à jour disponibles.
- **3** Saisissez l'identifiant de votre compte iTunes Store et son mot de passe, puis cliquez sur Rechercher.

Les achats qui ne se trouvent pas encore sur votre ordinateur sont téléchargés.

La liste de lecture Achats affiche tous vos achats. Comme vous pouvez ajouter ou supprimer des éléments de la liste, cette dernière peut ne pas être exacte. Pour voir tous vos achats, ouvrez une session avec votre compte, choisissez Store > Visualiser mon compte, et cliquez sur Historique des achats.

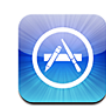

## À propos de l'App Store

Vous pouvez directement rechercher, explorer, acheter et télécharger des applications à partir de l'App Store sur votre iPhone, ainsi que rédiger des avis. Les applications que vous téléchargez et installez à partir de l'App Store sur votre iPhone sont sauvegardées dans votre bibliothèque iTunes la prochaine fois que vous synchronisez votre iPhone avec votre ordinateur. Vous pouvez également installer les applications que vous avez achetées ou téléchargées par le biais d'iTunes sur votre ordinateur lors de votre dernière synchronisation de l'iPhone.

*Remarque :* L'App Store n'est pas disponible dans toutes les régions.

Pour utiliser l'App Store, l'iPhone doit être connecté à Internet.« [Connexion à](#page-44-0)  [Internet](#page-44-0) » à la page [45](#page-44-1) voir la section "Synchronisation avec iTunes". Vous aurez également besoin d'un compte iTunes Store (non disponible dans certains pays) pour télécharger des applications. Par défaut, l'iPhone va chercher les réglages de votre compte iTunes Store dans iTunes. Si vous ne disposez pas encore d'un compte iTunes Store ou si vous voulez faire des achats sur un autre compte iTunes Store, allez dans Réglages > Store. Voir la section « [Store](#page-178-0) » à la page [179](#page-178-1).

## Exploration et recherche

Parcourez les sélections d'applications nouvelles, spéciales ou recommandées ou le Top 25 pour afficher les applications les plus populaires. Si vous recherchez une application donnée, utilisez Recherche.

**Parcourir les applications :** touchez Sélection, Genres ou Top 25. Choisissez une catégorie ou un mode de tri en haut de l'écran pour parcourir les applications par listes (Nouveau, Actualités, Genius, Top payant ou Top gratuit).

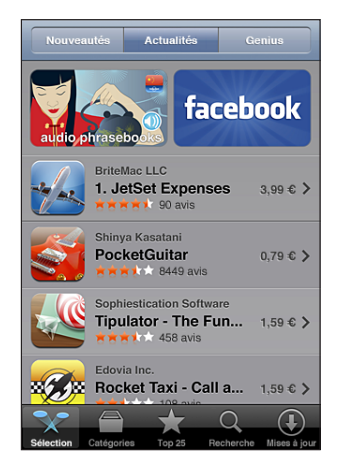

**Exploration à l'aide de Genius :** touchez Genius pour afficher une liste des applications recommandées en fonction de ce qui se trouve dans votre collection d'applications. Pour activer Genius, suivez les instructions à l'écran. Genius est un service gratuit mais il requiert un compte iTunes Store.

**Recherche d'applications :** touchez Recherche, le champ de recherche, saisissez un ou plusieurs mots, puis touchez Rechercher.

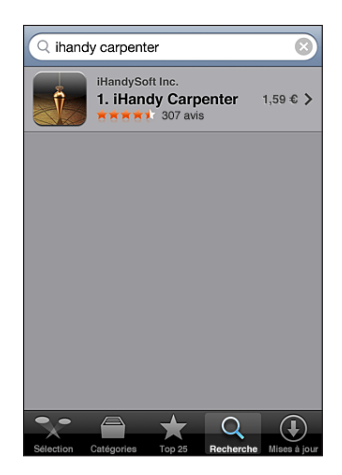

# Écran Informations

Touchez n'importe quelle application d'une liste pour afficher davantage d'informations comme le prix de l'application, des copies d'écran, des notes, etc.

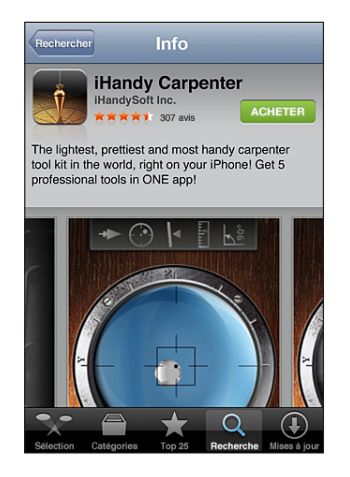

Si vous avez déjà installé l'application, le mot « Installé » est affiché à la place du prix dans l'écran d'informations.

**Envoi d'un lien par courrier électronique à la page Infos relative à l'application, dans iTunes :** touchez « Recommander à un ami » situé en bas de l'écran Infos.

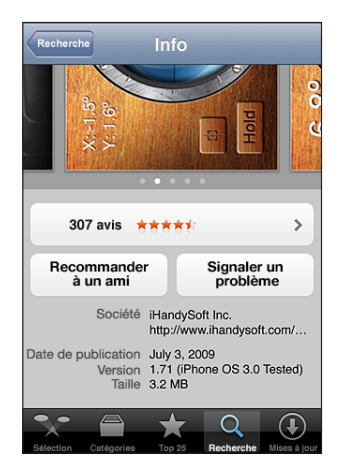

**Afficher des copies d'écran :** balayez une copie d'écran vers la gauche ou la droite pour afficher d'autres pages de copies d'écran. Tapotez deux fois de suite pour faire un zoom avant.

**Obtenir des classements et lire des avis :** touchez Classements en bas de l'écran Infos. **Signalement de problème :** touchez « Signaler un problème » situé en bas de l'écran Infos. Sélectionnez un problème dans la liste, ou tapez des commentaires facultatifs, et touchez Signaler.

## Téléchargement d'applications

Lorsque vous trouvez une application qui vous plaît dans l'App Store, vous pouvez l'acheter et la télécharger sur votre iPhone. Si l'application est gratuite, vous pouvez la télécharger sans frais après avoir fourni les informations de votre compte iTunes.

Une fois l'application téléchargée, elle s'installe immédiatement sur l'iPhone.

#### **Achat et téléchargement d'application :**

- **1** touchez le prix (ou sur Gratuit), puis touchez Acheter.
- **2** Ouvrez une session avec votre compte comme demandé, puis touchez OK.

Si vous n'avez pas de compte iTunes Store, touchez « Créer un nouveau compte » pour en configurer un.

Les téléchargements d'achats sont débités sur votre compte iTunes Store. Pour tout téléchargement supplémentaire effectué dans un délai de quinze minutes, le mot de passe ne vous est pas redemandé.

Certaines applications vous permettent de faire des achats directement depuis l'application. Vous pouvez restreindre les achats intra-application dans Réglages. « [Restrictions](#page-162-0) » à la page [163](#page-162-1) voir la section "Synchronisation avec iTunes".

Certaines applications utilisent des notifications push pour vous prévenir de l'existence de nouvelles informations, même si l'application n'est pas ouverte. Les notifications varient d'une application à l'autre, mais il peut s'agir d'alertes texte ou sonores et d'un badge numéroté sur l'icône de l'application, sur l'écran d'accueil. « [Notifications](#page-156-2) » à la page [157](#page-156-1) voir la section "Synchronisation avec iTunes".

Vous pouvez utiliser vos cartes, vos chèques-cadeau et autres codes promotionnels obtenus sur l'iTunes Store pour effectuer vos achats. Lorsque vous ouvrez une session sur votre compte, le crédit restant de votre compte s'affiche avec vos informations de compte dans la partie inférieure de la plupart des écrans de l'App Store.

**Saisie d'un code promotionnel :** touchez Utiliser un code en regard de la partie inférieure de l'écran À l'affiche et suivez les instructions à l'écran.

**Consultation du statut du téléchargement d'applications :** après avoir commencé à télécharger une application, son icône apparaît dans l'écran d'accueil et affiche une barre de progression.

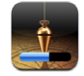

En cas d'interruption d'un téléchargement, l'iPhone reprend le téléchargement la prochaine fois qu'il dispose d'une connexion à Internet. Ou, si vous ouvrez iTunes sur votre ordinateur, iTunes termine le téléchargement dans votre bibliothèque iTunes (si votre ordinateur est connecté à Internet et si vous avez ouvert une session avec le même compte iTunes Store).

## Suppression d'applications

Vous pouvez supprimer des applications que vous avez installées à partir de l'App Store. Si vous effacez une application, les données associées à l'application ne seront plus disponibles pour l'iPhone, à moins que vous ne réinstalliez l'application et restauriez ses données à partir d'une sauvegarde.

Vous pouvez réinstaller une application et restaurer ses données dès lors que vous avez effectué une sauvegarde de l'iPhone via iTunes sur votre ordinateur. Si vous essayez de supprimer une application qui n'a pas été sauvegardée sur votre ordinateur, une alarme apparaît. Pour récupérer les données d'une application, vous devez restaurer l'iPhone à partir d'une sauvegarde contenant les données. Voir « [Restauration à](#page-225-0)  [partir d'une sauvegarde](#page-225-0) » à la page [226.](#page-225-1)

#### **Suppression d'une application de l'App Store :**

- **1** Touchez l'icône d'une application de l'écran d'accueil et maintenez le doigt dessus jusqu'à ce que les icônes se mettent à bouger.
- **2** Touchez **@** dans le coin de l'application que vous voulez supprimer.
- **3** Touchez Supprimer, puis appuyez sur le bouton principal  $\Box$  pour enregistrer votre disposition actuelle.

Lorsque vous supprimez une application, ses données ne sont plus accessibles via l'interface utilisateur de l'iPhone, mais elles ne sont pas effacées de votre iPhone. Pour en savoir plus sur l'effacement de tout le contenu et des réglages, consultez la section « Effacer contenu et réglages » dans les réglages de l'iPhone. « [Réinitialisation de](#page-165-0)  [l'iPhone](#page-165-0) » à la page [166](#page-165-1) voir la section "Synchronisation avec iTunes".

## Écriture d'avis

Vous avez la possibilité d'écrire et de proposer vos propres avis sur des applications, directement à travers l'iPhone.

#### **Rédaction d'un avis :**

- **1** touchez Classements en bas de l'écran Infos.
- **2** Dans l'écran Avis, touchez « Rédiger un avis ».
- **3** Sélectionnez le nombre d'étoiles (entre 1 et 5) pour noter l'application, puis saisissez votre surnom, un titre et vos commentaires facultatifs. Si vous avez rédigé des avis par le passé, votre pseudonyme est déjà indiqué. Sinon, vous êtes invité à créer un pseudonyme.
- **4** Touchez Envoyer par courrier.

Vous devez être connecté à votre compte iTunes Store et avoir acheté ou téléchargé l'article pour soumettre un avis.

# Mise à jour d'applications

Chaque fois que vous accédez à l'App Store, il recherche des mises à jour éventuelles des applications que vous avez installées. L'App Store recherche également automatiquement des mises à jour chaque semaine. L'icône App Store indique le nombre total de mises à jour d'application disponibles.

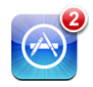

Si une mise à jour est disponible et que vous accédez à l'App Store, l'écran Mises à jour apparaît immédiatement. Les mises à jour des applications sont téléchargées et installées automatiquement lorsque vous choisissez de les mettre à jour. Les mises à niveau d'application dont de nouvelles versions qui peuvent être achetées et téléchargées à partir de l'App Store sur l'iPhone ou à partir de l'iTunes Store sur votre ordinateur.

#### **Mise à jour d'une application :**

- **1** au bas de l'écran, touchez Mises à jour.
- **2** Touchez une application pour afficher plus de renseignements sur la mise à jour.
- **3** Touchez Mettre à jour.

**Mise à jour de toutes les applications :** au bas de l'écran, touchez Mises à jour puis Tout mettre à jour.

Si vous essayez de mettre à jour une application achetée à partir d'un autre compte iTunes Store, vous serez invité à fournir le nom d'utilisateur et le mot de passe de ce compte pour pouvoir télécharger la mise à jour.

## Synchroniser des applications achetées

iTunes synchronise automatiquement les applications que vous avez téléchargées ou achetées avec l'iPhone vers votre bibliothèque iTunes lorsque vous branchez l'iPhone sur votre ordinateur. Cela vous permet d'accéder aux téléchargements sur votre ordinateur et de disposer de copies de sauvegarde si vous supprimez des applications de l'iPhone.

Les applications téléchargées sont sauvegardées à la prochaine synchronisation avec iTunes. Ensuite, seules les données des applications sont sauvegardées à la synchronisation avec iTunes.

Les applications sont synchronisées dans la liste Applications de votre bibliothèque iTunes. iTunes crée la liste si elle n'existe pas.

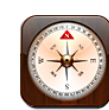

## Utilisation de la boussole

La boussole intégrée (iPhone 3GS uniquement) indique la direction face à vous, ainsi que les coordonnées de l'endroit où vous trouvez. Vous pouvez afficher le nord magnétique ou la déclinaison par rapport au nord géographique.

*Important :* la précision des azimuts indiqués par la boussole numérique peut être affectée par des interférences magnétiques ou d'autres interférences environnementales, notamment les interférences provoquées par la proximité des aimants dont sont pourvus les écouteurs de l'iPhone. La boussole numérique est un outil de navigation basique qui ne permet pas de déterminer avec précision une position, la proximité par rapport à un lieu, la distance ou la direction.

La boussole doit être étalonnée lors de sa première utilisation et d'autre étalonnages peut s'avérer nécessaires par la suite. iPhone vous prévient chaque fois qu'un étalonnage est nécessaire.

**Étalonner l'iPhone :** faites un huit avec l'iPhone. Il se peut aussi qu'un message vous demande de vous éloigner d'une source d'interférence.

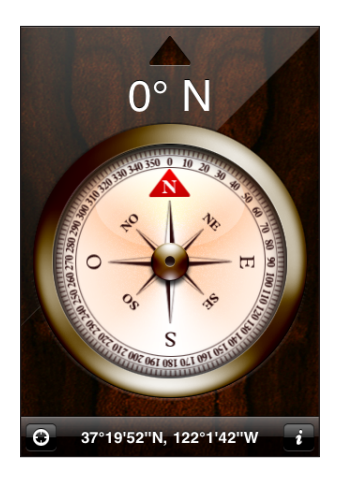

**Afficher la direction face à vous :** placez le niveau de l'iPhone sur le sol. L'aiguille de la boussole tourne pour indiquer le nord. La direction que vous suivez apparaît en haut de l'écran. Les coordonnées de l'endroit où vous vous trouvez sont affichées en bas de l'écran.

**Basculer entre le nord géographique et le nord magnétique :** touchez  $\bullet$ , puis le réglage souhaité.

## Boussole et Plans

L'icône  $\Theta$  en bas de l'écran Boussole vous permet de trouver votre position actuelle dans l'application Plans. Plans utilise aussi la boussole intégrée pour indiquer la direction face à vous.

Afficher l'endroit où vous vous trouvez dans Plans : touchez  $\Theta$ . Plans s'ouvre et indique l'endroit où vous vous trouvez à l'aide d'un marqueur bleu.

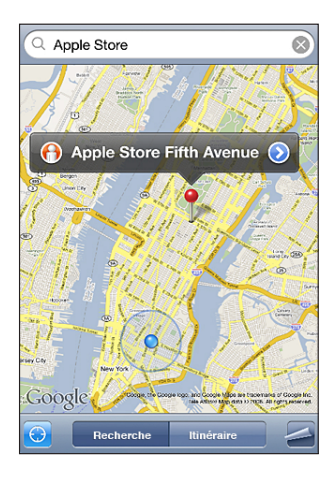

Afficher la direction face à vous : dans Plans, touchez à nouveau **.** (L'icône devient alors (9). L'angle indique la précision de la boussole ; plus l'angle est fermé, plus la précision est grande.

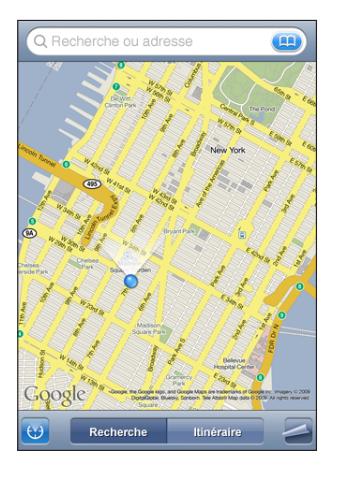

Voir « [Recherche et visualisation de lieux](#page-128-0) » à la page [129.](#page-128-1)

**23 Contacts**

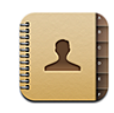

## À propos de Contacts

L'application Contacts de l'iPhone permet d'appeler vos amis et vos contacts professionnels ou de leur envoyer des messages électroniques et des textos plus facilement. Vous pouvez ajouter directement des contacts sur l'iPhone ou synchronisez les contacts stockés sur votre ordinateur ou sur votre compte MobileMe, Microsoft Exchange, Google ou Yahoo!.

Vous pouvez ouvrir Contacts directement depuis la fenêtre principale ou l'application Téléphone.

## Ajout de contacts

Vous pouvez ajouter des contacts à l'iPhone des manières suivantes :

- dans iTunes, synchronisation des contacts depuis Google ou Yahoo! ou synchronisation à partir d'applications installées sur votre ordinateur (consultez la section « [Synchronisation](#page-11-0) » à la page [12\)](#page-11-1)
- Configuration de comptes MobileMe ou Microsoft Exchange sur l'iPhone, avec Contacts activé (voir la section « [Configuration de comptes](#page-17-0) » à la page [18](#page-17-1))
- Installez un profil qui configure un compte Exchange avec Contacts activé (voir la section « [Installation de profils de configuration](#page-19-0) » à la page [20](#page-19-1))
- Configuration d'un compte LDAP sur l'iPhone
- Saisie de contacts directement sur l'iPhone
- Importation de contacts à partir d'une carte SIM

Le nombre maximum de contacts que vous pouvez ajouter n'est limité que par la quantité de mémoire de votre iPhone.

**Configurer un compte LDAP :**

- **1** dans Réglages, touchez « Mail, Contacts, Calendrier », puis Ajouter un compte.
- **2** Touchez Autre, puis Ajouter un compte LDAP.
- **3** Saisissez les informations de votre compte LDAP, puis touchez Suivant pour vérifier le compte.
- **4** Touchez Valider.

Lorsque vous configurez un compte LDAP, vous pouvez afficher et rechercher des contacts sur le serveur LDAP de votre entreprise ou de votre organisation. Le serveur apparaît sous la forme d'un nouveau groupe dans Contacts. Étant donné que les contacts LDAP ne sont pas téléchargés sur l'iPhone, vous devez disposer d'une connexion Internet pour les consulter. Contactez votre administrateur système au sujet des éventuels réglages de compte spécifiques et autres configurations requises (comme le VPN).

**Importer des contacts à partir de la carte SIM d'un autre téléphone :** dans Réglages, touchez « Mail, Contacts, Calendrier » puis touchez Importer les contacts SIM.

Les coordonnées se trouvant sur la carte SIM sont importées sur l'iPhone. Si Contacts est activé pour MobileMe et Microsoft Exchange, vous êtes invité à choisir le compte auquel vous souhaitez ajouter les contacts SIM.

*Important :* les contacts ne sont pas stockés sur la carte SIM de l'iPhone.

## Recherche de contacts

Vous pouvez effectuer une recherche sur le prénom, le nom et le nom de la société dans vos contacts sur iPhone. Si vous avez configuré un compte Microsoft Exchange sur l'iPhone, il se peut que vous puissiez aussi rechercher des contacts de votre organisation dans la liste globale d'adresses (GAL) de votre entreprise. Si vous avez créé un compte LDAP sur l'iPhone, vous pouvez rechercher des contacts sur le serveur LDAP de votre organisation.

Lorsque vous tapez des informations de recherche, les contacts dont les informations correspondent apparaissent immédiatement au cours de la saisie.

**Recherche de contacts :** dans Contacts, touchez le champ de recherche situé en haut d'une liste de contacts et saisissez un prénom, un nom ou un nom de société. (Pour accéder rapidement au début de la liste, touchez la barre d'état).

**Recherche dans un GAL :** touchez successivement Groupes et Annuaires au bas de la liste. Puis, saisissez un prénom, un nom ou un nom de société.

Vous ne pouvez pas modifier les contacts de votre GAL ni les enregistrer sur votre iPhone.

**Rechercher sur un serveur LDAP :** touchez Groupes, le nom du serveur LDAP, puis tapez un nom, un prénom ou un nom de société.

Vous ne pouvez pas modifier les contacts LDAP ni les enregistrer sur votre iPhone.

## Gestion des contacts sur l'iPhone

Ajout d'un contact sur l'iPhone : touchez Contacts, puis +.

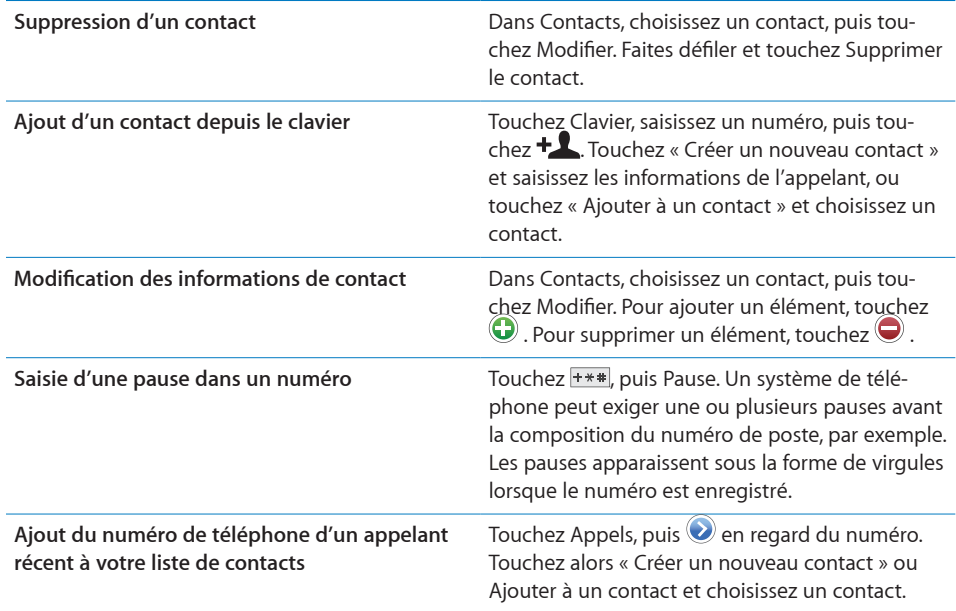

#### **Attribution d'une photo à un contact :**

- **1** touchez Contacts et choisissez un contact.
- **2** Touchez Modifier, puis Ajouter une photo ou touchez la photo existante.
- **3** Touchez Prendre une photo pour utiliser l'appareil photo, ou touchez « Choisir une photo existante » et choisissez une photo.
- **4** Faites glisser et redimensionnez la photo comme souhaité.
- **5** Touchez Valider.

**Utilisation de l'écran d'information d'un contact :** touchez Contacts et choisissez un contact. Touchez ensuite un élément.

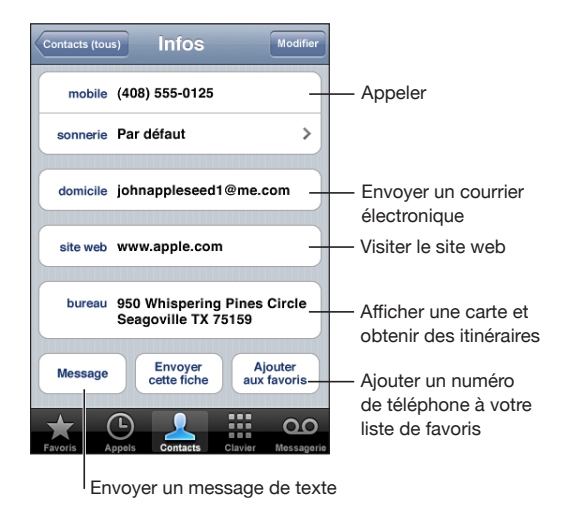

*Remarque :* La fenêtre Contacts illustrée ci-dessous présente les boutons, de la partie inférieure, que vous pouvez utiliser lorsque vous affichez des contacts depuis l'application Phone. Ces boutons ne s'affichent pas si vous ouvrez les contacts directement depuis la fenêtre principale.

Une étoile à côté d'un numéro de téléphone signifie que le numéro fait partie de votre liste de favoris.

**Affichage de votre propre numéro de téléphone :** touchez Contacts et faites défiler jusqu'en haut de la liste. (Cette fonction n'est pas disponible partout.)

# **24 Nike + iPod**

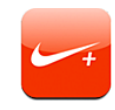

## Activation de Nike + iPod

Lorsqu'elle est activée dans Réglages, l'application Nike + iPod apparaît sur l'écran d'accueil (iPhone 3GS uniquement). Avec un capteur Nike + iPod (vendu séparément), l'application Nike + iPod fournit des informations vocales sur votre vitesse, la distance, le temps écoulé et les calories brûlées lors d'une séance de course à pied ou de marche. Lorsque l'iPhone est connecté à iTunes sur votre ordinateur, vous pouvez envoyer les informations de votre entraînement à [www.nikeplus.com](http://www.nikeplus.com/), où vous pouvez suivre vos progrès, définir des objectifs et prendre part à des défis.

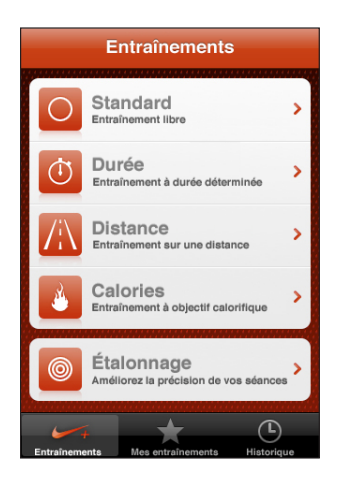

Consultez la documentation Nike + iPod pour en savoir plus sur l'activation et l'utilisation de Nike + iPod.

**Activer ou désactiver Nike + iPod :** dans Réglages, choisissez Nike + iPod, puis activez ou désactivez Nike + iPod. Lorsque Nike + iPod est activé, son icône apparaît sur l'écran d'accueil.

## Réglages Nike + iPod supplémentaires

Dans Réglages, choisissez Nike + iPod pour activer et configurer l'application Nike + iPod.

**Choisir un morceau PowerSong :** choisissez la catégorie PowerSong et sélectionnez un morceau de la bibliothèque musicale.

**Activer ou désactiver les commentaires vocaux :** choisissez Commentaires vocaux, puis sélectionnez une voix d'homme ou de femme pour vous accompagner dans votre séance ou Désactivé pour désactiver les commentaires vocaux.

**Définir une préférence en matière de distance :** sélectionnez Distance, puis Miles ou Kilomètres pour mesurer la distance parcourue pendant votre entraînement.

**Déterminer son poids :** choisissez Poids, puis balayez l'écran pour saisir votre poids.

**Définir l'orientation de l'écran :** sélectionnez Verrouiller l'écran, puis une préférence d'orientation d'écran.

**Configurer le capteur Nike + iPod :** sélectionnez Capteur et suivez les instructions à l'écran pour configurer votre capteur (vendu séparément).

Vous pouvez utiliser une télécommande compatible Nike+ (vendue séparément) pour contrôler sans fil le capteur Nike + iPod. Vous devez configurer votre télécommande sur l'iPhone avant de l'utiliser pour la première fois.

**Configurer la télécommande Nike + iPod :** sélectionnez Télécommande, puis suivez les instructions à l'écran pour configurer votre télécommande (produit de tierce partie vendu séparément).

# **25 Accessibilité**

# Fonctions d'accessibilité

Outre les nombreuses fonctionnalités qui rendent l'utilisation de l'iPhone plus facile pour tout le monde, les fonctionnalités d'accessibilité (disponibles uniquement sur les iPhone 3GS) sont conçues pour rendre l'utilisation de l'iPhone plus facile pour les personnes souffrant d'un handicap visuel, auditif ou autre. Parmi ces fonctionnalités d'accessibilité figurent :

- VoiceOver
- $\cdot$  Zoom
- $\cdot$  Blanc sur noir
- Audio mono
- Énonciation

À l'exception de VoiceOver, ces fonctions d'accessibilité sont compatibles avec toutes les applications pour iPhone, y compris les applications de tierce partie que vous pouvez acquérir sur l'App Store. VoiceOver fonctionne avec toutes les applications préinstallées sur l'iPhone. En outre, les développeurs de tierce partie peuvent utiliser l'API d'accessibilité de l'iPhone pour rendre leurs applications accessibles aux utilisateurs de VoiceOver.

Pour plus de renseignements sur les fonctions d'accessibilité de l'iPhone, consultez la page [www.apple.com/fr/accessibility](http://www.apple.com/fr/accessibility).

Les différentes fonctionnalités d'accessibilité peuvent être activées ou désactivées dans les réglages Accessibilité de l'iPhone. Vous pouvez aussi activer ou désactiver les fonctionnalités d'accessibilité dans iTunes lorsque le iPhone est connecté à votre ordinateur.

#### **Activer ou désactiver des fonctionnalités d'accessibilité dans iTunes :**

- **1** connectez l'iPhone à votre ordinateur ;
- **2** dans iTunes, sélectionnez iPhone dans la barre latérale ;
- **3** dans la sous-fenêtre Résumé, cliquez sur Configurer Accès universel dans la section Options ;

**4** sélectionnez les fonctionnalités d'accessibilité souhaitées, puis cliquez sur OK.

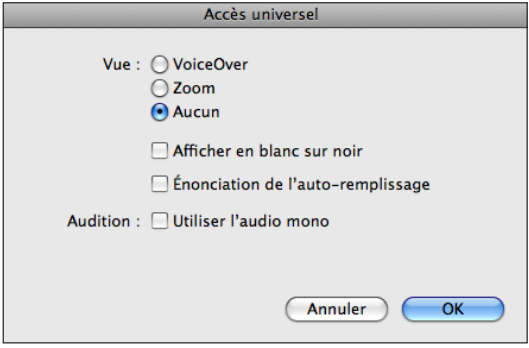

## VoiceOver

VoiceOver décrit vocalement le contenu de l'écran, ce qui permet d'utiliser l'iPhone sans le voir. VoiceOver parle dans la langue définie dans les réglages International, qui peut dépendre du réglage régional.

*Remarque :* VoiceOver n'est pas disponible dans toutes les langues.

VoiceOver décrit chaque élément sélectionné à l'écran. Lorsqu'un élément est sélectionné, il est entouré d'un rectangle noir (pour les utilisateurs qui peuvent voir l'écran), tandis que VoiceOver énonce le nom de l'élément ou le décrit. Le rectangle est désigné comme étant le curseur VoiceOver. Si du texte est sélectionné, VoiceOver lit le texte. Si vous sélectionnez une commande (par exemple, un bouton ou un commutateur) et que l'option Énoncer les conseils est activée, VoiceOver peut vous renseigner sur la fonction de l'élément ou vous fournir des instructions, par exemple « tapoter deux fois pour ouvrir ».

Lorsque vous accédez à une nouvelle fenêtre, VoiceOver émet un son, puis sélectionne et lit automatiquement le premier élément de la fenêtre (généralement l'élément dans l'angle supérieur gauche). VoiceOver vous avertit également lorsque l'orientation de l'écran passe de paysage en portrait ou panorama et lorsque l'écran est verrouillé ou déverrouillé.

## **Configuration de VoiceOver**

*Important :* VoiceOver change les gestes utilisés pour contrôler l'iPhone. Une fois que VoiceOver est activé, vous devez utiliser des gestes VoiceOver pour contrôler l'iPhone, même pour désactiver à nouveau VoiceOver et revenir au mode de fonctionnement standard.

**Activer ou désactiver VoiceOver :** dans Réglages, choisissez Général > Accessibilité > VoiceOver, puis touchez l'commutateur VoiceOver activé/désactivé.

Vous pouvez également appuyer trois fois sur le bouton principal pour activer ou désactiver VoiceOver. Voir « [Triple clic sur le bouton principal](#page-212-0) » à la page [213](#page-212-1).

*Remarque :* Les fonctionnalités VoiceOver et Zoom ne peuvent pas être utilisées en même temps.

**Activer ou désactiver l'énonciation des conseils :** dans Réglages, sélectionnez Général > Accessibilité > VoiceOver, puis touchez le commutateur Énoncer les conseils activé/désactivé. L'option Énoncer les conseils est activée par défaut.

**Définir le débit vocal de VoiceOver :** dans Réglages, choisissez Général > Accessibilité > VoiceOver, puis touchez le commutateur Débit vocal.

Vous pouvez sélectionner le type d'informations que vous souhaitez entendre lorsque vous saisissez du texte. Vous pouvez configurer VoiceOver de sorte qu'il prononce les caractères, les mots, les deux à la fois ou rien du tout. Si vous optez pour entendre à la fois les caractères et les mots, VoiceOver prononce chaque caractère au fur et à mesure que vous les tapez, puis lit le mot après la saisie d'un espace ou d'un signe de ponctuation.

**Choix du mode de lecture du texte saisi :** dans Réglages, sélectionnez Général > Accessibilité > VoiceOver > « Retour sur la saisie », puis sélectionnez Caractère, Mots, Caractères et mots ou Rien.

**Changer la langue parlée par VoiceOver :** dans Réglages, choisissez Général > International > Langue, puis sélectionnez une langue et touchez OK. Le réglage régional peut avoir un impact sur certaines langues. Dans Réglages, sélectionnez Général > International > Format régional et sélectionnez le format.

*Remarque :* VoiceOver n'est pas disponible dans toutes les langues.

**Apprentissage des gestes :** dans Réglages, choisissez Général > Accessibilité > VoiceOver > Apprentissage des gestes, puis touchez Apprentissage des gestes. Apprenez les gestes décrits dans « [Utilisation des gestes avec VoiceOver](#page-204-0) », ci-dessous. Lorsque vous avez terminé de vous exercer, sélectionnez Terminé.

#### <span id="page-204-0"></span>**Utilisation des gestes avec VoiceOver**

Lorsque l'application VoiceOver est activée, les gestes standard effectués sur l'écran tactile donnent des résultats différents. Ces gestes et d'autres permettent de se déplacer à l'écran et de contrôler les éléments sélectionnés. Les gestes VoiceOver consistent à utiliser les doigts (deux ou trois) pour tapoter ou faire défiler l'écran. Pour de meilleurs résultats lors de l'utilisation de gestes à deux et trois doigts, détendez-vous et laissez un peu d'espace entre vos doigts lorsqu'ils touchent l'écran.

Vous pouvez utiliser des gestes standard lorsque VoiceOver est activé, en touchant deux fois l'écran et en maintenant votre doigt dessus. Une série de sons indique que les gestes normaux sont activés. Ils demeurent activés jusqu'à ce que vous leviez votre doigt. Les gestes VoiceOver sont ensuite réactivés.

Il existe de nombreuses techniques différentes pour utiliser des gestes dans VoiceOver. Vous pouvez par exemple utiliser deux doigts d'une main pour tapoter l'écran ou un doigt de chaque main. Vous pouvez également utiliser vos pouces. Recherchez la technique qui vous convient le mieux.

Si vos gestes ne fonctionnent pas, essayez des gestes plus rapides, notamment pour tapoter deux fois et pour passer les doigts sur l'écran. Pour ce dernier geste, essayez de balayer rapidement l'écran d'un ou de plusieurs doigts. Vous pouvez vous exercer aux gestes VoiceOver dans Réglages : choisissez Général > Accessibilité > VoiceOver > Apprentissage des gestes, puis touchez Apprentissage des gestes.

Voici un récapitulatif des principaux gestes VoiceOver :

#### **Naviguer et lire**

- *Tapoter* : lit l'élément à voix haute.
- Â *Faire glisser rapidement à gauche ou à droite :* sélectionne l'élément suivant ou précédent.
- Â *Faire glisser rapidement vers le haut ou le bas :* varie selon le réglage de la molette de contrôle. « [Molette de contrôle](#page-206-0) » à la page [207](#page-206-1) voir la section "Synchronisation avec iTunes".
- Â *Tapoter avec deux doigts :* arrête d'énoncer l'élément en cours.
- Â *Faire glisser rapidement vers le haut avec deux doigts :* lit tout depuis le début de l'écran.
- Â *Faire glisser rapidement vers le bas avec deux doigts :* lit tout depuis la position actuelle.
- Â *Faire glisser rapidement vers le haut ou le bas avec trois doigts :* fait défiler page par page.
- Â *Faire glisser rapidement vers la droite ou la gauche avec trois doigts :* affiche la page précédente ou suivante (par exemple la fenêtre d'accueil, Stocks ou Safari).
- Â *Tapoter avec trois doigts :* énonce le statut de défilement (la page ou les lignes visibles).

#### **Sélectionner et activer**

- Â *Tapoter deux fois :* active l'élément sélectionné.
- Â *Toucher un élément avec un seul doigt et tapoter brièvement l'écran avec un autre doigt (geste en deux temps) :* active l'élément.
- Â *Tapotez deux fois tout maintenant la position pendant 1 seconde + geste standard :* indique qu'il faut utiliser un geste standard.

Le fait de tapoter deux fois l'écran et de maintenir la position indique à l'iPhone que le prochain geste doit être interprété comme un geste standard. Par exemple, tapotez deux fois l'écran et maintenez la position puis, sans soulever le doigt, faites-le glisser pour activer/désactiver un commutateur.

- <span id="page-206-1"></span>Â *Tapoter deux fois avec deux doigts :* permet de répondre ou de mettre fin à un appel. Lance la lecture ou la suspend dans l'iPod, YouTube, Dictaphone ou Photos. Prend une photo (Appareil photo).Démarre ou suspend l'enregistrement dans Appareil photo ou Dictaphone. Lance ou arrête le chronomètre.
- *Tapoter deux fois avec trois doigts* : active ou désactive la coupure du son dans VoiceOver.
- *Tapoter trois fois avec trois doigts* : active ou désactive l'écran.

Les gestes de glissement avec un seul doigt doivent être rapides pour les différencier des gestes de glissement standard.

#### <span id="page-206-0"></span>**Molette de contrôle**

La molette de contrôle est une molette invisible que vous pouvez utiliser pour modifier le résultat obtenu lorsque vous effectuez un geste de glissement rapide vers le haut ou le bas ; l'application VoiceOver doit être activée.

**Utilisation de la molette :** effectuez un mouvement circulaire avec deux doigts sur l'écran de l'iPhone pour faire tourner la molette et sélectionner ainsi l'une des options.

Le rôle de la molette varie selon l'application ouverte. Par exemple, si vous lisez un courrier électronique, vous pouvez utiliser la molette pour passer de la lecture mot à mot à la lecture caractère par caractère en faisant glisser rapidement les doigts vers le haut ou le bas. Si vous surfez sur Internet, utilisez la molette pour passer de la lecture mot à mot à la lecture caractère par caractère, entendre uniquement les titres, les liens (tous les liens, visités ou pas encore visités), les éléments de formulaire ou la description des images. En d'autres termes, vous pouvez utiliser le réglage de molette pour entendre tout le texte ou uniquement du texte d'un certain type, par exemple les titres ou les liens.

Les options de la molette changent en fonction de l'application en cours.

#### **Lecture de texte**

- Sélection et écoute de texte, caractère par caractère
- Sélection et écoute de texte, mot par mot

#### **Exploration d'une page web**

- Sélection et écoute de texte, caractère par caractère
- Sélection et écoute de texte, mot par mot
- Sélection et écoute des en-têtes
- Sélection et écoute des liens
- Sélection et écoute des commandes de formulaire
- Sélection et écoute des liens visités
- Sélection et écoute des liens non visités
- Sélection et écoute des images
- Sélection et écoute du texte statique
- Zoom arrière ou avant

#### **Saisie de texte**

- Déplacement du point d'insertion et écoute du texte caractère par caractère
- Déplacement du point d'insertion et écoute du texte mot par mot
- Fonctions de modification de texte
- du texte automatique

#### **Via une commande (par exemple, le bouton fléché servant à régler l'heure dans Horloge)**

- Sélection et écoute de valeurs, caractère par caractère
- Sélection et écoute de valeurs, mot par mot
- Ajustement de la valeur de l'objet de contrôle

### **Utilisation de VoiceOver**

**Sélectionner des éléments à l'écran :** faites glisser votre doigt sur l'écran. VoiceOver identifie chaque élément que vous touchez. Vous pouvez aussi passer systématiquement d'un élément à l'autre en balayant l'écran vers la gauche ou la droite d'un seul doigt. Les éléments sont sélectionnés de la gauche vers la droite et de haut en bas. Balayez l'écran vers la droite pour aller à l'élément suivant ou balayez vers la gauche pour aller à l'élément précédent.

**Toucher un élément sélectionné lorsque l'application VoiceOver est activée :** tapotez deux fois sur n'importe quel endroit de l'écran.

**Lire le texte d'un élément, caractère par caractère ou mot à mot :** lorsque l'élément est sélectionné, balayez l'écran vers le haut ou vers le bas avec un seul doigt. Balayez l'écran vers le bas pour lire le caractère suivant ou vers le haut pour lire le caractère précédent. Faites tourner la molette de contrôle pour activer la lecture mot à mot.

**Régler un curseur :** d'un seul doigt, balayez l'écran vers le haut pour augmenter le réglage ou vers le bas pour le diminuer. VoiceOver annonce le réglage modifié.

**Faire défiler une liste ou une zone de l'écran :** balayez l'écran vers le haut ou le bas avec trois doigts. Balayez l'écran vers le bas ou vers le haut pour parcourir la liste dans un sens ou dans l'autre. Si vous faites défiler les pages d'une liste, VoiceOver lit la plage d'éléments affichée (par exemple, « affichage des lignes 5 à 10 »).

Vous pouvez également faire défiler une liste en continu plutôt que page après page. Tapotez deux fois et maintenez votre doigt sur l'écran. Lorsque vous entendez une série de sons, vous pouvez déplacer votre doigt vers le bas ou vers le haut pour faire défiler la liste. Le défilement continu s'arrête lorsque vous levez votre doigt.

**Utilisez un index de liste :** certaines listes présentent un index alphabétique sur le côté droit. L'index ne peut pas être sélectionné en balayant votre doigt entre les éléments ; vous devez le toucher directement pour le sélectionner. Lorsque l'index est sélectionné, balayez vers le haut ou vers le bas pour vous déplacer dans l'index. Vous pouvez également tapoter deux fois, puis faire glisser votre doigt vers le haut ou vers le bas.

**Déverrouiller iPhone :** sélectionnez le commutateur Déverrouiller et tapotez deux fois l'écran.

**Personnaliser l'écran d'accueil :** dans l'écran d'accueil, sélectionnez l'icône que vous voulez déplacer ; tapotez deux fois et maintenez votre doigt sur l'écran, puis faites glisser l'icône. VoiceOver énonce la position de ligne et de colonne à mesure que vous faites glisser l'icône ; relâchez l'icône lorsqu'elle est placée où vous le souhaitez. Vous pouvez faire glisser d'autres icônes. Faites glisser un élément vers le bord gauche ou droit de l'écran pour le déplacer vers une autre page de l'écran d'accueil. Lorsque vous avez terminé d'arranger les icônes, appuyez sur le bouton  $\Box$  principal.

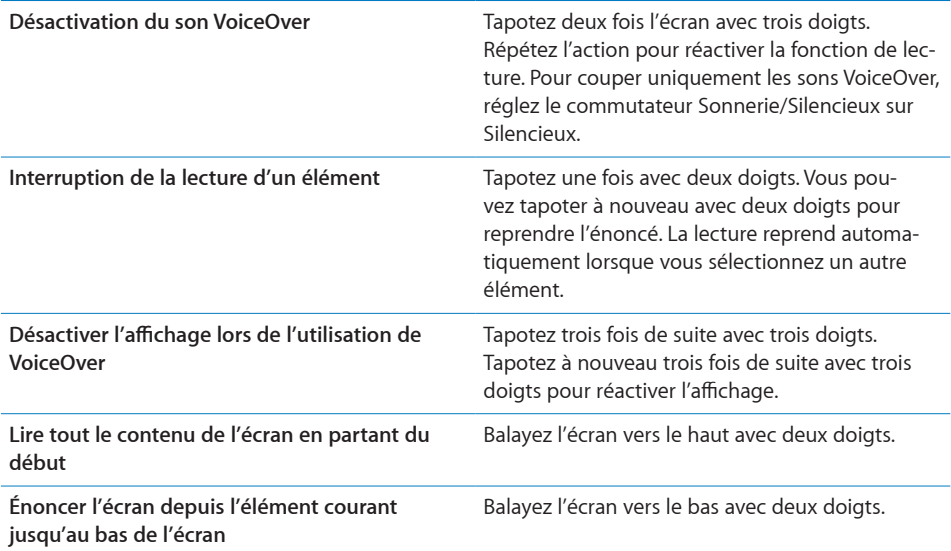

Les informations d'état de l'iPhone peuvent être lues en touchant la partie supérieure de l'écran. Elles comprennent généralement l'heure, le niveau de charge de la batterie, la puissance du signal Wi-FI, etc.

#### **Saisie et édition de texte**

Lorsque vous sélectionnez un champ de texte avec VoiceOver, vous pouvez utiliser le clavier à l'écran pour saisir du texte. Vous pouvez utiliser les fonctions d'édition de l'iPhone pour couper, copier ou coller du texte dans le champ.

*Remarque :* Safari ne prend pas en charge la copie de contenu de page web. Les fonctions d'édition ne fonctionnent que dans les champs de texte modifiables.

#### **Saisir du texte :**

**1** utilisez VoiceOver pour sélectionner un champ de texte modifiable, puis tapotez deux fois pour afficher le point d'insertion et le clavier à l'écran. Si le champ contient déjà du texte, le point d'insertion est placé au début ou à la fin du texte. Tapotez deux fois à nouveau pour placer le point d'insertion à l'extrémité opposée. VoiceOver vous indique la position du point d'insertion.

Le point d'insertion et le clavier à l'écran peuvent apparaître automatiquement lorsque vous sélectionnez un champ de texte. VoiceOver vous avertit lorsque vous êtes en mode édition.

**2** Pour taper du texte, sélectionnez une touche du clavier en faisant glisser rapidement le doigt vers la gauche ou la droite, puis tapotez deux fois pour saisir le caractère. Une autre solution consiste à glisser le doigt sur le clavier pour sélectionner une touche et, tout en maintenant le doigt sur la touche, tapoter l'écran avec un autre doigt pour saisir le caractère. VoiceOver lit la touche une fois que vous la sélectionnez et de nouveau quand vous la saisissez.

Pour saisir un caractère accentué, tapotez deux fois tout en maintenant la position jusqu'à ce qu'un signal sonore indique que les autres caractères sont désormais affichés. Faites ensuite glisser le doigt vers la gauche ou la droite pour sélectionner et écouter les différentes propositions. Relâchez le doigt pour saisir la sélection en cours.

**Déplacez le point d'insertion :** faites glisser rapidement le doigt vers le haut ou le bas pour déplacer le point d'insertion vers l'avant ou l'arrière dans le corps du texte. VoiceOver émet un son lorsque le point d'insertion se déplace et lit le caractère sur lequel le point d'insertion est passé. Utilisez la molette pour choisir si vous voulez déplacer le point d'insertion d'un caractère à un autre ou d'un mot à un autre.

**Sélectionner du texte :** utilisez la molette pour choisir la modification. Balayez vers le haut ou vers le bas pour choisir entre les fonctions Sélectionner et Tout sélectionner, puis tapotez deux fois. Si vous choisissez Sélectionner, le mot le plus proche du point d'insertion est sélectionné lorsque vous tapotez deux fois. Si vous choisissez Tout sélectionner, le texte entier est sélectionné.

Pincez pour augmenter ou réduire la sélection.

**Couper, copier ou coller :** assurez-vous que la molette est réglée sur la modification. Avec du texte sélectionné, balayez vers le bas ou vers le haut pour choisir Couper, Copier ou Coller, puis tapotez deux fois.

**Annuler :** secouez l'iPhone, balayez vers la gauche ou vers la droite pour choisir l'action à annuler, puis tapotez deux fois.

#### **Utilisation de Plans**

Avec VoiceOver, vous pouvez effectuer un zoom avant ou arrière et obtenir des informations sur les lieux.

**Zoom arrière ou avant :** utilisez la molette pour choisir le mode de zoom, puis balayez vers le haut ou vers le bas pour effectuer un zoom avant ou arrière.

**Sélectionner une épingle :** touchez une épingle ou balayez vers la gauche ou vers la droite pour passer d'un élément à un autre.

**Obtenir des informations sur une position géographique :** lorsqu'une épingle est sélectionnée, tapotez deux fois pour afficher l'écran d'informations. Balayez vers la gauche ou vers la droite pour sélectionner l'écran, puis tapotez deux fois pour afficher la page d'informations.

#### **Modification des vidéos et des mémos vocaux**

Vous pouvez utiliser des gestes VoiceOver pour raccourcir des vidéos d'Appareil photo et des enregistrements de Dictaphone.

**Raccourcir un mémo vocal :** sur l'écran Mémos vocaux, sélectionnez le bouton à droite du mémo que vous voulez raccourcir, puis tapotez deux fois. Sélectionnez ensuite Raccourcir, puis tapotez deux fois. Sélectionnez le début ou la fin de l'outil de raccourcissement. Balayez l'écran vers le haut pour faire défiler vers la droite ou balayez vers le bas pour le faire glisser vers la gauche. VoiceOver annonce le temps qui sera raccourci à partir de la position actuelle. Pour exécuter le raccourcissement, sélectionnez Raccourcir l'enregistrement et tapotez deux fois.

**Raccourcir une vidéo :** lors de la lecture d'une vidéo, tapotez deux fois sur l'écran pour afficher les commandes vidéo ; sélectionnez le début ou la fin de l'outil de raccourcissement ; puis, balayez l'écran vers le haut pour faire défiler vers la droite ou balayez vers le bas pour le faire glisser vers la gauche. VoiceOver annonce le temps qui sera raccourci à partir de la position actuelle. Pour exécuter le raccourcissement, sélectionnez Raccourcir et tapotez deux fois.

## Zoom

Dans de nombreuses applications iPhone, vous pouvez effectuer un zoom avant ou arrière sur des éléments spécifiques. Par exemple, vous pouvez tapoter deux fois de suite ou utiliser le geste du pincement pour développer les colonnes d'une page web dans Safari. Zoom est une fonction d'accessibilité spéciale avec laquelle vous pouvez agrandir la fenêtre de chaque application pour vous aider à mieux voir ce qui est affiché.

**Activer ou désactiver le zoom :** dans Réglages, choisissez Général > Accessibilité > Zoom, puis touchez le commutateur Zoom activé/désactivé.

*Remarque :* Les fonctionnalités VoiceOver et Zoom ne peuvent pas être utilisées en même temps.

**Zoom arrière ou avant :** tapotez deux fois de suite l'écran avec trois doigts. Le niveau d'agrandissement de l'écran est réglé par défaut sur 200 pour cent. Si vous changez l'agrandissement manuellement (en utilisant le geste tapoter-glisser décrit plus loin), l'iPhone reviendra automatiquement à cet agrandissement lorsque vous ferez un zoom avant en touchant l'écran deux fois de suite avec trois doigts.

**Augmenter l'agrandissement :** avec trois doigts, touchez l'écran, puis faites glisser les doigts vers le haut de l'écran (pour augmenter l'agrandissement) ou vers le bas de l'écran (pour diminuer l'agrandissement). Le geste du tapoter-glisser est semblable au double toucher, sauf que vous ne relevez pas vos doigts au second toucher, mais faites glisser vos doigts sur l'écran. Une fois que vous commencez à faire glisser, vous pouvez le faire avec un seul doigt.

**Se déplacer à l'écran :** lorsque vous avez fait un zoom avant, faites glisser ou balayez l'écran avec trois doigts. Lorsque vous commencez à faire défiler l'écran, vous pouvez utiliser un seul doigt pour faire défiler le reste de l'écran. Maintenez un seul doigt près du bord de l'écran pour faire défiler l'écran dans cette direction. Rapprochez le doigt du bord pour augmenter la vitesse du panoramique. Chaque fois que vous ouvrez un nouvel écran, la fonction Zoom affiche toujours la partie supérieure du milieu de l'écran.

### Blanc sur noir

Utilisez Blanc sur noir pour inverser les couleurs de l'écran de l'iPhone, ce qui peut en faciliter la lecture. Lorsque la fonctionnalité Blanc sur noir est activée, l'écran ressemble à un négatif photographique.

**Inverser les couleurs de l'écran :** dans Réglages, choisissez Général > Accessibilité, puis touchez le commutateur Blanc sur noir.

#### Audio mono

Audio mono combine le son des canaux gauche et droit en un seul signal mono émis des deux côtés. Les personnes malentendantes d'une oreille peuvent ainsi entendre la totalité du signal sonore avec l'autre oreille.

**Activer ou désactiver Audio mono :** dans Réglages, choisissez Général > Accessibilité, puis touchez le commutateur Audio mono.

## Énonciation

Énonciation énonce les corrections apportées au texte et les suggestions que l'iPhone fait lorsque vous tapez.

**Activer ou désactiver Énonciation :** dans Réglages, choisissez Général > Accessibilité, puis touchez le commutateur Énonciation.

<span id="page-212-1"></span>La fonction Énonciation est également compatible avec les applications VoiceOver ou Zoom.

## <span id="page-212-0"></span>Triple clic sur le bouton principal

Le Triple clic sur le bouton principal offre un moyen simple d'activer ou de désactiver certaines fonctionnalités d'Accessibilité lorsque vous appuyez rapidement sur le bouton  $\Box$  principal à trois reprises. Vous pouvez régler le Triple clic sur le bouton principal pour activer ou désactiver VoiceOver, activer ou désactiver Blanc sur noir ou pour les options suivantes :

- Activer ou désactiver VoiceOver
- Â Activer ou désactiver le zoom
- Activer ou désactiver Blanc sur noir

Le Triple clic sur le bouton principal est désactivé par défaut.

**Réglez la fonction Triple clic sur le bouton principal :** dans Réglages, choisissez Général > Accessibilité > Triple clic sur le bouton principal, puis choisissez la fonction souhaitée.

## Sous-titrage codé et autres fonctionnalités utiles

De nombreuses fonctionnalités disponibles sur tous les modèles d'iPhone aident à rendre l'iPhone accessible à tous les utilisateurs, y compris à ceux ayant une perte auditive ou visuelle.

#### **Sous-titres codés**

Vous pouvez activer le sous-titrage codé pour les vidéos dans les réglages iPod. « [Vidéo](#page-177-0) » à la page [178](#page-177-1) voir la section "Synchronisation avec iTunes".

#### **Contrôle vocal**

Contrôle vocal (disponible uniquement sur l'iPhone 3GS) vous permet de téléphoner et de contrôler la lecture de musique sur l'iPod à l'aide de commandes vocales. Voir les sections « [Composition vocale](#page-54-0) » à la page [55](#page-54-1) et « [Utilisation de Contrôle vocal avec](#page-88-0)  [l'iPod](#page-88-0) » à la page [89.](#page-88-1)

#### **Grand clavier téléphonique**

Passez des appels simplement en touchant les entrées de vos listes de vos contacts et de favoris. Lorsque vous devez composer un numéro, le grand clavier de l'iPhone peut faciliter la composition. « [Appels téléphoniques](#page-53-0) » à la page [54](#page-53-1) voir la section "Synchronisation avec iTunes".

### **Claviers pour écran large**

Plusieurs applications vous permettent de faire pivoter l'iPhone lorsque vous tapez pour bénéficier d'un clavier plus grand :

- Mail
- Safari
- Messages
- Notes
- Contacts

#### **Messagerie vocale visuelle**

Les commandes de lecture et de pause de la messagerie vocale visuelle permettent de contrôler la lecture des messages. Faites glisser la tête de lecture sur le défileur pour répéter une partie du message difficile à comprendre, par exemple. « [Consultation de](#page-59-0)  [votre messagerie vocale](#page-59-0) » à la page [60](#page-59-1) voir la section "Synchronisation avec iTunes".

#### **Sonneries assignables**

Vous pouvez assigner des sonneries distinctives à des membres de votre liste de contact pour bénéficier d'une identification audible de l'appelant. Vous pouvez acheter des sonneries à partir de l'iTunes Store sur l'iPhone. Voir « [Achat de sonneries](#page-181-0) » à la page [182.](#page-181-1)

#### **Conversations de messagerie instantanée**

L'App Store propose de nombreuses applications de messagerie instantanée comme AIM, BeejiveIM, ICQ et Yahoo! Ces applications de messagerie sont optimisées pour l'iPhone.

#### **Taille minimale de police pour les messages Mail**

Pour augmenter la lisibilité, choisissez pour le texte des messages électroniques une taille de caractères minimum équivalente à Grande, Très grande ou Géante. « [Mail](#page-169-0) » à la page [170](#page-169-1) voir la section "Synchronisation avec iTunes".

#### **Gestion de machine TTY (non disponible partout)**

Utilisez l'iPhone en mode TTY avec l'adaptateur TTY pour iPhone (disponible séparément) pour utiliser un téléscripteur. « [Utilisation de l'iPhone avec un téléscripteur](#page-172-0)  [\(TTY\)](#page-172-0) » à la page [173](#page-172-1) voir la section "Synchronisation avec iTunes".

#### **Accès universel sous Mac OS X**

Tirez parti des fonctionnalités d'accès universel de Mac OS X lorsque vous utilisez iTunes pour synchroniser des données de votre bibliothèque iTunes avec votre iPhone. Dans le Finder, choisissez Aide > Aide Mac, puis recherchez « accès universel ».

Pour plus de renseignements sur les fonctions d'accessibilité de l'iPhone, consultez la page [www.apple.com/fr/accessibility](http://www.apple.com/fr/accessibility).

# **Dépannage**

# Site d'assistance de l'iPhone d'Apple

Des informations d'assistance technique complètes sont disponibles en ligne à l'adresse [www.apple.com/fr/support/iphone.](http://www.apple.com/fr/support/iphone/)

# Général

## **L'image de batterie faible apparaît**

L'iPhone n'est presque plus alimenté et doit être rechargé pendant un délai pouvant aller jusqu'à dix minutes avant de pouvoir l'utiliser. Pour plus de renseignements sur la recharge de l'iPhone, consultez la section « [Recharge de la batterie](#page-48-0) » à la page [49.](#page-48-1)

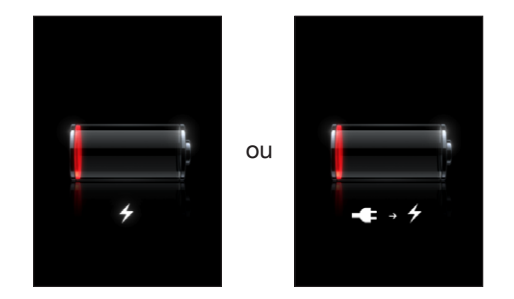

## **L'iPhone ne répond pas**

- La batterie de l'iPhone est peut-être faible. Connectez l'iPhone à votre ordinateur ou à son adaptateur secteur pour le recharger. « [Recharge de la batterie](#page-48-0) » à la page [49](#page-48-1) voir la section "Synchronisation avec iTunes".
- Maintenez enfoncé pendant quelques secondes le bouton de marche/veille situé sur le dessus de l'iPhone jusqu'à ce qu'un curseur rouge apparaisse, puis maintenez le bouton principal enfoncé jusqu'à ce que l'application que vous utilisiez quitte.
- Â Si cela ne fonctionne pas, éteignez l'iPhone, puis rallumez-le. Maintenez le bouton de veille/réactivation enfoncé, situé en haut de l'iPhone pendant quelques secondes jusqu'à ce que le curseur rouge apparaisse, puis faites glisser le curseur. Maintenez ensuite le bouton de veille/réactivation enfoncé jusqu'à ce que le logo Apple apparaisse.

Â Si cela ne donne rien, réinitialisez l'iPhone. Maintenez enfoncé les boutons de mar $che/$ veille et du menu principal  $\Box$  pendant au moins dix secondes jusqu'à ce que le logo Apple apparaisse.

#### **L'iPhone ne répond toujours pas après sa réinitialisation**

- Réinitialisez les réglages de l'iPhone. Dans l'écran d'accueil, choisissez Réglages > Général > Réinitialiser > Réinitialiser tous les réglages. Toutes vos préférences sont réinitialisées, mais vos données et votre contenu multimédia ne sont pas effacés.
- Â Si cela ne donne rien, effacez tout contenu de l'iPhone. « [Réinitialisation de](#page-165-0)  [l'iPhone](#page-165-0) » à la page [166](#page-165-1) voir la section "Synchronisation avec iTunes".
- Si cela reste sans effet, restaurez le logiciel de l'iPhone. « Mise à jour et restauration [du logiciel de l'iPhone](#page-226-0) » à la page [227](#page-226-1) voir la section "Synchronisation avec iTunes".

#### **Le message « Cet accessoire n'est pas conçu pour fonctionner avec l'iPhone » apparaît.**

Assurez-vous qu'aucun débris ne se trouve dans le connecteur Dock.

Si vous connectez à l'iPhone un accessoire non spécialement conçu pour lui, l'iPhone risque de vous demander si vous voulez activer le mode Avion. Cette procédure est faite pour éliminer les interférences radio avec les signaux mobiles émis par l'iPhone. Vous pouvez utiliser l'iPhone avec l'accessoire, que le mode Avion soit activé ou non. Toutefois, il se peut que celui-ci ne réussisse pas à charger l'iPhone.

Si vous activez le mode Avion, vous ne pourrez plus passer d'appels, envoyer ou recevoir des messages texte, accéder à Internet ou utiliser d'appareils Bluetooth avec l'iPhone jusqu'à ce que vous le déconnectiez l'iPhone de l'accessoire ou que vous désactiviez le mode Avion.

#### **Le message « Cet accessoire n'est pas géré par l'iPhone » apparaît.**

L'accessoire que vous avez connecté peut ne pas fonctionner avec l'iPhone. Assurezvous qu'aucun débris ne se trouve dans le connecteur Dock.

## **L'écran Connectez-vous à iTunes apparaît**

L'iPhone doit être activé.Connectez l'iPhone à votre ordinateur et ouvrez iTunes s'il ne s'est pas ouvert automatiquement.

## **L'iPhone est trop chaud**

Si la température intérieure de votre iPhone 3G ou ultérieur dépasse sa température normale de fonctionnement, vous risquez d'observez le comportement suivant tandis qu'il tente de réguler sa température :

- l'iPhone arrête de se recharger
- l'affichage devient plus sombre
- le signal du téléphone portable est faible
• une fenêtre de mise en garde sur la température s'affiche

*Important :* Vous ne pouvez pas utiliser l'iPhone lorsque l'écran d'alerte de température est affiché, à part pour passer un appel d'urgence. Si aucune des mesures précédentes n'a permis de baisser sa température interne, l'iPhone passe automatiquement en mode de sommeil profond jusqu'à ce qu'il refroidisse. Vous ne pouvez pas passer d'appel d'urgence lorsque l'iPhone est dans ce mode. Déplacez l'iPhone vers un endroit plus frais et attendez quelques minutes avant d'essayer à nouveau d'utiliser votre iPhone.

# iTunes et synchronisation

## **L'iPhone n'apparaît pas dans iTunes**

- La batterie de l'iPhone peut avoir besoin d'être rechargée. Pour plus de renseignements sur la recharge de l'iPhone, consultez la section « [Recharge de la batterie](#page-48-0) » à la page [49.](#page-48-1)
- Déconnectez les autres appareils USB de votre ordinateur et connectez l'iPhone à un autre port USB 2.0 de votre ordinateur (pas sur votre clavier).
- Éteignez l'iPhone puis rallumez-le. Maintenez le bouton de veille/réactivation enfoncé, situé en haut de l'iPhone pendant quelques secondes jusqu'à ce que le curseur rouge apparaisse, puis faites glisser le curseur. Maintenez ensuite le bouton de veille/réactivation enfoncé jusqu'à ce que le logo Apple apparaisse. Touchez Déverrouiller puis saisissez le code PIN de votre carte SIM si la SIM est verrouillée.

*Important :* Si vous saisissez le code PIN de façon incorrecte à trois reprises, vous devez saisir le code PUK (Personal Unlocking Key) capable de réactiver votre carte SIM. Reportez-vous alors à la documentation de la carte SIM ou contactez votre opérateur.

- Redémarrez votre ordinateur et reconnectez-y l'iPhone.
- Â Téléchargez et installez (ou réinstallez) la dernière version d'iTunes à partir de [www.apple.com/fr/itunes](http://www.apple.com/fr/itunes).

### **La synchronisation ne fonctionne pas**

- La batterie de l'iPhone peut avoir besoin d'être rechargée. Pour plus de renseignements sur la recharge de l'iPhone, consultez la section « [Recharge de la batterie](#page-48-0) » à la page [49.](#page-48-1)
- Déconnectez les autres appareils USB de votre ordinateur et connectez l'iPhone à un autre port USB 2.0 de votre ordinateur (pas sur votre clavier).

• Éteignez l'iPhone puis rallumez-le. Maintenez le bouton de veille/réactivation enfoncé, situé en haut de l'iPhone pendant quelques secondes jusqu'à ce que le curseur rouge apparaisse, puis faites glisser le curseur. Maintenez ensuite le bouton de veille/réactivation enfoncé jusqu'à ce que le logo Apple apparaisse. Touchez Déverrouiller puis saisissez le code PIN de votre carte SIM si la SIM est verrouillée.

*Important :* Si vous saisissez le code PIN de façon incorrecte à trois reprises, vous devez saisir le code PUK (Personal Unlocking Key) capable de réactiver votre carte SIM. Reportez-vous alors à la documentation de la carte SIM ou contactez votre opérateur.

- Redémarrez votre ordinateur et reconnectez-y l'iPhone.
- Â Téléchargez et installez (ou réinstallez) la dernière version d'iTunes à partir de [www.apple.com/fr/itunes](http://www.apple.com/fr/itunes).

### **Les contacts, calendriers ou signets ne se synchronisent pas**

• Téléchargez et installez (ou réinstallez) la dernière version d'iTunes à partir de www.apple.com/fr/itunes.

### **Les contacts Yahoo! ou Google ne se synchronisent pas**

Il est possible qu'iTunes ne puisse se connecter à Yahoo! ou Google. Assurez-vous que votre ordinateur est connecté à Internet et que vous avez saisi le nom d'utilisateur et le mot de passe corrects dans iTunes. Connectez l'iPhone à votre ordinateur, cliquez sur l'onglet Infos dans iTunes, cliquez sur Configurer dans la section Contacts, puis saisissez votre identifiant et votre mot de passe actuels.

# **Les contacts Yahoo! contient toujours des contacts supprimés à partir de l'iPhone**

Les contacts Yahoo! ne permet pas la suppression par synchronisation de contacts contenant un identifiant Messenger. Pour supprimer un contact contenant un identifiant Messenger, ouvrez une session sur votre compte Yahoo! en ligne et supprimez le contact à l'aide du carnet d'adresses Yahoo!.

# Téléphone et messagerie vocale

## **Impossible de passer ou de recevoir des appels**

- Â Vérifiez l'icône de signal cellulaire dans la barre d'état en haut de l'écran. Si aucune barre n'apparaît ou que la barre d'état affiche « Pas de réseau », essayez de capter un signal en bougeant. Si vous êtes dans un bâtiment, sortez ou rapprochez-vous d'une fenêtre.
- Â Assurez-vous d'être dans une zone couverte par le réseau de votre opérateur. Consultez le site web de votre opérateur pour connaître les zones de couverture de son réseau.
- Vérifiez que le mode Avion n'est pas activé. Dans l'écran d'accueil, choisissez Réglages, puis désactivez le mode Avion. Si cela ne fonctionne toujours pas, activez le mode Avion, patientez 15 secondes, puis désactivez-le à nouveau.
- Éteignez l'iPhone puis rallumez-le. Maintenez le bouton de veille/réactivation enfoncé, situé en haut de l'iPhone pendant quelques secondes jusqu'à ce que le curseur rouge apparaisse, puis faites glisser le curseur. Maintenez ensuite le bouton de veille/réactivation enfoncé jusqu'à ce que le logo Apple apparaisse. Touchez Déverrouiller puis saisissez le code PIN de votre carte SIM si la SIM est verrouillée.

*Important :* Si vous saisissez le code PIN de façon incorrecte à trois reprises, vous devez saisir le code PUK (Personal Unlocking Key) capable de réactiver votre carte SIM. Reportez-vous alors à la documentation de la carte SIM ou contactez votre opérateur.

- Un problème peut provenir de votre service sans fil. Contactez votre opérateur ou consultez son site web.
- Restaurez le logiciel de l'iPhone. « Mise à jour et restauration du logiciel [de l'iPhone](#page-226-0) » à la page [227](#page-226-1) voir la section "Synchronisation avec iTunes".

## **La messagerie vocale visuelle n'est pas disponible**

La messagerie vocale visuelle est accessible via le réseau de téléphonie mobile. Comme l'option Données à l'étranger est désactivée par défaut, il se peut que vous n'ayez pas accès à Internet lorsque vous êtes en déplacement, sauf si vous activez l'option Données à l'étranger. Dans Réglages, choisissez Général > Réseau, puis touchez Données à l'étranger.

*Important :* des frais d'itinérance peuvent s'appliquer lorsque l'option Données à l'étranger est activée.

Il se peut que la Messagerie Vocale Visuelle constitue un service en option dans certains pays. Contactez votre opérateur pour en savoir plus.

### **Vous avez oublié le mot de passe de votre messagerie vocale**

Au cas où l'iPhone vous demande votre mot de passe lorsque vous touchez Messagerie vocale et que vous ayez oublié ce dernier, touchez <sup>[2]</sup> pour savoir comment réinitialiser votre mot de passe.

# **Le service de messagerie vocale est appelé lorsque vous touchez Messagerie vocale**

Si des instructions vocales vous demandent de saisir le mot de passe de votre messagerie vocale, faites-le. Si ce n'est pas le cas, patientez jusqu'à entendre une instruction vocale, puis terminez l'appel. Au bout de quelques instants, Messagerie vocale doit être à nouveau disponible.

Cela peut se produire si vous avez retiré la carte SIM de l'iPhone et l'avez remplacée par une autre.

# Safari, Texte, Mail et Contacts

### **Sites web, Texte ou courrier électronique ne sont pas disponibles**

- Vérifiez l'icône de signal cellulaire dans la barre d'état en haut de l'écran. Si aucune barre n'apparaît ou que la barre d'état affiche « Pas de réseau », essayez de capter un signal en bougeant. Si vous êtes dans un bâtiment, sortez ou rapprochez-vous d'une fenêtre.
- Â Assurez-vous d'être dans une zone couverte par le réseau de votre opérateur. Consultez le site web de votre opérateur pour connaître les zones de couverture de son réseau.
- Â Si le réseau cellulaire n'est pas disponible, connectez-vous si possible à un réseau Wi-Fi.
- Vérifiez que le mode Avion n'est pas activé. Dans l'écran d'accueil, choisissez Réglages, puis désactivez le mode Avion. Si cela ne fonctionne toujours pas, activez le mode Avion, patientez 15 secondes, puis désactivez-le à nouveau.
- Â N'oubliez pas d'inclure un indicatif pour tous les numéros de téléphone de la liste de vos contacts que vous utilisez pour envoyer et recevoir des messages texte.
- Éteignez l'iPhone puis rallumez-le. Maintenez le bouton de veille/réactivation enfoncé, situé en haut de l'iPhone pendant quelques secondes jusqu'à ce que le curseur rouge apparaisse, puis faites glisser le curseur. Maintenez ensuite le bouton de veille/réactivation enfoncé jusqu'à ce que le logo Apple apparaisse. Touchez Déverrouiller puis saisissez le code PIN de votre carte SIM si la SIM est verrouillée.

*Important :* Si vous saisissez le code PIN de façon incorrecte à trois reprises, vous devez saisir le code PUK (Personal Unlocking Key) capable de réactiver votre carte SIM. Reportez-vous alors à la documentation de la carte SIM ou contactez votre opérateur.

- Â Un problème peut provenir de votre service sans fil. Contactez votre opérateur ou consultez son site web.
- Si vous êtes en déplacement à l'étranger, vous risquez de ne pas avoir d'accès Internet car la fonction Données à l'étranger est désactivée (par défaut). Activez Données à l'étranger ou connectez-vous à un réseau Wi-Fi. Pour activer l'option Données à l'étranger dans Réglages, choisissez Général > Réseau et touchez Données à l'étranger. Des frais d'itinérance peuvent s'appliquer pour les données. *Important :* Des frais d'itinérance peuvent s'appliquer pour les données. Pour éviter les frais d'itinérance de données, désactivez l'option Données à l'étranger.
- Restaurez le logiciel de l'iPhone. « Mise à jour et restauration du logiciel de [l'iPhone](#page-226-0) » à la page [227](#page-226-1) voir la section "Synchronisation avec iTunes".

# **Impossible d'envoyer du courrier électronique**

Si l'iPhone ne parvient pas à envoyer du courrier électronique, procédez ainsi :

- Â dans Réglages, sélectionnez Mail, Contacts, Calendriers, puis le compte correspondant. Touchez Données du compte, puis SMTP sous Serveur d'envoi. Sous Autres serveurs SMTP, touchez le serveur SMTP de votre opérateur, puis touchez de nouveau pour activer le serveur. Les réglages Autres serveurs SMTP permettent également de configurer d'autres serveur SMTP. Contactez votre opérateur ou fournisseur d'accès à Internet pour connaître les informations de configuration.
- Â Configurez votre compte de messagerie directement sur l'iPhone au lieu de le synchroniser à partir de l'application iTunes. Dans Réglages, sélectionnez Mail, Contacts, Calendriers, touchez Ajouter un compte et tapez les informations de votre compte. Si l'iPhone n'est pas en mesure de localiser les réglages de votre fournisseur d'accès lorsque vous saisissez votre adresse électronique, rendez-vous sur [www.apple.com/fr/support](http://www.apple.com/fr/support/) et recherchez HT1277 pour obtenir de l'aide supplémentaire sur la configuration de votre compte.
- Â Éteignez l'iPhone et rallumez-le. Maintenez le bouton de veille/réactivation enfoncé, situé en haut de l'iPhone pendant quelques secondes jusqu'à ce que le curseur rouge apparaisse, puis faites glisser le curseur. Maintenez ensuite le bouton de veille/ réactivation enfoncé jusqu'à ce que le logo Apple apparaisse.
- Désactivez Wi-Fi pour que l'iPhone se connecte à Internet via le réseau de téléphonie mobile. Dans Réglages, sélectionnez puis désactivez Wi-Fi.

Pour obtenir des informations de dépannage supplémentaires, rendez-vous sur [www.apple.com/fr/support](http://www.apple.com/fr/support/) et recherchez TS1426. Si vous ne parvenez toujours pas à envoyer du courrier électronique, vous pouvez appeler un expert Apple (service non disponible dans tous les pays). Pour plus d'informations, rendez-vous sur [www.apple.com/support/expert](http://www.apple.com/support/expert/) (en anglais). Si le service Apple Expert n'est pas disponible dans votre pays, créez gratuitement un compte Gmail, Yahoo! ou AOL puis essayez de transférer ce courrier électronique vers ce compte.

#### **Impossible de recevoir du courrier électronique**

Si l'iPhone ne parvient pas à recevoir du courrier électronique, procédez ainsi :

- si vous utilisez un ou plusieurs ordinateurs pour consulter le même compte de messagerie, il y a peut-être un problème de verrouillage du compte. Pour en savoir plus, rendez-vous à l'adresse [www.apple.com/fr/support](http://www.apple.com/fr/support/) et recherchez TS2621.
- Â Configurez votre compte de messagerie directement sur l'iPhone au lieu de le synchroniser à partir de l'application iTunes. Dans Réglages, sélectionnez Mail, Contacts, Calendriers, touchez Ajouter un compte et tapez les informations de votre compte. Si l'iPhone n'est pas en mesure de localiser les réglages de votre fournisseur d'accès lorsque vous saisissez votre adresse électronique, rendez-vous sur [www.apple.com/fr/support](http://www.apple.com/fr/support/) et recherchez HT1277 pour obtenir de l'aide supplémentaire sur la configuration de votre compte.
- Éteignez l'iPhone et rallumez-le. Maintenez le bouton de veille/réactivation enfoncé, situé en haut de l'iPhone pendant quelques secondes jusqu'à ce que le curseur rouge apparaisse, puis faites glisser le curseur. Maintenez ensuite le bouton de veille/ réactivation enfoncé jusqu'à ce que le logo Apple apparaisse.
- Désactivez Wi-Fi pour que l'iPhone se connecte à Internet via le réseau de téléphonie mobile. Dans Réglages, sélectionnez puis désactivez Wi-Fi.

Pour obtenir des informations de dépannage supplémentaires, rendez-vous sur [www.apple.com/fr/support](http://www.apple.com/fr/support/) et recherchez TS1426. Si vous ne parvenez toujours pas à recevoir du courrier électronique, vous pouvez appeler un expert Apple (service non disponible dans tous les pays). Pour plus d'informations, rendez-vous sur [www.apple.com/support/expert](http://www.apple.com/support/expert/) (en anglais). Si le service Apple Expert n'est pas disponible dans votre pays, créez gratuitement un compte Gmail, Yahoo! ou AOL puis essayez de transférer ce courrier électronique vers ce compte.

### **Une pièce jointe ne s'ouvre pas**

Le type de fichier peut ne pas être géré. L'iPhone gère les formats de fichiers suivants pour les pièces jointes :

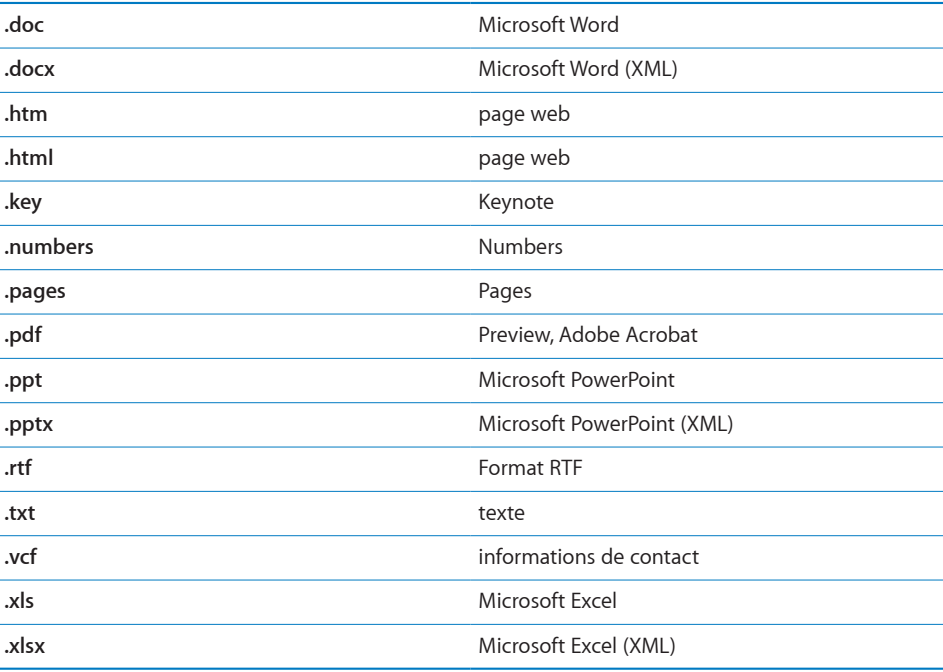

## **Les contacts GAL n'apparaissent pas**

Vérifiez vos réglages Microsoft Exchange pour vous assurer de contacter le bon serveur. Dans Réglages, touchez « Mail, Contacts, Calendrier » et choisissez un compte pour afficher ses réglages.

Si vous essayez de chercher des contacts GAL dans Contacts, touchez Groupes puis Annuaires au bas de la liste.

# Son, musique et vidéo

## **Pas de son**

- Débranchez et reconnectez vos écouteurs. Assurez-vous que le connecteur est bien enfoncé.
- Vérifiez que le volume n'est pas complètement coupé.
- Il est possible que la musique sur l'iPhone soit en pause. Essayez d'appuyer sur le bouton central du casque de l'iPhone (ou sur le bouton équivalent de votre casque Bluetooth) pour reprendre la lecture.Ou bien, à partir de l'écran d'accueil, touchez successivement iPod,  $\lambda$  l'écoute et  $\blacktriangleright$ .
- Vérifiez si la limite du volume est activée. Dans l'écran d'accueil, choisissez Réglages > iPod > Volume maximum. Pour plus de renseignements, consultez la section « [Musique](#page-176-0) » à la page [177.](#page-176-1)
- Assurez-vous que vous utilisez la dernière version d'iTunes (rendez-vous sur [www.apple.com/fr/itunes](http://www.apple.com/fr/itunes)).
- Â Si vous utilisez le port de sortie audio de la station d'accueil en option, assurezvous que votre stéréo ou vos enceintes externes sont sous tension et qu'elles fonctionnent.

# **Le fait d'appuyer sur le bouton du micro ne permet pas de reprendre la lecture**

L'iPhone se met en veille lorsque la musique est en pause depuis plus de cinq minutes. Appuyez sur le bouton principal  $\Box$  ou sur le bouton de marche/veille pour réactiver l'iPhone.

### **Un morceau, une vidéo ou autre ne fonctionne pas**

Le morceau a peut-être été encodé dans un format que l'iPhone ne prend pas en charge. Les formats de fichier audio suivants sont pris en charge par l'iPhone. Ils englobent les formats de livres audio et de podcasts :

- AAC (M4A, M4B, M4P, jusqu'à 320 Kbps)
- Apple Lossless (format compressé de haute qualité)
- MP3 (jusqu'à 320 Kbps)
- MP3 VBR (Variable Bit Rate, débit binaire variable)
- WAV
- AA (texte parlé audible.com, formats 2, 3 et 4)
- AAX (texte parlé audible.com, format AudibleEnhanced)
- AIFF

Les formats de fichier vidéo suivants sont pris en charge par l'iPhone :

- H.264 (profil de base de niveau 3.0)
- MPEG-4 (profil simple)

Un morceau encodé au format Apple Lossless présente un son de qualité CD optimale, mais n'occupe que la moitié environ de l'espace utilisé par un morceau encodé au format AIFF ou WAV. Un même titre encodé au format AAC ou MP3 occupe encore moins d'espace. Lors de l'importation de musique à partir d'un CD à l'aide d'iTunes, les morceaux sont convertis par défaut au format AAC.

iTunes pour Windows vous permet de convertir les fichiers WMA non protégés au format AAC ou MP3. Cela peut s'avérer utile si vous disposez d'une bibliothèque de musique encodée au format WMA.

L'iPhone ne gère pas les fichiers audio WMA, MPEG Layer 1, MPEG Layer 2 ni les fichiers audible.com format 1.

Si vous possédez dans votre bibliothèque iTunes un morceau ou une vidéo non pris en charge par l'iPhone, il se peut que la conversion dans un format que l'iPhone prend en charge vous soit possible. Reportez-vous à l'Aide iTunes pour en savoir plus.

# iTunes Store

#### **L'iTunes Store n'est pas disponible**

Pour utiliser l'iTunes Store, l'iPhone doit être connecté à Internet. « [Connexion à](#page-44-0)  [Internet](#page-44-0) » à la page [45](#page-44-1) voir la section "Synchronisation avec iTunes". L'iTunes Store n'est pas disponible dans tous les pays.

#### **Impossible d'acheter du contenu**

Pour acheter du contenu sur l'iTunes Store ou l'App Store, vous devez disposer d'un compte iTunes Store. Ouvrez iTunes sur votre ordinateur et choisissez Store > Créer un compte. Vous pouvez également créer un compte sur l'iPhone. Voir la section « [Affichage des informations du compte](#page-186-0) » à la page [187.](#page-186-1)

*Remarque :* L'iTunes Store est disponible uniquement dans certains pays.

# Éjection de la carte SIM

Si vous devez envoyer votre iPhone en réparations ou que vous voulez prêter votre iPhone à un ami tout en continuant à pouvoir émettre et recevoir des appels, vous pouvez utiliser la carte SIM de votre iPhone sur un autre téléphone portable.

**Retrait de la carte SIM :** insérez l'extrémité de l'outil d'éjection de carte SIM (ou un petit trombone) dans l'orifice du tiroir SIM. Appuyez fermement sur l'outil en le tenant bien droit jusqu'à ce que le tiroir s'éjecte.

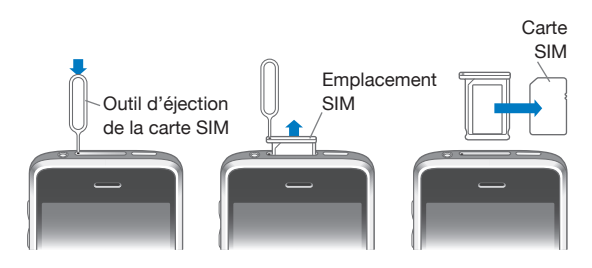

# Sauvegarde de l'iPhone

iTunes crée des sauvegarde des réglages, applications et données téléchargées et autres informations sur l'iPhone. Vous pouvez utiliser une sauvegarde pour restaurer ces éléments sur votre iPhone après une restauration de logiciel ou pour transférer les informations sur un autre iPhone.

La sauvegarde d'un iPhone et sa restauration à partir d'une sauvegarde sont des opération différentes de la synchronisation de contenu et d'autres éléments (notamment musique, podcasts, sonneries, photos, vidéos et applications téléchargés via iTunes) avec votre bibliothèque iTunes. Les sauvegardes comprennent les réglages, applications et données téléchargées et autres informations qui résident sur l'iPhone. Vous pouvez restaurer ces éléments à partir d'une sauvegarde à l'aide d'iTunes, mais vous pouvez également devoir synchroniser à nouveau le contenu de votre bibliothèque iTunes.

Les applications téléchargées de l'App Store sont sauvegardées à la prochaine synchronisation avec iTunes. Ensuite, seules les données des applications sont sauvegardées à la synchronisation avec iTunes.

# **Création de sauvegardes**

Il est possible de créer des sauvegardes par l'une des manières suivantes :

- Une fois que l'iPhone a été configuré pour se synchroniser avec un ordinateur donné, iTunes effectue automatiquement une sauvegarde de l'iPhone sur cet ordinateur lorsque vous effectuez une synchronisation. iTunes ne sauvegarde pas automatiquement un iPhone non configuré pour se synchroniser avec cet ordinateur. Si vous avez configuré l'iPhone pour se synchroniser automatiquement avec iTunes sur un ordinateur donné, iTunes sauvegarde l'iPhone chaque fois que vous le connectez à cet ordinateur. La synchronisation automatique est activée par défaut. iTunes n'effectue qu'une sauvegarde à chaque connexion, même si vous effectuez plus synchronisations avant de vous déconnecter.
- Si vous choisissez de mettre à jour le logiciel de l'iPhone, iTunes sauvegarde automatiquement l'iPhone même s'il n'est pas configuré pour se synchroniser avec iTunes sur cet ordinateur.
- Si vous choisissez de restaurer le logiciel de l'iPhone, iTunes vous demande si vous souhaitez sauvegarder l'iPhone avant la restauration.

Si vous utilisez une oreillette ou un kit mains-libres Bluetooth avec l'iPhone et que vous restaurez vos réglages, vous devez de nouveau jumeler l'appareil Bluetooth avec l'iPhone pour l'utiliser.

Pour plus de renseignements sur les sauvegardes, notamment sur les réglages et autres informations stockées dans une sauvegarde, rendez-vous sur [www.apple.com/fr/support](http://www.apple.com/fr/support/) et recherchez HT1766.

#### **Restauration à partir d'une sauvegarde**

Vous pouvez restaurer les réglages, les données d'applications et d'autres informations à partir d'une sauvegarde, ou utiliser cette fonctionnalité pour transférer ces éléments sur un autre iPhone.

#### **Restauration de l'iPhone à partir d'une sauvegarde :**

- **1** connectez l'iPhone à l'ordinateur avec lequel vous synchronisez habituellement.
- **2** Dans iTunes, maintenez la touche Contrôle enfoncée et cliquez sur l'iPhone dans la barre latérale, puis choisissez « Restaurer à partir d'une copie de sauvegarde » dans le menu qui apparaît.
- **3** Choisissez la sauvegarde à restaurer dans le menu local, puis cliquez sur Restaurer.

Si votre sauvegarde est chiffrée, vous devrez saisir votre mot de passe.

Après une restauration à partir d'une sauvegarde, les données précédentes ne sont plus accessibles via l'interface utilisateur de l'iPhone, mais elles ne sont pas effacées de votre iPhone. Pour plus de renseignements sur la manière d'effacer tout le contenu et les réglages, voir « [Réinitialisation de l'iPhone](#page-165-0) » à la page [166](#page-165-1).

<span id="page-226-1"></span>*Important :* Le fait de restaurer l'iPhone à partir d'une sauvegarde a pour effet de restaurer toutes les données de la sauvegarde, y compris les données d'autres applications. Si vous choisissez une ancienne sauvegarde, la restauration à partir de cette dernière pourrait remplacer les données des applications par d'anciennes données.

#### **Suppression d'une sauvegarde**

Vous pouvez supprimer une sauvegarde de l'iPhone à partir de la liste des sauvegardes dans iTunes. Vous pouvez par exemple utiliser cette fonction si une sauvegarde a été créée sur l'ordinateur de quelqu'un d'autre.

#### **Suppression d'une sauvegarde :**

**1** dans iTunes, ouvrez les préférences iTunes.

- *Windows* : choisissez Édition > Préférences.
- *Mac* · choisissez iTunes > Préférences
- **2** Cliquez sur Appareils (l'iPhone n'a pas besoin d'être connecté).
- **3** Sélectionnez la sauvegarde que vous souhaitez supprimer, puis cliquez sur Supprimer la sauvegarde.
- **4** Confirmez que vous souhaitez supprimer la sauvegarde sélectionnée en cliquant sur Supprimer la sauvegarde.
- **5** Cliquez sur OK pour fermer la fenêtre de préférences iTunes.

# <span id="page-226-0"></span>Mise à jour et restauration du logiciel de l'iPhone

Vous pouvez utiliser iTunes pour mettre à jour ou réinstaller le logiciel de l'iPhone, restaurer les réglages par défaut et supprimer toutes les données de l'iPhone.

Â *Si vous effectuez une mise à jour,* le logiciel de l'iPhone est mis à jour. Vos applications téléchargées, vos réglages et vos données ne sont pas affectés.

*Remarque :* Dans certains cas, une mise à jour peut également entraîner la restauration de l'iPhone.

Â *Si vous effectuez une restauration,* la dernière version du logiciel de l'iPhone est réinstallée, les réglages par défaut sont restaurés et les données stockées sur l'iPhone sont supprimées, y compris les applications, la musique et les vidéos téléchargées, les contacts, les photos, les informations de calendrier et toutes les autres données. Si vous avez effectué une sauvegarde de l'iPhone avec iTunes sur votre ordinateur, vous pouvez restaurer les données à partir d'une sauvegarde à la fin du processus de restauration.

Les données effacées ne sont plus accessibles via l'interface utilisateur de l'iPhone, mais ne sont pas effacées de votre iPhone. Pour plus de renseignements sur la manière d'effacer tout le contenu et les réglages, voir « [Réinitialisation de l'iPhone](#page-165-0) » à la page [166](#page-165-1).

#### **Mise à jour ou restauration de l'iPhone :**

- **1** assurez-vous que vous disposez d'une connexion Internet et avez installé la dernière version d'iTunes depuis l'adresse [www.apple.com/fr/itunes.](http://www.apple.com/fr/itunes)
- **2** Connectez l'iPhone à votre ordinateur.
- **3** Sélectionnez iPhone dans la barre latérale d'iTunes et cliquez sur l'onglet Résumé.
- **4** Cliquez sur « Rechercher les mises à jour ». iTunes vous indique alors si une version plus récente du logiciel de l'iPhone est disponible.
- **5** Cliquez sur Mettre à jour pour installer la dernière version en date du logiciel. Vous pouvez également cliquer sur Restaurer pour effectuer une restauration. Suivez les instructions à l'écran pour terminer le processus de restauration.

Pour en savoir plus sur la mise à jour et la restauration du logiciel de l'iPhone, rendezvous sur [www.apple.com/fr/support](http://www.apple.com/fr/support/) et tapez HT1414.

# **Autres ressources**

**B**

# Informations relatives à la sécurité, au logiciel et au service après-vente

Le tableau suivant explique où obtenir plus d'informations sur l'iPhone en matière de sécurité, de logiciel et de service après-vente.

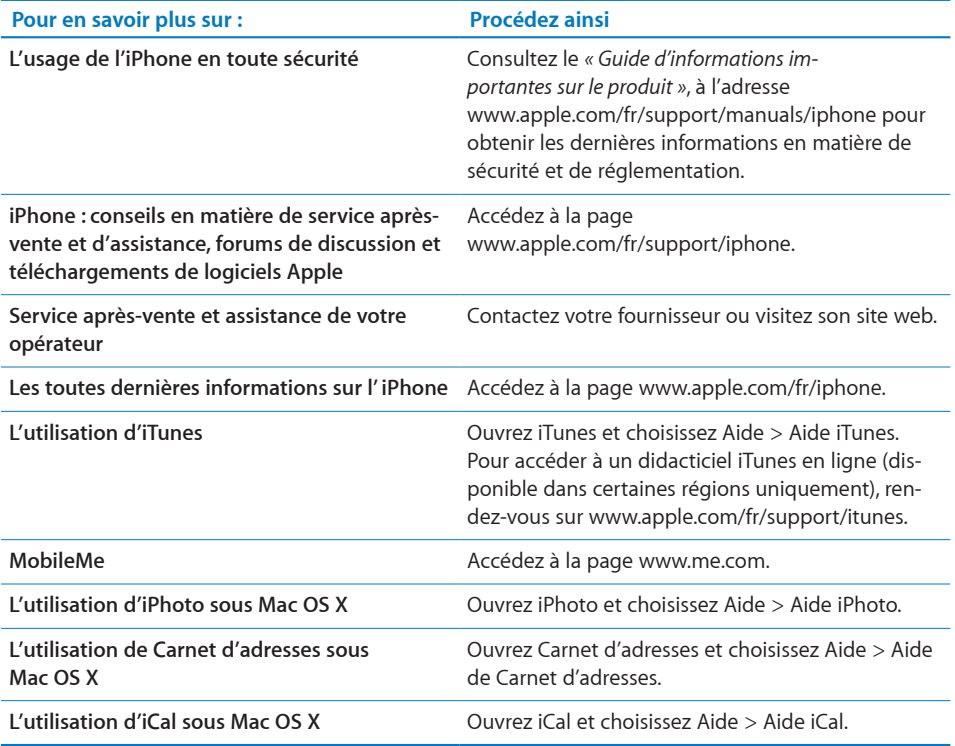

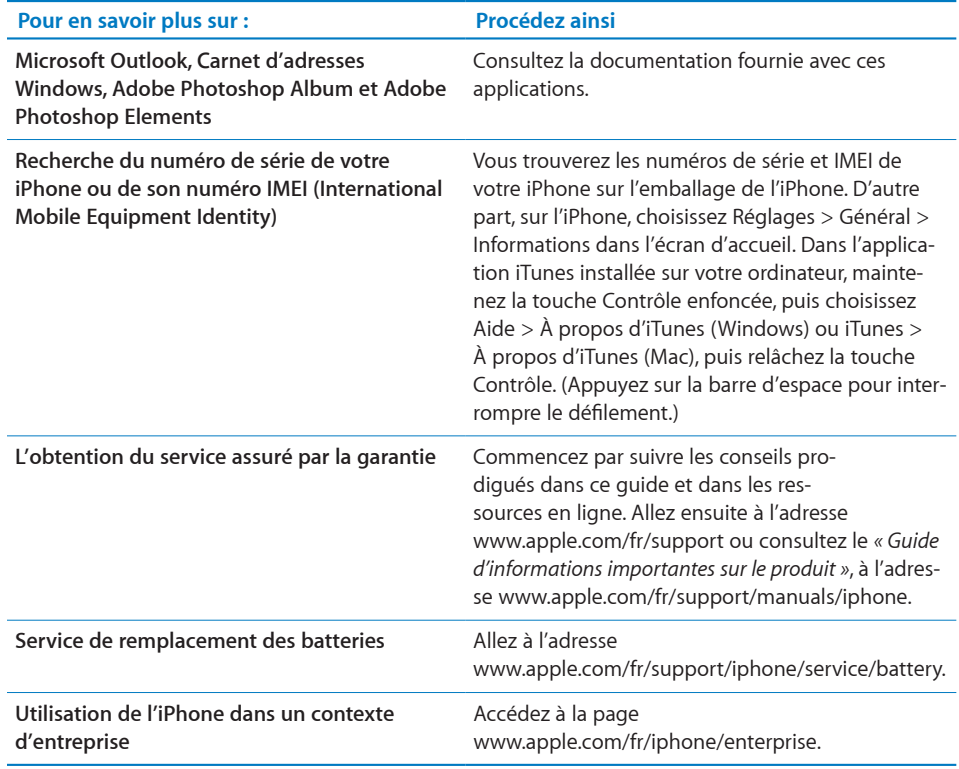

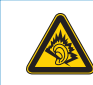

A pleine puissance, l'écoute prolongée du baladeur peut endommager l'oreille de l'utilisateur.

Déclaration de Conformité : Utiliser cet iPhone avec les écouteurs inclus ou les écouteurs actuellement commercialisés sous la marque Apple, sous la marque iPhone ou revétus du logo Apple permet d'assurer le respect de la puissance sonore maximale fixée par l'article L5232-1 du Code de la Santé Publique français.

Pour en savior plus sur l'écoute sans risque consultez les directives de sécurité dans la documentation de l'iPhone.

# Visualisation du Guide de l'utilisateur sur l'iPhone

Le *Guide de l'utilisateur iPhone,* optimisé pour être consulté sur l'iPhone, est disponible à l'adresse [help.apple.com/iphone.](http://help.apple.com/iphone/)

**Pour visualiser le guide sur iPhone** : dans Safari, touchez  $\Box \Box$ , puis le signet du *Guide de l'utilisateur d'iPhone*.

Ajouter l'icône du guide à l'écran d'accueil : lorsque le guide est ouvert, touchez +, puis « Ajouter à l'écran d'accueil ».

Le Guide de l'utilisateur d'*iPhone* est disponible dans de nombreuses langues.

**Afficher le guide dans une autre langue :** touchez Modifier la langue, en bas de l'écran de la page de contenu principale, puis sélectionnez la langue de votre choix.

# Informations concernant l'élimination et le recyclage

*Programme de recyclage de téléphones portables utilisés (disponible dans certaines régions) :* pour le recyclage gratuit de votre ancien téléphone portable, une étiquette d'expédition prépayée et des instructions, allez à l'adresse : [www.apple.com/fr/environment/recycling](http://www.apple.com/fr/environment/recycling)

*Mise au rebut et recyclage de l'iPhone :* vous devez mettre l'iPhone au rebut en respectant des lois et les règlements locaux. Comme l'iPhone contient des composants électroniques et une batterie, l'iPhone ne peut pas être mis au rebut avec les déchets ménagers. Lorsque l'iPhone arrive en fin de vie, prenez contact avec les autorités locales pour découvrir les possibilités en matière de mise au rebut et de recyclage, déposez-le simplement dans le magasin Apple le plus proche ou renvoyez-le à Apple. La batterie sera retirée et recyclée de manière à ne pas nuire à l'environnement. Pour en savoir plus, consultez : [www.apple.com/fr/environment/recycling](http://www.apple.com/fr/environment/recycling)

 *Union européenne — informations relatives à la mise au rebut d'appareils électroniques et de batteries :* ce symbole signifie que conformément aux lois et règlements locaux, votre produit et sa batterie ne peuvent pas être recyclés avec les déchets ménagers. Lorsque ce produit arrive en fin de vie, apportez-le à un point de collecte désigné par les autorités locales pour le recyclage d'équipement électronique. La mise au rebut incorrecte d'équipement électronique par le consommateur peut être punie par des amendes. La collecte et le recyclage de votre produit et de sa batterie lors de la mise au rebut aidera à préserver les ressources naturelles et à s'assurer qu'il est recyclé de manière à protéger la santé humaine et l'environnement.

Pour connaître les programmes de collecte et de recyclage pour l'iPhone, allez à l'adresse : [www.apple.com/fr/environment/recycling/nationalservices/europe.html](http://www.apple.com/fr/environment/recycling/nationalservices/europe.html)

*Remplacement de la batterie de l'iPhone :* la batterie rechargeable de l'iPhone ne doit être remplacée que par un prestataire de services agréé. Pour le programme de remplacement de la batterie, allez à l'adresse : [www.apple.com/fr/support/iphone/service/battery](http://www.apple.com/fr/support/iphone/service/battery)

*Deutschland:* Dieses Gerät enthält Batterien. Bitte nicht in den Hausmüll werfen. Entsorgen Sie dieses Gerätes am Ende seines Lebenszyklus entsprechend der maßgeblichen gesetzlichen Regelungen.

 *Nederlands:* Gebruikte batterijen kunnen worden ingeleverd bij de chemokar of in een speciale batterijcontainer voor klein chemisch afval (kca) worden gedeponeerd.

*Türkiye:* EEE yönetmeliğine (Elektrikli ve Elektronik Eşyalarda Bazı Zararlı Maddelerin Kullanımının Sınırlandırılmasına Dair Yönetmelik) uygundur.

# Apple et l'environnement

Apple est conscient de la responsabilité qui est la sienne de limiter l'impact écologique de ses produits et de son activité sur l'environnement. Pour en savoir plus, allez à l'adresse : [www.apple.com/fr/environment](http://www.apple.com/fr/environment)

#### Apple Inc.

© 2009 Apple Inc. Tous droits réservés.

Apple, le logo Apple, Cover Flow, iCal, iPhoto, iPod, iTunes, Keynote, Mac, Macintosh, Mac OS, Numbers, Pages, Safari et Spotlight sont des marques d'Apple Inc. déposées aux États-Unis et dans d'autres pays.

Finder, iPhone, Multi-Touch et Shuffle sont des marques d'Apple Inc.

iTunes est une marque de service d'Apple Inc. déposée aux États-Unis et dans d'autres pays.

App Store et MobileMe sont des marques de services d'Apple Inc.

Le Nike + iPod Sport Kit est protégé par un ou plusieurs des numéros de brevets américains 6.018.705, 6.052.654, 6.493.652, 6.298.314, 6.611.789, 6.876.947 et 6.882.955, soit séparément, soit utilisé en combinaison avec un lecteur multimédia iPod compatible avec Nike ou l'iPhone 3GS.

La marque et les logos Bluetooth® sont des marques déposées de Bluetooth SIG, Inc. dont l'utilisation par Apple Inc. est soumise à un accord de licence.

Adobe et Photoshop sont des marques ou des marques déposées d'Adobe Systems Incorporated aux États-Unis ou dans d'autres pays.

Les autres noms de sociétés et de produits mentionnés ici peuvent être des marques de leurs détenteurs respectifs.

La mention de produits tiers n'est effectuée qu'à des fins informatives et ne constitue en aucun cas une approbation ni une recommandation. Apple n'assume aucune responsabilité vis-à-vis des performances ou de l'utilisation de ces produits. Tout arrangement, tout contrat ou toute garantie, le cas échéant, est réalisé directement entre les fournisseurs et les futurs utilisateurs. Tous les efforts nécessaires ont été mis en œuvre pour que les informations contenues dans ce manuel soient les plus exactes possibles. Apple n'est pas responsable des erreurs d'impression ou de frappe.

F019-1650/2009-09